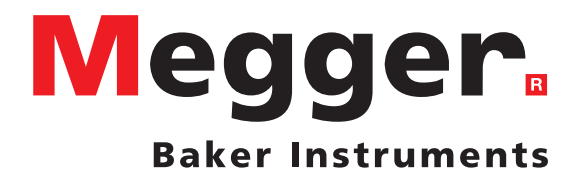

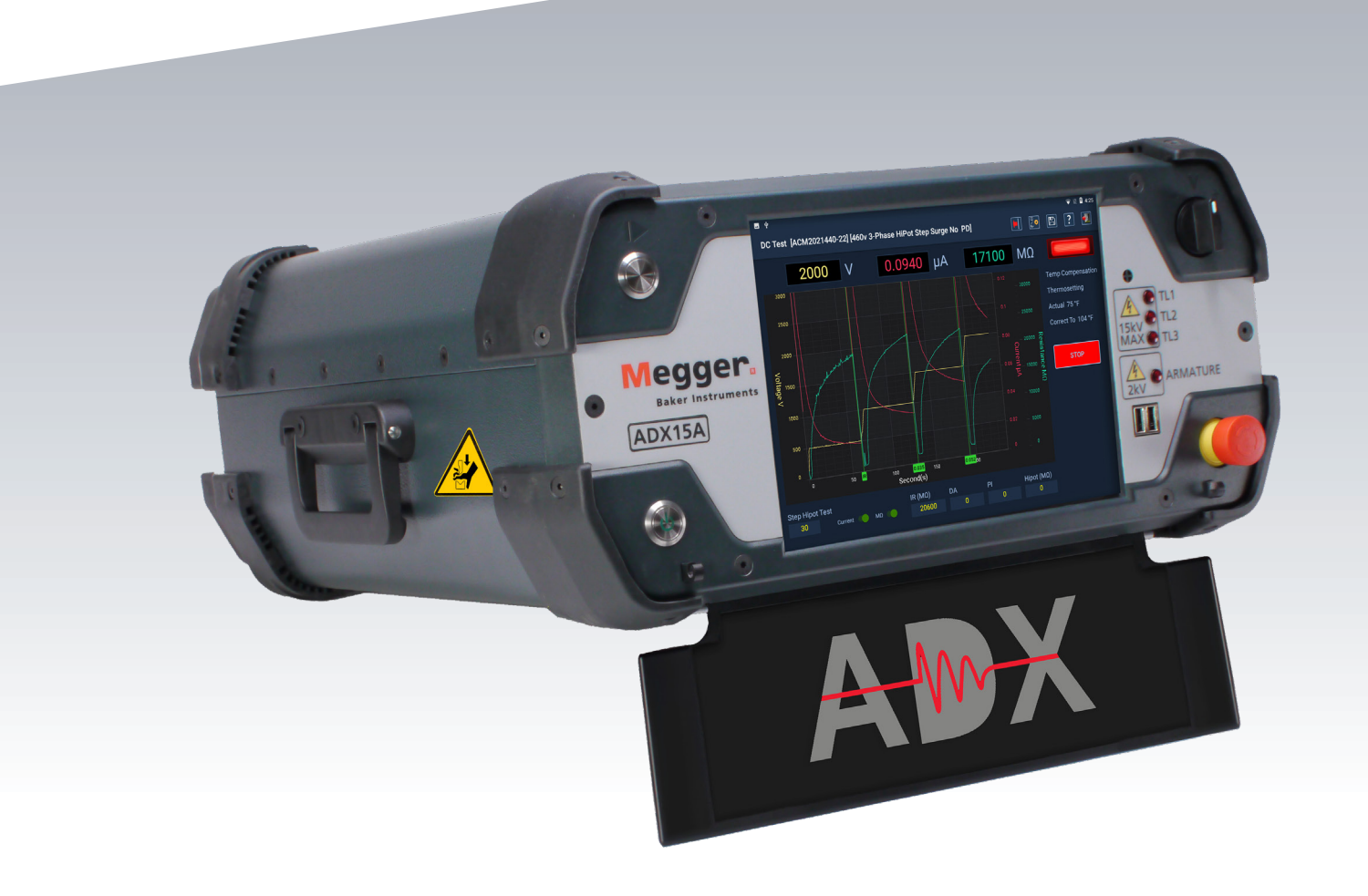

# Megger Baker ADX Automatizované diagnostické testovací zařízení

*Uživatelská příručka*

# Megger Baker ADX

# Automatizované diagnostické testovací zařízení

# Uživatelská příručka

Objednací číslo: 87615 Revize: V3 Datum publikace: 12 2023 Copyright © 2023 Megger Baker Instruments Všechna práva vyhrazena.

#### **Megger Baker Instruments**

4812 McMurry Avenue Fort Collins, Colorado 80525 USA Telefon: +1 970-282-1200 800-752-8272 (pouze USA) Fax: 1-970-282-1010 Email: baker.sales@megger.com baker.tech-support@megger.com Web: https://us.megger.com nebo https://us.megger.com/support/customer-support

Informace uvedené v této příručce jsou považovány za přesné a spolehlivé. Společnost Megger Baker Instruments se však zříká veškeré odpovědnosti za použití těchto informací, ani za jakékoli porušení patentů nebo jiných práv třetích stran, které mohou z jejich použití vyplynout. Na základě patentových práv společnosti Megger Baker Instruments není poskytována žádná výslovná ani jiná licence.

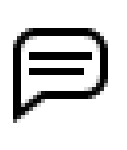

UPOZORNĚNÍ: Žádná část tohoto dokumentu nesmí být jakýmkoli způsobem, zčásti ani vcelku reprodukována, například fotokopírováním, fotografováním, elektronickým záznamem, videozáznamem, faxem atd., bez písemného souhlasu společnosti Megger Baker Instruments.

Společnost Megger Baker Instruments nepřebírá žádnou odpovědnost za škody vzniklé v důsledku použití tohoto produktu.

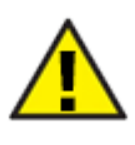

 Před provedením jakékoli instalace tohoto produktu si prosím přečtěte a důkladně pochopte obsah této příručky. Nedodržení pokynů a bezpečnostních opatření uvedených v této příručce může mít za následek vážné zranění, poškození produktu, poškození jiného zařízení nebo nesprávnou funkci systému. Uchovejte tuto příručku na bezpečném a známém místě pro budoucí použití.

Toto zařízení bylo testováno a shledáno vyhovujícím omezením pro digitální zařízení třídy A podle Článku 15 předpisů FCC. Tyto limity jsou navrženy tak, aby poskytovaly přiměřenou ochranu proti škodlivému rušení zařízení, pokud je provozováno ve své instalaci. Toto zařízení produkuje, využívá a může vyzařovat energii v pásmu rádiových frekvencí a pokud není nainstalováno a používáno v souladu s uživatelskou příručkou, může způsobovat škodlivé rušení rádiových komunikací. Pokud toto zařízení způsobuje škodlivé rušení, je uživatel povinen takové rušení odstranit.

#### **Elektrické a kalibrační standardy**

Všechny standardy společnosti Megger Baker Instruments jsou buď přímo certifikovány, nebo jsou sledovatelné podle certifikace Národního institutu pro vědu a technologii, dříve Úřadu pro normalizaci Spojených států.. Další informace o kalibraci získáte u společnosti Megger Baker Instruments.

#### **Vrácení zařízení**

Před vrácením jakéhokoli zařízení nebo součástí společnosti Megger Baker Instruments je nutno provést následující kroky:

- 1. Zavolejte servisní oddělení společnosti Megger Baker Instruments Fort Collins na číslo (970) 282-1200. Sdělte servisnímu zástupci kompletní popis důvodu vrácení, včetně všech provedených diagnostických opatření nebo kroků k odstraňování problémů. Uveďte prosím konkrétní model a sériové číslo přístroje spolu s verzí softwaru, který používáte, pokud se to týká vašeho problému.
- 2. Zařízení odesílané společnosti Megger Baker Instruments musí být zabaleno tak, aby bylo do továrny doručeno bez poškození vlivem přepravy.
- 3. U mimozáručních oprav provede servis společnosti Megger Baker Instruments před odesláním odhad nákladů pro vaše schválení.

#### **Získání firmy Baker Instruments společností Megger**

Společnost Megger Group Limited, výrobce elektronických testovacích zařízení a měřicích přístrojů pro energetické aplikace, získala v srpnu 2018 od společnosti SKF Group firmu Baker Instruments.

Firma Baker Instruments je již 60 let přední společností v odvětví měření elektrických motorů a vybudovala si v této oblasti renomovanou značku i pozici. Starší produkty jako takové budou nést značky Baker Instruments nebo SKF, které budou v budoucnu podporovány společností Megger.

#### **Ochranné známky**

Megger je registrovaná ochranná známka společnosti Megger Group Limited.

EAR+™, Pulse-to-Pulse EAR+™ a Line-to-Line EAR+™ jsou ochranné známky společnosti Megger Group Limited.

Název a logo Android™ jsou ochranné známky společnosti Google a jsou vlastnictvím společnosti Google LLC.

Bluetooth® je registrovaná ochranná známka skupiny Bluetooth Special Interest Group (SIG).

PrintHand™ je ochranná známka společnosti Dynamix USA, LCC.

Wi-Fi® je registrovaná ochranná známka společnosti Wi-Fi Alliance.

USB® je registrovaná ochranná známka společnosti USB Implementers Forum, Inc. (USB-IF).

Všechny ostatní ochranné známky jsou majetkem příslušných vlastníků.

#### **Prohlášení o shodě EU**

Společnost Megger Baker Instruments prohlašuje, že níže popsané zařízení vyhovuje všem platným zdravotním a bezpečnostním požadavkům směrnice o nízkém napětí 2014/35/EU, směrnice EMC 2014/30/EU a směrnice ROHS 2011/65/EU.

Kompletní prohlášení o shodě společnosti Megger Baker Instruments EU naleznete na https://megger.com/company/ about-us/legal/eu-dofc

# **Obsah**

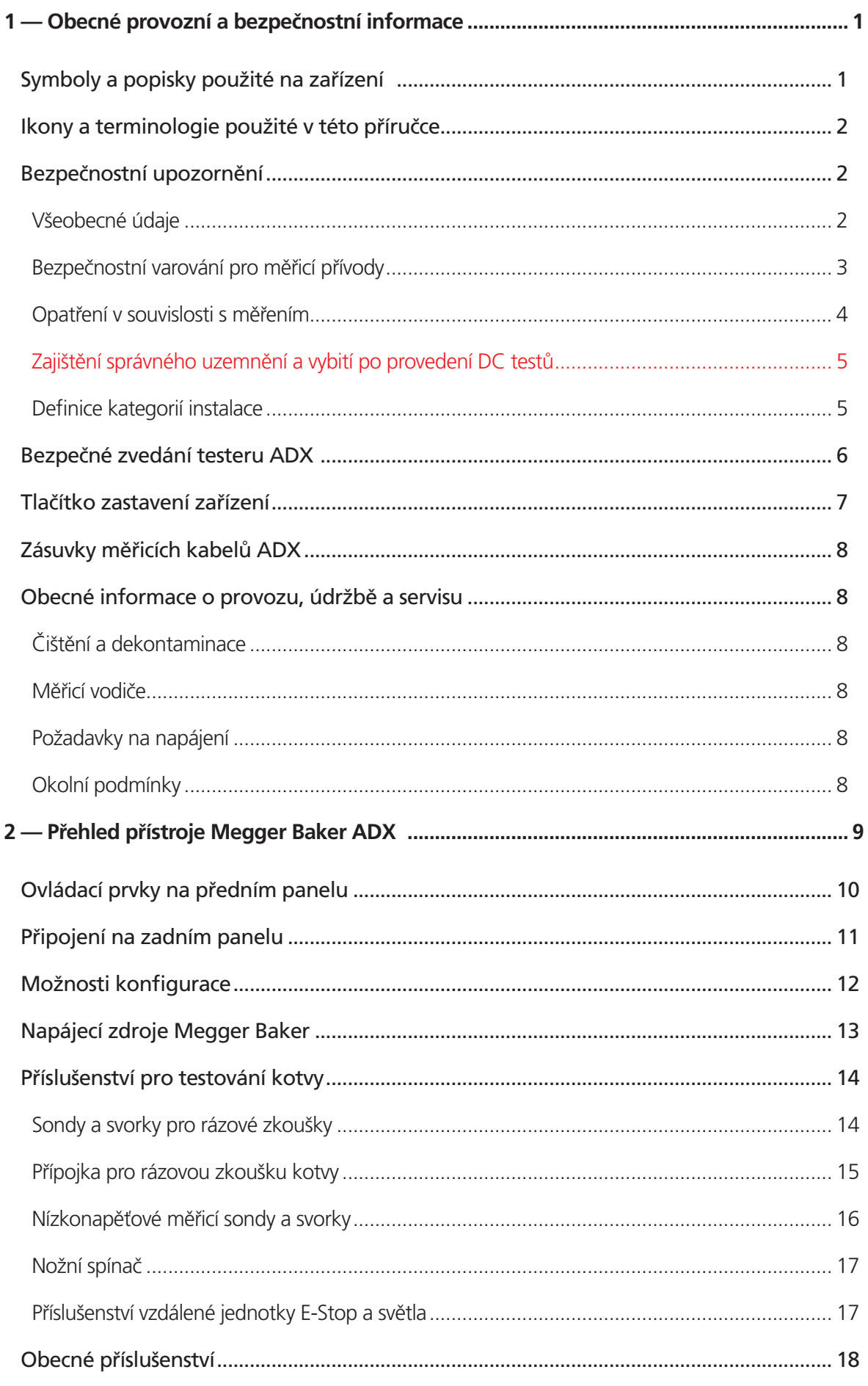

#### Obsah

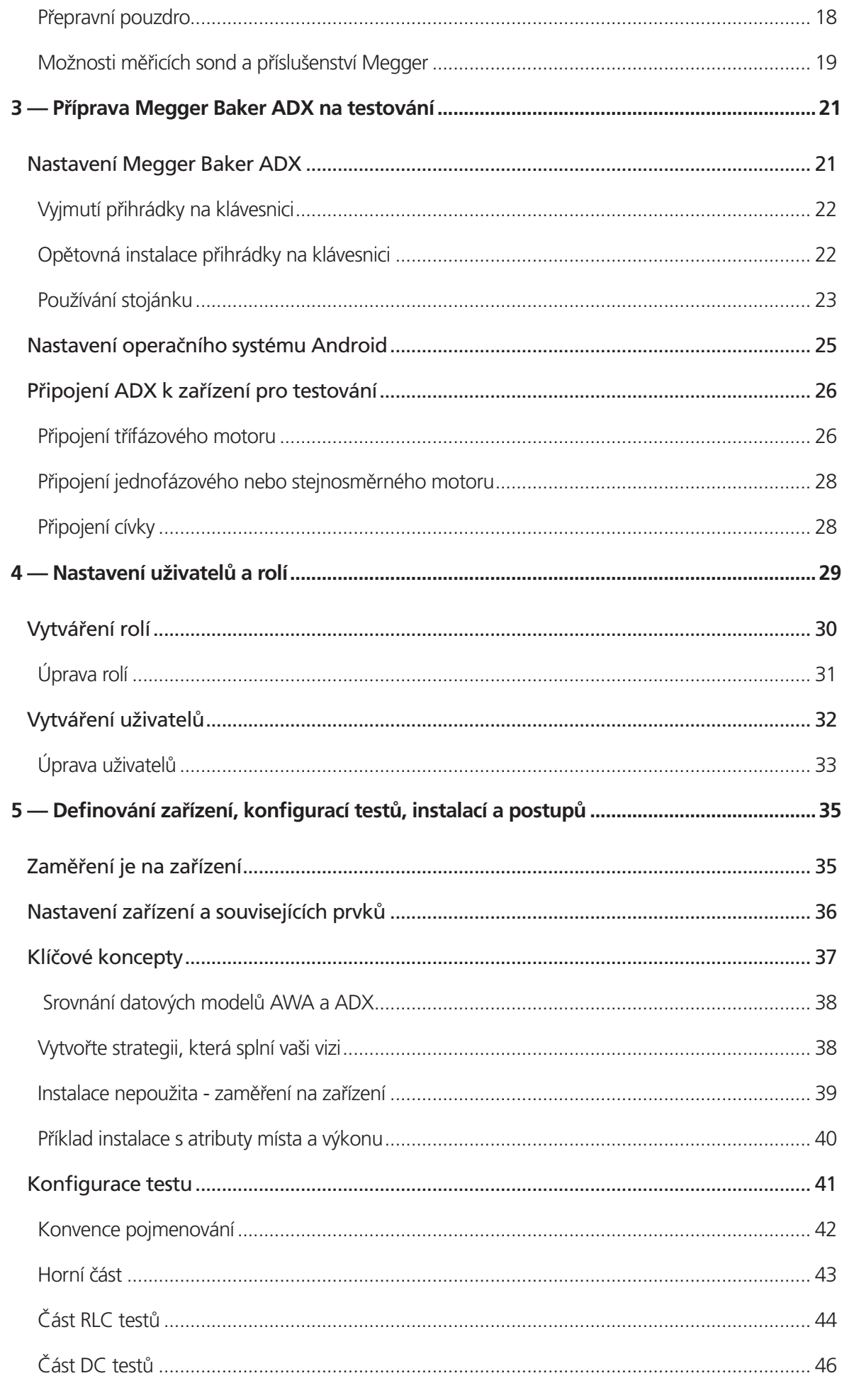

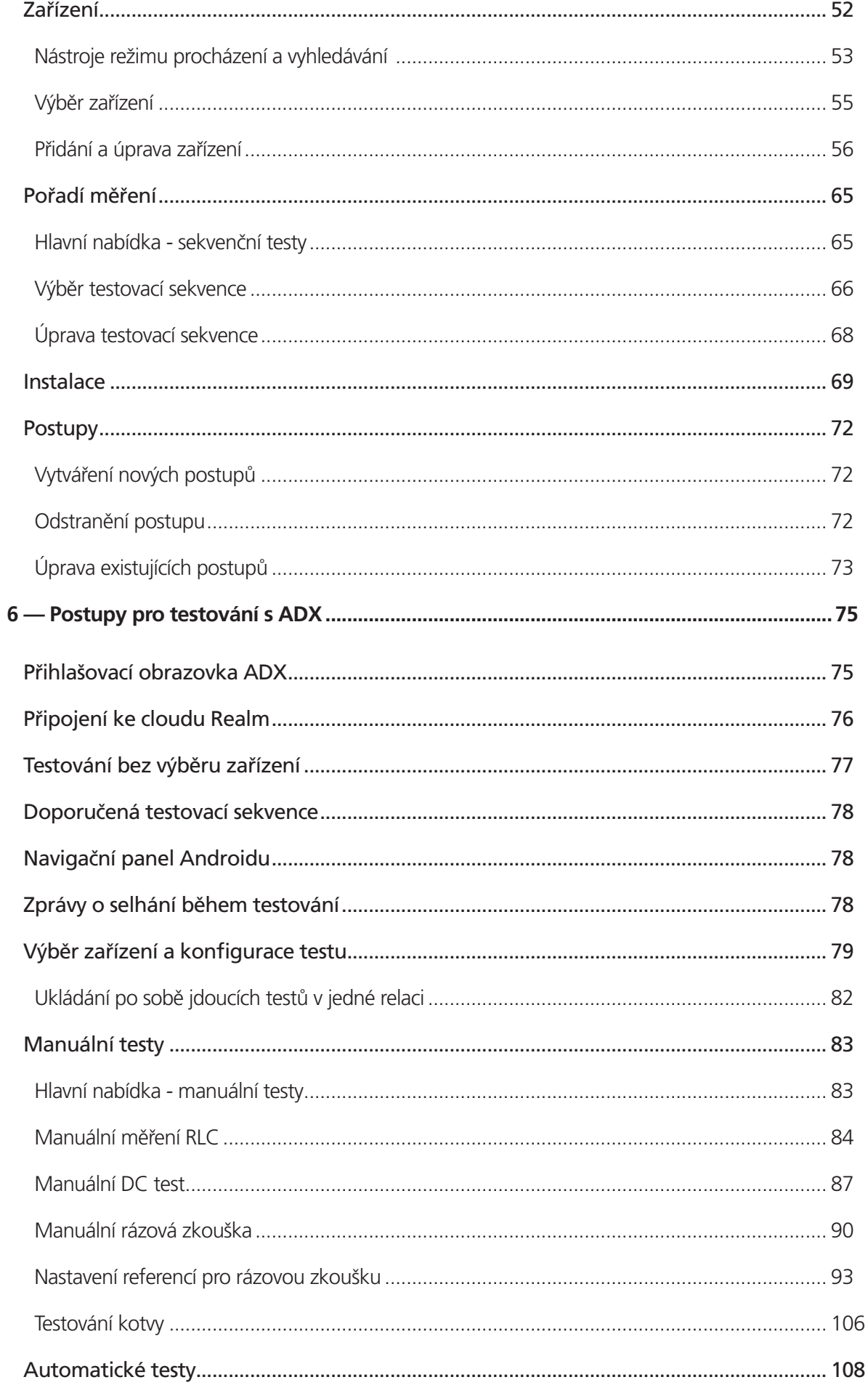

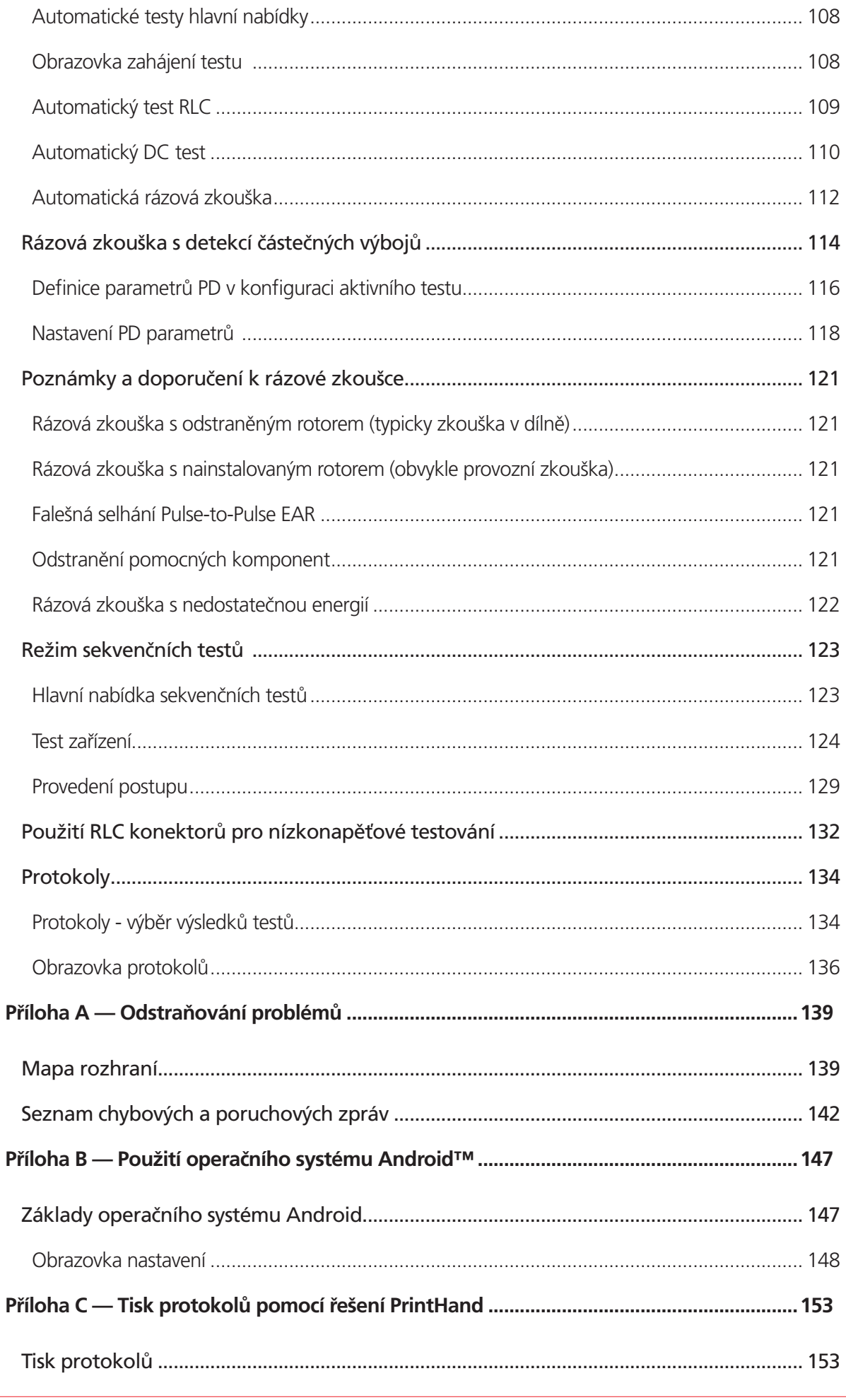

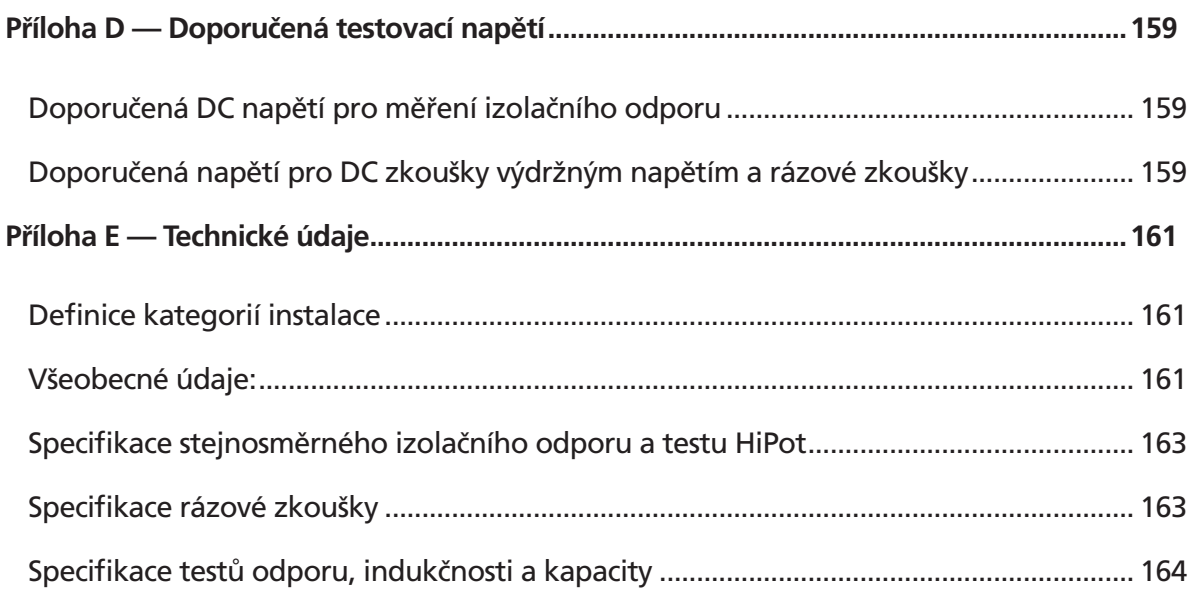

#### **Obsah**

## <span id="page-10-0"></span>1 — Obecné provozní a bezpečnostní informace

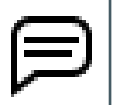

POZNÁMKA: V různých oblastech se pro označení ochranného jednopotenciálového pospojování používají termíny "zem" a "uzemnění". Oba se objevují v textu této kapitoly, zatímco "uzemnění" se používá v celé příručce.

#### **Symboly a popisky použité na zařízení**

#### **Tabulka 1:** *Symboly a popisky použité na zařízení.*

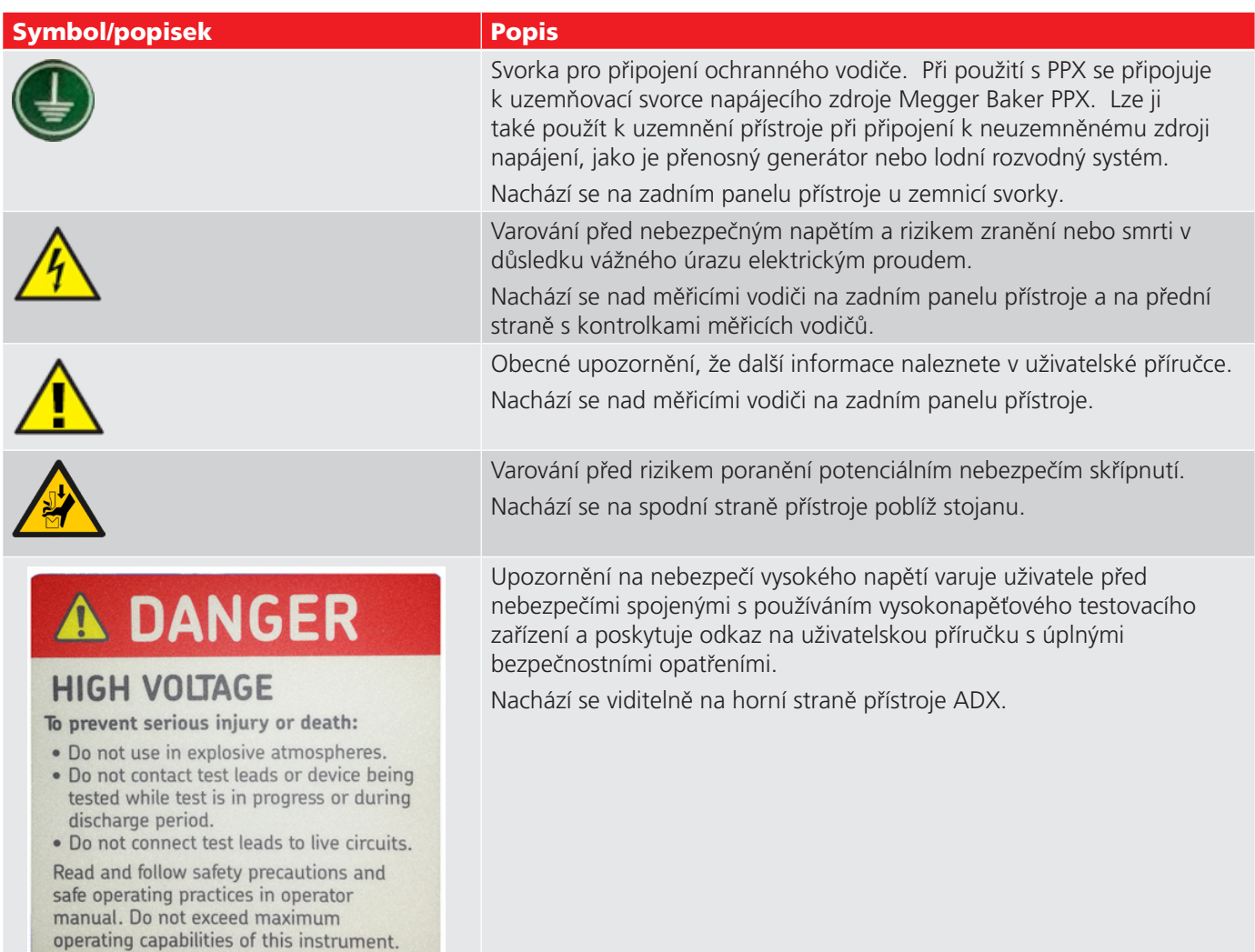

#### <span id="page-11-0"></span>**Ikony a terminologie použité v této příručce**

POZNÁMKA: Poskytuje další informace, které uživateli pomáhají při používání nebo porozumění zařízení nebo dané věci. Poznámky nesouvisí s bezpečností a mohou být umístěny před nebo za související text.

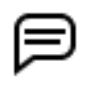

UPOZORNĚNÍ: Označuje informace o používání produktu, které mohou při nerespektování mít za následek problémy s používáním produktu, ztrátu dat nebo menší poškození zařízení.

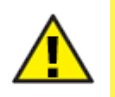

UPOZORNĚNÍ: Upozorňuje uživatele na nebezpečnou situaci s možným lehkým až středním zraněním nebo poškozením majetku či středně závažným až závažným poškozením produktu, pokud nebude dodržen předepsaný postup.

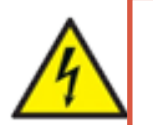

**VÝSTRAHA: Upozorňuje uživatele na situace, kdy může dojít k vážnému ohrožení pracovníků. Běžně se používá k upozorňování uživatelů na dodržování bezpečnostních opatření, aby se zabránilo riziku úrazu nebo úmrtí elektrickým proudem.** 

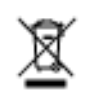

Zvláštní upozornění upozorňující uživatele na správnou likvidaci přístroje. Běžně je prezentováno následujícím způsobem: UPOZORNĚNÍ: Zákaz likvidace s běžným komunálním odpadem

#### **Bezpečnostní upozornění**

Přečtěte si a dodržujte všechna bezpečnostní opatření a zásady bezpečného provozu uvedené v této příručce. Opatření a varování si musíte před použitím přečíst a porozumět jim. Tato varování si uschovejte pro budoucí použití.

- Přístroj je určen k provádění měření pouze na odpojených vodičích bez napětí. Neexistuje žádné hodnocení připojení, které by chránilo před náhodným připojením k obvodům pod napětím.
- Přístroj smí obsluhovat pouze vhodně vyškolené a kompetentní osoby s formálními provozními postupy a oprávněním.
- Školení musí zajistit jasné pochopení rizik spojených s používáním přístroje a odpovídající formální provozní postupy a oprávnění k ochraně personálu před úrazem.
- Nepřekračujte maximální provozní možnosti testeru ADX nebo napájecích zdrojů.
- Bezpečným maximálním limitem měřicího připojení je limit pro součást s nejnižší bezpečnostní kategorií v měřicím obvodu tvořeným přístrojem, měřicími přívody a jakýmkoli příslušenstvím (pokud se používá).

Zde uvedené obecné bezpečnostní informace platí pro provozní i servisní personál. V této příručce najdete konkrétní varování a upozornění při textech, kterých se týkají.

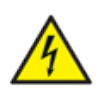

**VÝSTRAHA: Nedodržení následujících bezpečnostních opatření může mít za následek zranění nebo smrt v důsledku vážného úrazu elektrickým proudem.**

#### *Všeobecné údaje*

- Místní legislativa týkající se bezpečnosti a ochrany zdraví vyžaduje, aby uživatelé tohoto zařízení a jejich zaměstnavatelé provedli platné posouzení rizik všech elektrických prací s cílem identifikovat potenciální zdroje nebezpečí a rizika úrazu.
- Vždy používejte pouze napájecí kabel dodávaný společností Megger Baker Instruments s tímto přístrojem. Nenahrazujte tento kabel žádným jiným napájecím kabelem.
- Přístroj ADX má hmotnost až 19,5 kg. Doporučuje se zvedání dvěma osobami. Před přemístěním přístroje ADX

<span id="page-12-0"></span>odpojte měřicí vodiče a zavřete přední kryt.

- Tento produkt není ze své podstaty bezpečný pro použití ve výbušném prostředí. Nepoužívejte ho ve výbušném prostředí.
- Ochrana poskytnutá přístrojem může být narušena, pokud není používán způsobem specifikovaným výrobcem.
- Nepoužívejte přístroj, pokud je některá jeho část poškozená nebo nefunguje správně. Před každým použitím přístroj vizuálně zkontrolujte, zda je v pořádku.
- Přístroj NEOTVÍREJTE ani nerozebírejte. V přístroji nejsou žádné uživatelem opravitelné díly. Veškeré servisní práce svěřte oddělení technické podpory společnosti Megger.
- **P**oužívejte vhodné bezpečnostní vybavení vyžadované vaší organizací, včetně izolačních rukavic, ochrany očí, zábran, výstražných značek, výstražných světel a zařízení pro zastavení zařízení.
- Tento přístroj je určen pouze pro použití v interiéru. Nepoužívejte jej ve vlhkém prostředí.
- **Uzemnění výrobku:** Zařízení, o nichž pojednává tato příručka, jsou uzemněna prostřednictvím ochranného vodiče napájecího kabelu. Abyste předešli úrazu elektrickým proudem, zapojte napájecí kabel do řádně zapojené/ uzemněné zásuvky před připojením měřicích vodičů výrobku.
- Před zahájením připojení kvůli měření musí být měřený obvod vypnutý, nesmí se v něm vyskytovat zbytková napětí a musí být bezpečně izolovaný a zkontrolovaný.
- Ujistěte se, že sousední obvody jsou rovněž bez napětí, chráněné před náhodným připojením a dostatečně izolované od testovaného zařízení.
- Nenechávejte zařízení během používání bez dozoru.
- Přístroj nepoužívejte, pokud vykazuje patrné známky úniku oleje.
- Přístroj čistěte hadříkem navlhčeným vodou. Před použitím se ujistěte, že je přístroj suchý.
- Před připojením vodičů vizuálně zkontrolujte zásuvky měřicích vodičů, zda se v nich nenachází cizí tělesa.

#### *Bezpečnostní varování pro měřicí přívody*

- S tímto přístrojem používejte pouze napájecí kabely, měřicí vodiče a příslušenství schválené společností Megger.
- Zkontrolujte, zda jsou všechny měřicí vodiče, sondy a svorky v pořádku. Před použitím se ujistěte, že jsou čisté a nemají porušenou nebo prasklou izolaci.
- Pro zajištění bezpečného provozu a zachování výkonnostních specifikací vyměňte vadné, poškozené nebo zlomené měřicí vodiče za díly schválené výrobcem. S tímto přístrojem používejte měřicí vodiče schválené společností Megger.
- Zajistěte, aby vaše ruce zůstaly za chrániči prstů sond a svorek.
- Bezpečným maximálním limitem měřicího připojení je limit pro součást s nejnižší bezpečnostní kategorií v měřicím obvodu tvořeným přístrojem, měřicími přívody a jakýmkoli příslušenstvím.
- Před připojením k testovanému zařízení (DUT) se ujistěte, že měřicí vodiče, svorky nebo jiné příslušenství nejsou pod napětím.
- Při provádění připojení pro testování nevkládejte do zásuvek pro měřicí vodiče nikdy nic jiného než banánové svorky měřicích vodičů. Před každým použitím vždy zkontrolujte zásuvky, zda v nich nejsou žádné cizí předměty.
- Po připojení měřicích vodičů k DUT veďte kabely bezpečným způsobem mezi DUT a testerem ADX tak, aby nepředstavovaly nebezpečí zakopnutí nebo rušení testovacího procesu.
- Nenamotávejte nadměrnou délku měřicích vodičů na přístroj ADX nebo do jeho blízkosti, ani do blízkosti jiných zařízení, která mohou být ovlivněna elektromagnetickým rušením.
- Umístění namotaných měřicích vodičů na horní část přístroje může vést k poškození přístroje ADX a ovlivnit výsledky testu.
- Měřicí vodiče poskytují základní izolaci pro jmenovité napětí. Nedotýkejte se měřicích vodičů, svorek ani sond, pokud je zkušební obvod pod napětím.
- Nepřipojujte měřicí vodiče k napájecí síti ani k obvodům pod napětím.
- Ochrana poskytnutá měřicími vodiči může být narušena, pokud nejsou používány způsobem specifikovaným výrobcem.
- Měřicí vodiče vyčistíte tkaninou namočenou ve vodě. Před použitím se ujistěte, že jsou vodiče suché.

#### <span id="page-13-0"></span>*Opatření v souvislosti s měřením*

- Při testování z rozvaděče zkontrolujte, zda jsou na místě všechny správné blokace a zda je provedeno správné připojení k testovacím bodům pro testované zařízení. Během testování zabraňte připojení k sousednímu systému pod napětím tím, že pomocí vhodných zkušebních přístrojů potvrdíte, že testovaný obvod zařízení je bez napětí.
- Během měření se nesmíte dotýkat spojů v obvodu, nechráněných vodivých části ani jiných kovových konstrukcí zkoušeného zařízení nebo instalace.
- Provoz ve dvou se doporučuje pouze při použití vhodného vybavení (např. vzdálené jednotky E-Stop) a při dodržení vhodných bezpečnostních opatření, aby oba operátoři byli neustále informováni o všech podmínkách.
- Vždy musíte vědět, jaký test se provádí a kdy. Například při ovládání nožního spínače neupravujte měřicí vodiče. Vodiče jsou pod napětím a může dojít k vážnému úrazu elektrickým proudem.
- U motorů se startovacím kondenzátorem nebo u systémů s omezovači přepětí nebo kondenzátory pro korekci účiníku se ujistěte, že jste před testováním odpojili všechny kondenzátory od zkoušeného obvodu.
- Maximální kapacita, kterou může přístroj nabíjet, je 1,0 μF.
- Po měření kapacitní zátěže se ujistěte, že test skončil a že je zátěž před odpojením bezpečně vybitá (a případně chráněná před dielektrickou absorpcí).
- Nikdy se nepokoušejte testovat vinutí, když jsou k němu připojeny vodiče hostitelského přístroje i napájecího zdroje. Došlo by k poškození testeru.
- Zabraňte vstupu nepovolaných osob do testovacího prostoru.
- Během testování nevpouštějte do testovacího prostoru osoby s kardiostimulátorem nebo jiným aktivním implantovaným zdravotnickým prostředkem.
- K připojení vyhrazené zemnicí svorky na zadní straně zařízení k ochrannému uzemnění je nutné použít přiložený bezpečnostní zemnicí pásek.
- Nepoužívejte žádné zařízení k zablokování nožního spínače nebo testovacího tlačítka na předním panelu v zapnutém stavu. Manuální testovací ovládací prvky musí být fyzicky udržovány obsluhou tak, jak jsou navrženy.
- Před výběrem jakékoli obrazovky TEST připojte nožní spínač (pokud má být použit).
- V případě úplné ztráty napájení systému během testování včetně záložní baterie zajistěte, aby byla zátěž zcela vybitá bezpečným způsobem.
- V případě ztráty kontroly lze přístroj bezpečně vypnout stisknutím tlačítka napájení na pět sekund.

#### <span id="page-14-0"></span>*Zajištění správného uzemnění a vybití po provedení DC testů*

Po dokončení jakéhokoli DC testu popsaného v tomto dokumentu by se testované zařízení (DUT) nemělo považovat za bezpečné pro dotyk nebo manipulaci, dokud nebude zcela vybito a pevně uzemněno.

Po úplném vybití DUT a snížení napětí testeru na nulu by mělo být DUT pevně uzemněno.

*Uzemňovací přípojka by měla zůstat na místě, dokud se absorbovaný náboj zcela nerozptýlí.* Pokud zemní spojení odstraníte před uplynutím dostatečně dlouhé doby, může dojít k opětovnému vytvoření napětí, které představuje nebezpečí pro pracovníky, kteří by se mohli dotýkat DUT.

U větších strojů (s napětím vyšším než 2300 V) se pro zajištění dostatečného rozptýlení energie doporučuje minimální doba uzemnění dvě hodiny nebo čtyřnásobek doby trvání DC zkoušky - podle toho, která doba je delší. U menších strojů může být přijatelná kratší doba. Uživatel se však musí přesvědčit, že neexistuje žádné bezpečnostní riziko, než se kdokoli dotkne nebo začne manipulovat s DUT.

Přístroj ADX poskytuje dostatečnou cestu uzemnění pro vybíjení vinutí, zatímco jsou měřicí vodiče připojeny k vinutí a zemi/kostře. Pokud je třeba odpojit měřicí vodiče před uplynutím celé doby vybíjení, mělo by být před odpojením měřicích vodičů mezi DUT a uzemněním stanice připojeno sekundární uzemňovací zařízení. Po vytvoření správného zemního spojení lze tester bezpečně odpojit od DUT.

Norma IEEE Std 95™-2002 obsahuje podrobný popis bezpečnostních otázek spolu s pokyny pro správné vybití a uzemnění testovaného zařízení. Nahlédněte do této normy, abyste se ujistili, že plně rozumíte procesu a správným krokům, které je třeba podniknout k zajištění bezpečnosti všech pracovníků v servisní oblasti.

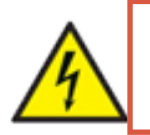

**VÝSTRAHA: NEBEZPEČÍ PŘI ZTRÁTĚ UZEMNĚNÍ Při ztrátě ochranného uzemnění mohou všechny přístupné vodivé části, včetně knoflíků a ovládacích prvků, které se mohou zdát izolované, způsobit úraz elektrickým proudem!**

#### *Definice kategorií instalace*

CAT IV - bezpečnostní kategorie IV: Zařízení připojené mezi začátek přívodu nízkého síťového napětí do budovy a hlavní rozvaděč.

CAT III - bezpečnostní kategorie III: Zařízení připojené mezi rozvaděč a elektrické zásuvky.

CAT II - bezpečnostní kategorie II: Zařízení připojené mezi elektrické zásuvky a uživatelský spotřebič.

Měřicí zařízení může být bezpečně připojeno k obvodům s vyznačenou kategorií nebo nižší.

#### <span id="page-15-0"></span>**Bezpečné zvedání testeru ADX**

Megger Baker ADX váží až 19,5 kilogramů. Doporučuje se zvedání ve dvou osobách, přičemž každá osoba musí použít jednu z vestavěných rukojetí na boku přístroje. Při zvedání přístroje dodržujte standardní praxi a bezpečnostní postupy.

Před zvednutím odpojte měřicí vodiče, napájecí kabel a veškeré příslušenství představující nebezpečí zakopnutí. Přední kryt by měl být na místě i během pohybu, aby byl displej chráněn.

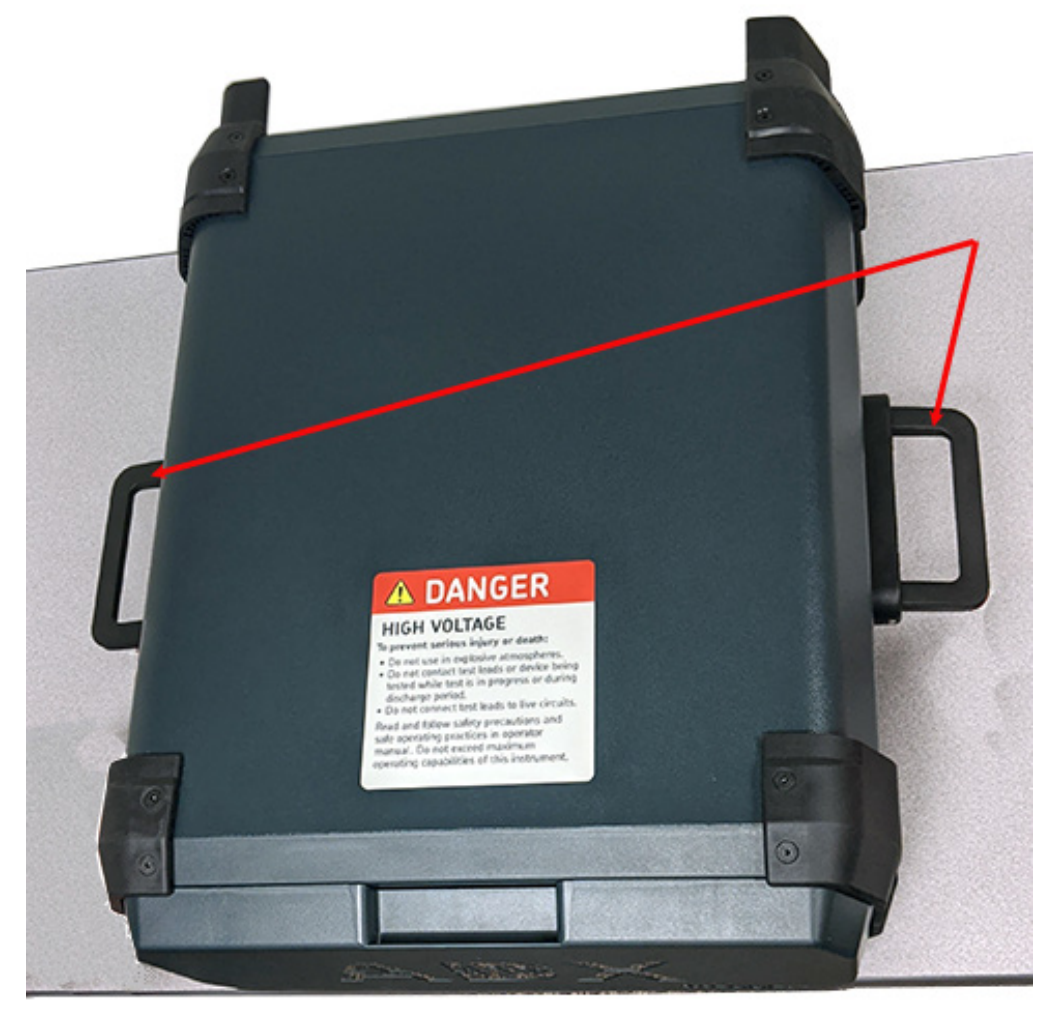

# Use handles-2-person lift

**Obr. 1:** *Bezpečné zvedání přístroje Megger Baker ADX.*

#### <span id="page-16-0"></span>**Tlačítko zastavení zařízení**

Tester Megger Baker ADX je vybaven červeným tlačítkem zastavení zařízení (E-Stop) na předním panelu přístroje. Použijte jej k rychlému přerušení testu a k vypnutí napájení vysokonapěťových obvodů přístroje během zkoušek DC a rázových zkoušek.

Tlačítko zůstane uzamčeno ve své poloze, dokud se ručně nevytáhne otočením tlačítka zastavení zařízení ve směru hodinových ručiček.

Na obrazovce ADX se zobrazí výstražná ikona upozorňující na zablokování a uživatelské rozhraní je deaktivováno, dokud není resetováno tlačítko E-stop. *Napájení přístroje ADX se nevypne.*

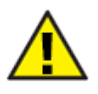

UPOZORNĚNÍ: Při aktivaci tlačítka E-Stop se deaktivují pouze vysokonapěťové obvody přístroje. Nevypíná ani neodpojuje veškeré napájení přístroje ADX. Stisknutí tlačítka E-Stop nezastaví měření RLC po jeho spuštění. Při manipulaci s přístrojem a testovaným zařízením je třeba dbát zvýšené opatrnosti, i když je tlačítko E-Stop aktivováno.

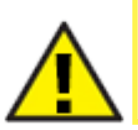

UPOZORNĚNÍ: Tlačítka stop a vypínač na předním panelu neodpojují napájení. Ujistěte se, že je zařízení umístěno tak, aby byl napájecí kabel nebo odpojovač napájení snadno přístupný, aby bylo možné v případě nouze okamžitě odpojit napájení.

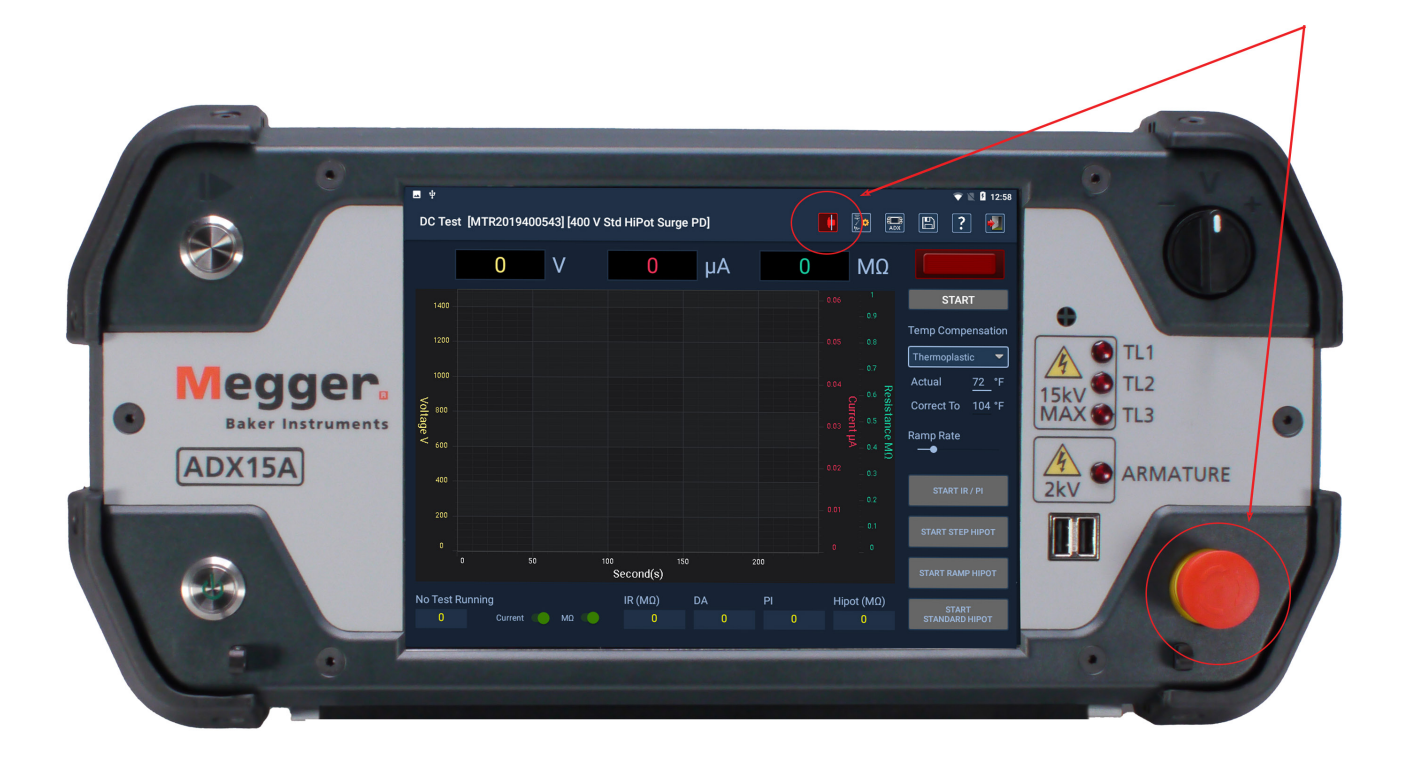

**Obr. 2:** *Megger Baker ADX s tlačítkem zastavení zařízení.*

### <span id="page-17-0"></span>**Zásuvky měřicích kabelů ADX**

Před připojením měřicích vodičů k zásuvkám na zadním panelu při každém použití otevřete kryt každé zásuvky a zkontrolujte, zda se do zásuvek nedostaly cizí předměty.

Zkontrolujte také konce kabelů, abyste se ujistili, že jsou v pořádku a že nechybí žádné součástky nebo nejsou poškozené.

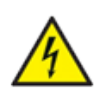

**VÝSTRAHA: Do zásuvek nikdy nevkládejte jiné předměty než dodané měřicí vodiče Megger. Vložení jiných předmětů do zásuvek může mít za následek zranění nebo smrt v důsledku úrazu elektrickým proudem.**

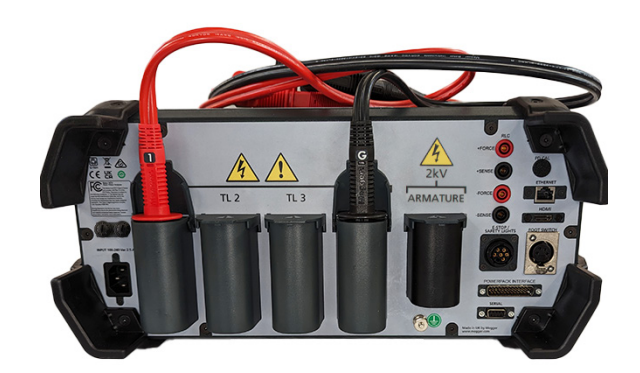

**Obr. 3:** *Před každým použitím zkontrolujte zásuvky pro měřicí vodiče a kabely.* 

#### **Obecné informace o provozu, údržbě a servisu**

#### *Čištění a dekontaminace*

Přístroj udržujte čistý a v suchém prostředí. Chcete-li přístroj vyčistit, vypněte ho a odpojte ze sítě. Otřete čistým, vodou navlhčeným hadříkem. Neponořujte přístroj do vody nebo do jiných čisticích prostředků a rozpouštědel. Chcete-li vyčistit obrazovku, vezměte měkký, vodou navlhčený hadřík a jemně otřete povrch.

#### *Měřicí vodiče*

Vysokonapěťové měřicí vodiče Kelvinova typu se jmenovitým napětím 16 kV DC. Tyto vodiče lze použít u jakéhokoli modelu ADX.

Měřicí vodiče vyčistíte tkaninou namočenou ve vodě. Před použitím se ujistěte, že jsou vodiče suché.

#### *Požadavky na napájení*

Pomocí dodaného napájecího kabelu připojte přístroj k uzemněnému zdroji AC napětí. Požadavky na napájení tohoto přístroje jsou 90–264 VAC, 47–63 Hz, 2,5 A maximální odběr proudu. Přístroj chrání jistič s manuálním resetem.

#### *Okolní podmínky*

- Přístroj byl testován pro použití až do výšky 3 000 metrů
- Tester provozujte pouze při teplotách od 5 do 40 °C.
- Tento přístroj je určen pro použití při maximální relativní vlhkosti 80 % při teplotách do 31 °C, která se lineárně snižuje na 50 % relativní vlhkosti při 40 °C.
- Tento přístroj je určen pro kategorii instalace II v prostředí se stupněm znečištění II.

# <span id="page-18-0"></span>2 — Přehled přístroje Megger Baker ADX

Testery Megger Baker ADX poskytují komplexní a modulární sadu nástrojů pro testování vysokonapěťových motorů v kompaktním, lehkém a snadno použitelném systému. Tyto testery provádějí:

- Nízkonapěťové testy odporu, indukčnosti a kapacity.
- Testy nízkonapěťového fázového úhlu a disipačního faktoru / faktoru kvality.
- Testy izolačního odporu (IR) / Megohm, dielektrické absorpce (DA) a polarizačního indexu (PI).
- Testy výdržným napětím (HiPot) (standardní, náběhové a skokové napětí).
- Rázové zkoušky.
- Nízkoimpedanční testy kotvy nebo cívky.
- Rázové zkoušky kotvy a cívky.

Tester Megger Baker ADX je kompatibilní s napájecími zdroji Megger Baker řady PP a PPX pro testování velmi vysokého napětí.

ADX je vybaven řadou nových doplňků včetně možností měřicích vodičů a aktualizovaných externích bezpečnostních LED světel a skříněk pro zastavení zařízení.

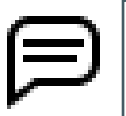

POZNÁMKA: Pro zajištění plné shody s normou IEC 61010-1:2010 používá ADX pouze aktuální příslušenství, které splňuje nebo překračuje požadavky normy. Starší zařízení a příslušenství nejsou podporována.

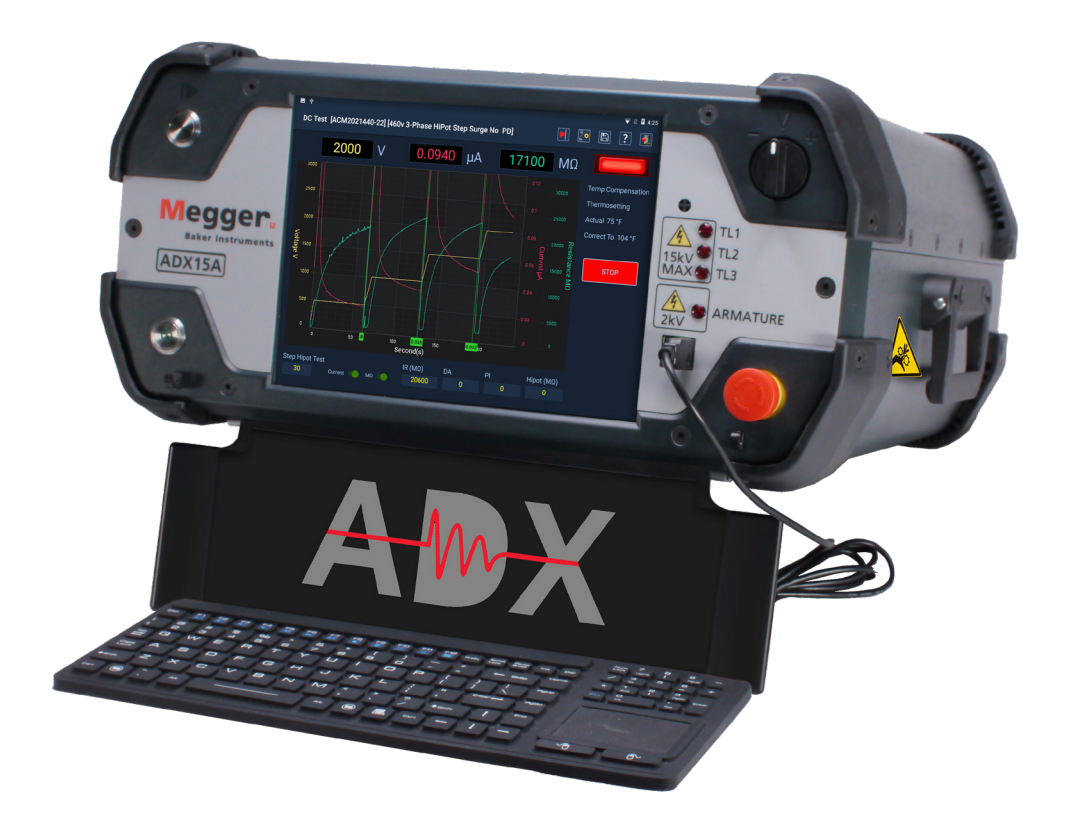

**Obr. 4:** *Megger Baker ADX15A.*

#### <span id="page-19-0"></span>**Ovládací prvky na předním panelu**

Všechny testery Megger Baker ADX jsou vybaveny velkým 10,4palcovým dotykovým displejem, který zobrazuje grafické uživatelské rozhraní. Rozhraní má logické uspořádání velkých dotykových ikon, které usnadňují používání.

Přístroje jsou vybaveny tlačítkem Push-to-Test (PTT), které se používá při manuálních testech cívek, a přepínačem náběhu proměnného výstupního napětí pro použití napětí při rázových zkouškách, měření cívek a DC testech.

V pravém dolním rohu se nachází snadno přístupné tlačítko E-Stop, které v případě potřeby rychle vypne napájení vysokonapěťových obvodů jednotky během DC testů a rázových zkoušek.

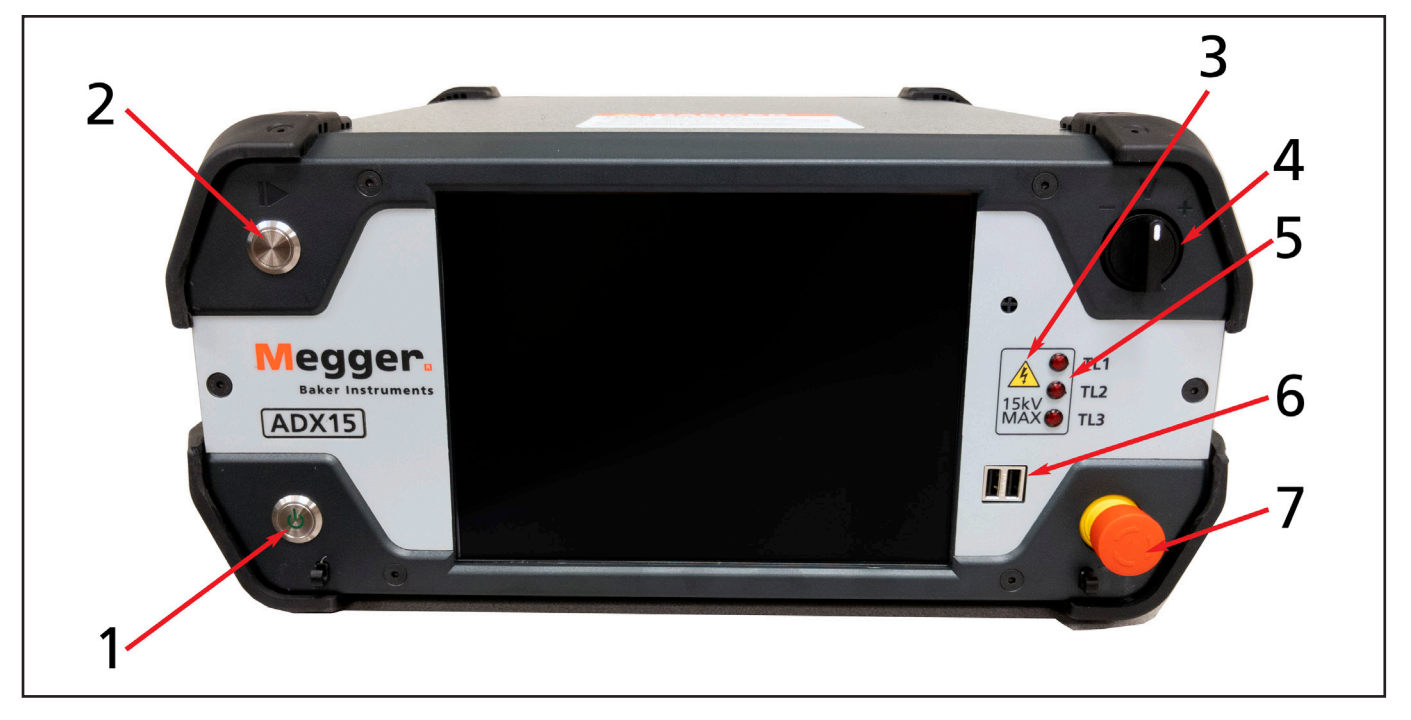

**Obr. 5:** *Ovládací prvky a funkce na předním panelu - ADX15.*

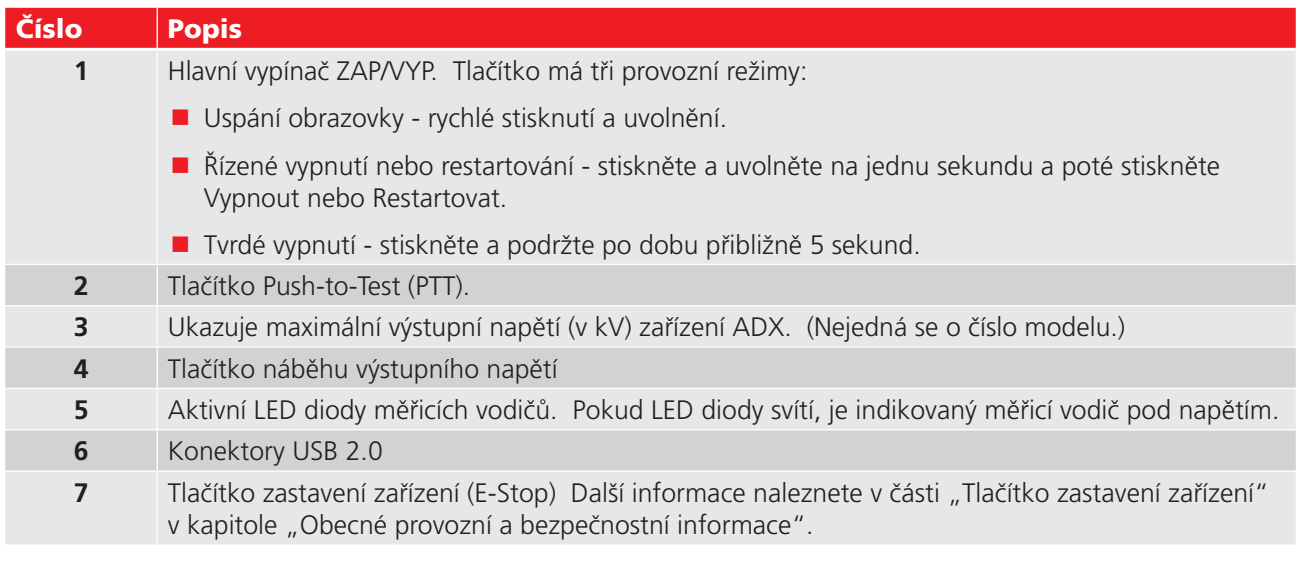

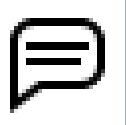

POZNÁMKA: Dotykovou obrazovku lze používat přímým dotykem prstu nebo pomocí vhodného stylusu. Obrazovky jsou obvykle citlivé a pro výběr položek uživatelského rozhraní vyžadují pouze lehký dotyk. Vyzkoušejte citlivost lehkým dotykem na položky pro výběr, abyste zjistili, jak vaše jednotky reagují. Silnější nebo delší stisknutí položky nebude mít na odezvu vliv.

### <span id="page-20-0"></span>**Připojení na zadním panelu**

Na níže uvedeném obrázku jsou znázorněny komponenty a připojení na zadní straně zařízení ADX.

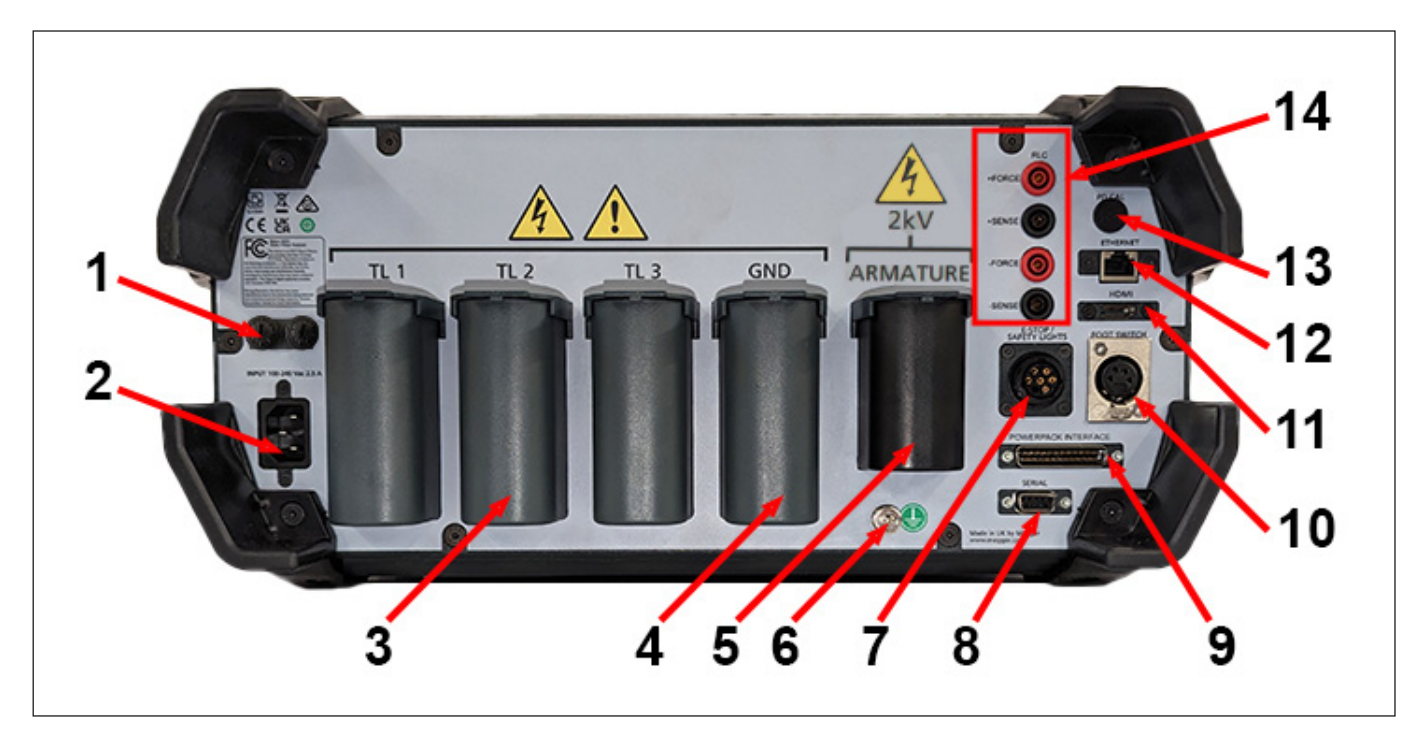

**Obr. 6:** *Připojení na zadním panelu.*

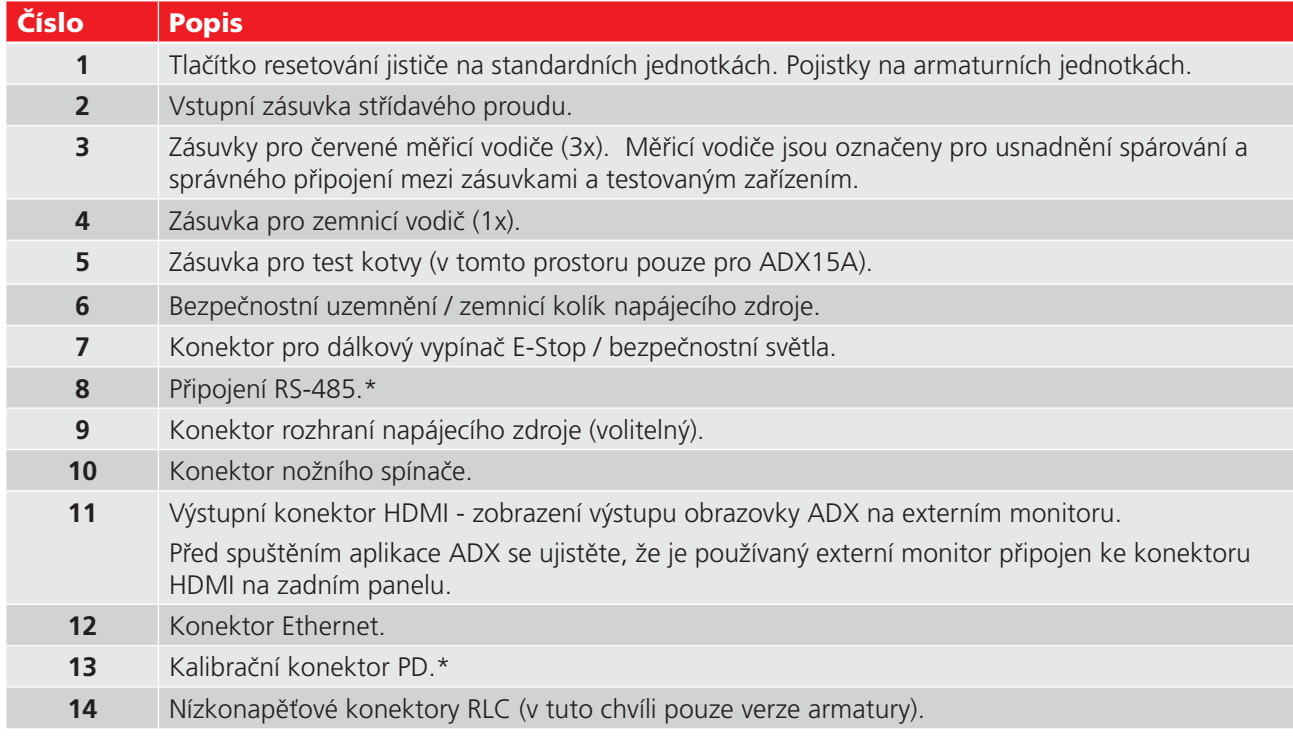

*\* Tyto prvky v současné době nemají žádnou funkci a jsou vyhrazeny pro budoucí implementaci funkcí.* 

*U některých jednotek mohou být místo volitelných prvků nainstalovány zástrčky.*

#### <span id="page-21-0"></span>**Možnosti konfigurace**

Řada Megger Baker ADX zahrnuje pět modelů uvedených v následující tabulce.

Standardní modely ADX jsou k dispozici s výstupy 4, 6, 12 a 15 kV.

Model ADX15A je vybaven vestavěným impedančním transformátorem, který přidává možnost testování kotvy a cívky s nízkou impedancí.

Všechny modely lze navýšit o rozšířené možnosti testování RLC.

Výstupní kapacitu ADX lze rozšířit až na 40 kV pomocí napájecích zdrojů Megger Baker.

**Tabulka 2:** *Modely ADX s dostupnými možnostmi.* 

| <b>Možnosti</b>                               | <b>Standardní modely ADX</b> |      |              |              | <b>Kotva ADX</b> |
|-----------------------------------------------|------------------------------|------|--------------|--------------|------------------|
|                                               | ADX4                         | ADX6 | <b>ADX12</b> | <b>ADX15</b> | ADX15A           |
| Částečný výboj (PD)                           |                              |      |              |              |                  |
| Rozhraní napájecího<br>zdroje                 |                              |      |              |              |                  |
| Vestavěný<br>nízkoimpedanční<br>transformátor |                              |      |              |              |                  |

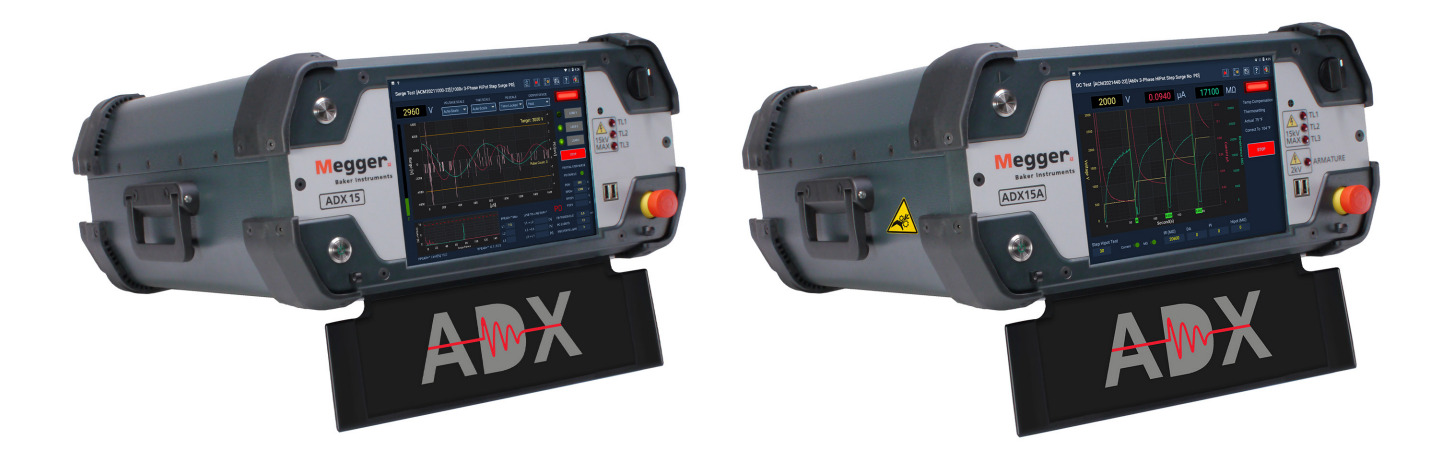

**Obr. 7:** *ADX15 Standard a ADX15A s vestavěným nízkoimpedančním transformátorem pro testování cívek a kotvy.*

#### <span id="page-22-0"></span>**Napájecí zdroje Megger Baker**

Napájecí zdroje Megger Baker jsou vysoce výkonné impulzní generátory, které se používají k testování velmi velkých vysokonapěťových vinutí. Výstupní napětí se pohybuje od 2 000 V do maximálně 40 000 V (Megger Baker PPX30: 30 000 V; Baker PPX40: 40 000 V).

Výstup pro napájecí zdroje řady PP je řízen proměnným transformátorem a je závislý na stabilním a správném vstupním síťovém napětí. Výstup pro řadu PPX je řízen přesným regulovaným vysokonapěťovým zdrojem; výstup není závislý na vstupním síťovém napětí.

Tyto jednotky provádějí rázové zkoušky a DC zkoušky výdržným napětím (HiPot), pokud se používají s testerem Megger Baker ADX jako hostitelským zařízením pro sběr dat. Jsou vybaveny monitorováním napájení pro bezpečný provoz z dobře uzemněného zdroje. Kromě toho jsou k dispozici měřicí vodiče do 60 kV.

Doba nárůstu napětí je 100–200 nanosekund, takže při testování vinutí a cívek motorů vyhovují napájecí zdroje normě IEEE 522-2004 a normě IEC 34-15.

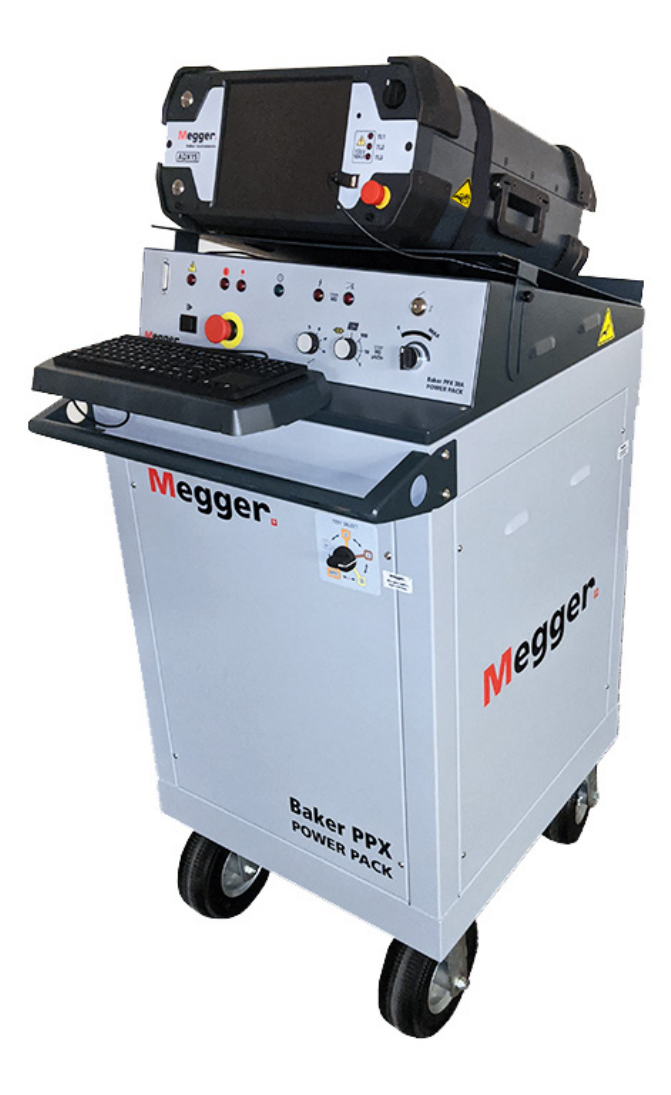

**Obr. 8:** *Megger Baker ADX ve spojení s Megger Baker PPX.*

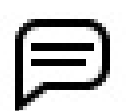

UPOZORNĚNÍ: Postup nastavení a testování pomocí napájecích zdrojů naleznete v *uživatelské příručce k napájecím zdrojům Megger Baker*.

#### <span id="page-23-0"></span>**Příslušenství pro testování kotvy**

Veškeré příslušenství popsané v této části je součástí dodávky zařízení ADX ARM15A.

#### *Sondy a svorky pro rázové zkoušky*

Megger Baker ADX obsahuje příslušenství, které usnadňuje rázové zkoušky, včetně ručních sond pro rázové zkoušky kotvy Megger ADX (ADX-ASP), které se používají při testování mezi lamelami kotvy.

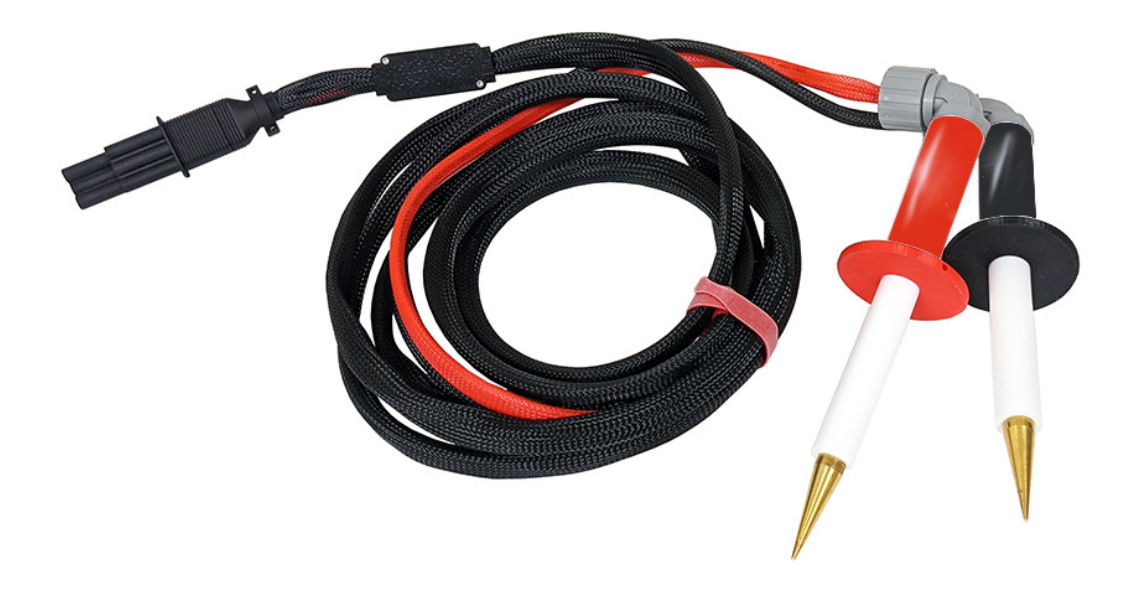

**Obr. 9:** *Ruční sondy pro ráz kotvy Megger ADX - 1014-104.*

ADX Armature Surge Clips (ADX-ASC) se běžně používají při testování cívek a stejnosměrných motorů. Delší střední část svorek využívá stíněný kabel, jak je znázorněno na obrázku níže.

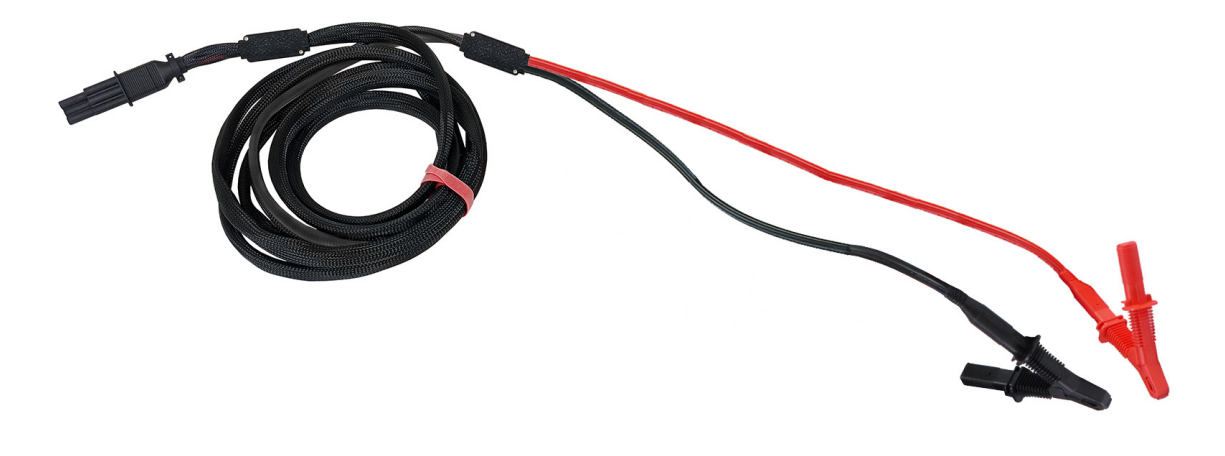

**Obr. 10:** *Svorky pro rázové zkoušky kotvy Megger ADX s prodlužovacím kabelem - 1014-105.*

#### <span id="page-24-0"></span>*Přípojka pro rázovou zkoušku kotvy*

Pro rázovou zkoušku kotvy mezi lamelami můžete použít příslušenství ADX Armature Surge (ADX ARM SRG). Podrobnosti o používání a údržbě příslušenství naleznete v návodu dodaném s příslušenstvím.

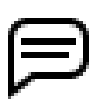

UPOZORNĚNÍ: Rázová zkouška kotvy a další příslušenství používané se starším vybavením nejsou s testerem ADX kompatibilní.

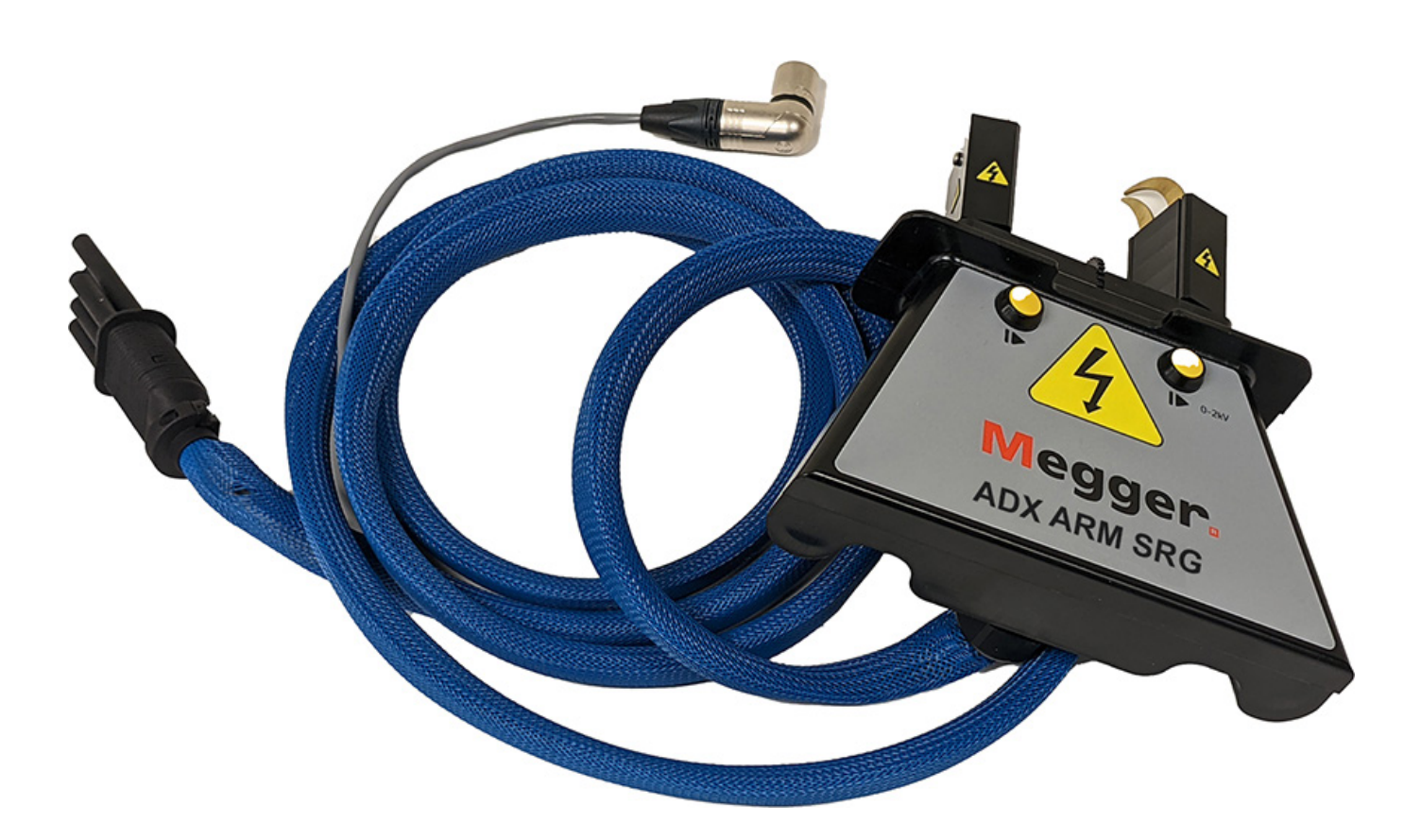

**Obr. 11:** *Příslušenství ADX Armature Surge-1014-103.*

#### <span id="page-25-0"></span>*Nízkonapěťové měřicí sondy a svorky*

Megger Baker ADX15A obsahuje vestavěné konektory a následující příslušenství pro nízkonapěťové testování RLC.

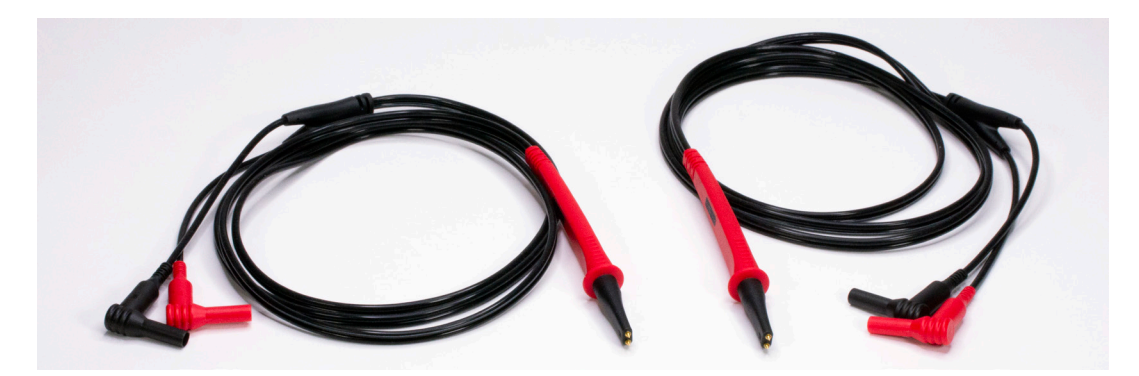

**Obr. 12:** *Nízkonapěťové Kelvinovy měřicí vodiče Megger se sondami-1011-929.*

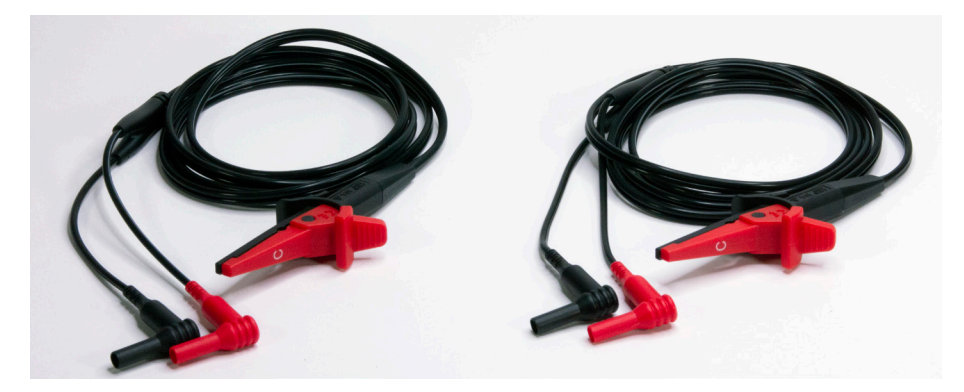

**Obr. 13:** *Nízkonapěťové Kelvinovy měřicí vodiče Megger se svorkami -1011-928.*

Jednotky ADX15A obsahují také jednu sadu komponent systému DLRO Connect, jak je znázorněno níže, pro nízkonapěťové RLC testování kotev.

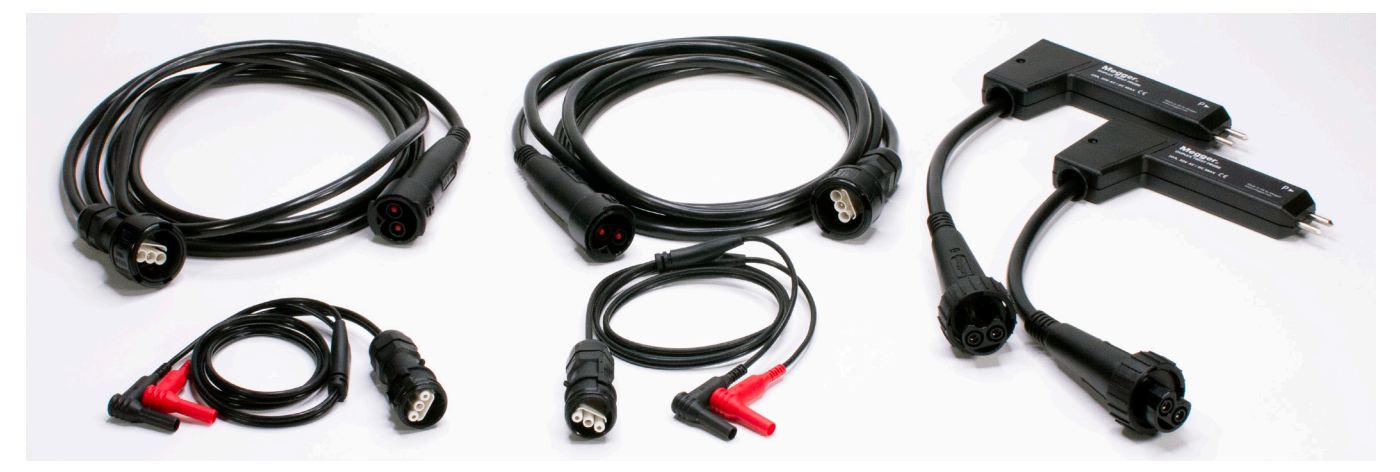

**Obr. 14:** *Součásti systému DLRO Connect dodávané s přístrojem ADX15A pro nízkonapěťové testování RLC.* 

Při použití systému DLRO Connect jsou k dispozici další možnosti pro testování kotev a další aplikace nízkonapěťového testování (viz "Obecné příslušenství" níže).

#### <span id="page-26-0"></span>*Nožní spínač*

K hostitelskému nebo pomocnému přístroji Baker ADX můžete připojit nožní spínač (volitelné příslušenství), který funguje paralelně s tlačítkem Start (PTT) . Nožní spínač umožňuje používat přístroj bez použití rukou a poskytuje další možnosti ovládání.

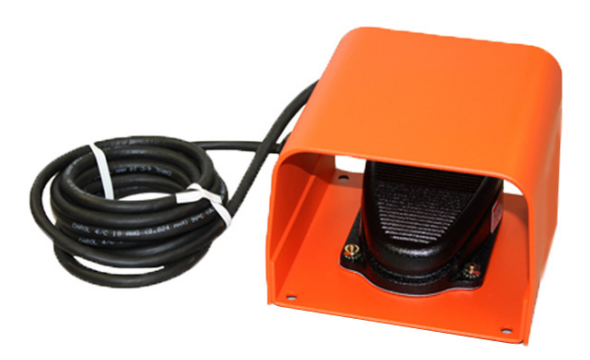

**Obr. 15:** *Příslušenství: nožní spínač.*

#### *Příslušenství vzdálené jednotky E-Stop a světla*

Dálková světelná indikace stavu testu (TSIL) a světelná indikace stavu testu E-Stop (TSIL-ES) ukazují obsluze a okolním osobám, kdy je testované zařízení napájeno. Dálkový E-Stop se používá k zastavení vysokonapěťového testování v případě nouze.

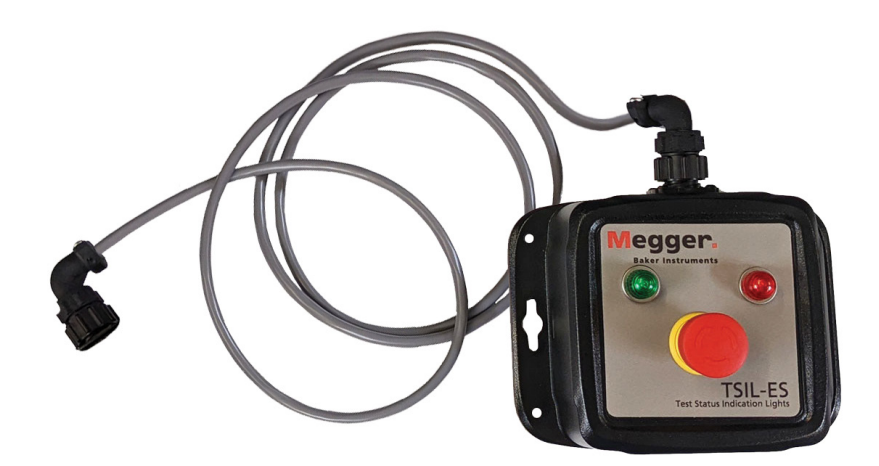

**Obr. 16:** Dálkové příslušenství E-stop.

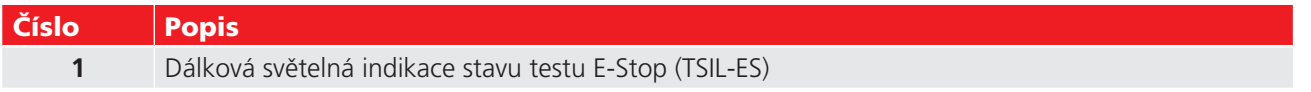

#### <span id="page-27-0"></span>**Obecné příslušenství**

Jednotky Megger Baker ADX jsou vybaveny kompletním příslušenstvím, které splní vaše potřeby v oblasti přepravy, skladování a testování.

#### *Přepravní pouzdro*

Přístroj ADX se dodává s měkkým bočním obalem pro uložení měřicích vodičů a dalšího drobného příslušenství.

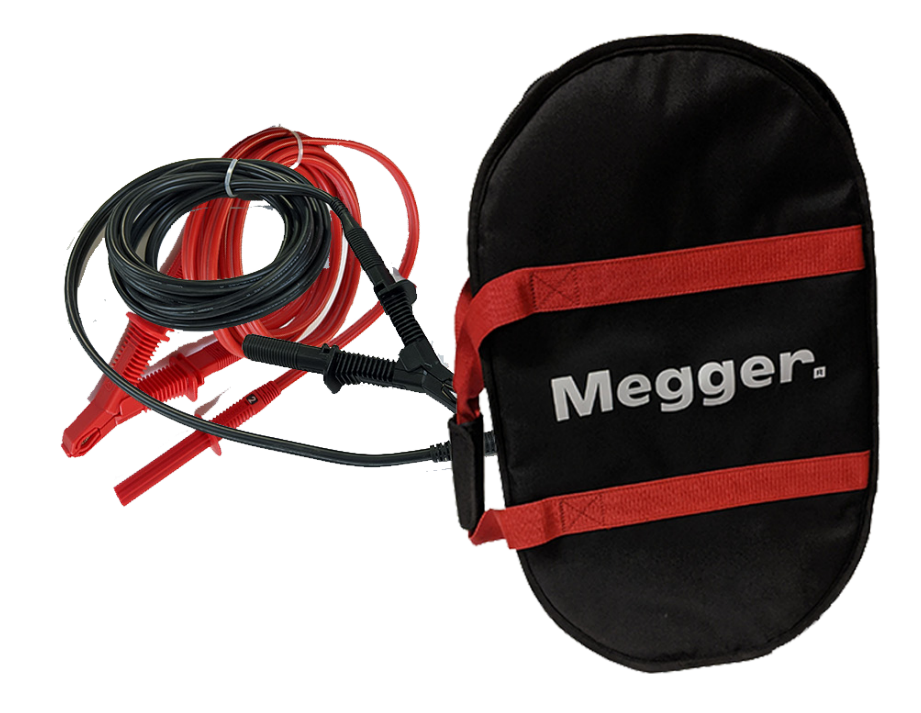

**Obr. 17:** *Pouzdro s měkkou bočnicí pro uložení měřicích vodičů a menšího příslušenství.* 

K dispozici je také pevné pouzdro, které chrání citlivé vybavení během přepravy s plně pěnou vystlanou tvrdou skořepinou. Kufr má výsuvnou rukojeť a kolečka pro snadný transport.

#### <span id="page-28-0"></span>*Možnosti měřicích sond a příslušenství Megger*

Pro ADX s vestavěnými RLC konektory (v současnosti pouze armatura) je k dispozici celá řada možností testovací sondy a příslušenství.

Na obrázku níže jsou zobrazeny možnosti dostupné ze systému Megger DLRO Connect. Měřicí vodiče Kelvinova typu jsou k dispozici s širokou škálou vyměnitelných svorek, které se hodí pro širokou škálu zařízení a zkušebních bodů při provádění nízkonapěťových zkoušek.

*Na obrázku jsou zobrazeny jednotlivé součásti; veškeré příslušenství se dodává v párech.*

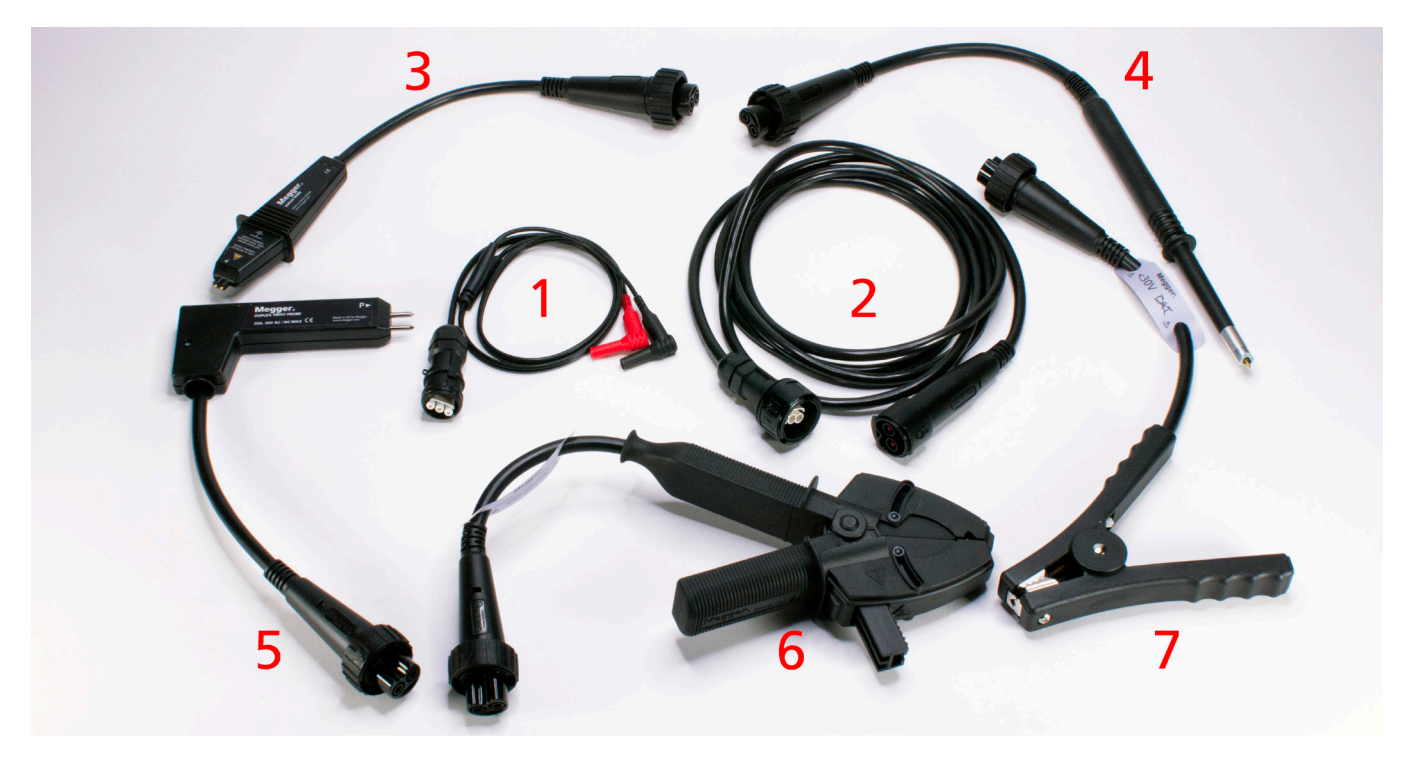

**Obr. 18:** *Systém Megger DLRO Connect pro nízkonapěťové testování.*

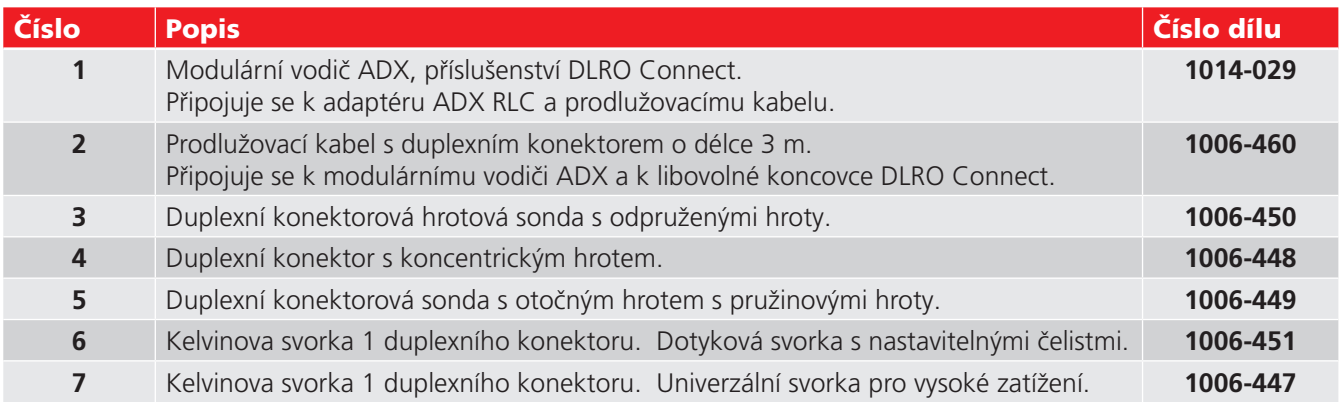

Kompletní popis funkcí a specifikace komponent systému DLRO Connect naleznete na stránkách Megger.com nebo kontaktujte prodejní tým Megger Baker Instruments (kontaktní informace naleznete na zadní straně).

# <span id="page-30-0"></span>3 — Příprava Megger Baker ADX na testování

#### **Nastavení Megger Baker ADX**

Postavte zařízení ADX na rovný povrch tak, aby se všechny čtyři spodní ochranné rohy pevně dotýkaly pracovní plochy. Pokud je plocha před zařízením ADX dostatečně dlouhá, můžete nechat připevněnou přihrádku na klávesnici a používat klávesnici uvnitř přihrádky. Přihrádku na klávesnici lze také během používání vyjmout a uložit stranou.

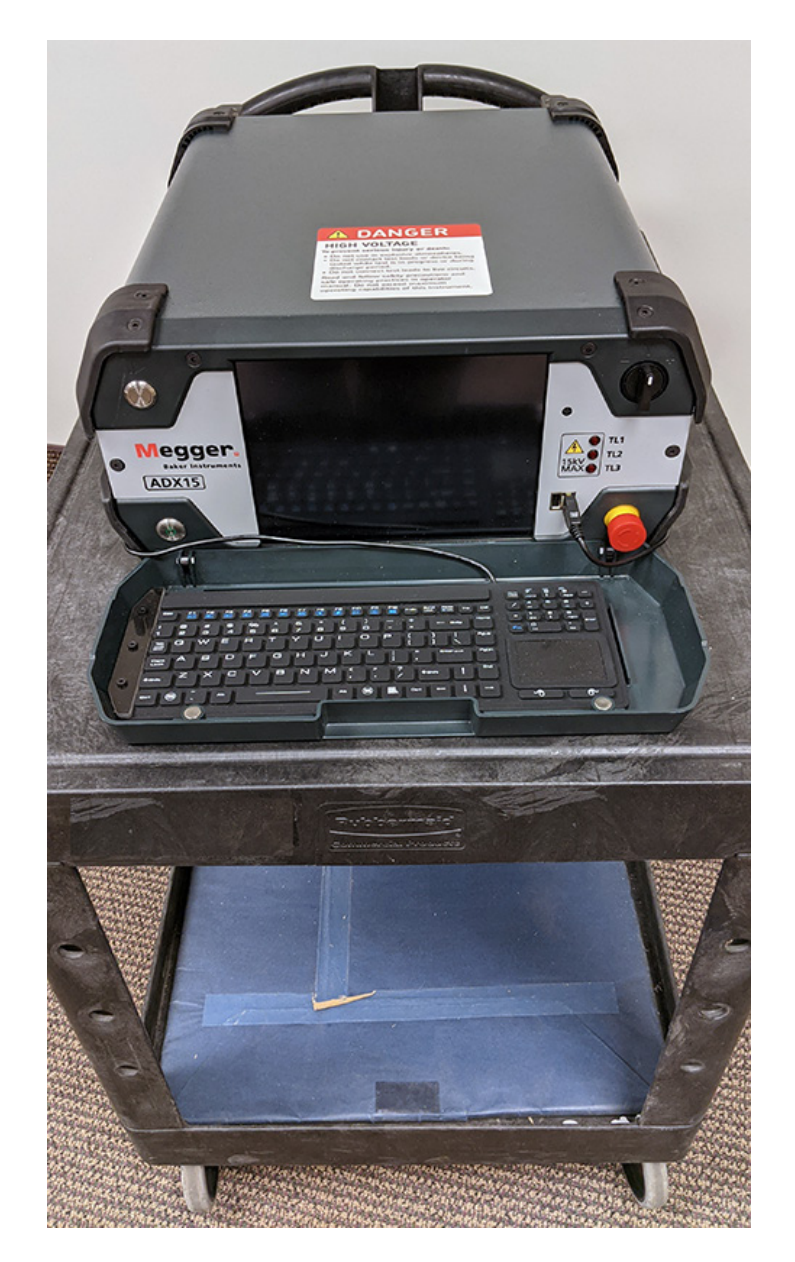

**Obr. 19:** *Zařízení ADX na pracovním vozíku. Všechny spodní ochranné rohy se plně dotýkají, kolečka jsou zablokována.*

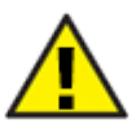

UPOZORNĚNÍ: Pokud je zařízení ADX umístěno na vozíku na kolečkách, měla by být kolečka během testování zablokována.

Pokud bude zařízení ADX používáno na rovném povrchu, podobně jako při použití uvedeném výše, můžete klávesnici během používání ponechat v přihrádce. V opačném případě byste měli přihrádku/kryt vyjmout, jak je popsáno v následující části.

#### <span id="page-31-0"></span>*Vyjmutí přihrádky na klávesnici*

Úložná přihrádka klávesnice (přední kryt) se během používání běžně vyjímá.

- 1. Vyjměte klávesnici a prozatím ji odložte stranou.
- 2. Podle obrázku níže určete umístění čepů závěsu (1).

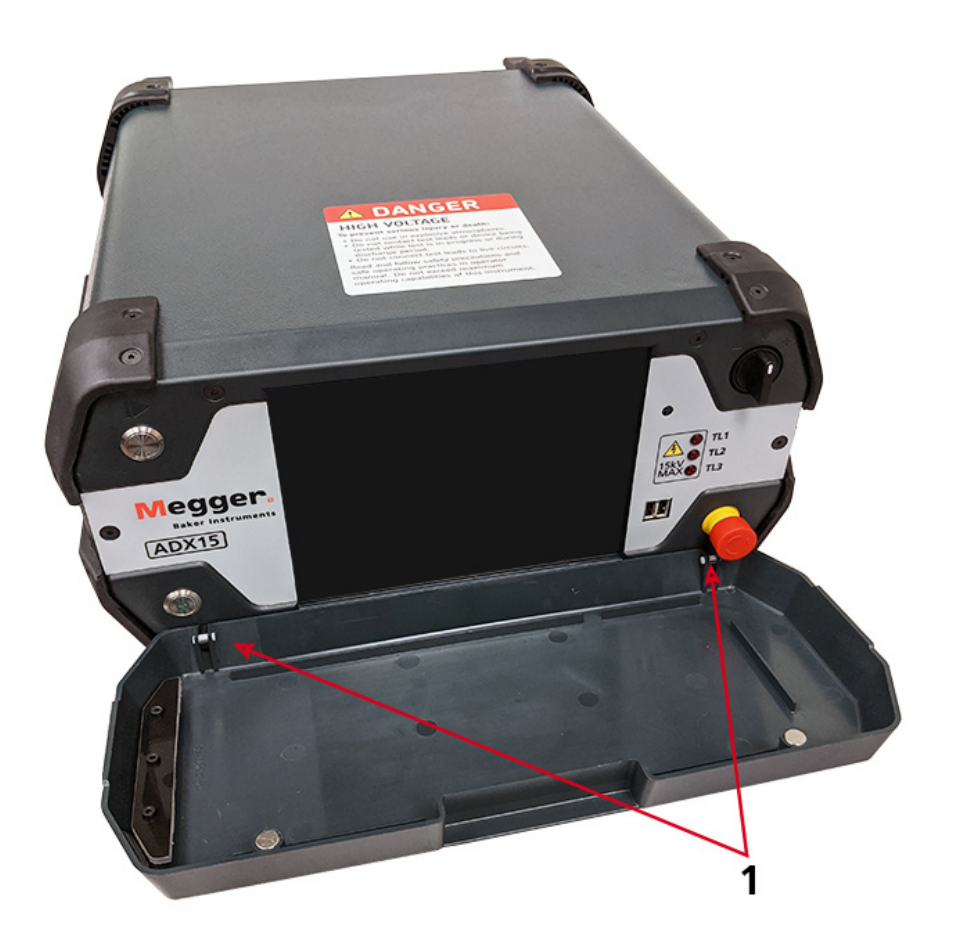

#### **Obr. 20:** *Umístění čepů závěsů před vyjmutím přihrádky klávesnice.*

3. Vyjměte klávesnici z přihrádky a poté sejměte kryt tak, že jej podržíte v téměř zavřené poloze a současně zatlačíte nahoru na spodní rohy těsně pod závěsy krytu (obrázek ukazuje kryt naplocho, aby bylo vidět umístění závěsů-1). Odložte kryt stranou na bezpečné místo.

#### *Opětovná instalace přihrádky na klávesnici*

- 1. Všimněte si umístění čepů závěsu. Ujistěte se, že jsou v držácích neporušené a vycentrované.
- 2. Zvedněte přihrádku do téměř zavřené polohy s kolíky zarovnanými s jejich háčky.
- 3. Zatlačte na víko, aby kolíky zapadly na své místo.
- 4. Umístěte klávesnici a kabel do přihrádky a jeden konec zasuňte pod držák.
- 5. Magnety v horním okraji přihrádky se zachytí na šroubech v jednotce a udrží ji zavřenou.

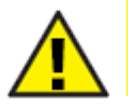

UPOZORNĚNÍ: Nebudete-li správně instalovat přihrádku klávesnice / přední kryt, když se přístroj nepoužívá, může dojít k poškození obrazovky displeje.

#### <span id="page-32-0"></span>*Používání stojánku*

Chcete-li upravit úhel obrazovky zařízení ADX, můžete zvednout stojánek, který se nachází pod jednotkou.

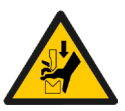

UPOZORNĚNÍ: Při nastavování a používání stojanu buďte velmi opatrní, aby nedošlo ke zranění rukou, prstů nebo jiných částí těla. Při přemísťování zařízení ADX buďte opatrní, aby nedošlo k jeho poškození.

- 1. Tento proces je nejlepší provádět s odpojenými měřicími vodiči. Ke zvedání přístroje ADX do svislé polohy použijte boční rukojeti.
- 2. Opatrně podepřete zařízení ADX na zadních rozích, abyste odemkli stojan ze spodní části jednotky.
- 3. Stisknutím prstů do spodní hrany stojánku jej uvolněte.

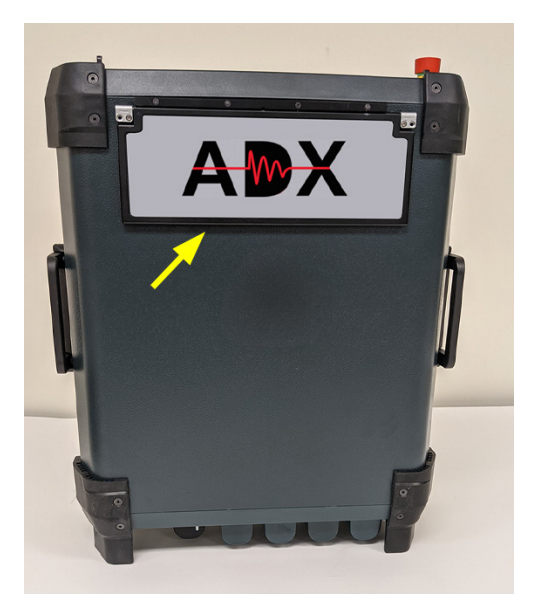

**Obr. 21:** *Postavte ADX vzpřímeně na zadní rohy.*

- 4. Plně rozložte stojan směrem k přední straně přístroje, abyste zajistili bezpečnou klidovou polohu. Opatrně spusťte jednotku do klidové polohy a ujistěte se, že se zadní rohy plně dotýkají pracovní plochy.
- 5. Ujistěte se, že přední hrana stojanu je zcela vysunutá a plně se dotýká pracovní plochy.

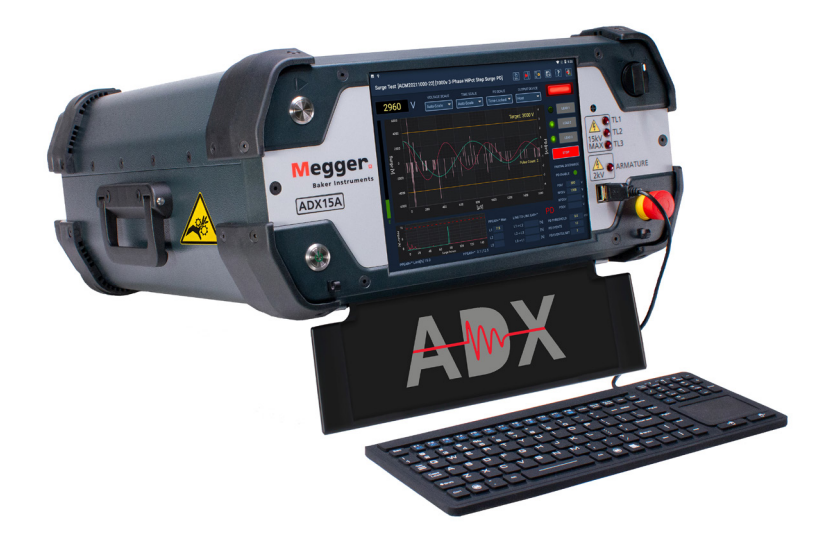

**Obr. 22:** *Zvýšený stojan pro snadnější sledování pod strmějším úhlem.*

Tester můžete používat také ve vzpřímené poloze vedle testovaného zařízení.

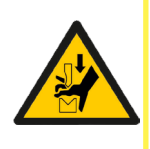

UPOZORNĚNÍ: Při použití v této poloze se ujistěte, že je tester ADX umístěn na čisté suché podlaze, abyste předešli zranění v důsledku nebezpečí zakopnutí nebo úrazu elektrickým proudem. Dbejte na to, aby byly všechny měřicí vodiče správně umístěny, aby nedošlo k jejich přiskřípnutí při

testování.

- 1. Při použití v této poloze připojte měřicí vodiče k příslušným zásuvkám a před zvednutím jednotky do svislé polohy rozložte kabely podle obrázku níže.
- 2. Zkontrolujte, zda jsou všechny vodiče správně umístěny a nejsou nijak přiskřípnuty.
- 3. Ujistěte se, že přístroj ADX je umístěn na rovném povrchu v blízkosti testovaného zařízení a v praktické poloze, aby bylo možné sledovat obrazovku a ovládací prvky.

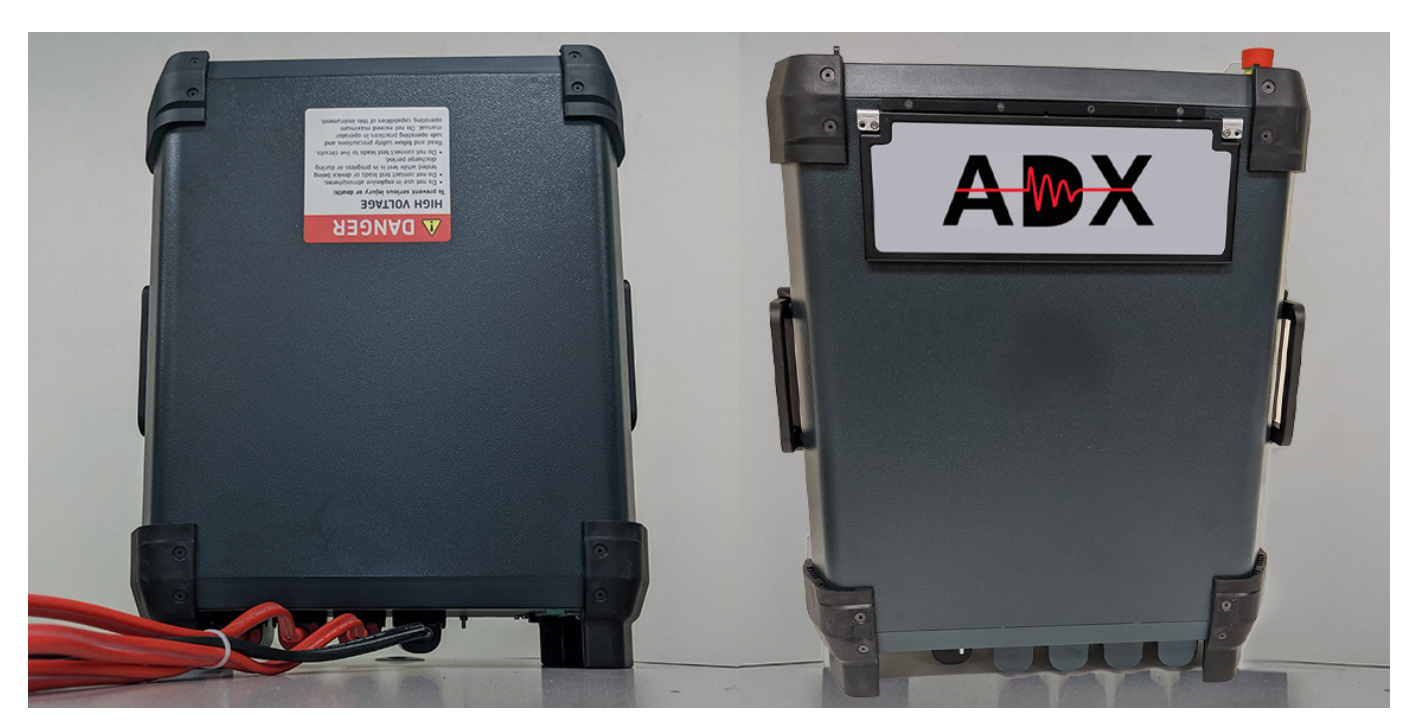

**Obr. 23:** *Použití ADX ve vzpřímené poloze.*

Při používání zařízení ADX ve vzpřímené poloze vyjměte přihrádku na klávesnici, jak je popsáno výše.

#### <span id="page-34-0"></span>**Nastavení operačního systému Android**

Je třeba zajistit, aby byl operační systém Android správně nakonfigurován pro danou lokalitu, aby se na záznamy používala správná data a časové značky, a vybrat teplotní stupnici (Fahrenheit nebo Celsia), která se ve vaší oblasti běžně používá.

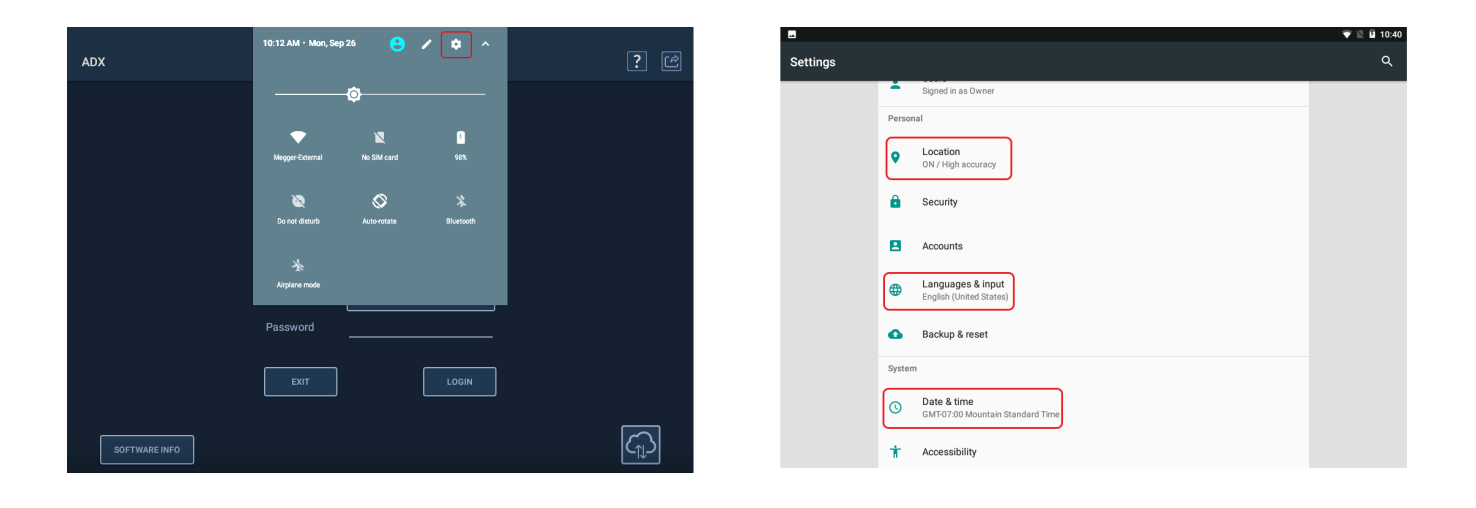

**Obr. 24:** *Nastavení operačního systému Android.*

Mezi typické položky nastavení patří:

- **Umístění**
- **Jazyk**
- Datum a čas
- Klávesnice a metody zadávání
- **Připojení Wi-Fi**

Kliknutím na ikonu Settings (Nastavení) v seznamu aplikací Android otevřete obrazovku Nastavení. Jeden příklad je uveden níže.

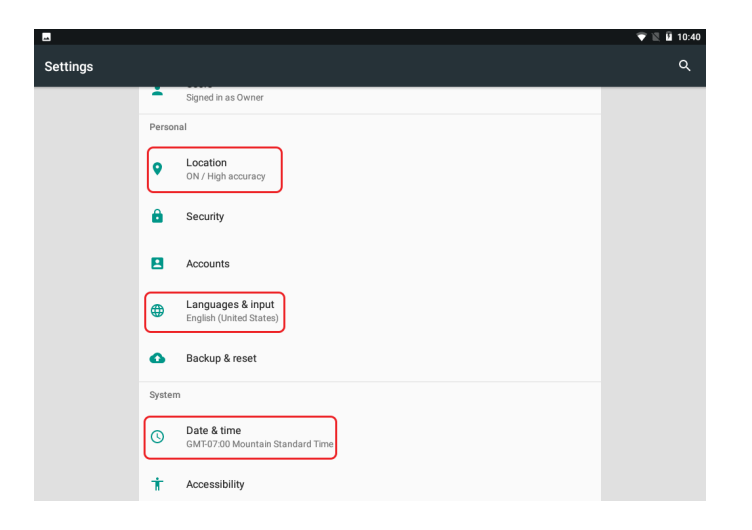

**Obr. 25:** *Obrazovka nastavení systému Android se zobrazenými různými použitelnými nastaveními.*

Podrobnosti o těchto postupech a dalších tématech operačního systému Android jsou uvedeny v dodatku B, "Používání operačního systému Android™".

## <span id="page-35-0"></span>**Připojení ADX k zařízení pro testování**

#### *Připojení třífázového motoru*

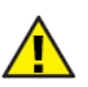

UPOZORNĚNÍ: Před připojením se ujistěte, že je testované zařízení bez napětí.

- 1. Zapojte ADX do řádně uzemněné zásuvky střídavého proudu, ale v této chvíli ještě přístroj ADX nezapínejte.
- 2. Zapojte měřicí vodiče ADX 1, 2 a 3 do příslušných zásuvek na zadní straně testeru.
- 3. Zapojte zemnicí kabel do zásuvky na zadní straně ADX.
- 4. Označte vodiče na zařízení 1, 2 a 3.
- 5. Připojte odpovídající očíslované měřicí vodiče ke každému očíslovanému vodiči zařízení.
- 6. Připojte černý zemnicí vodič k zemnicí svorce nebo k jinému pevnému zemnícímu kontaktu.

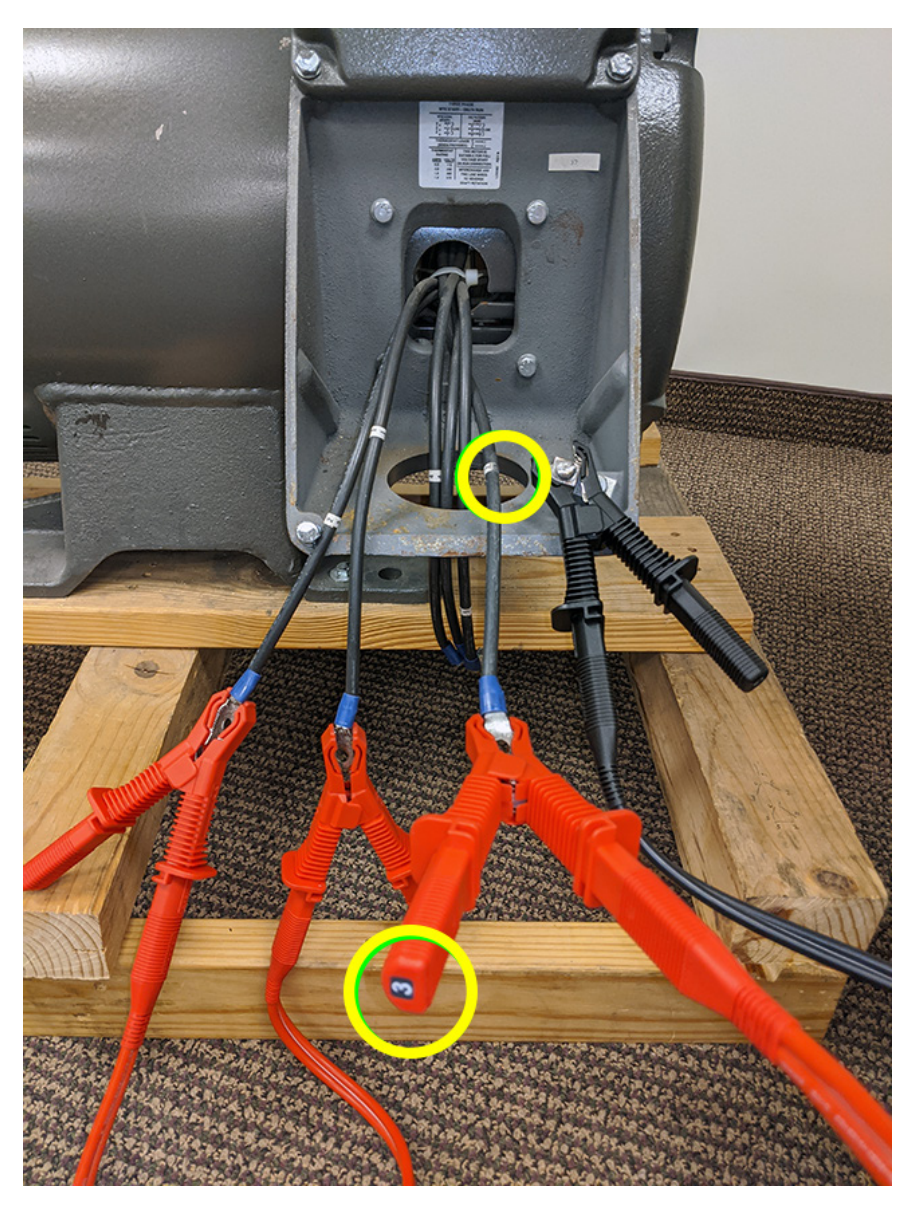

**Obr. 26:** *Připojení měřicích vodičů ADX a uzemnění k testovanému zařízení.*

7. Ujistěte se, že všechny měřicí vodiče ADX a kabely zařízení jsou od sebe řádně odděleny a bezpečně vedeny mezi zařízením a testerem.
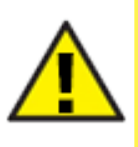

UPOZORNĚNÍ: Zajistěte, aby měřicí vodiče ADX nebyly během testování jakkoli smotány, aby nedošlo k ovlivnění výsledků testu. Aby nedošlo k poškození přístroje, NEVÁZEJTE přebytečné měřicí vodiče a nepokládejte je na přístroj ADX. Zajistěte, aby přebytečné kabely měřicích vodičů byly nataženy mezi/za testerem a zařízením, aby byl zajištěn bezpečný provoz obou zařízení a aby se snížilo riziko zakopnutí a další nebezpečí pro pracovníky v okolí.

8. Stiskněte tlačítko napájení v levém dolním rohu zařízení ADX.

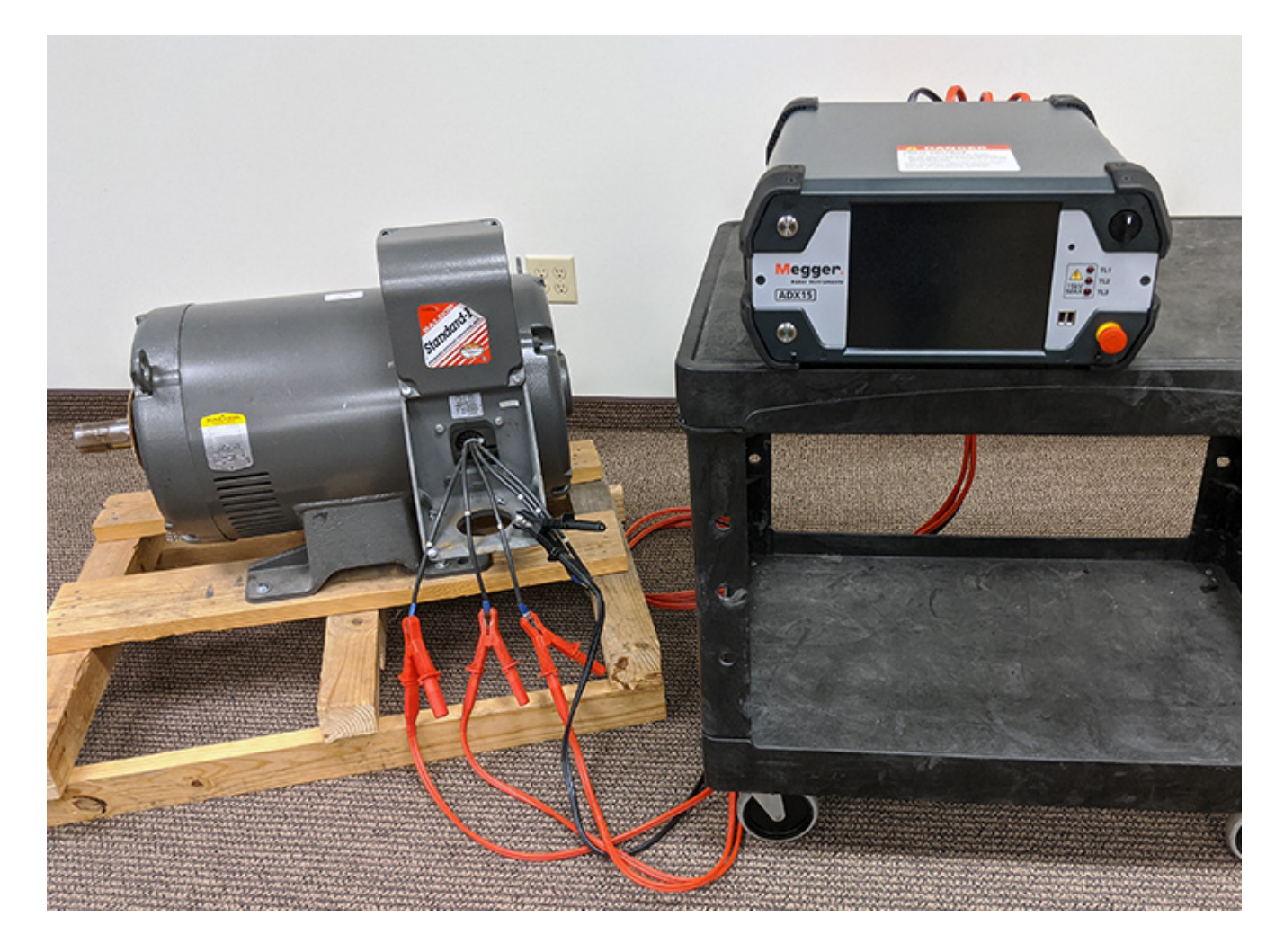

**Obr. 27:** *Zajištění správného oddělení a umístění měřicích vodičů ADX a kabelů zařízení.*

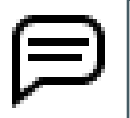

POZNÁMKA: Některé betonové podlahy mohou ovlivnit měření prováděná přístrojem ADX, zejména při testování PD. S těmito problémy může pomoci zajištění, aby kabely nespočívaly na podlaze, nebo použití izolované podložky pod kabely.

### *Připojení jednofázového nebo stejnosměrného motoru*

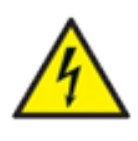

**VAROVÁNÍ: Při provádění vysokonapěťových testů je napětí přítomno na všech třech měřicích vodičích, pokud jsou zapojeny do svých zásuvek. Při jednofázovém testování a testování cívek postupujte podle pokynů pro správné zapojení, abyste předešli zranění nebo smrti v důsledku vážného úrazu elektrickým proudem.**

- 1. Zapojte měřicí vodiče ADX 1 a 2 do příslušných zásuvek na zadní straně testeru.
- 2. NEZAPOJUJTE měřicí vodič 3.
- 3. Zapojte zemnicí kabel do zásuvky na zadní straně ADX.
- 4. Označte vodiče na zařízení 1 (kladný vodič) a 2 (záporný vodič).
- 5. Připojte odpovídající očíslované měřicí vodiče ke každému očíslovanému vodiči zařízení.
- 6. Připojte černý zemnicí vodič k zemnicí svorce nebo k jinému pevnému zemnícímu kontaktu.

## *Připojení cívky*

- 1. Zapojte měřicí vodiče ADX 1 a 2 do příslušných zásuvek na zadní straně testeru.
- 2. NEZAPOJUJTE měřicí vodič 3 ani zemnicí kabel do zásuvek na zadní straně ADX.
- 3. Označte vodiče/připojení na zařízení (cívce) 1 a 2.
- 4. Připojte odpovídající očíslované měřicí vodiče ke každému očíslovanému vodiči zařízení.

# 4 — Nastavení uživatelů a rolí

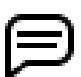

POZNÁMKA: K funkcím nastavení uživatele v ADX mají přístup pouze uživatelé s oprávněním správce.

Software ADX poskytuje funkce pro nastavení správných oprávnění a přístupu vzhledem k tomu, jak budou uživatelé plnit různé role při používání testeru ADX.

Hlavní nabídka režimu SETUP (NASTAVENÍ) je výchozím bodem pro přístup správců k nástrojům pro nastavení uživatelů a rolí.

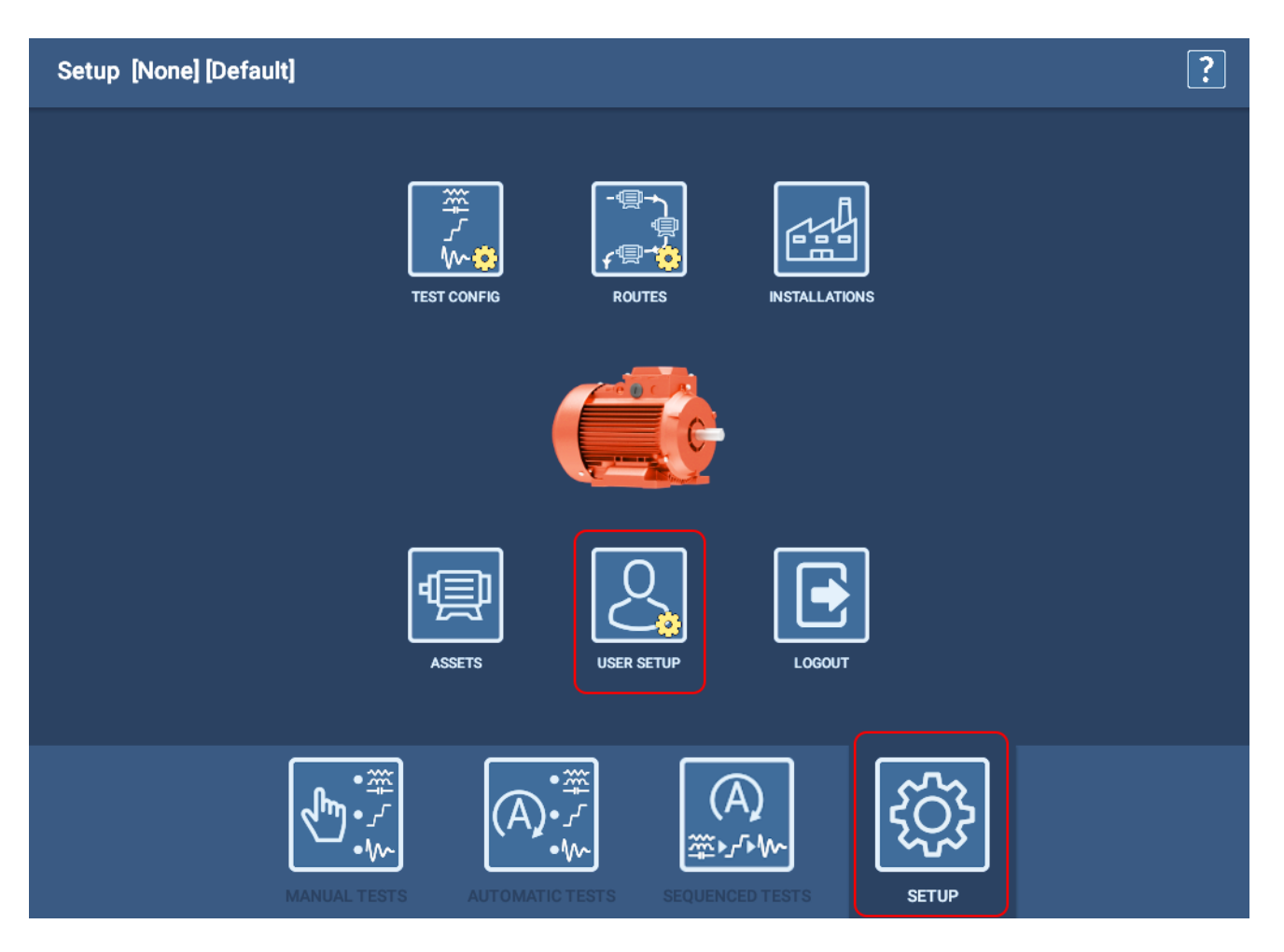

**Obr. 28:** *Režim SETUP poskytuje správcům přístup k obrazovce uživatelského nastavení.*

## **Vytváření rolí**

Prozkoumejte uživatele a role, které jsou v současné době ve vaší organizaci k dispozici, abyste se seznámili s jednotlivými prvky a jejich současným propojením.

- 1. Kliknutím nebo stisknutím karty Role zahájíte tento proces.
- 2. Stisknutím tlačítka CREATE ROLE (VYTVOŘIT ROLI) otevřete dialogové okno jako na obrázku níže.
- 3. Do pole zadejte nový název role a poté stiskněte tlačítko OK.

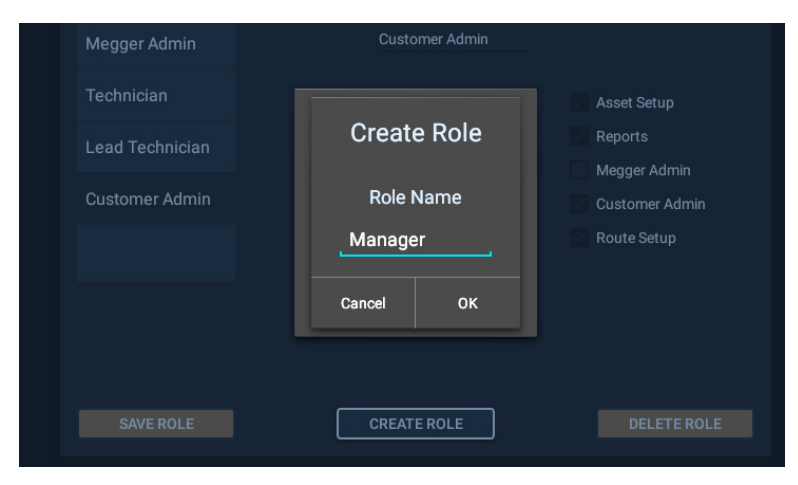

**Obr. 29:** *Dialogové okno Vytvořit roli.* 

- 4. Nová role se přidá do seznamu Role, jak je znázorněno níže.
- 5. Kliknutím nebo stisknutím tlačítka myši novou roli vyberte.
- 6. Klikněte nebo stiskněte zaškrtávací políčka vedle jednotlivých úloh, které chcete vybrané roli přiřadit. Zaškrtnutím každého políčka získá role oprávnění k provádění přidružené úlohy.
- 7. Po dokončení přiřazení úloh klikněte na tlačítko SAVE ROLE (ULOŽIT ROLI).

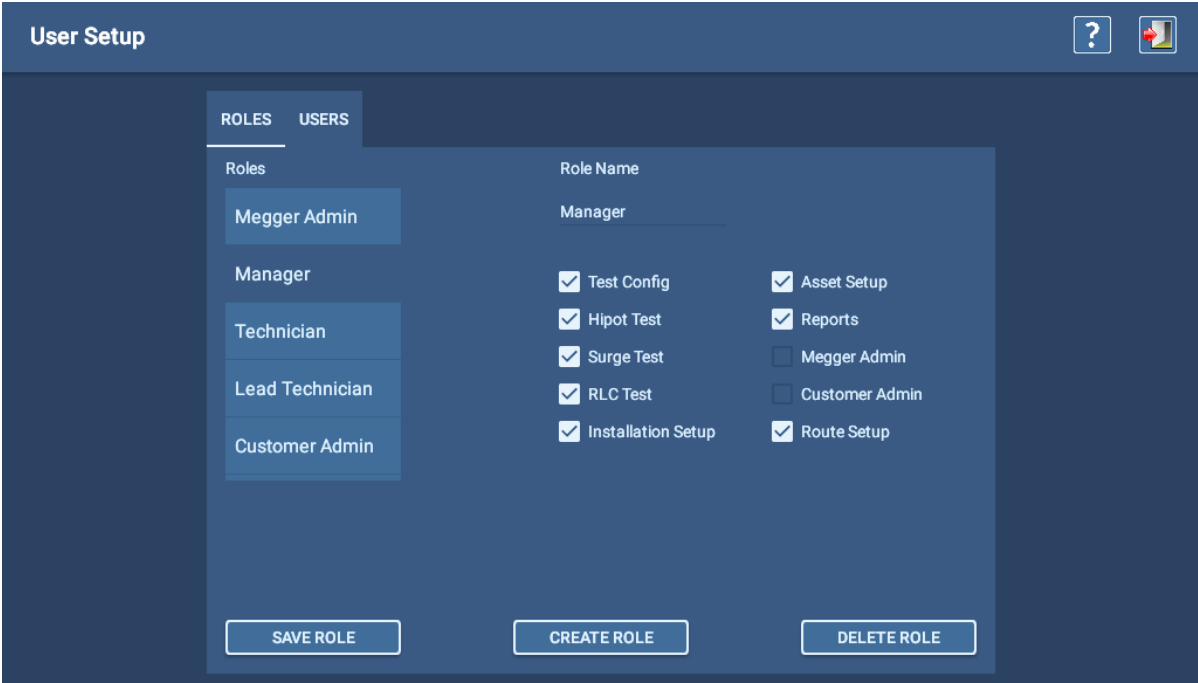

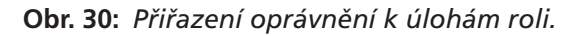

## *Úprava rolí*

- 1. Kliknutím nebo stisknutím karty Role zahájíte tento proces.
- 2. Klikněte na roli, kterou chcete upravit, nebo ji stiskněte, abyste ji vybrali.
- 3. Klikněte nebo stiskněte zaškrtávací políčka vedle jednotlivých úloh, které chcete vybrané roli přiřadit nebo z ní odebrat. Zaškrtnutím každého políčka získá role oprávnění k provádění přidružené úlohy.
- 4. Po dokončení přiřazení úloh klikněte na tlačítko SAVE ROLE (ULOŽIT ROLI).

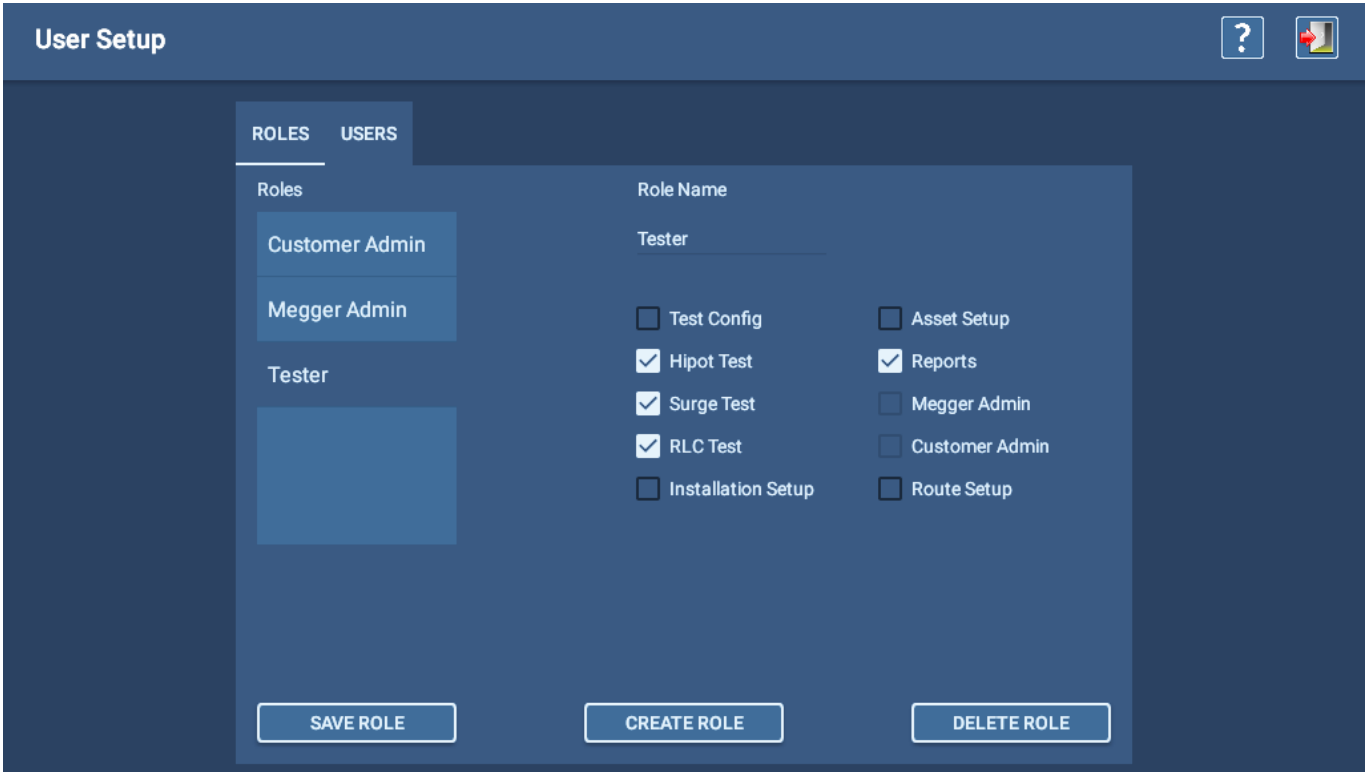

#### **Obr. 31:** *Úprava role.*

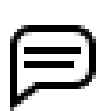

POZNÁMKA: Role správce nelze upravovat ani odstraňovat.

## **Vytváření uživatelů**

- 1. Kliknutím nebo stisknutím na kartě uživatelů spusťte proces.
- 2. Stisknutím tlačítka CREATE USER (VYTVOŘIT UŽIVATELE) otevřete dialogové okno jako na obrázku níže.
- 3. Do pole zadejte nové uživatelské jméno a poté stiskněte tlačítko OK.

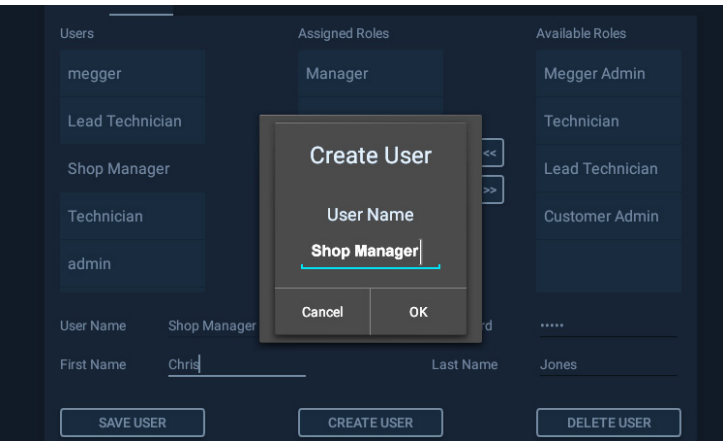

**Obr. 32:** *Dialogové okno Vytvořit uživatele.*

- 4. Nový uživatel se přidá do seznamu Uživatelé, jak je znázorněno níže.
- 5. Kliknutím nebo stisknutím tlačítka nového uživatele vyberte.
- 6. Přiřaďte konkrétního uživatele zadáním hodnot do polí First Name a Last Name (křestní jméno a příjmení).
- 7. V případě potřeby přiřaďte heslo (není povinné) zadáním hesla do pole Password (Heslo).
- 8. V seznamu Available Roles (Dostupné role) kliknutím nebo stisknutím rolí, které chcete novému uživateli přiřadit, je zvýrazněte a poté stisknutím dvojité šipky doleva (<<) přesuňte vybrané role do seznamu Assigned Roles (Přiřazené role).
- 9. Po dokončení přiřazení rolí pro uživatele klikněte na tlačítko SAVE USER (ULOŽIT UŽIVATELE).

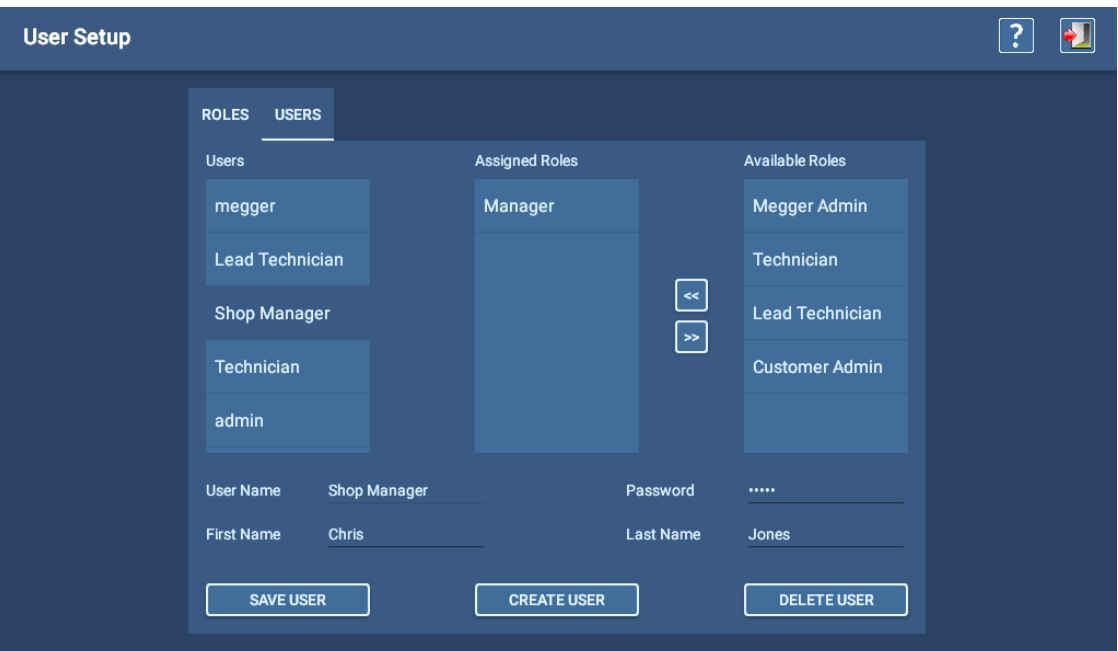

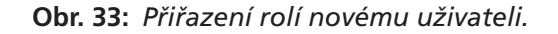

## *Úprava uživatelů*

- 1. Kliknutím nebo stisknutím na kartě uživatelů spusťte proces.
- 2. Kliknutím nebo stisknutím tlačítka nového uživatele vyberte.
- 3. Přiřaďte jiného operátora k uživateli změnou hodnot do polí First Name a Last Name (křestní jméno a příjmení).
- 4. V případě potřeby přiřaďte heslo (není povinné) zadáním hesla do pole Password (Heslo).
- 5. V seznamu Available Roles (Dostupné role) kliknutím nebo stisknutím rolí, které chcete novému uživateli přiřadit, je zvýrazněte a poté stisknutím dvojité šipky doleva (<<) přesuňte vybrané role do seznamu Assigned Roles (Přiřazené role).
- 6. Pokud naopak chcete uživateli odebrat jednu nebo více rolí, klikněte na role v seznamu Assigned Roles (Přiřazené role) a poté kliknutím na tlačítko se šipkou doprava (>>) přesuňte vybrané role do seznamu Available Roles (Dostupné role).
- 7. Po dokončení přiřazení rolí a jiných změn pro uživatele klikněte na tlačítko SAVE USER (ULOŽIT UŽIVATELE).

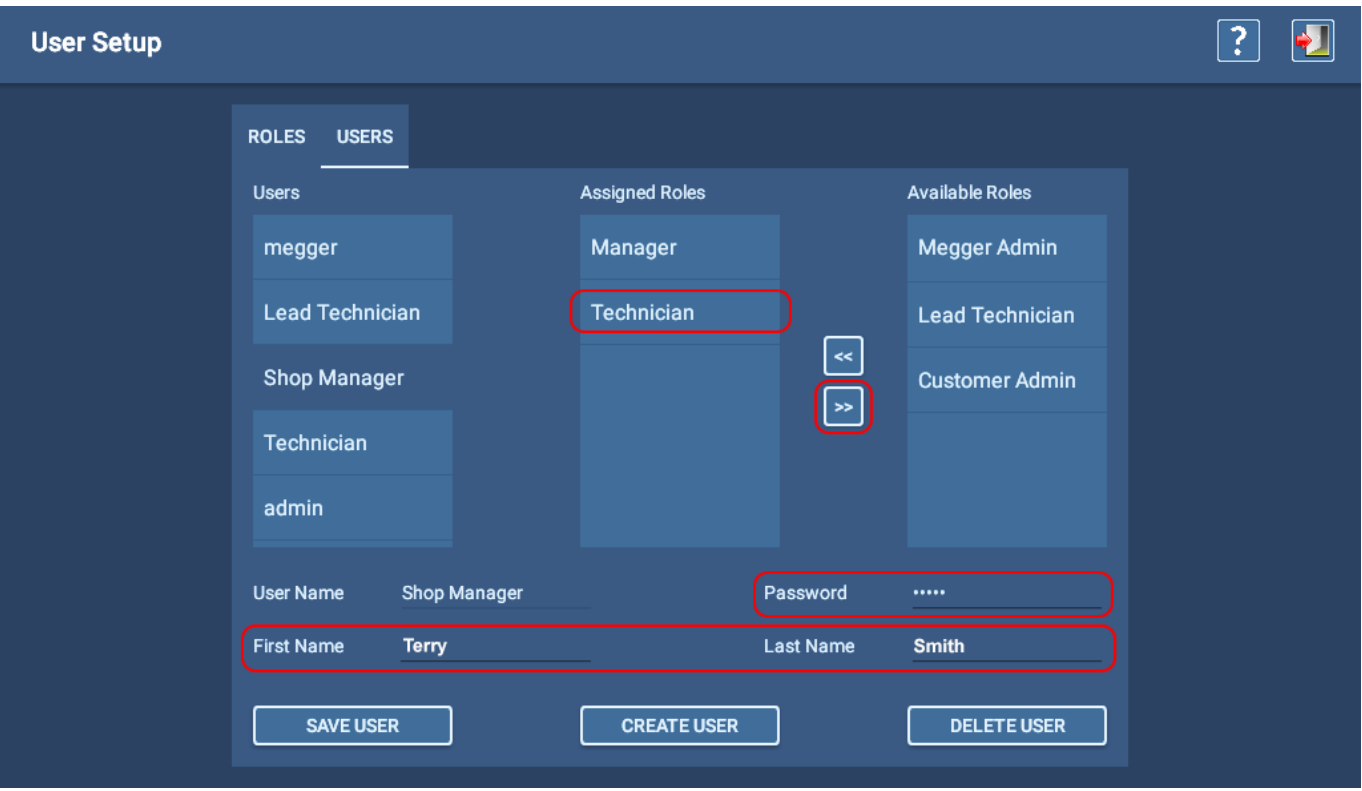

**Obr. 34:** *Úprava uživatele.*

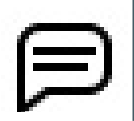

POZNÁMKA: Role správce nelze přiřadit uživatelům. Role správce a uživatele vytvářejí pracovníci společnosti Megger Baker ve výrobním závodě podle potřeb definovaných zákazníkem. Pro více informací kontaktujte zákaznickou podporu Megger Baker.

# 5 — Definování zařízení, konfigurací testů, instalací a postupů

### **Zaměření je na zařízení**

ADX se nejčastěji používá k testování střídavých a stejnosměrných motorů, ale lze jej použít i k testování generátorů, transformátorů, cívek a dalších zařízení. Z tohoto důvodu se v softwaru testovaná zařízení označují jako *Assets* (konkrétní zařízení).

POZNÁMKA: ADX můžete použít k testování bez výběru konkrétního zařízení, ale funkce jsou omezené:

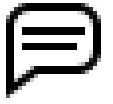

V manuálním režimu můžete provádět pouze testy RLC, DC a rázové zkoušky - při rázové zkoušce nelze provádět žádné referenční testy ani testy PD.

Veškerá uložená data nejsou automaticky spojena s testovaným zařízením.

Software používá výchozí konfiguraci testu, kterou nelze zobrazit ani upravit.

Pro většinu aplikací poskytuje výběr zařízení mnoho výhod:

- Uložení všech dat testů do záznamů vybraného zařízení pro analýzu a protokoly.
- Vytváření historie testování a dat trendů pro konkrétní zařízení.
- Přiřazení jedné nebo více konfigurací testů, které přesně definují, jak chcete zařízení testovat.
- Možnost používat testovací reference a provádět testování PD při rázové zkoušce.
- Přiřazení sekvence pro usnadnění automatizovaného postupu všemi nebo vybranými testy ADX.
- **Přiřazení zařízení k instalaci**
- **Přiřazení zařízení k jednomu nebo více postupům.**

#### *Další informace o těchto krocích jsou uvedeny v následujících částech.*

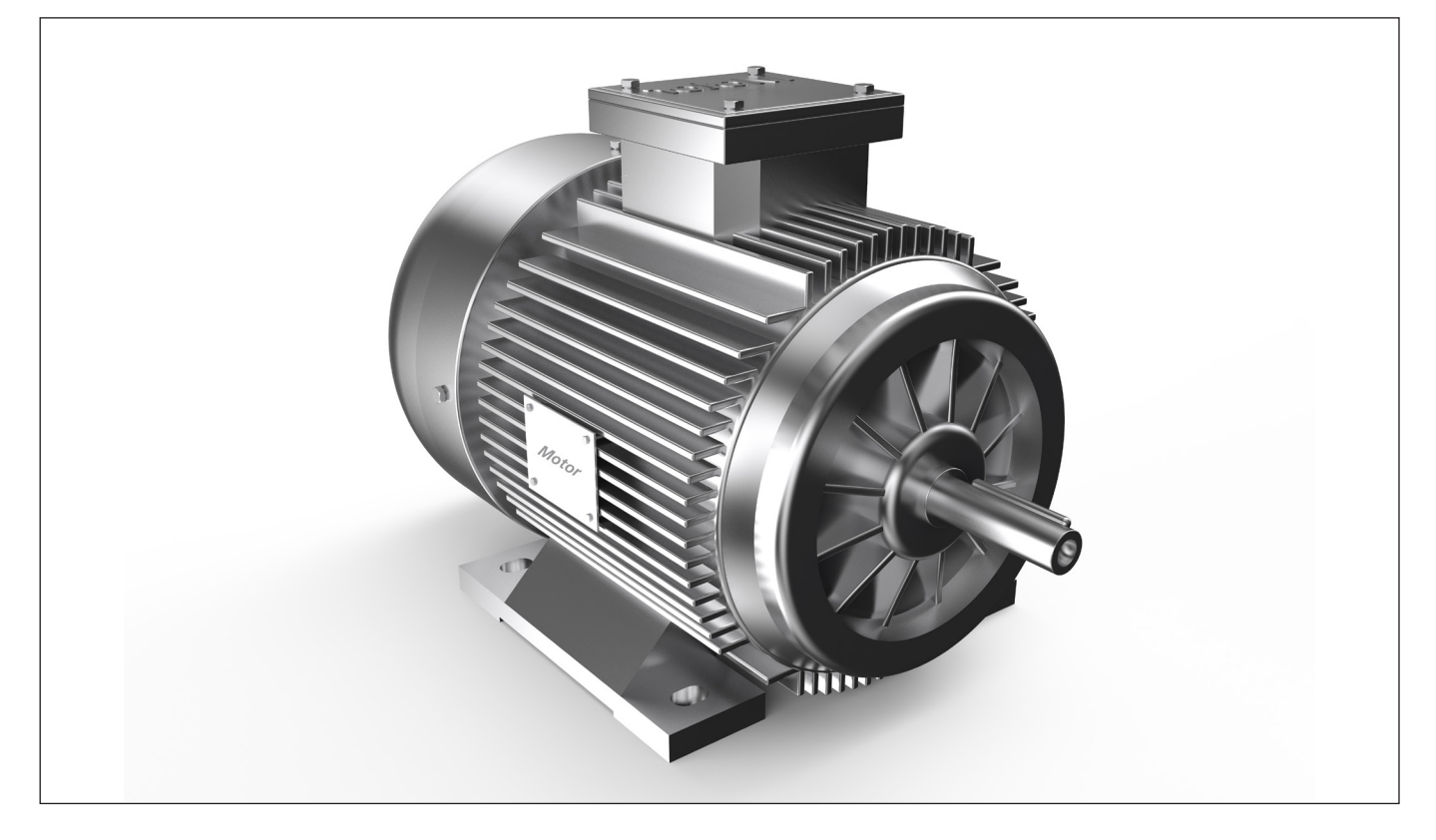

**Obr. 35:** *Motor je nejběžnějším příkladem zařízení.*

## **Nastavení zařízení a souvisejících prvků**

*Zařízení je komponenta, kterou testujeme.* Nejlepším postupem je nastavit zařízení s alespoň jednou přiřazenou testovací konfigurací, aby se optimalizovaly funkce nabízené softwarem ADX.

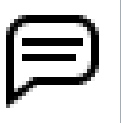

POZNÁMKA: K vytváření a úpravám zařízení a souvisejících prvků jsou vyžadována příslušná oprávnění. Uživatelé vedoucí technik (heslo: BAKER) a správce zákazníka (je vyžadováno přidělené heslo) mají potřebná oprávnění k vytváření a úpravám zařízení a souvisejících prvků.

Software ADX je zaměřen na zařízení: když vyberete zařízení, vyberete také vše, co potřebujete k testování tohoto zařízení. *Cílem je umožnit operátorům vybrat zařízení, aby mohli jednoduše spustit test.* Testy budou spuštěny s použitím správných konfiguračních parametrů a limitů, správné testovací sekvence a dalšího - vše je připojeno pro zařízení, takže systém ví, jak jej správně otestovat.

Výsledky testů se ukládají ke konkrétnímu zařízení se všemi souvisejícími informacemi pro analýzu a protokoly.

Zařízení mají v systému až čtyři související prvky:

- **Konfigurace testů** poskytuje specifikace testování, které chcete na zařízení použít.
- **Instalace** definuje, kde je zařízení nainstalováno, aby operátoři věděli, kde zařízení najdou.
- **Postup** definuje seznam zařízení a jejich instalace pro plánování pravidelného testování více zařízení.
- **Sekvence** definuje typy testů, které se mají spustit v určitém pořadí, spolu s příslušnými informacemi o procesu, pokud se upřednostňuje provedení série testů v plně automatizované relaci.

Pro optimalizaci výkonu systému je nutné správné nastavení. V ideálním případě se konfigurace testů a nastavení zařízení dokončí před testováním zařízení. Definování vztahů mezi zařízeními, instalacemi a postupy zajistí, že operátoři vždy vědí, kde zařízení najdou, když je třeba jej otestovat.

Konfigurace softwaru ADX zahrnuje několik úkolů. Protože je software zaměřen na zařízení, vyžaduje úplná konfigurace nového zařízení, aby byly testovací konfigurace a instalace nastaveny tak, aby je bylo možné přiřadit k zařízení při jeho vytváření nebo úpravách. Na základě těchto závislostí je doporučené pořadí dokončení následující:

- 1. Vytvoření nové nebo úprava stávající konfigurace testu.
- 2. Vytvoření nového nebo úprava existujícího zařízení, včetně přiřazení testovacích konfigurací a pořadí.
- 3. Vytvoření nového nebo úprava existující instalace a přiřazení zařízení.

4. Vytvoření nového nebo úprava existujícího postupu a přiřazení instalací a zařízení.

Aplikace obsahuje vestavěnou sadu testovacích konfigurací, které lze přímo přiřadit zařízením, nebo je upravit podle potřeb testování. Podle potřeby lze také přidávat nové konfigurace testů, aby vyhovovaly potřebám vaší organizace.

K zařízení se přiřadí jedna nebo více konfigurací testů. Můžete si vybrat z výchozích nastavení, která jsou k dispozici, můžete kopírovat a upravovat stávající konfigurace nebo můžete vytvářet nové konfigurace testů od začátku.

Organizace často pověřují správce nastavením zařízení a testovacích konfigurací, takže se operátoři mohou soustředit na testování a nemusí se příliš zabývat problémy s nastavením systému. Pokud je jim přidělena správná role a oprávnění, může změny provádět kterýkoli uživatel.

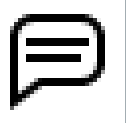

POZNÁMKA: Ve všech aplikacích se používají konfigurace zařízení a testů. V závislosti na struktuře a preferencích vaší organizace se mohou, ale nemusí používat instalace anebo postupy. Tato příručka se zaměřuje na zařízení a konfigurace testů. Další informace o všech prvcích naleznete v *uživatelské příručce Megger Baker ADX*.

## **Klíčové koncepty**

- **ZAŘÍZENÍ** nejčastěji je zařízením motor, transformátor nebo generátor.
- **INSTALACE** Instalace je nejčastěji stroj, část vybavení poháněná zařízením. Jedná se o konkrétní entitu, se kterou je zařízení spojeno. Běžné příklady zahrnují konkrétní stroj (jako je například čerpadlo nebo kompresor) umístěný v budově nebo skladovací místo, jako je konkrétní přihrádka na skladovém regálu.
- **ZAŘÍZENÍM** a **INSTALACÍM** lze přiřazovat *atributy*, které pomáhají popsat každou entitu.
- **ATRIBUTY** poskytují možnosti pro vyhledávací funkce v aplikaci ADX spolu s rozšířením shromažďování dat, dolování a analýz pomocí volitelné aplikace PowerDB Pro. Mezi příklady atributů zařízení patří barva motoru, použití a stav. Mezi příklady atributů instalace patří prvky umístění, jako je závod, budova, město, sekce a další.
- *ZAŘÍZENÍ a INSTALACE jsou samostatné entity.* V průběhu času může mít instalace (například konkrétní mlýn, drtič, čerpadlo a další) nainstalováno a odstraněno více zařízení (motorů). Oddělení těchto entit nabízí širokou škálu příležitostí pro sběr a analýzu dat.
- **SEKVENCE** jsou strukturou, která definuje, které typy testů budou zahrnuty do procesu testování, spolu s pořadím, ve kterém budou provedeny. Sekvence také definují průběh procesu po selhání testu. Sekvence se vybírají ze standardního seznamu a přiřazují se zařízením, když se budou testovat pomocí režimu Sekvence.

POZNÁMKA: Sekvence jsou vytvářeny a spravovány společností Megger Baker Instruments. Standardní sada se dodává s přístrojem ADX. Pokud potřebujete další, vlastní nebo upravené sekvence, které by lépe vyhovovaly potřebám vaší organizace, obraťte se na společnost Megger Baker Instruments.

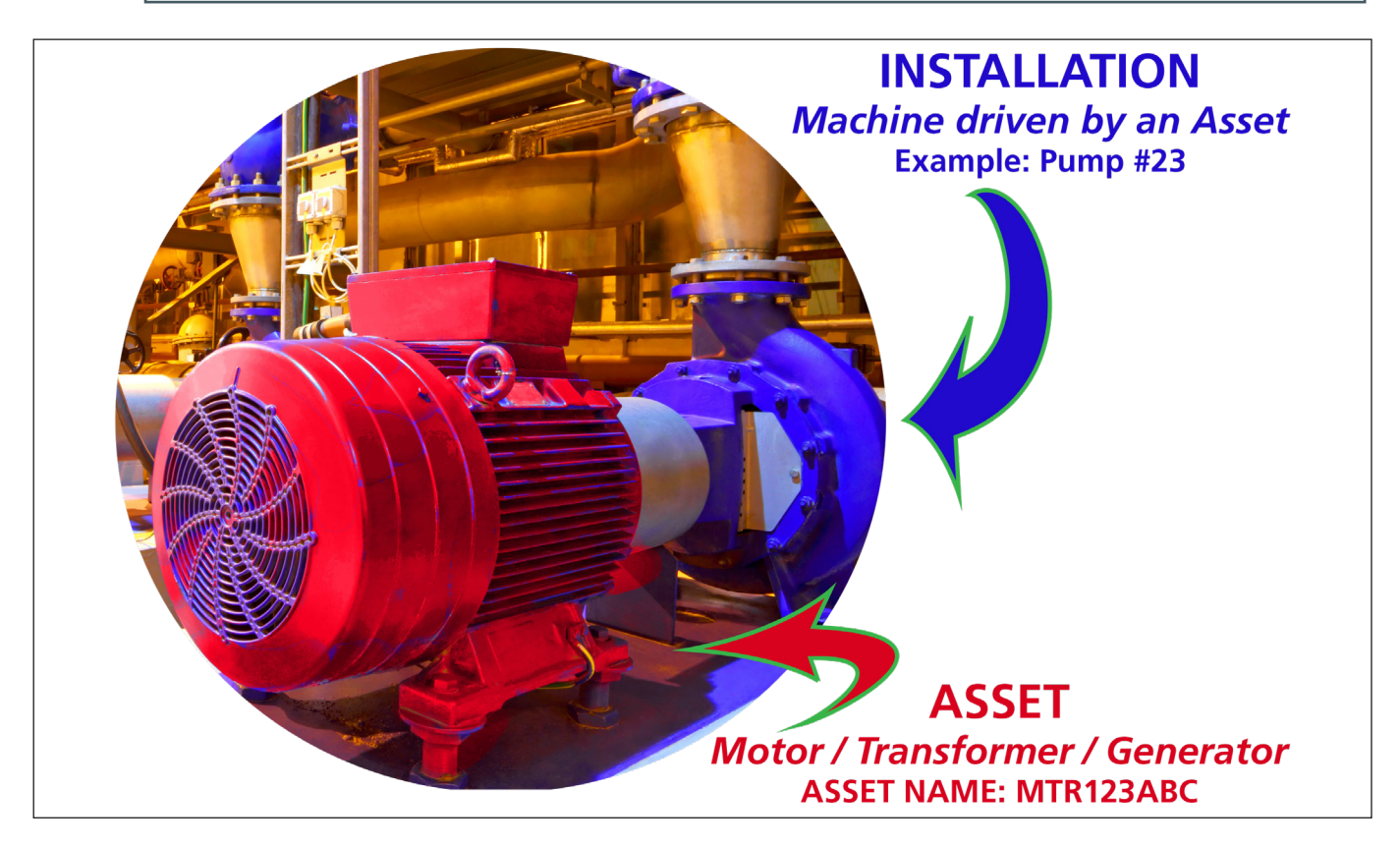

**Obr. 36:** *Běžné zařízení a instalace.*

### *Srovnání datových modelů AWA a ADX*

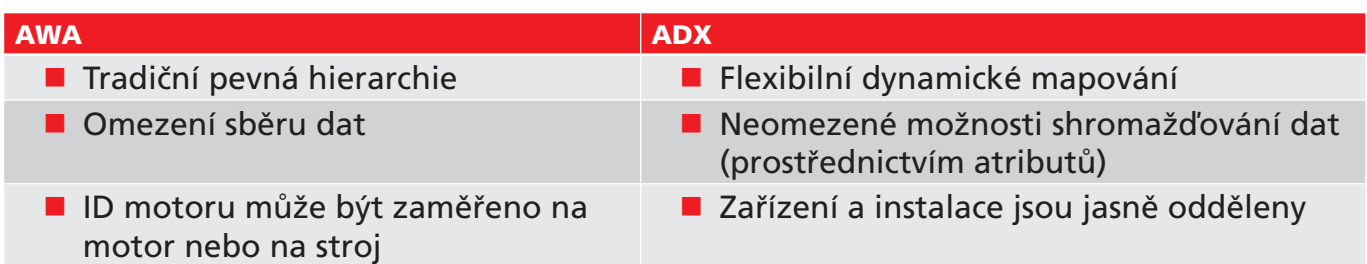

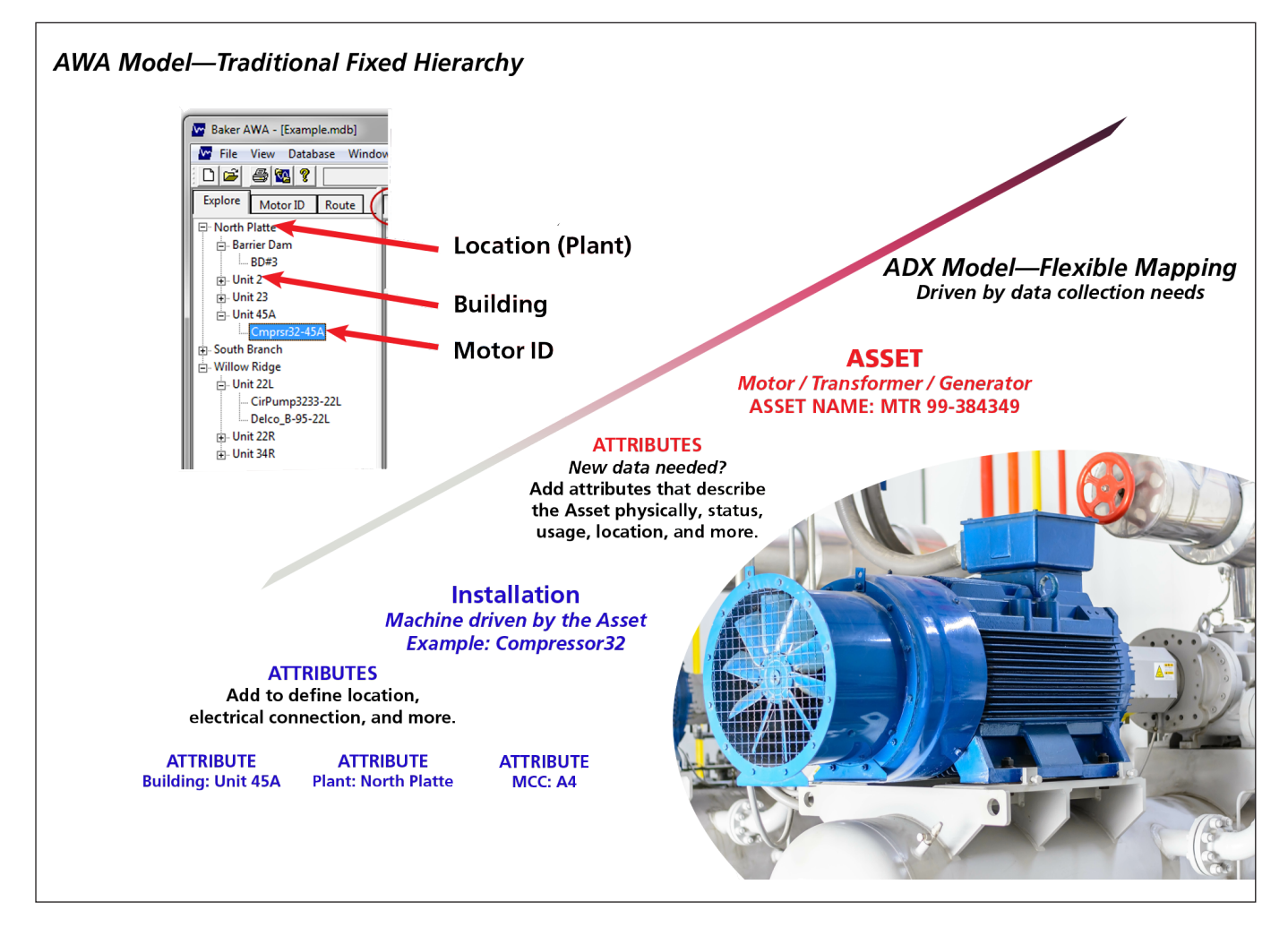

**Obr. 37:** *Srovnání datových modelů AWA a ADX*

## *Vytvořte strategii, která splní vaši vizi*

Zde je uvedeno několik příkladů, ale skutečné použití je omezeno pouze vaší fantazií.

Vy určujete, jaký typ dat odhalí, jak si vedou vaše zařízení a instalace. ADX vám pomůže vybudovat silný základ kolem těchto klíčových prvků a atributy poskytnou výkon a flexibilitu k realizaci vaší vize.

### *Instalace nepoužita - zaměření na zařízení*

Pro mnoho uživatelů je zařízení jedinou věcí, na které opravdu záleží. Vezměme si případ opravny motorů. Zařízení jsou v dílně kvůli údržbě nebo opravě. Nejsou na nic instalována, takže funkce instalace není potřeba.

Prodejny často fungují především na základě čísel zakázky. V tomto příkladu použijeme jako *název zařízení číslo zakázky* a poté k zařízení přiřadíme další relevantní atributy. Kde je zařízení uloženo v objektu, je relevantní, takže atribut typu umístění lze přiřadit k identifikaci skladovací místnosti, palety nebo jiných prvků, které mohou pomoci personálu obchodu najít zařízení v případě potřeby.

Servisní lístek může obsahovat všechny informace potřebné ke sledování zařízení během jeho výskytu v obchodě.

Testy lze spouštět a shromažďovat data pouze na základě zařízení a jeho atributů.

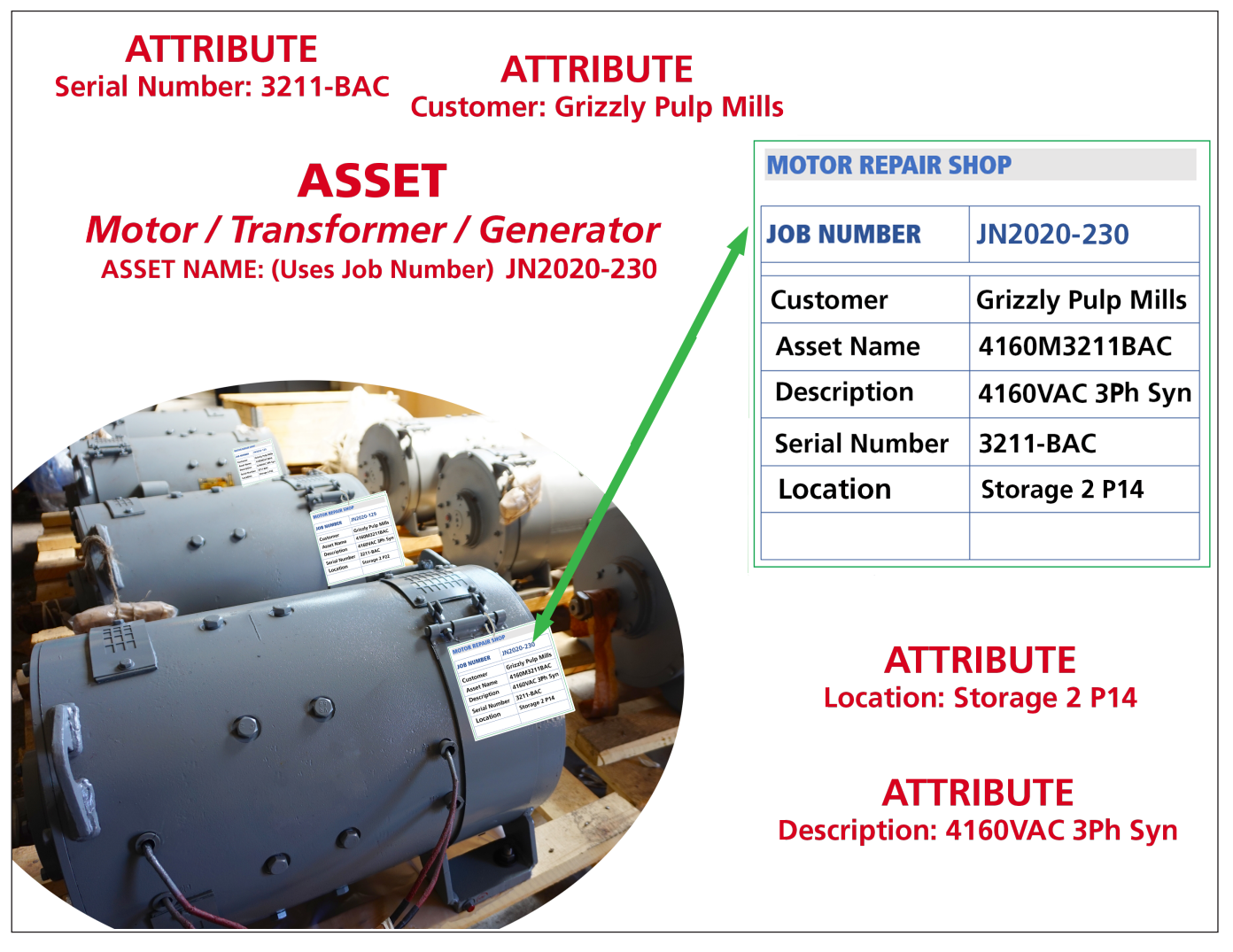

**Obr. 38:** *Příklad modelu zaměřeného na zařízení: motor v opravně – instalace se nepoužívá.*

Při použití jiného přístupu může opravna preferovat definování zakázky jako instalace. Příchozí zařízení lze *nainstalovat* do zakázky a po dokončení je ze zakázky odstranit. Později, když se stejné zařízení vrátí, bude nainstalováno do nové zakázky (instalace). Tento přístup umožňuje oddělit data z předchozí zakázky od po sobě jdoucích zakázek.

Kromě toho mohou být za instalace považovány i další části opravny nebo procesní kroky. Později by tato data mohla být užitečná při rozpoznávání problémů s testováním nebo by mohla poskytnout informace při sledování konkrétních testů, které byly provedeny v určité fázi procesu.

### *Příklad instalace s atributy místa a výkonu*

Společnosti s většími organizacemi mohou využít možnosti oddělit zařízení a instalace, aby získaly lepší sledování a přehled o tom, jak zařízení fungují za konkrétních podmínek, spolu s identifikací problémů, které mohou souviset s tím, kde a jak se zařízení používají.

- **I** Identifikujte umístění podle závodu a budovy.
- **I** Identifikujte použitou napájecí sběrnici.
- **Identifikujte rozváděč.**
- **I** Identifikujte centrum řízení motoru (MCC).
- Mohly by být přidány další atributy, které by poskytly více podrobností, například identifikaci konkrétní skříně MCC.

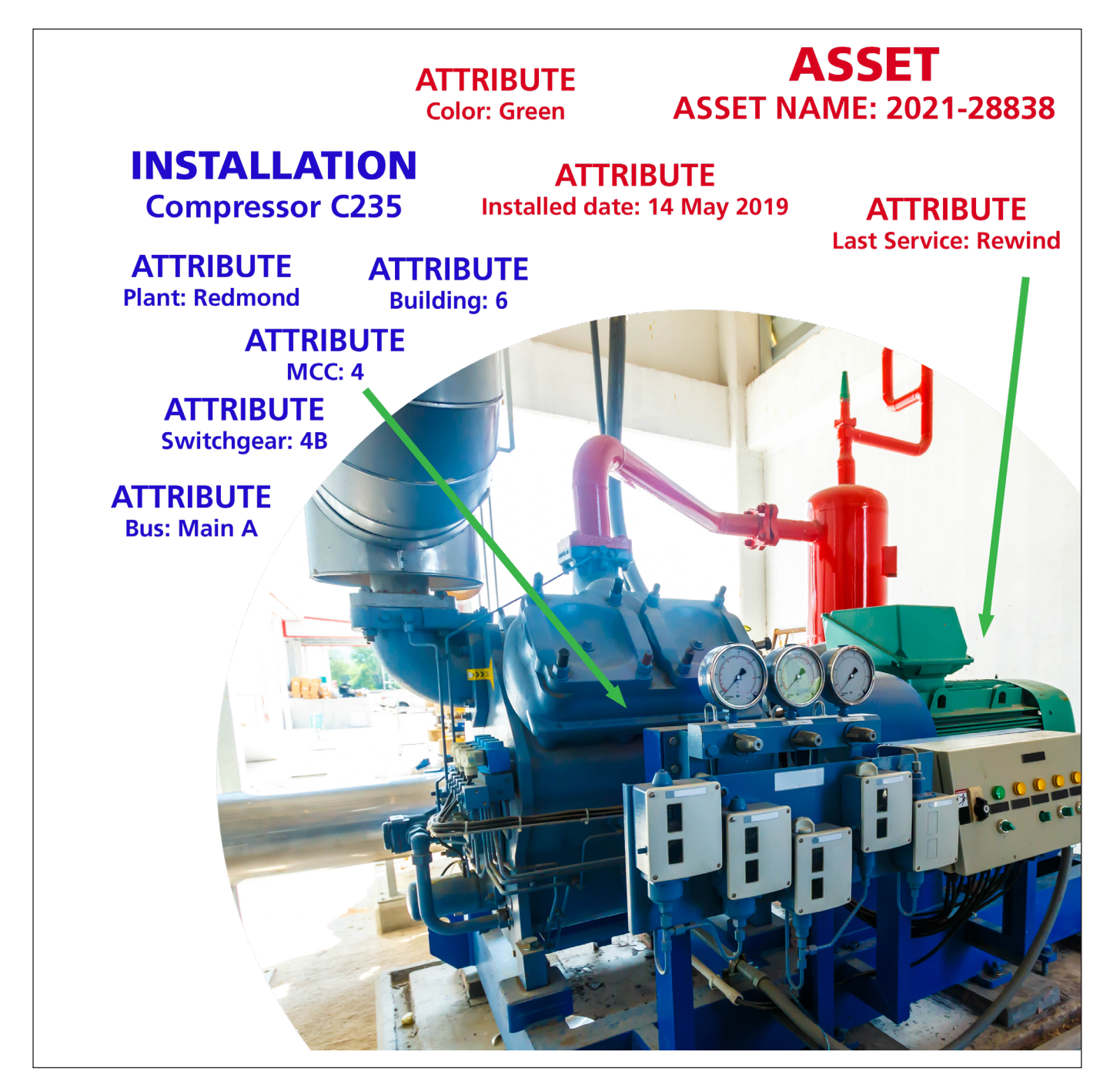

**Obr. 39:** *Příklad zařízení a instalace se zaměřením na atributy napájení instalace.*

## **Konfigurace testu**

*Nové konfigurace testu by měly být vytvořeny před vytvořením nebo úpravou zařízení, protože dostupné konfigurace a aktivní testovací konfiguraci - přiřadíte během procesu vytváření nebo úprav zařízení.*

Obrazovka *Test Configuration Editor* (Editor konfigurace testu) se zobrazí po kliknutí na ikonu Konfigurace testu na hlavní obrazovce režimu SETUP (NASTAVENÍ) nebo z ikony EDIT TEST CONFIGURATION (UPRAVIT KONFIGURACI TESTU) na panelu nástrojů v horní části mnoha obrazovek testu.

Na obrazovku editoru konfigurace testu se dostanete také z obrazovky editoru zařízení kliknutím na tlačítko EDIT (UPRAVIT) u vybrané aktivní konfigurace testu.

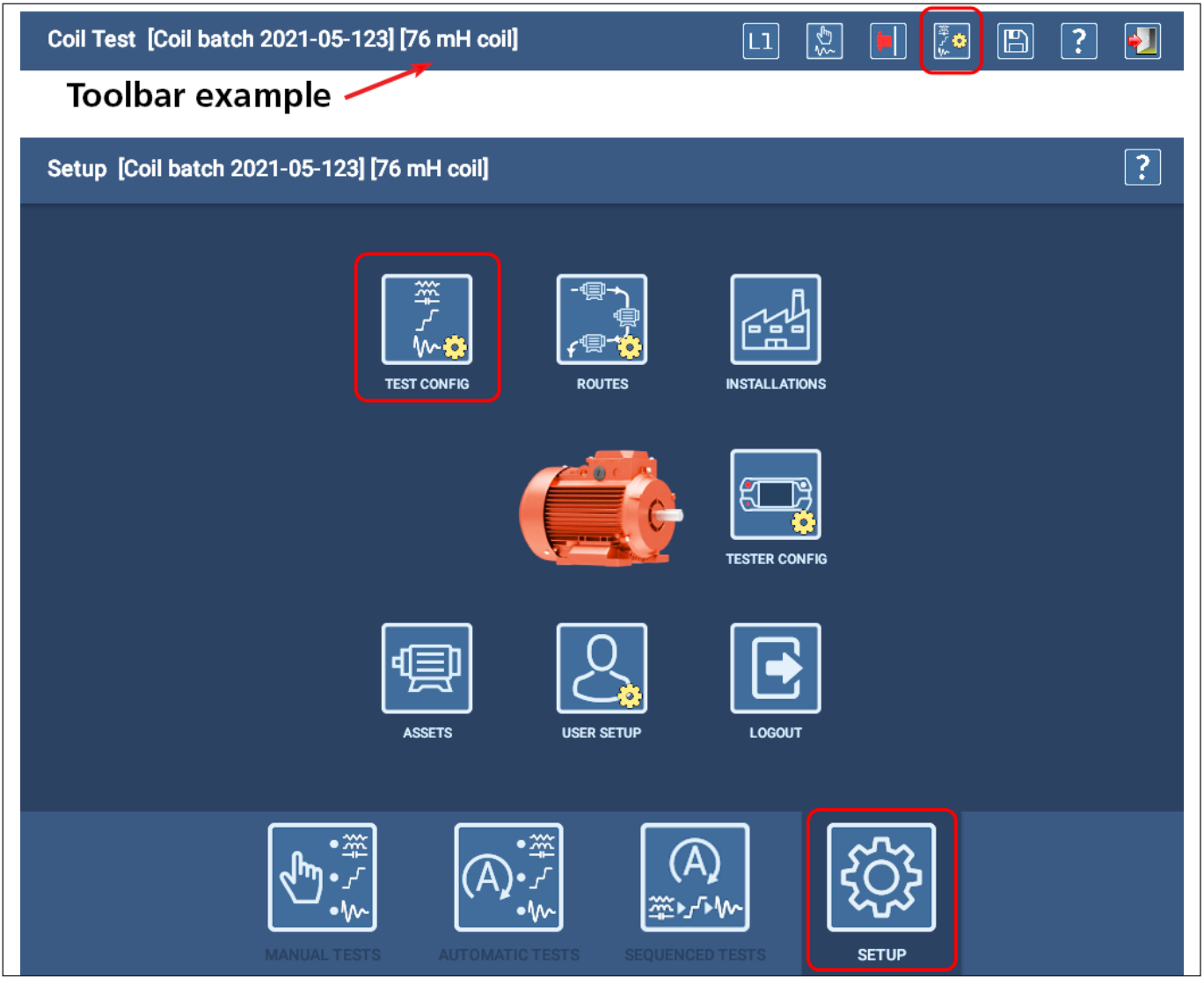

**Obr. 40:** *Přístup k editoru konfigurace testů je možný z hlavní obrazovky nastavení nebo z ikony v horní části mnoha obrazovek testů.*

Pomocí obrazovky konfigurace testu můžete upravovat nebo kopírovat stávající konfigurace testu nebo vytvářet nové.

Ikony v pravém horním rohu obrazovky (zleva doprava) slouží k odstranění, kopírování, přidávání nových nebo ukládání konfigurací testů. Poslední ikona slouží k opuštění obrazovky konfigurace testu a k návratu na předchozí obrazovku.

Po otevření obrazovky konfigurace testu se zobrazí první nalezená konfigurace testu v celkovém seznamu. Chceteli změnit zobrazení na jinou konfiguraci testu, dotkněte se šipky napravo od pole konfigurace testu a poté vyberte konfiguraci, kterou chcete zobrazit.

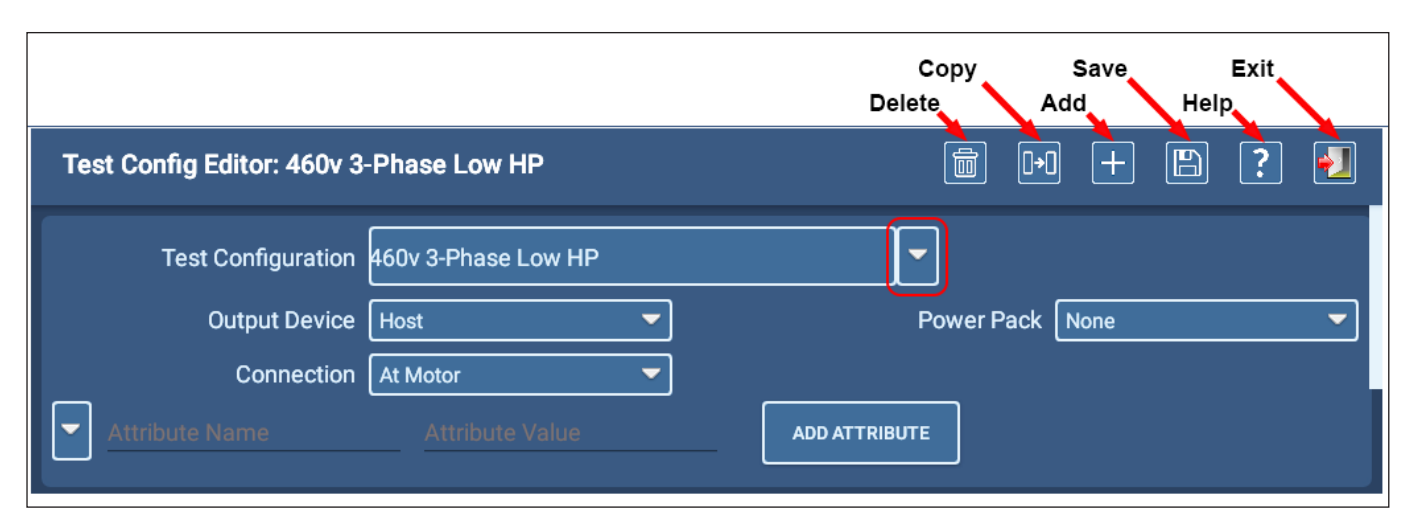

**Obr. 41:** *Obrazovka konfigurace testu; část obecných informací.*

#### *Konvence pojmenování*

Použijte konvenci pojmenování, která je v celé vaší organizaci konzistentní.

V ideálním případě by název měl poskytovat určitý přehled o tom, k čemu je konfigurace testu určena. Příklad, jako je 400V Std HiPot rázová zkouška PD, naznačuje, že test je pro 400 V motor a bude zahrnovat standardní DC zkoušku výdržným napětím (HiPot) s rázovou zkouškou, která zahrnuje měření částečných výbojů. Některé organizace mohou mít zavedený proces, který používá kód, například AC400DCH1S2, což znamená totéž.

Protože se uživatelé budou muset s tímto přístupem seznámit, je v každém případě nejdůležitější *zajistit, aby se názvy používaly konzistentně.*

### *Horní část*

V horní části obrazovky jsou pole pro nalezení a výběr konfigurace testu, která určují, jaký přístroj bude provádět test zařízení, typ použitého napájecího zdroje (pokud je výstupním zařízením napájecí zdroj Power Pack) a kde se tester připojí k zařízení.

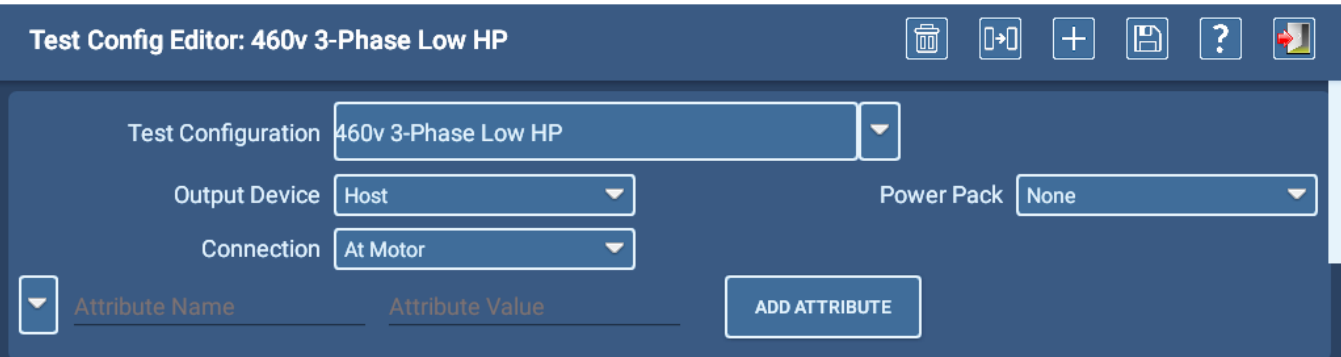

#### **Obr. 42:** *Obrazovka konfigurace testu; část obecných informací.*

Když se dotknete rozevíracího seznamu Připojení, vyberte, zda bude ADX připojen přímo k zařízení(u motoru) nebo ke vzdálenému testovacímu uzlu (u rozvaděče). Hodnoty zadané do testovacích polí se budou lišit v závislosti na zvoleném připojení vzhledem k faktorům, jako je délka kabelových tras a další komponenty připojené k obvodu.

V případě potřeby definujte obecné atributy pro konfiguraci testu výběrem atributu pomocí šipky vlevo od pole názvu atributu nebo zadáním názvu a hodnoty přímo do polí. Můžete například přidat atribut s názvem Dodržování norem, který označuje, že konfigurace testu se používá jako součást procesu shody s určitou normou.

Po provedení záznamů dokončete přiřazení stisknutím tlačítka ADD ATTRIBUTE (PŘIDAT ATRIBUT).

Obrazovka konfigurace testu obsahuje tři další části pro zadání parametrů testu RLC, DC a rázové zkoušky. Testy jsou povoleny, když jsou jejich příslušná přepínací tlačítka posunuta doprava.

#### Kopírování konfigurací testu

- 1. Pokud potřebujete vytvořit novou testovací konfiguraci, která je podobná stávající konfiguraci, vyberte zdrojovou konfiguraci a poté se dotkněte ikony COPY (KOPÍROVAT) v pravé horní části.
- 2. Software vytvoří novou konfiguraci s názvem "New Test Configuration" (Nová konfigurace testu), která se zobrazí v poli konfigurace testu.
- 3. Upravte název přímo v poli a zadejte nový název, který bude v souladu se zavedenými konvencemi vaší organizace. (Viz "Pravidla vytváření názvů" na předchozí stránce.)
- 4. V případě potřeby proveďte změny konfiguračních hodnot a poté se dotkněte ikony SAVE (ULOŽIT) vpravo nahoře.

#### **Konfigurace testu**

### *Část RLC testů*

V části RLC testů definujte cílové hodnoty pro každý typ testu spolu s povolenými odchylkami. Při spuštění testu software oznámí selhání testu, pokud je získané měření mimo stanovené meze pro daný test.

- 1. Začněte tím, že vyberete, které měřicí vodiče chcete během testu povolit. Při testování třífázových systémů jako kompletního obvodu se vyberou všechny tři vodiče. U ostatních zařízení, jako jsou stejnosměrné motory nebo cívky, se používají pouze dva vodiče.
- 2. Přesunutím přepínače příslušného testu doprava (zeleně) vyberte, které testy chcete zahrnout.
- 3. Zaškrtněte políčka pro výběr jednotlivých prvků testu, pokud znáte správné hodnoty Target (cíl) a Variation (odchylka) pro dané zařízení.
- 4. Hodnoty zadejte přímo do polí specifikace.

Software umožňuje zadat různé cílové a variační hodnoty pro každý měřicí vodič pro parametry testů odporu a indukčnosti.

Pro testování odporu můžete povolit testování limitu nesymetrie, vybrat metodu, která se má použít, a zadat limitní procento pro test.

Můžete povolit teplotní kompenzaci a zadat materiál vodiče vinutí, abyste zajistili, že budou při testu použity správné kompenzační parametry. Poté můžete zadat výchozí hodnotu pro pole teploty Correct To (Korigovat na).

#### Teplotní kompenzace

Teplotní kompenzace se používá k tomu, aby referenční prahové teploty měly smysl. Bez kompenzace by nebylo možné hodnotu porovnat s prahovou hodnotou, protože prahová hodnota pro individuální odpor je definována při určité teplotě (například 0,123 Ω při 25° C). Ať už je tedy teplota vinutí jakákoli, bude pravděpodobně nutné provést korekci, aby mělo srovnání smysl.

Na třífázovou nesymetrii nemá korekce teploty vliv.

Analyzátor opraví testy odporu cívky na hodnotu zadanou v poli Correct To (Korigovat na). Ve výchozím nastavení (při vytváření nové konfigurace testu) je tato hodnota (25° C) v souladu s IEEE 118.

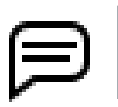

POZNÁMKA: V závislosti na instalaci, ve které se tester používá, se pole pro kompenzaci teploty zobrazují ve stupnici (Fahrenheit nebo Celsius), která se v dané oblasti běžně používá.

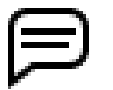

UPOZORNĚNÍ: Vzhledem k tomu, že informace shromážděné během testování se běžně používají pro identifikaci trendů, je nezbytné zajistit, aby hodnoty zadané při testování byly používány konzistentně.

#### Nastavení individuálních limitů vodičů

Hodnoty zadané do polí Target (Cíl) a Variation (Odchylka) pro individuální limity vodičů pocházejí ze specifikací výrobce zařízení. Při definování zkušebních parametrů se řiďte těmito specifikacemi. Pokud tyto specifikace neznáte nebo k nim nemáte přístup, ponechte pole prázdná a políčka Lead Limit (Limit vodiče) nezaškrtnutá.

Jiným přístupem by bylo provedení testu na dobře známém zařízení a následné použití získaných výsledků ke stanovení základních hodnot, které lze poté použít k definování cílových hodnot a nastavení tolerancí.

Limity by měly být použity pouze v případě, že je použita přesná teplota Corrected To (Opraveno na). Při očekávané teplotě lze stanovit cílové hodnoty odporu spolu s limity. Tyto hodnoty se mění s různými teplotami.

Testování indukčnosti nabízí rozevírací seznam Frekvence, kde můžete nastavit požadovanou frekvenci pro testování. Při testování indukčnosti se při použití frekvence 120 Hz získají nejpřesnější údaje.

Pokud jsou pro pracovní frekvenci požadovány hodnoty impedance (Z), vyberte požadovanou frekvenci.

Pro testování indukčnosti zvolte pro frekvenci indukčnosti hodnotu uvedenou na výrobním štítku.

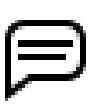

POZNÁMKA: Mějte na paměti, že poloha rotoru může ovlivnit hodnoty indukčnosti.

Protože hodnoty kapacity v průmyslových motorech jsou obvykle nízké, testování kapacity se vždy provádí při frekvenci 4000 Hz, aby bylo zajištěno měření odpovídajících signálů.

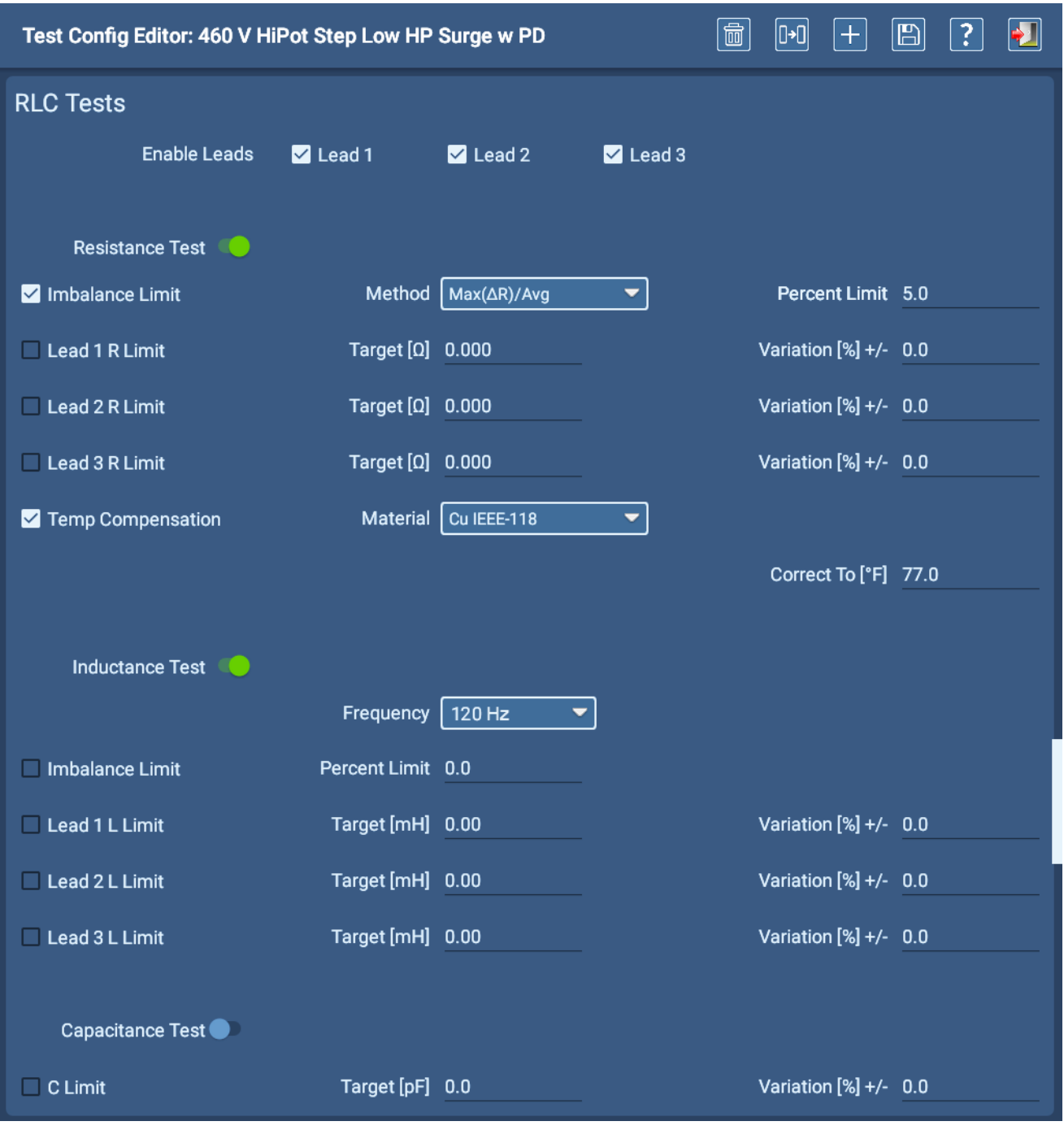

**Obr. 43:** *Obrazovka konfigurace testu; část RLC.*

## *Část DC testů*

- 1. Pomocí rozevíracího seznamu Kompenzace teploty vyberte typ izolačního materiálu vinutí. Výběr upravuje algoritmus používaný softwarem ke správnému výpočtu hodnot teplotní kompenzace pro testované zařízení. Většina zařízení (vyrobených po roce 1975 ) bude v tomto poli používat volbu Thermosetting (Termoset).
- 2. Zadejte výchozí hodnotu Correct To pro zařízení. (Většina norem používá 40° C.)
- 3. Rozbalovací seznam Test Options (Možnosti testu) vám pomůže vybrat kombinaci IR/DA/PI testů, které chcete provést.
- 4. Posunutím přepínačů IR/PI Test anebo HiPot Test doprava vyberte typ testů, které chcete pro vybranou konfiguraci testů povolit.
- 5. Definujte parametry jednotlivých testů podle specifikací místního programu testování motorů nebo podle parametrů definovaných zákazníkem.

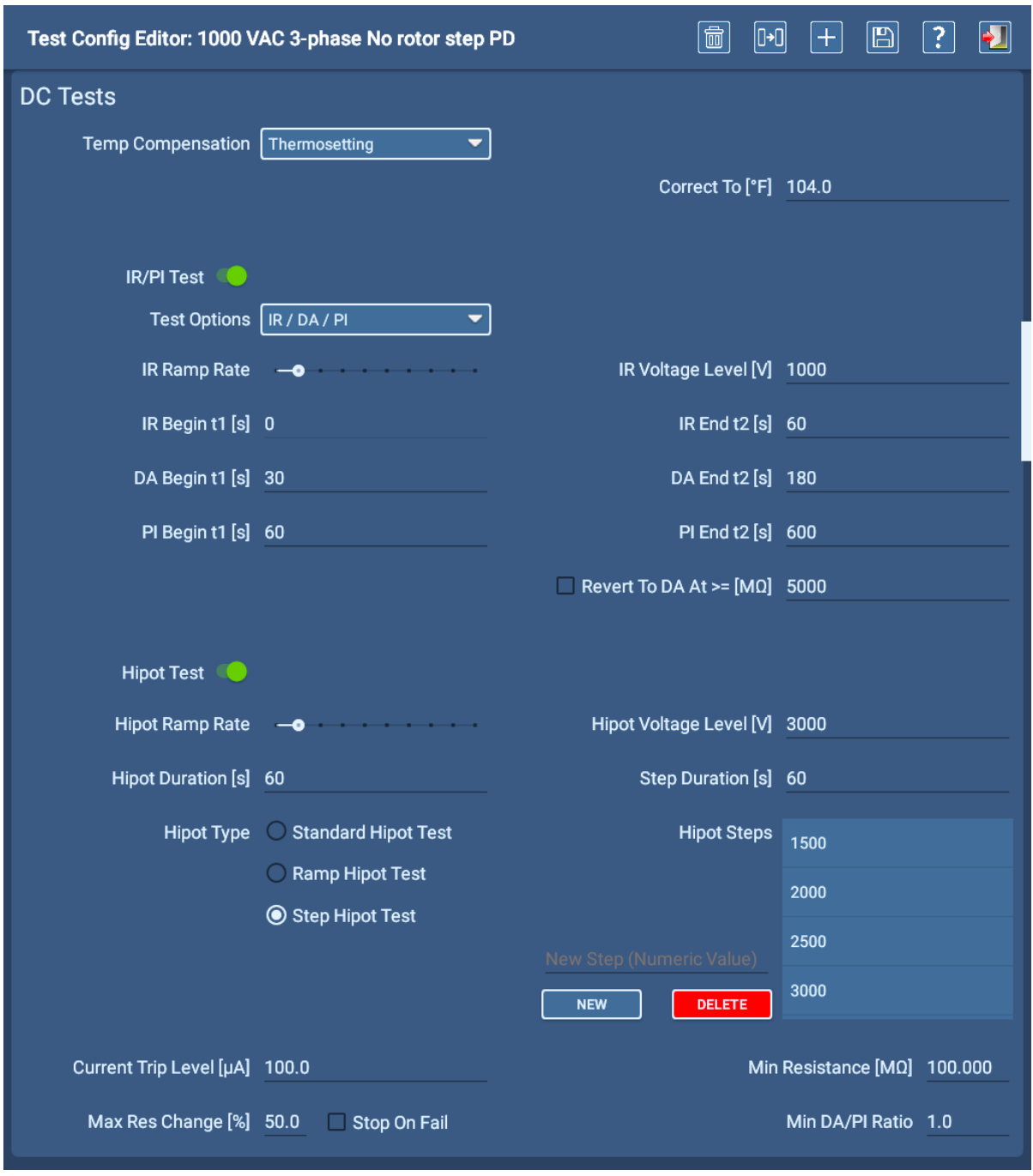

**Obr. 44: Obrazovka konfigurace testu; část DC testů.**

#### Teplotní kompenzace

Analyzátor opraví testy IR / izolačního odporu na hodnotu zadanou v poli Correct To. Ve výchozím nastavení (při vytváření nové konfigurace testu) je tato hodnota 40° C.

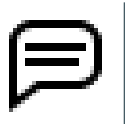

POZNÁMKA: V závislosti na poloze (nastavení jazyka v systému Android), ve které se tester používá, se pole pro kompenzaci teploty zobrazují ve stupnici (Fahrenheit nebo Celsius), která se v dané oblasti běžně používá.

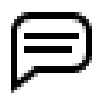

UPOZORNĚNÍ: Vzhledem k tomu, že informace shromážděné během testování se běžně používají pro identifikaci trendů, je nezbytné zajistit, aby hodnoty zadané při testování byly používány konzistentně.

#### Podsekce testu IR/PI

Test stejnosměrného izolačního odporu (IR) se provádí při provozním napětí nebo v jeho blízkosti. IR test kvantifikuje odpor po definovanou dobu (obvykle 60 sekund). Schopnost izolace polarizovat se může také posoudit prodloužením IR na další dobu pomocí vyhodnocení dielektrické absorpce (DA) nebo polarizačního indexu (PI).

Pokud je tato funkce povolena, nejprve proběhne test (IR) a ihned poté porovnání poměru DA anebo PI.

První minuta tohoto celkového testu je IR. Zbývající čas se použije k vyhodnocení změny. DA a PI jsou poměrová hodnocení této změny v čase.

Časovač těchto testů se spustí při dosažení testovacího napětí. Za předpokladu výchozích parametrů se po 60 sekundách od zahájení testu dokončí IR test a nastaví se první vyhodnocovací značka. Pokud je vybrán test PI, testování probíhá dalších devět minut (celkem 10) a poté je nastavena poslední vyhodnocovací značka.

DA je v podstatě stejná jako PI, ale trvá kratší dobu (3 minuty oproti 10 minutám u PI - při použití výchozí doby trvání).

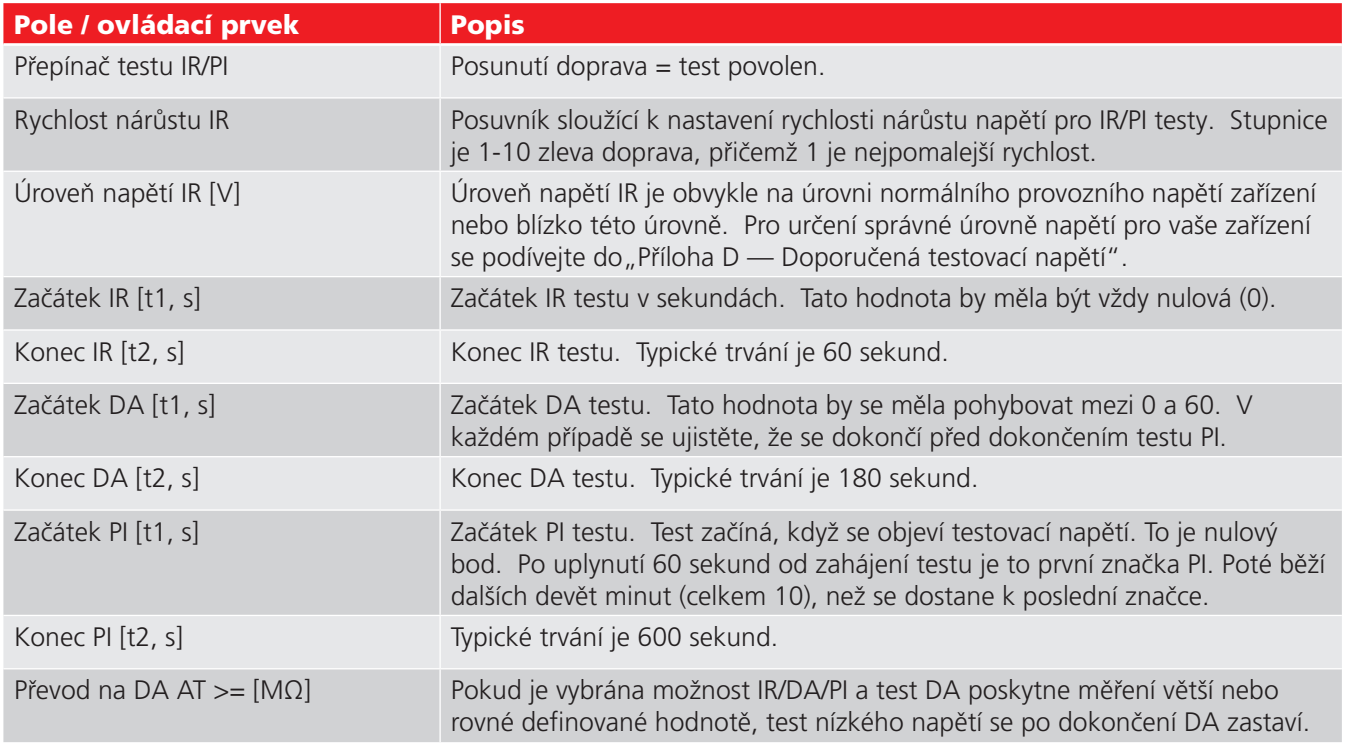

#### **Tabulka 3:** *Testy DC; popis polí a ovládacích prvků v podsekci IR/PI test.*

#### Do jednoho záznamu o zkoušce lze uložit po jedné zkoušce - IR DA PI (STEPS x n) a HIPOT.

#### **Konfigurace testu**

#### Podsekce testu HiPot

Test výdržným napětím (HiPot) prokazuje, že systém zemnící izolace vydrží vysoké výdržné napětí (obvykle více než dvojnásobek jmenovitého provozního napětí zařízení), aniž by se projevil mimořádně vysoký svodový proud (v rámci definovaných limitů) nebo došlo k porušení systému zemnící izolace. Důležitou součástí definování zkoušek HiPot je rozhodnutí, který typ zkoušky HiPot přiřadit ke konfiguraci textu.

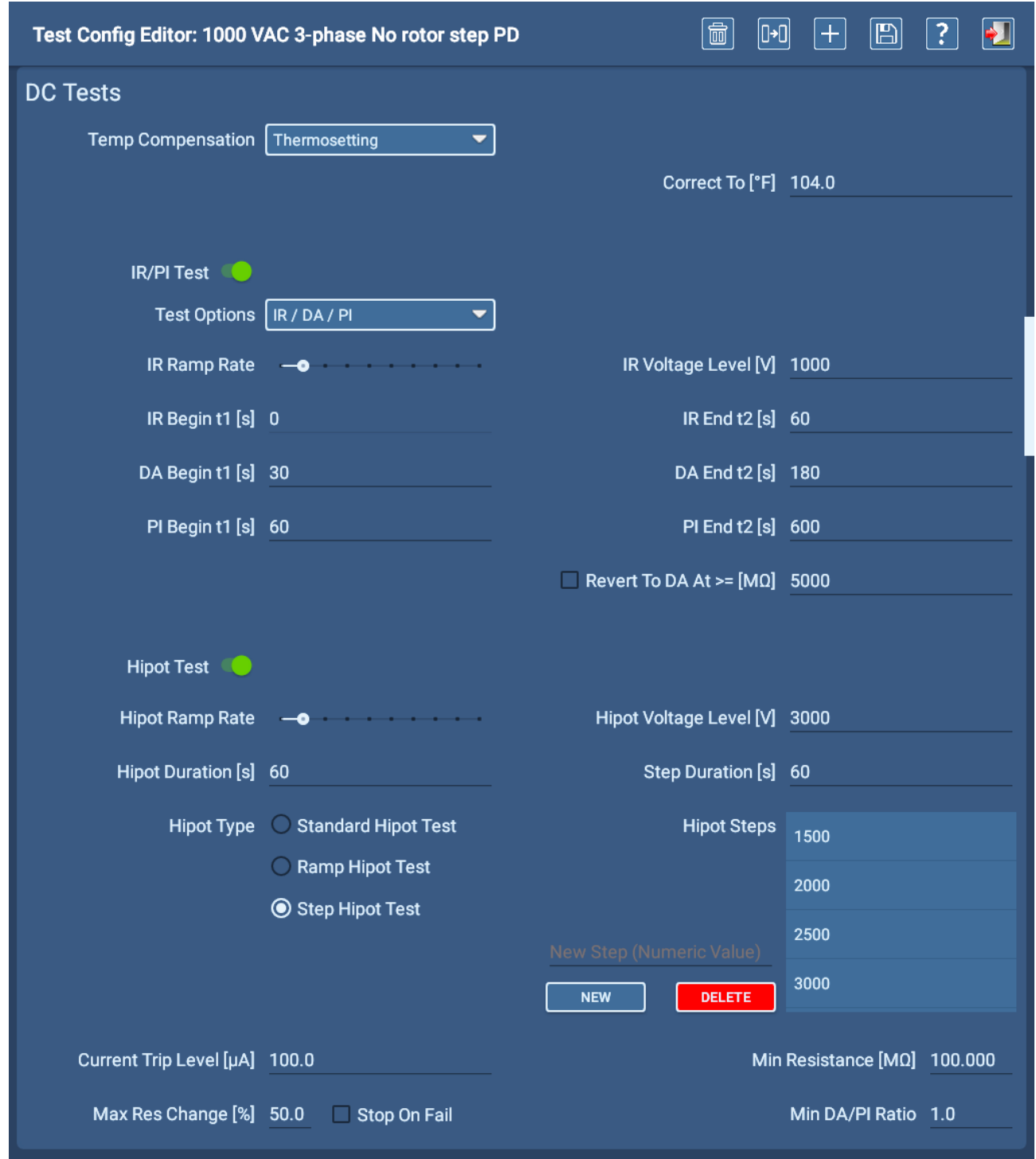

#### **Obr. 45:** *Obrazovka konfigurace testu; část DC testů.*

**Standard HiPot (Standardní HiPot)**— Přivádí na vinutí stroje stejnosměrné vyšší napětí - obvykle více než dvojnásobek provozního napětí motoru - po dobu 60 sekund. Jedná se o nejrychlejší typ testu HiPot, který však poskytuje méně informací.

**Ramp HiPot (Náběhový HiPot)**— Přivádí na vinutí stroje stejnosměrné napětí s pomalejším lineárním náběhem. Během testu software sleduje nabíjecí proud. Tento vyšší proud se udržuje déle díky pomalejšímu náběhu. Pokud zůstává lineární s napětím, je vinutí v dobrém stavu. Tento test poskytuje lineární vyhodnocení nabíjecího proudu a je rychlejší než stupňovitý test.

**HiPot Step Test (Stupňovitý test výdržným napětím)** – Na zařízení se aplikuje řada rovnoměrně rozdělených napěťových úrovní, aby tester mohl analyzovat linearitu svodového proudu. Stupňovitý test zajišťuje linearitu svodového proudu s nejkontrolovanějším přístupem ke zkušebnímu napětí. Pokud se doby trvání kroků liší, posouzení linearity se stává neplatným. Software nemůže přesně vypočítat delta T (čas), pokud se časy (doby trvání kroků) liší.

| Pole / ovládací prvek                 | <b>Popis</b>                                                                                                    |  |  |
|---------------------------------------|----------------------------------------------------------------------------------------------------|--|--|
| Přepínač testu HiPot                  | Posunutí doprava = test povolen.                                                                                                    |  |  |
| Rychlost nárůstu HiPot                | Posuvník sloužící k nastavení rychlosti nárůstu napětí na úroveň definovanou pro<br>HiPot testy. Stupnice je 1-10 zleva doprava, přičemž 1 je nejpomalejší rychlost.                                                                                                    |  |  |
| Úroveň napětí HiPot [V]               | Pro určení správné úrovně napětí pro vaše zařízení se podívejte do "Příloha D -<br>Doporučená testovací napětí"                                                                                                    |  |  |
| Trvání HiPot <sup>[s]</sup>           | Typické trvání je 60 sekund. To platí pro standardní a náběhové testování HiPot.                                                                                                    |  |  |
| Trvání kroku [s]                      | Doba trvání každého kroku v stupňovitém testu výdržným napětím. Protože<br>standardní test HiPot musí trvat 60 sekund (výchozí nastavení) a smyslem<br>stupňovitého testování je zkoumat linearitu, musí všechny kroky trvat také 60 sekund.                                     |  |  |
| Typ testu HiPot                       | Pomocí přepínačů vyberte typ testu HiPot, který chcete provést.                                                                                                    |  |  |
| Kroky testu HiPot                     | Úroveň napětí jednotlivých kroků v stupňovitém testu výdržným napětím. Stupňovité<br>testy by měly mít alespoň čtyři kroky nad napětím IR testu. (Testovací napětí HiPot - IR<br>testovací napětí) / 4                                                                           |  |  |
|                                       | (Například 2000 - 500 = 1500 / 4 = 375 na krok.                                                                                                    |  |  |
|                                       | Protože test DC začíná na provozním napětí zařízení (úroveň IR napětí; v tomto<br>příkladu nastavena na 500), první krok v stupňovitém testu HiPot bude narůstat na<br>další cílovou úroveň pro zařízení (v tomto příkladu 875 V).                                               |  |  |
| Úroveň vypínacího proudu<br>$[\mu A]$ | Úroveň vypínacího proudu je ve výchozím nastavení 1200 µA, ale pokud chcete<br>zajistit větší míru ochrany zařízení, můžete zadat nižší prahovou hodnotu.                                                                                                    |  |  |
| Minimální odpor [ΜΩ]                  | Minimální odpor (megaohmech).                                                                                                    |  |  |
| Maximální změna odporu [%]            | Během náběhu se napětí zvyšuje na hodnotu nabíjecího proudu definovanou několika<br>faktory včetně rychlosti náběhu a kapacity obvodu.                                                                                                    |  |  |
|                                       | Po dosažení zkušebního napětí a snížení náběhu na nulu klesne proud na hodnotu,<br>která představuje součet polarizačního proudu, povrchového svodového proudu a<br>vnitřního svodového proudu.                                                                                  |  |  |
|                                       | Hodnota Maximální změna odporu [%] porovnává součty svodových proudů od kroku<br>ke kroku. Pokud je izolační systém slabý, pak při zvyšování napětí v blízkosti bodu<br>průrazu dochází ke snižování odporu. Snížení odporu má za následek zvýšení proudu<br>a projeví se změna. |  |  |
|                                       | Výchozí hodnota se běžně pohybuje kolem 50 %.                                                                                                    |  |  |
|                                       | Pokud je zaškrtnuto políčko Stop on Fail (Zastavit při selhání), test se okamžitě<br>zastaví. V opačném případě se test dokončí a poté se označí jako selhání.                                                                                                    |  |  |
| Minimální poměr DA/Pl                 | Test PI se obvykle provádí u zařízení o výkonu 100 HP nebo vyšším. Podle IEEE 43 by<br>měl být poměr nastaven na 1,5 pro izolaci třídy A podle NEMA a 2,0 pro izolaci tříd B,<br>F a H.                                                                                          |  |  |
|                                       | Zkouška DA se provádí u izolačních systémů, které se velmi rychle polarizují - obvykle<br>u motorů s výkonem menším než 100 HP.                                                                                                    |  |  |
|                                       | Tyto navrhované poměry předpokládají, že testujete čisté suché izolační systémy. V<br>prostředí s vysokou vlhkostí zvažte nastavení nižších poměrů i pro izolační systémy<br>třídy B, F nebo H.                                                                                  |  |  |

**Tabulka 4:** *Testy DC; popis polí podsekce testu HiPot.*

## *Část rázových zkoušek*

V části Surge Tests (Rázové zkoušky) lze povolit rázové zkoušky a detekci PD a zadat hodnoty testovacích napětí, limity EAR a další. Limity Line-to-line/Reference EAR+™ lze aplikovat na jednotlivé vodiče (fáze) nebo na všechny vodiče. Limity Pulse-to-pulse EAR+™ a referenční limity cívek se vždy aplikují na všechny vodiče.

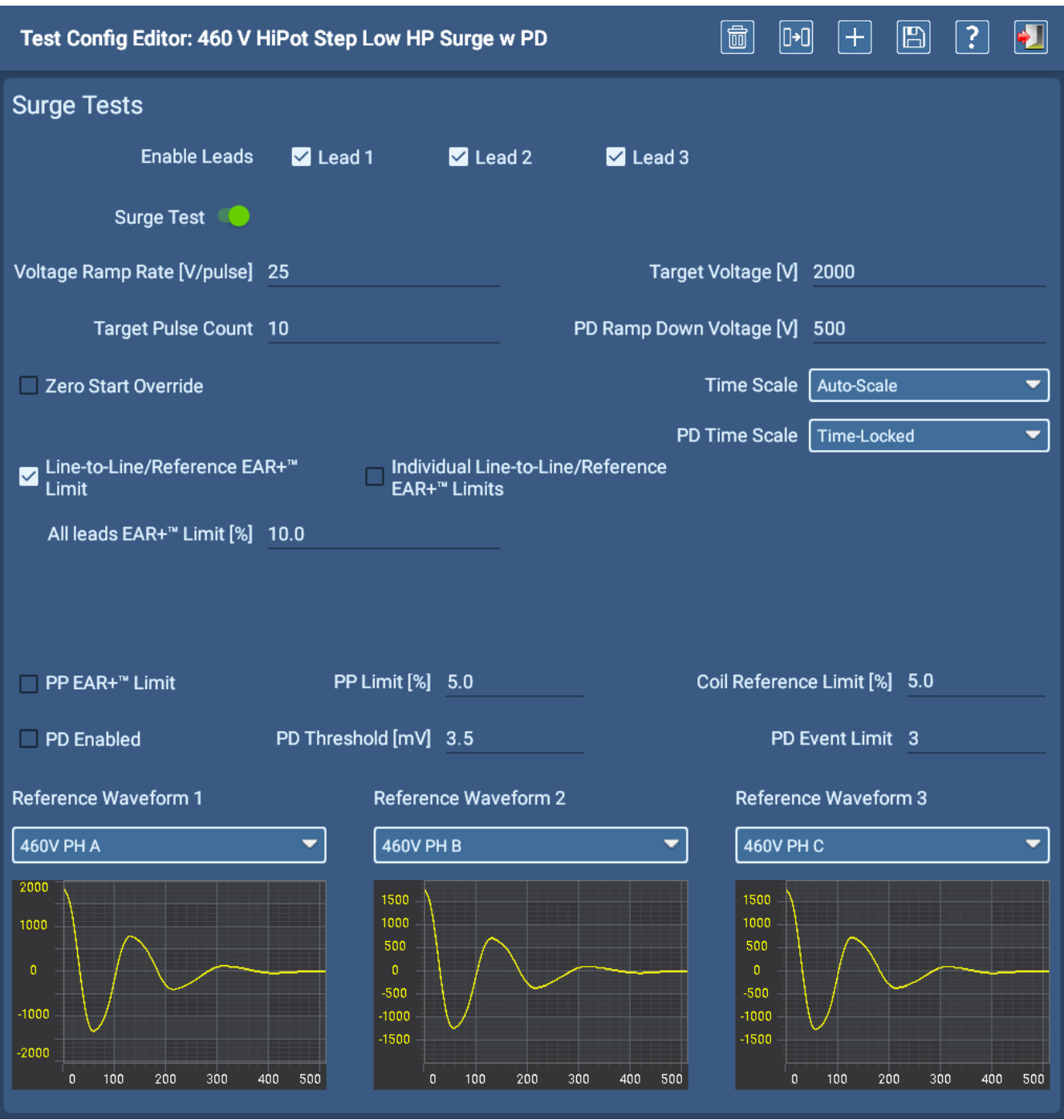

**Obr. 46:** *Obrazovka konfigurace testu; část RLC.*

ADX umožňuje vybrat až tři referenční průběhy pro rázové zkoušky. Vzhledem k potenciálním rozdílům mezi fázemi by měl být každý referenční průběh přiřazen konkrétní fázi (A, B nebo C) známého zařízení, aby bylo zajištěno, že každý průběh pro testované zařízení je porovnáván s platnou referencí. Pokud použijete pouze jeden referenční průběh rázové vlny, bude použita na všechny shromážděné průběhy rázové vlny.

Pokud vytvoříte testovací konfiguraci pro testování jedné cívky, lze použít dvě reference - jednu pro každý směr.

### **Tabulka 5:** *Popisy polí v části rázových zkoušek.*

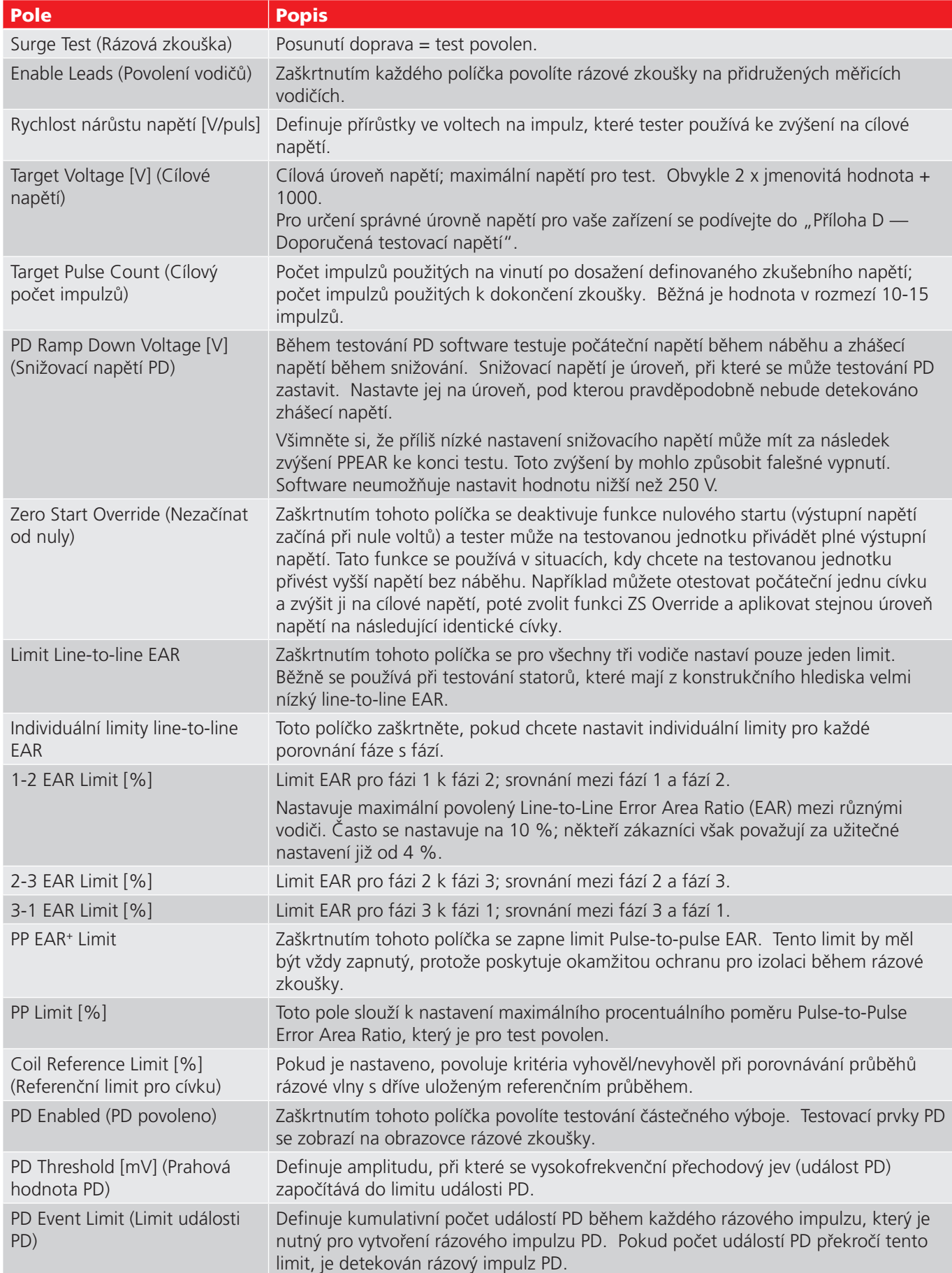

#### **Zařízení**

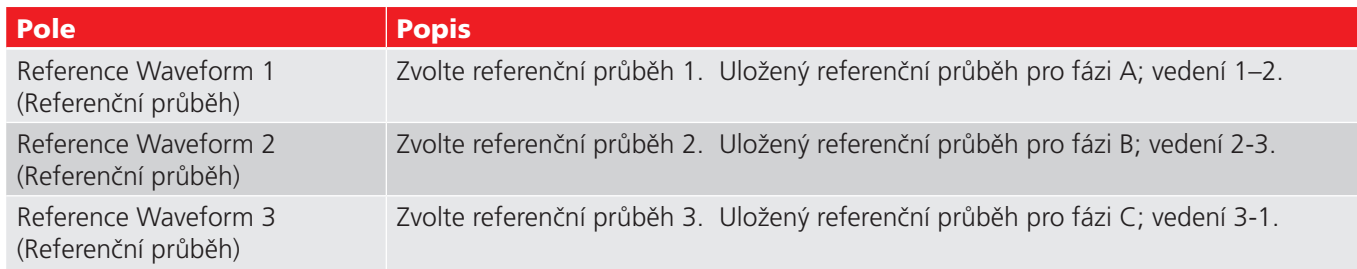

## **Zařízení**

Zařízení jsou obvykle motory používané k pohonu strojů v organizaci. Systém ADX je postaven na zařízeních, protože právě ta jsou testována.

Při nastavení systému jsou vytvořena zařízení, která jsou přiřazena k testovacím konfiguracím, sekvencím a instalacím. Instalace a zařízení se zase používají k vytváření postupů.

Obrazovky zařízení jsou přístupné z kterékoli obrazovky hlavního menu dotykem na ikonu ASSETS (ZAŘÍZENÍ).

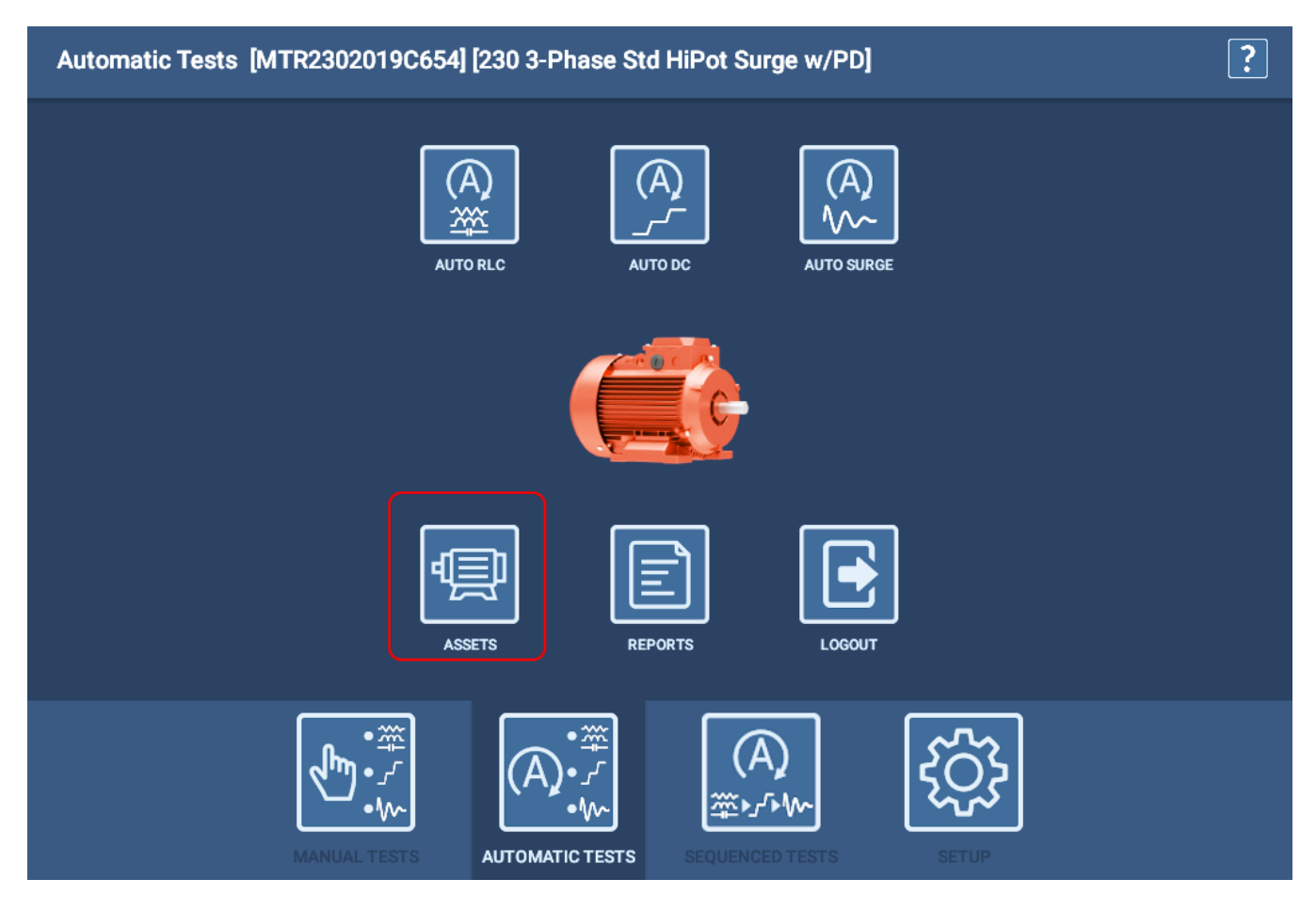

**Obr. 47:** *Přístup k obrazovkám zařízení z hlavní nabídky.*

## *Nástroje režimu procházení a vyhledávání*

Před výběrem zařízení je třeba najít konkrétní zařízení, které chcete otestovat, z mnoha zařízení uložených v systému.

Pravá polovina obrazovky nabízí nástroje SEARCH MODE a BROWSE MODE (REŽIM VYHLEDÁVÁNÍ A PROCHÁZENÍ), které vám pomohou vyhledat zařízení.

V hlavním seznamu vlevo jsou zobrazeny výsledky podle zadaných kritérií vyhledávání. Seznam může obsahovat zařízení nebo jiné dynamické adresáře, které obsahují zařízení splňující zadaná kritéria.

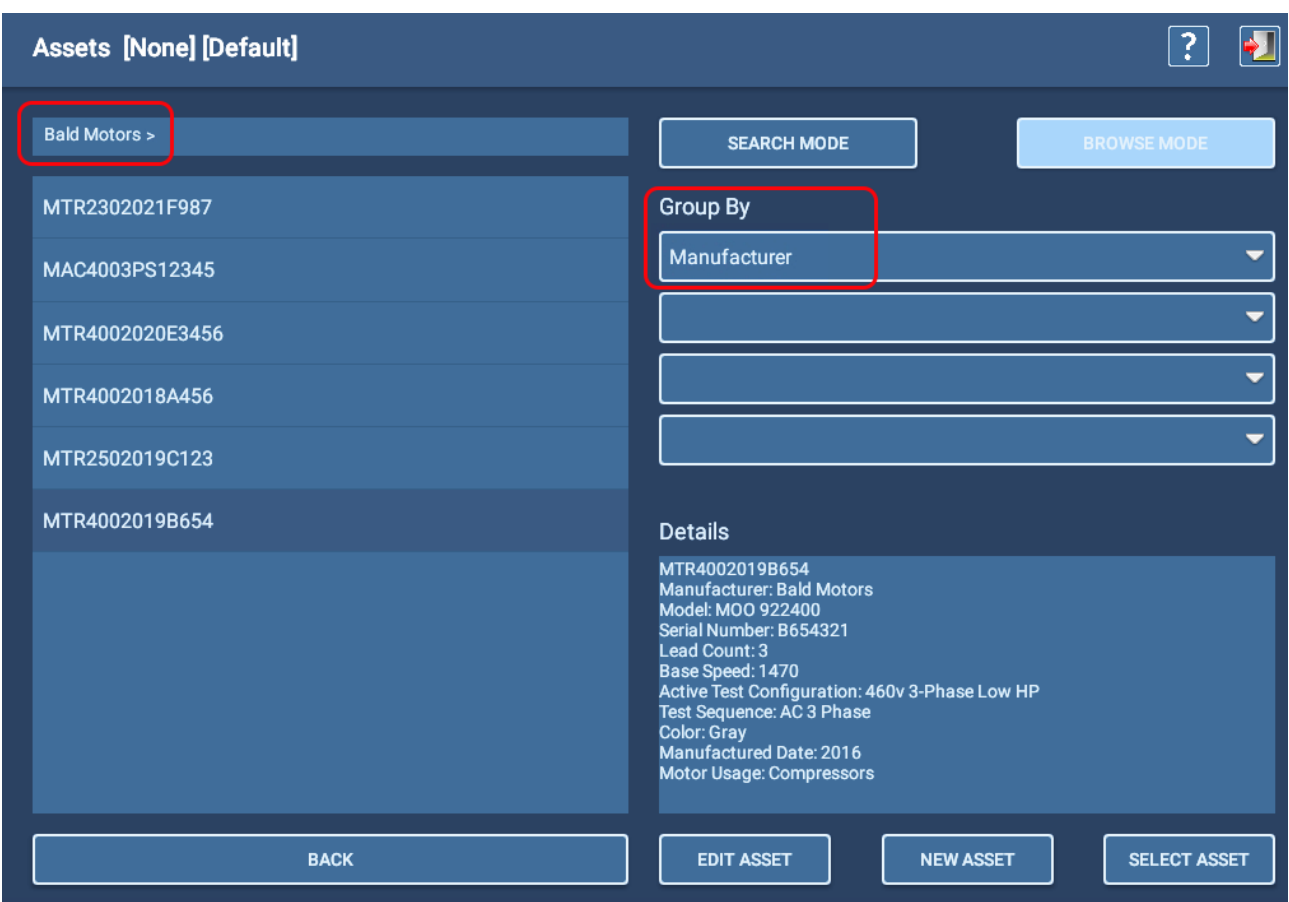

**Obr. 48:** *Výběr zařízení; režim procházení*

Režim procházení vám pomůže zpřesnit vyhledávání v databázi vytvořením menších inkluzivních skupin na základě uživatelsky definovaných kritérií uvedených v rozevíracích seznamech Group By (Seskupit podle). Kritéria mohou zahrnovat charakteristiky, jako je výrobce, model, výstupní výkon a další.

Seznamy Group By pocházejí ze společných polí štítku definovaných během procesu vytváření zařízení spolu s atributy vytvořenými během tohoto procesu.

Při zadávání jednotlivých kritérií se jejich charakteristiky kombinují, čímž se hledání zpřesňuje, a seznam vlevo se odpovídajícím způsobem aktualizuje. V závislosti na kritériích použitých při filtrování se v levém horním poli může zobrazit cesta, kterou software dynamicky sestaví, když pomocí nástroje procházení vyhledáte zařízení, které chcete otestovat.

Ve výše uvedeném příkladu byl v seznamu Group By (Seskupit podle) vybrán Manufacturer (Výrobce), čímž se vytvořil seznam výrobců. Byly vybrány Bald Motors (zobrazené v řádku cesty), pak se seznam zařízení aktualizoval, jak je uvedeno výše.

Při vytváření seznamu zařízení použijte tlačítko Back (Zpět) v dolní části seznamu pro návrat o jednu úroveň v rámci zobrazené cesty. Seskupení pak můžete podle potřeby měnit a zpřesnit nebo přesměrovat vyhledávání zařízení.

#### **Zařízení**

Pomocí režimu vyhledávání vyberte kritéria vyhledávání z rozbalovacích seznamů, které jsou k dispozici, a filtrujte databázi podle charakteristik, jako je výrobce, model, výstupní výkon a další. Seznamy Search Criteria (Vyhledávání zařízení) pocházejí ze společných polí štítku definovaných během procesu vytváření zařízení spolu s atributy vytvořenými během tohoto procesu.

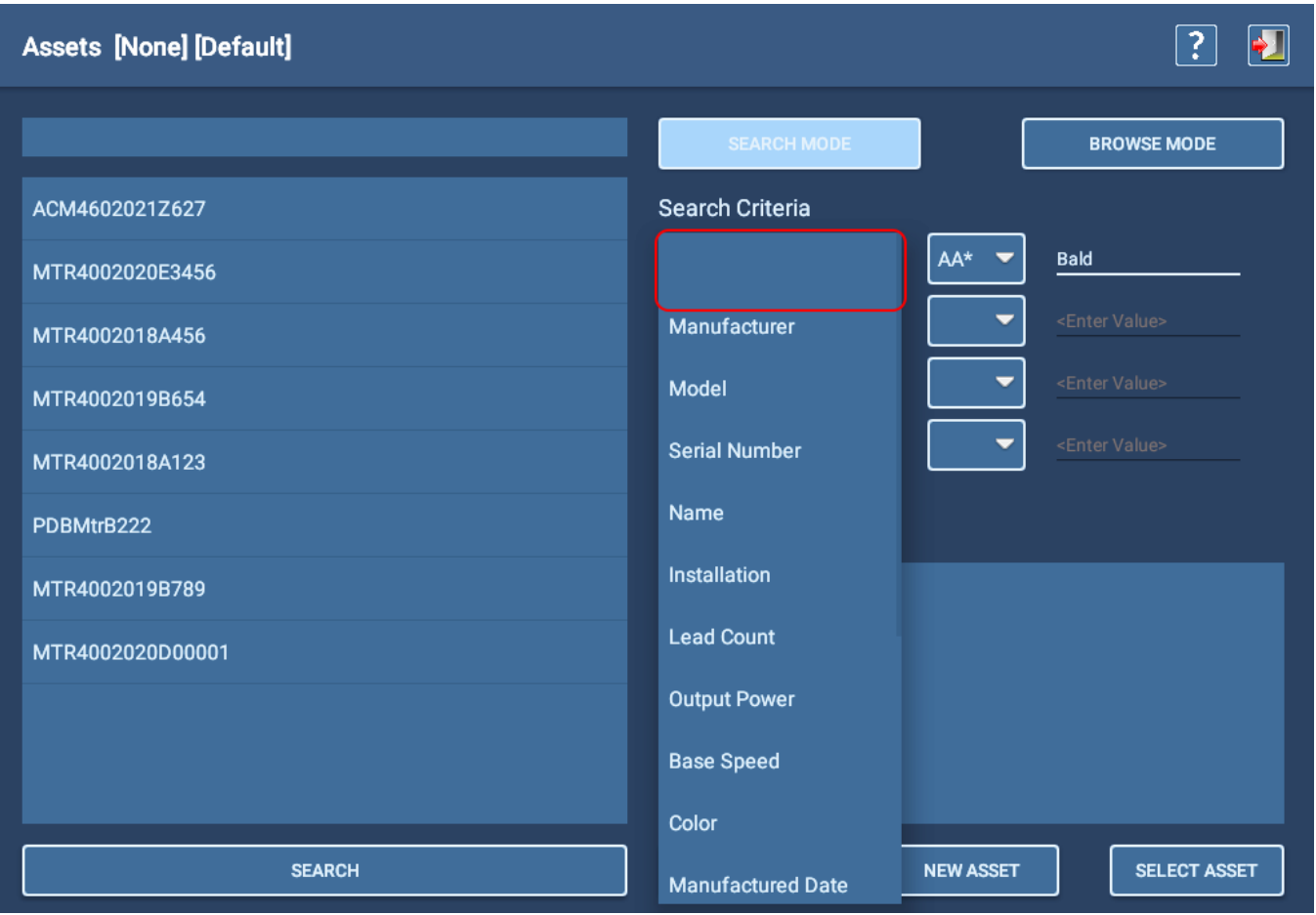

#### **Obr. 49:** *Výběr zařízení; režim vyhledávání.*

Režim Search (Hledat) má funkci prediktivního psaní - při psaní software filtruje seznam a zobrazuje položky, které obsahují zadané znaky.

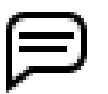

POZNÁMKA: Chcete-li vymazat vyhledávání v poli procházení, otevřete seznam Kritéria vyhledávání a poté vyberte horní (prázdný) řádek, jak je znázorněno na obrázku výše.

Když vybíráte jednotlivá kritéria, zobrazují se v sousedním rozevíracím seznamu matematické operátory relevantní pro vybraný datový typ. Poté musíte zadat hodnotu do třetího sloupce pro splnění podmínek pro dané kritérium. U hodnot zadaných do tohoto pole se rozlišují velká a malá písmena. Podle potřeby můžete přidat kritéria pro další upřesnění vyhledávání.

Ve výše uvedeném příkladu znamená operátor AA\*: Vyhledat hodnoty, které začínají shodnými znaky až po hvězdičku (\*) a libovolnými nebo žádnými následujícími znaky.

Podobně \*AA znamená: Vyhledat hodnoty, které končí shodnými znaky.

!= znamená: Nerovná se. Pro ostatní kritéria vyhledávání se používají standardní operátory.

## *Výběr zařízení*

Podle osvědčených postupů je prvním krokem v každém procesu testování výběr zařízení.

- 1. Pomocí preferovaného nástroje popsaného výše vyhledejte zařízení, které chcete testovat.
- 2. Klepnutím na zařízení jej v seznamu zvýrazněte. Informace o zařízení se zobrazí v části Details (Podrobnosti). Informace mohou zahrnovat obsah výrobního štítku, přiřazení testovací sekvence a atributy přiřazené zařízení. Všimněte si zejména aktivní konfigurace testu přiřazené zařízení.
- 3. Vybraný název zařízení a jeho aktivní testovací konfigurace budou identifikovány v horní části obrazovky a na obrazovkách, které používáte při testování.
- 4. Stisknutím tlačítka SELECT ASSET (VYBRAT ZAŘÍZENÍ) vyberte zařízení k testování.
- 5. Pokud chcete zařízení upravit nebo vytvořit novou, stiskněte příslušné tlačítko pro tyto funkce.
- 6. Když jste vybrali zařízení, stisknutím ikony EXIT (UKONČIT) v pravém horním rohu obrazovky opustíte obrazovku volby zařízení a vrátíte se na předchozí obrazovku.

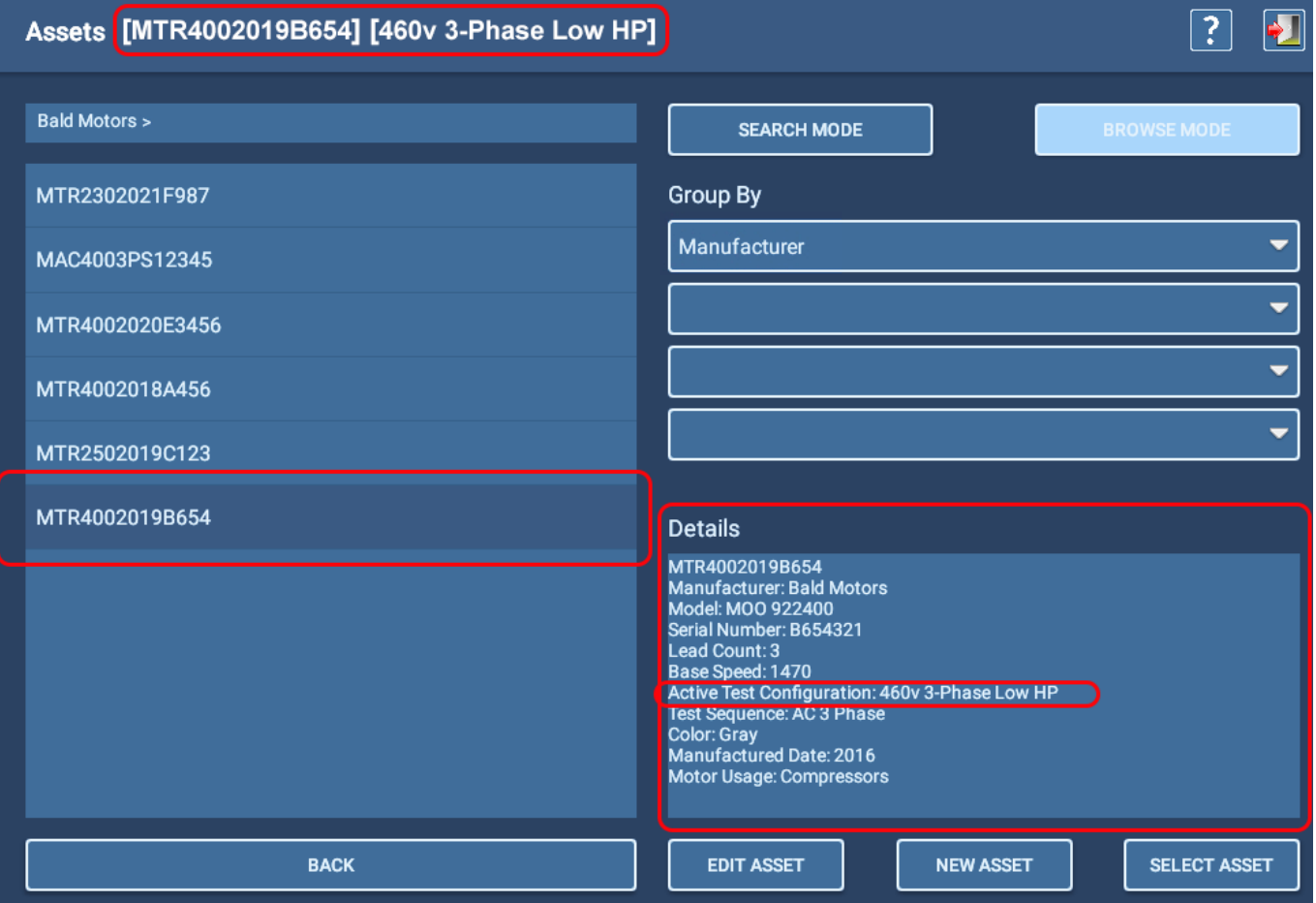

**Obr. 50:** *Výběr zařízení; režim procházení*

#### **Zařízení**

### *Přidání a úprava zařízení*

Proces vytváření nového zařízení začíná stisknutím nebo kliknutím na tlačítko NEW ASSET (NOVÉ ZAŘÍZENÍ) na obrazovce výběru zařízení. (Úprava existujícího zařízení začíná rovněž na obrazovce vyhledáním a výběrem zařízení, které chcete upravit, a následným stisknutím nebo kliknutím na tlačítko EDIT ASSET (UPRAVIT ZAŘÍZENÍ).)

Popisy zařízení zahrnují typ a podtyp zařízení, typická pole spojená s informacemi na výrobním štítku a vlastní pole nazývaná *atributy*, která lze přidat podle potřeb vaší organizace.

Konfigurace a sekvence testů se k zařízení přiřazují také pomocí obrazovky editoru zařízení.

Definování typu a podtypu zařízení určuje, které popisky budou použity na obrazovce pro shromažďování informací o zařízení. V následujícím příkladu je vybrán střídavý 3fázový indukční motor, takže výsledná pole jsou označena údaji, které se nejčastěji vyskytují na výrobních štítcích tohoto typu zařízení.

Po definování hodnot zařízení v horní části můžete přidat poznámky popisující typické použití zařízení, stav motoru nebo jiné informace, které mohou být užitečné pro běžné aplikace nebo testování.

| <b>Asset Editor</b>     | $\mathbb{P}^1$<br>$\mathbb B$<br>$\pm$<br>? |                    |                                |                   |
|-------------------------|---------------------------------------------|--------------------|--------------------------------|-------------------|
|                         | <b>Asset Type</b>                           | <b>AC 3 Phase</b>  | Asset Sub-type                 | <b>Main Field</b> |
|                         | <b>Asset Name</b>                           | <b>AC1 Phase</b>   | <b>Serial Number</b>           |                   |
|                         | Manufacturer                                | Coil               | Model                          |                   |
|                         | Marufacturer Type                           | <b>DC Motor</b>    | <b>Manufacturer Code</b>       |                   |
|                         | Number of Phases $\overline{z}$             | <b>Transformer</b> | Base Speed [rpm] 0             |                   |
|                         | Output Power [HP] 0                         |                    | Service Factor 0.0             |                   |
|                         | Voltage Rating 0                            |                    | Secondary Voltage Rating [V] 0 |                   |
|                         | Full Load Amps 0.0                          |                    | Locked Rotor Current 0.0       |                   |
| <b>Insulation Class</b> |                                             |                    | Enclosure                      |                   |
|                         | Max Ambient Temp [°F] 32                    |                    | Duty Cycle                     |                   |
|                         | <b>Winding Configuration</b>                |                    |                                |                   |

**Obr. 51:** *Editor zařízení: Typ a podtyp zařízení s informacemi na výrobním štítku.*

#### Konfigurace vedení

Při definování specifikací zařízení je jedním z parametrů konfigurace vinutí: způsob vinutí motoru (ypsilon nebo delta). Na výrobním štítku mohou být uvedeny informace, které ukazují, jak jsou (nebo mohou být) zapojeny vodiče. Tyto hodnoty, pokud se použijí v referenčním dokumentu (např. ve specifikacích motoru nebo v běžných příručkách pro testování motorů), mohou ukázat, jaká je konfigurace zapojení. Do tohoto pole zadejte podle potřeby ypsilon nebo delta.

### Vytvoření nového zařízení

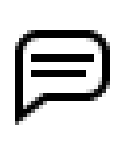

POZNÁMKA: Existují dva způsoby, jak vytvořit nové zařízení: začít s prázdným formulářem nového zařízení nebo zkopírovat existující zařízení.

Kopírování existujícího zařízení je efektivní způsob, jak vytvořit více zařízení stejného typu a obecného popisu. Tento postup je popsán dále v této kapitole v části "Kopírování zařízení".

Tato část se zabývá vytvořením nového zařízení pomocí prázdného formuláře Nové zařízení.

- 1. Klikněte na ikonu ASSET (ZAŘÍZENÍ) v libovolné hlavní nabídce.
- 2. Stiskněte nebo klikněte na tlačítko NEW ASSET (NOVÉ ZAŘÍZENÍ) na obrazovce výběru zařízení.
- 3. Vyberte Typ a Podtyp zařízení a poté zadejte název zařízení do pole Název zařízení.
- 4. Stisknutím ikony SAVE (ULOŽIT) vpravo nahoře přidejte nové zařízení do databáze, ale obrazovku neopouštějte.
- 5. Pokračujte v zadávání informací z výrobního štítku do příslušných polí a poté zadejte poznámky o zařízení, abyste podle potřeby rozšířili jeho popis.

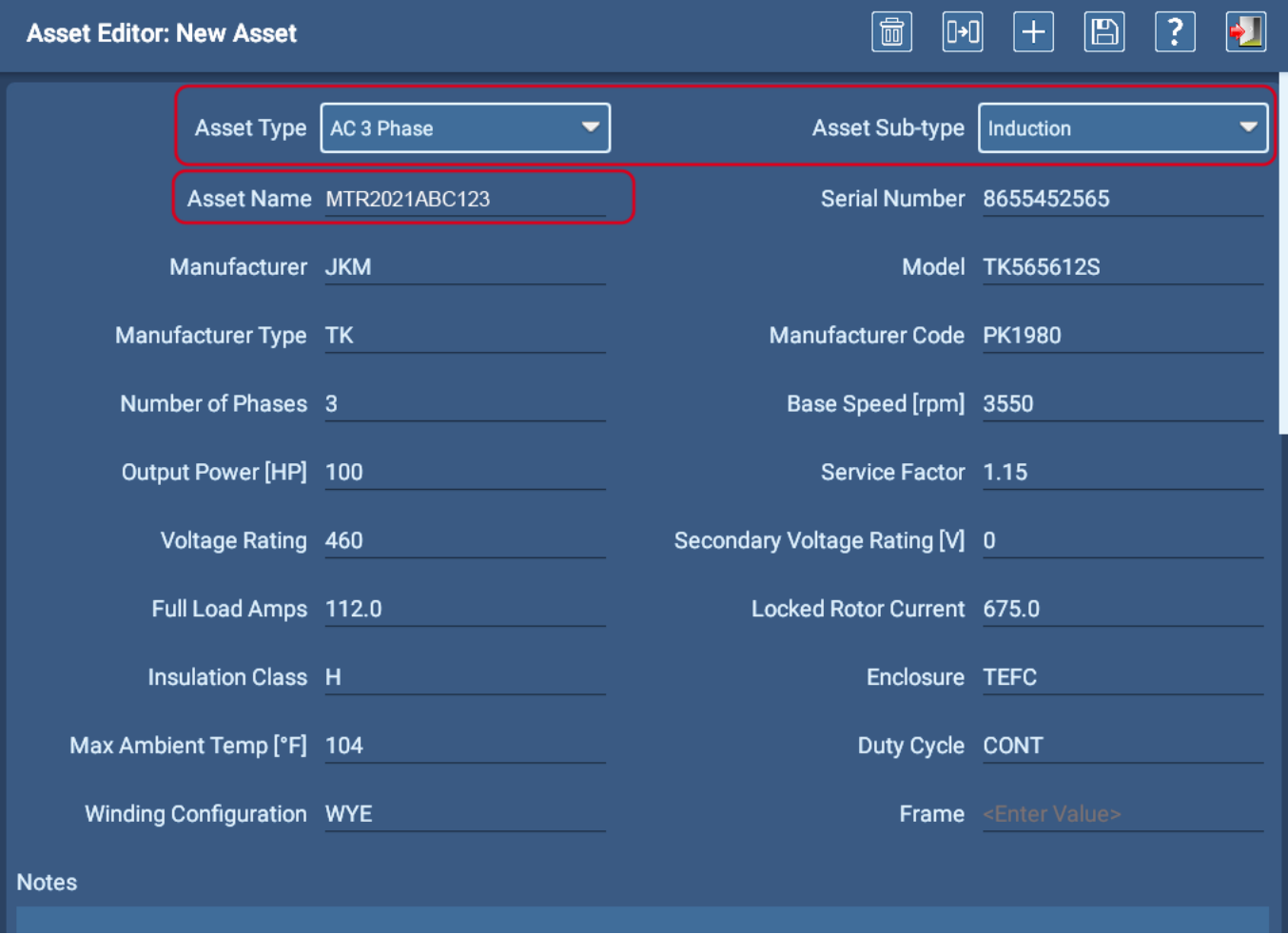

**Obr. 52:** *Obrazovka editoru zařízení; výběr typu zařízení AC a zadání souvisejících údajů z výrobního štítku.*

#### **Zařízení**

#### Přiřazení konfigurací sekvencí a testů

- 1. Přejděte dolů na další část a poté vyberte z rozevíracího seznamu Test Sequence (Sekvence testů), pokud bude zařízení používat sekvenční test. Sekvenční testy jsou plně definované sady testů, které se spouštějí automaticky v sekvenčním režimu.
- 2. V seznamu Všechny konfigurace testů se dotkněte nebo klikněte na každou konfiguraci testů, kterou chcete zahrnout do seznamu dostupných konfigurací testů pro toto zařízení. V řádku konfigurace se zobrazí zaškrtnutí, abyste věděli, jaké konfigurace budou přidány do seznamu testů, které lze na zařízení spustit.

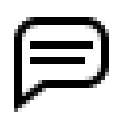

POZNÁMKA: Rozevírací seznam Test Configuration (Konfigurace testu), který se zobrazí na obrazovce Test Initiation (Zahájení testu) během spuštěných automatických a sekvenčních testů, obsahuje definovaný seznam. Operátoři mohou pomocí tohoto seznamu změnit konfiguraci testu potřebnou pro konkrétní relaci testování.

3. Pomocí rozevíracího seznamu Active Test Configuration (Aktivní konfigurace testu) vyberte, která z dříve povolených konfigurací testu bude výchozí konfigurací použitou při výběru zařízení.

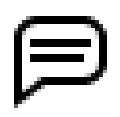

POZNÁMKA: U zařízení, která budou testována v automatickém nebo sekvenčním režimu, je vyžadována alespoň jedna konfigurace testu. Zařízením, která budou testována v režimu sekvence, musí být také přiřazena sekvence.

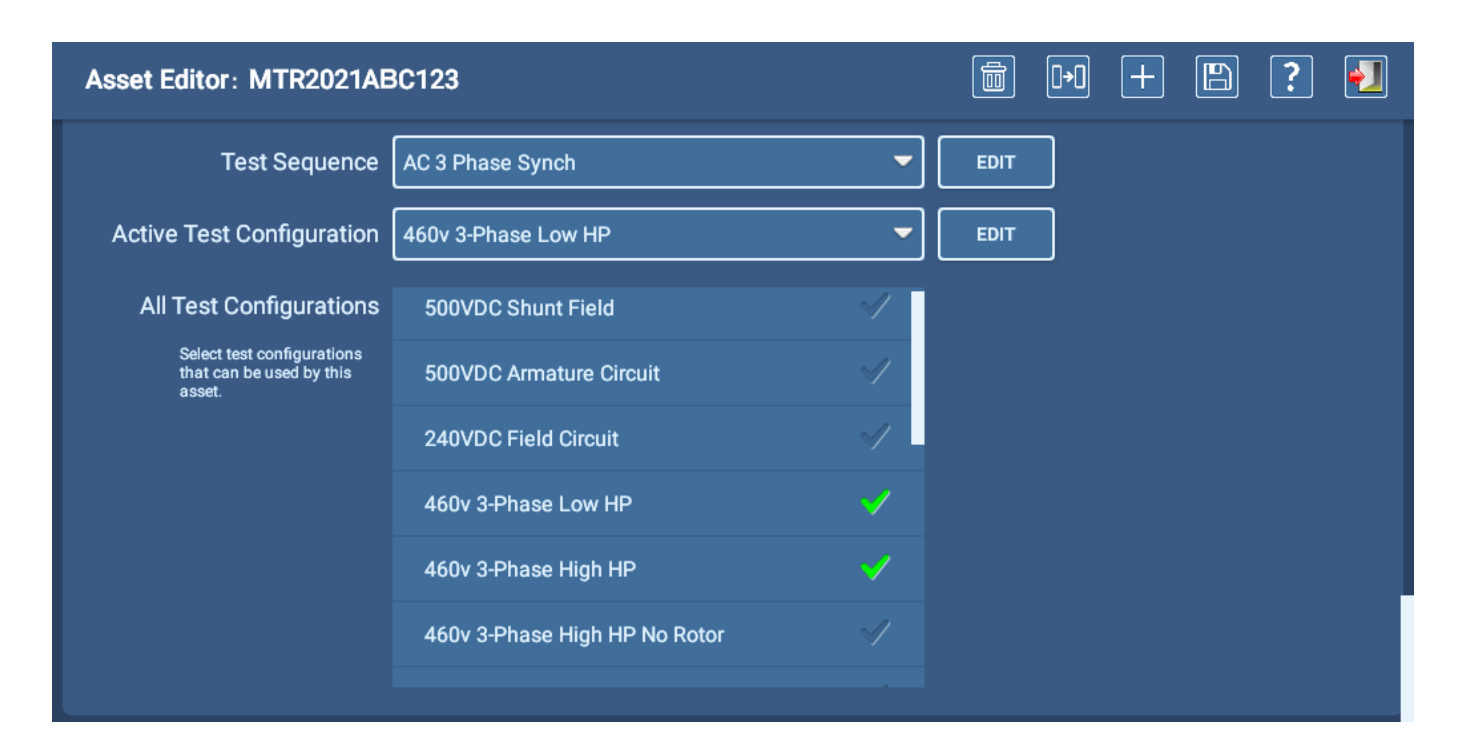

**Obr. 53:** *Obrazovka editoru zařízení; výběr testovací sekvence a konfigurace testů.*

### Přiřazení atributů

V dolní části obrazovky editoru zařízení jsou k dispozici nástroje pro vytvoření atributů zařízení a pro přidání obrázků k zařízení, které se objeví v rámci sekvenčního testu.

Software umožňuje přiřadit zařízením atributy, které lze později použít k usnadnění vyhledávání zařízení prostřednictvím nástrojů vyhledávání a procházení na obrazovce zařízení. Zde vytvořené atributy se stanou součástí seznamů parametrů použitých těmito nástroji na obrazovce výběru zařízení, jak ukazuje následující příklad.

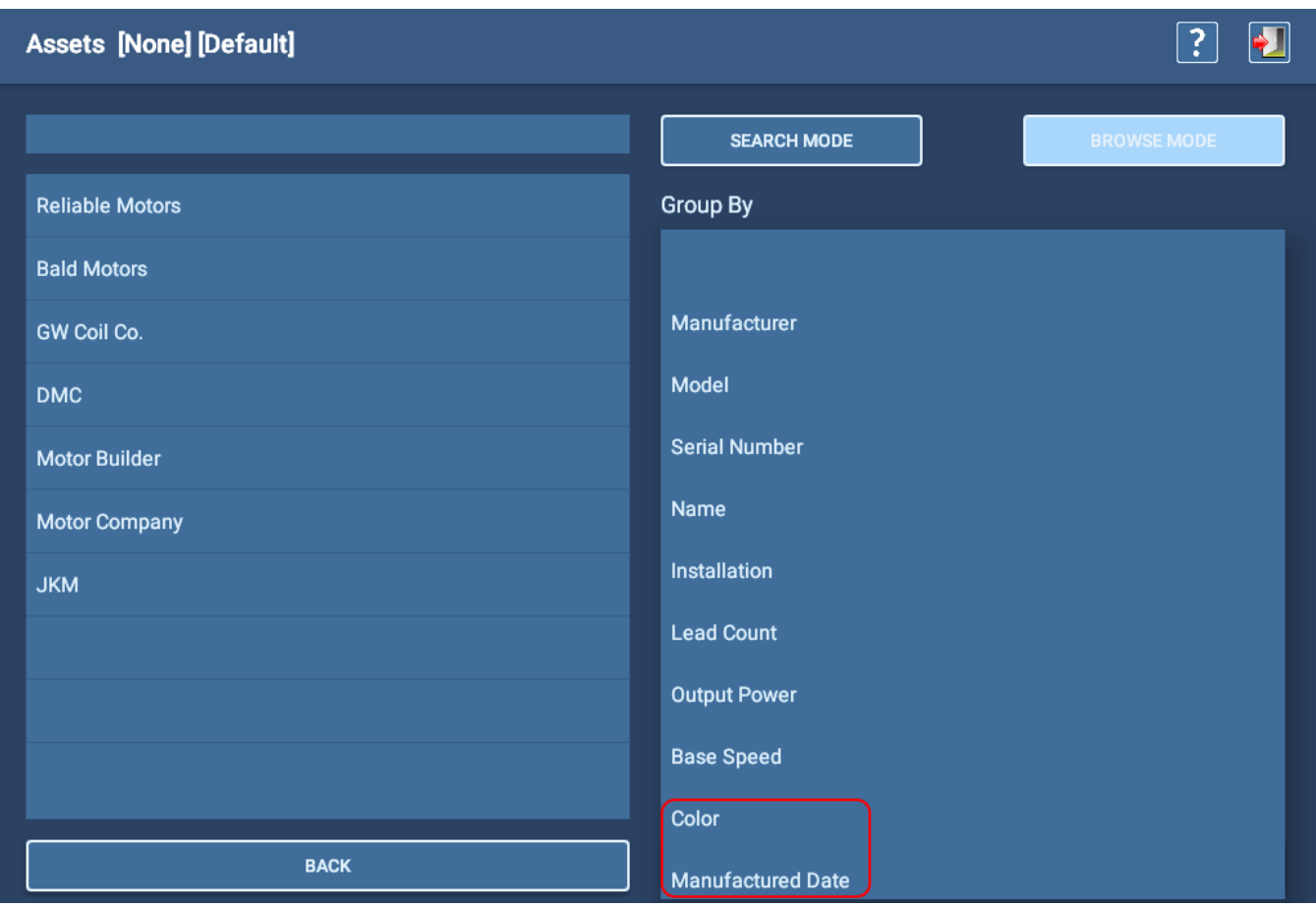

**Obr. 54:** *Obrazovka výběru zařízení zobrazující atributy zařízení definované uživatelem.*

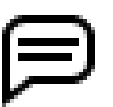

POZNÁMKA: Atributy vytvořené během procesu vytváření zařízení jsou zahrnuty do výsledků testování zařízení. Když jsou události a výsledky testů odeslány do PowerDB Dashboard, jsou atributy k dispozici pro aplikace filtrování a analýzy dat v rámci tohoto softwarového prostředí.

- 1. Nalevo od tlačítka Add Attribute (Přidat atribut) jsou dvě pole. Kliknutím na šipku vlevo od prvního pole atributu otevřete seznam existujících atributů. Pokud požadovaný atribut již existuje, vyberte jej a poté zadejte hodnotu do sousedního pole. Pokud například vaše organizace používá zařízení pro více aplikací, lze přidat atribut "Použití motoru" spolu s hodnotami, které se na něj vztahují.
- 2. Pokud se požadovaný atribut v seznamu nenachází, zadejte název nového atributu přímo do prvního pole atributu.

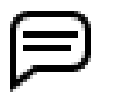

POZNÁMKA: Při vytváření nových atributů buďte opatrní, abyste nevytvořili duplicitní nebo téměř duplicitní atribut. Další informace o této problematice naleznete v části "Pojmenování atributů" níže.

3. Dalšími příklady mohou být stav motoru, barva zařízení, datum posledního servisu a datum výroby.

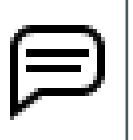

POZNÁMKA: Zde přiřazené atributy jsou specifické pro dané zařízení. Mohou zahrnovat cokoli, co má přidanou hodnotu pro vyhledávání zařízení; obvykle však nezahrnují atributy, které se vztahují k *instalaci*. Instalace mohou mít také přiřazeny atributy, jak je popsáno dále v této kapitole. Pokud nepoužíváte instalace, mohly by tyto typy atributů přidat hodnotu jejich přiřazením k zařízení.

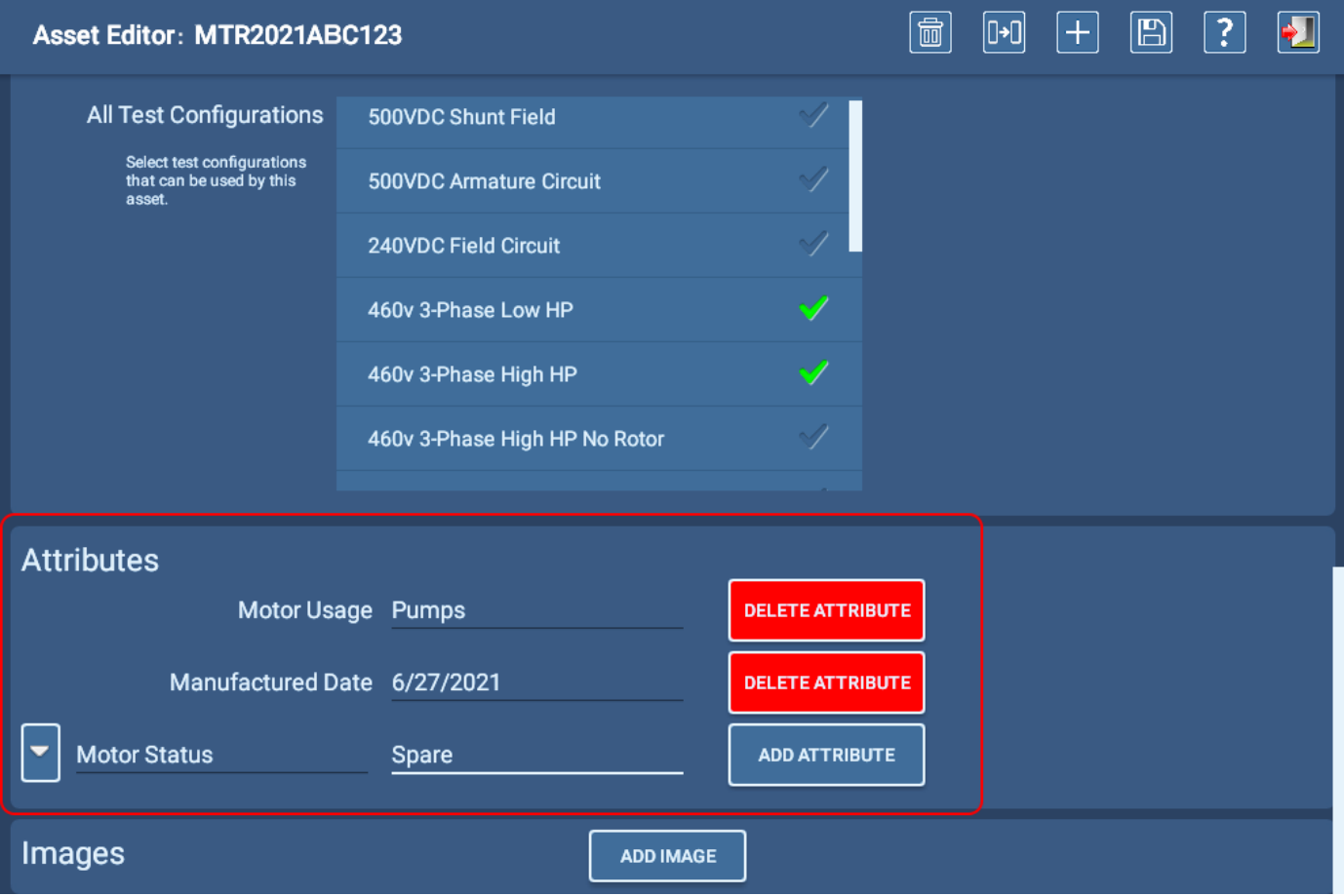

#### **Obr. 55:** *Obrazovka editoru zařízení; vytváření nových atributů.*

Počet atributů, které lze přidat, je omezen pouze praktickým použitím. Vzhledem k tomu, že atributy se používají jako parametry filtrování při použití nástrojů v režimu procházení a vyhledávání, je praktičtějším využitím funkce přiřazení konkrétních atributů, které pomohou zúžit vyhledávání.

Pokud potřebujete z nějakého důvodu odebrat atribut, klikněte na tlačítko Delete Attribute (Odstranit atribut) napravo od atributu, který chcete odstranit, nebo se ho dotkněte.

#### Pojmenování atributů

Při vytváření atributů je třeba dávat pozor na jejich pojmenování, protože malé rozdíly způsobí vytvoření téměř duplicitního atributu, což sníží efektivitu používání atributů pomocí nástrojů vyhledávání a procházení.

V příkladu obrazovky výběru instalace uvedeném níže jsou příklady dvou atributů - budova a umístění - každý z nich má duplicitní položky jednoduše proto, že jeden uživatel dával přednost psaní atributů velkými písmeny, zatímco jiný uživatel dával přednost používání malých písmen. Mezery navíc na konci názvu atributu mohou také vytvořit duplicitní záznam, který vypadá stejně jako původní.

Ve většině případů pomůže šipka vlevo od pole atributu na obrazovkách příslušných editorů otevřít seznam existujících atributů, čímž se sníží počet duplicit.

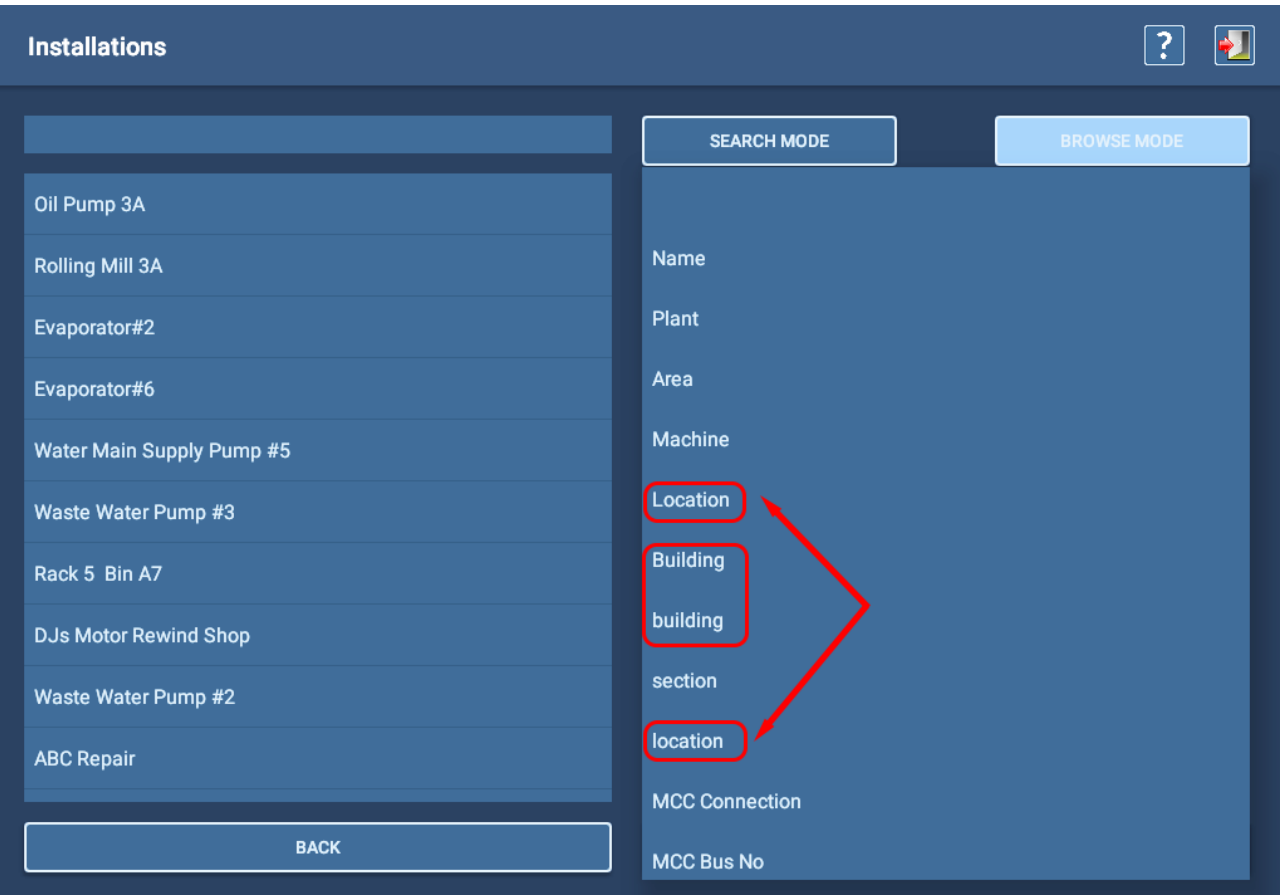

**Obr. 56:** *Obrazovka instalace zobrazující příklady duplicitních atributů.*

#### Přidávání obrázků

Vytvoření obrázků zařízení může zahrnovat vyfotografování zařízení s připojenými měřicími vodiči nebo vyfotografování zapojení zařízení v rozvaděči. Můžete také pořizovat snímky obrazovek z dokumentu PDF nebo jiného dokumentu, který obsahuje příslušné informace. Můžete také vytvořit obrazové soubory ze snímků aplikace MS PowerPoint, které obsahují informace, jež chcete předat operátorům před testováním.

Mezi běžné formáty souborů patří .png a .jpg, které mají obvykle menší velikost. Použijte co nejmenší velikost souboru, abyste se vyhnuli příliš rychlému zaplnění databáze.

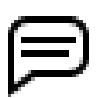

POZNÁMKA: Prezentace aplikace MS PowerPoint lze uložit jako obrázkové soubory, takže je můžete snadno importovat pro použití se sekvencemi nebo zařízeními.

- 1. Hned pod sekcí atributů se nachází sekce Images (Obrázky), která umožňuje přidat až dva obrázky zařízení, které mohou být použity jako pomůcka při identifikaci, připojení měřicích vodičů a podobně.
- 2. Tyto obrázky se objeví na začátku procesu testování, když se použije sekvenční test.
- 3. Obrázky související se zařízeními uložte na jednotku USB a připojte ji k jednomu z konektorů USB ADX na předním panelu.
- 4. Klepnutím na tlačítko ADD IMAGE (PŘIDAT OBRÁZEK) otevřete novou obrazovku, na které můžete vybrat obrázek.

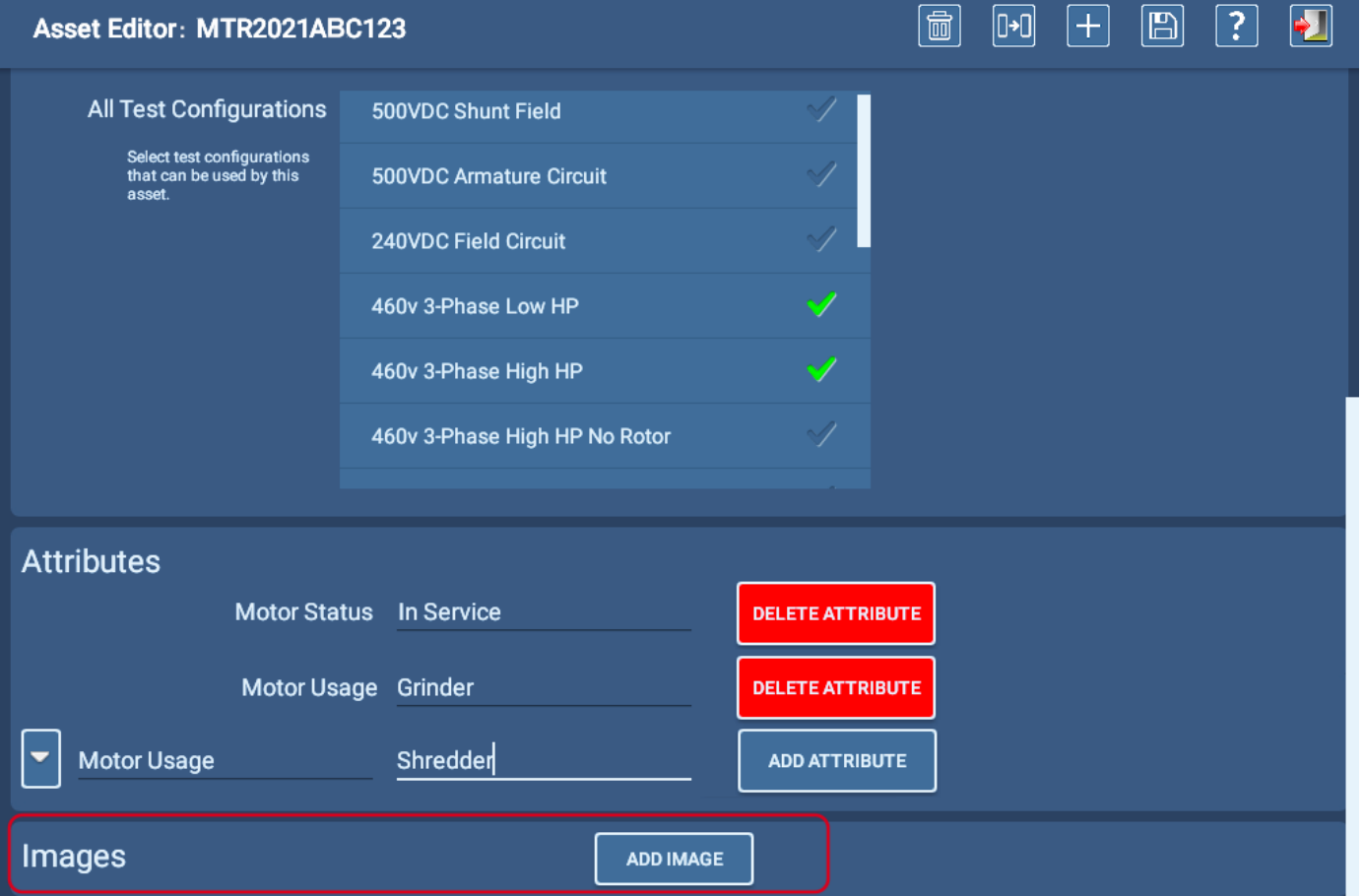

**Obr. 57:** *Obrazovka editoru zařízení; přidávání obrázků.*
5. Software vás přenese přímo do seznamu obsahu jednotky USB. V závislosti na tom, jak jste původně strukturovali soubory, může být nutné vybrat složky v rámci jednotky.

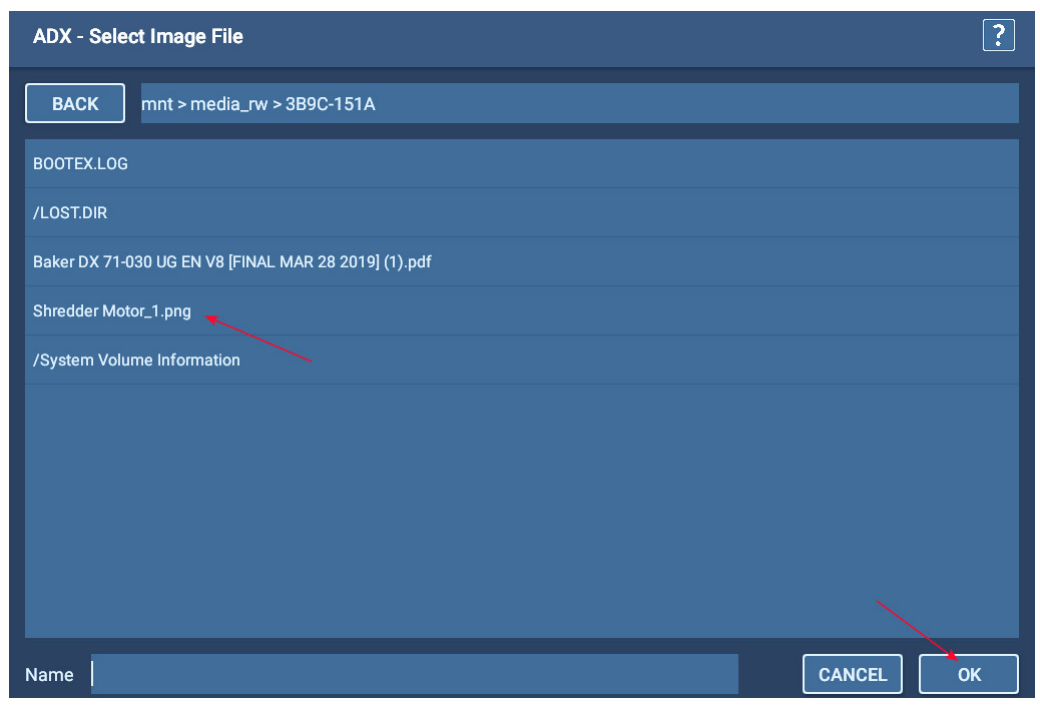

**Obr. 58:** *Výběr obrázku, který chcete přidat.*

6. Následující příklad ukazuje obrázek přidaný do upravovaného zařízení. Tyto obrázky se objevují v rámci sekvenčních testů (jak je popsáno v části Testovací sekvence, kterou najdete níže) a popisují připojení a fyzické aspekty zařízení. Pro každý sekvenční test můžete přidat až tři obrázky.

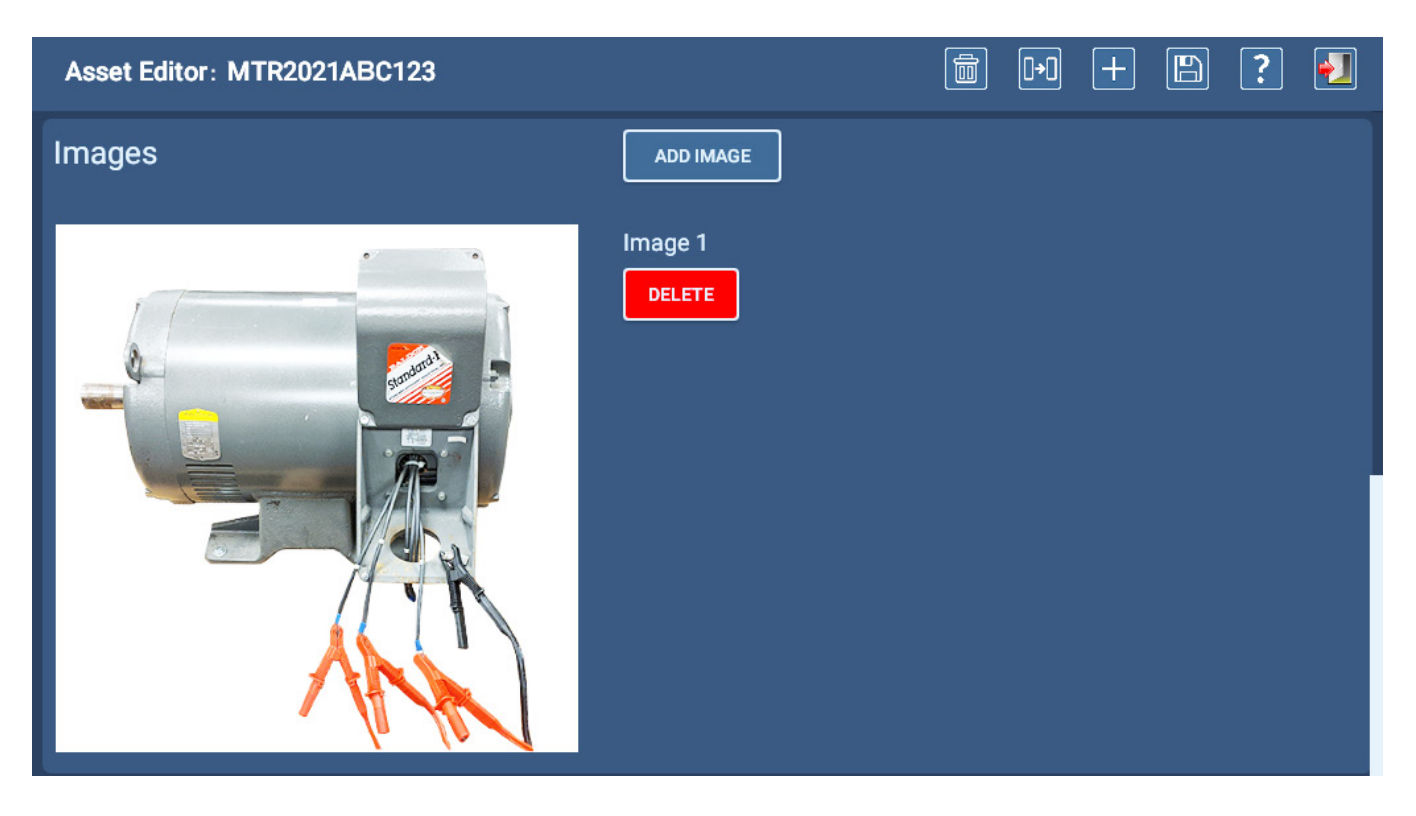

**Obr. 59:** *Obrázek přidaný k vybranému zařízení.* 

#### Úprava existujícího zařízení

- 1. Klikněte na ikonu ASSET (ZAŘÍZENÍ) v libovolné hlavní nabídce.
- 2. Na obrazovce Asset Selection (Výběr zařízení) vyhledejte a vyberte zařízení, které chcete upravit.
- 3. Stiskněte nebo klikněte na tlačítko EDIT ASSET (UPRAVIT ZAŘÍZENÍ).
- 4. Na obrazovce editoru zařízení upravte zařízení podle potřeby.
- 5. Stisknutím ikony SAVE (ULOŽIT) v horní části obrazovky potvrďte své změny.
- 6. Stisknutím ikony EXIT (UKONČIT) opustíte editor zařízení.

#### Kopírování zařízení

- 1. Klikněte na ikonu ASSET (ZAŘÍZENÍ) v libovolné hlavní nabídce.
- 2. Na obrazovce Asset Selection (Výběr zařízení) vyhledejte a vyberte zařízení, které chcete upravit.
- 3. Stiskněte nebo klikněte na tlačítko EDIT ASSET (UPRAVIT ZAŘÍZENÍ).
- 4. Stiskněte ikonu COPY (KOPÍROVAT) v horní části obrazovky. Software vymaže pole Asset Name (Název zařízení) nebo nahradí název vybraného zařízení názvem "New Asset" (Nové zařízení) v poli Asset Name (Název zařízení), ale zachová všechny ostatní prvky původně vybraného zařízení, včetně přiřazení sekvencí a testovacích konfigurací.
- 5. Do pole Název zařízení zadejte název nového zařízení.
- 6. Podle potřeby proveďte další změny zařízení a poté stiskněte nebo klikněte na ikonu ULOŽIT, čímž nové zařízení uložíte do databáze.

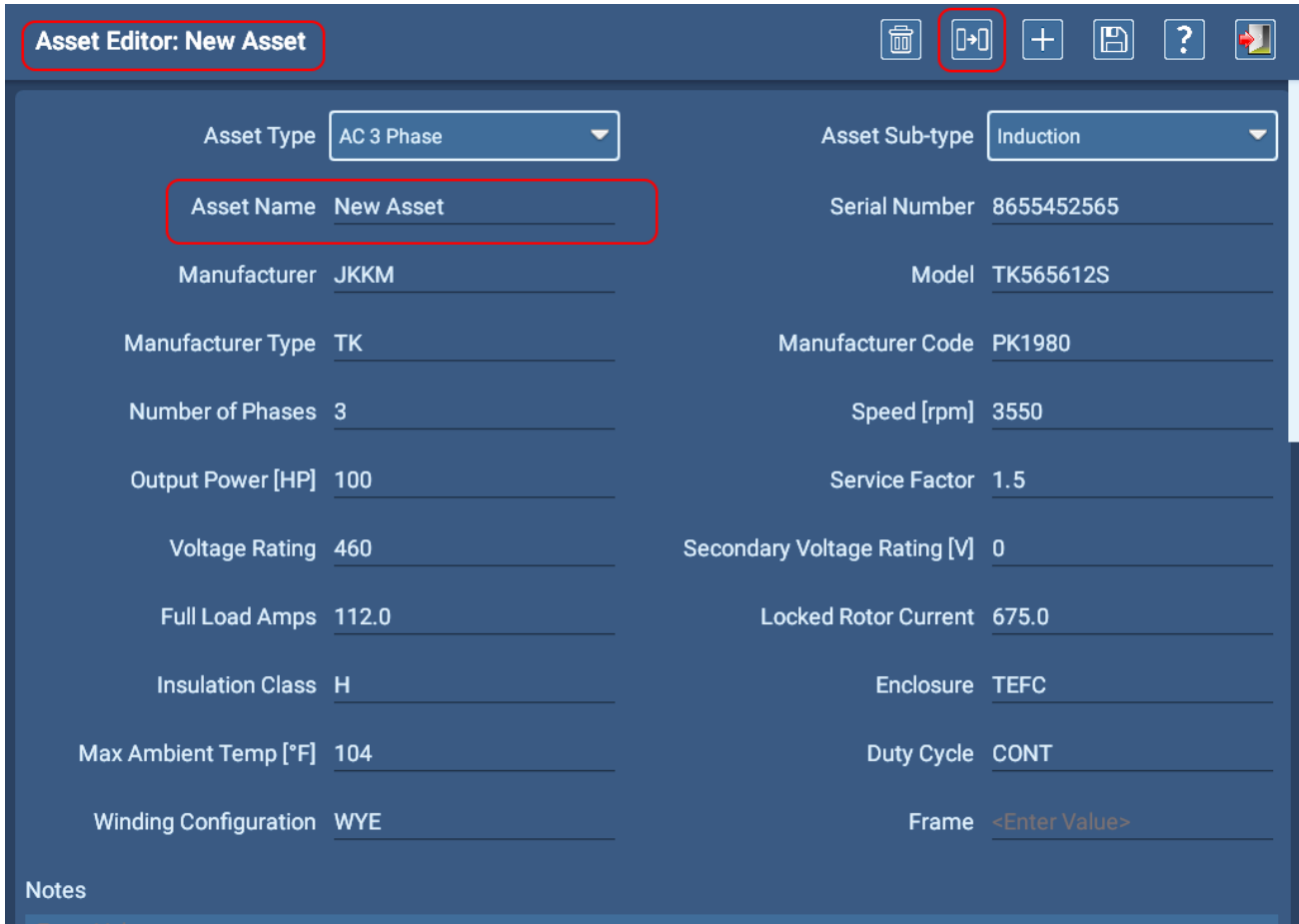

#### **Obr. 60:** *Editor zařízení: kopírování existujícího zařízení.*

# **Pořadí měření**

# *Hlavní nabídka - sekvenční testy*

Obrazovka Sequenced Tests (Sekvenční testy) poskytuje nástroje pro přidání obrázků do testovacích sekvencí, spouštění postupů a spouštění plně automatizovaných testů na vybraném zařízení.

Společné ovládací prvky vám pomohou vybrat zařízení k testování, generovat protokoly o výsledcích testů a odhlásit se z aplikace.

V závislosti na roli a oprávněních přiřazených konkrétnímu uživateli nemusí být některé možnosti dostupné. Přístup k testovacím sekvencím mají pouze uživatelé s příslušnými oprávněními.

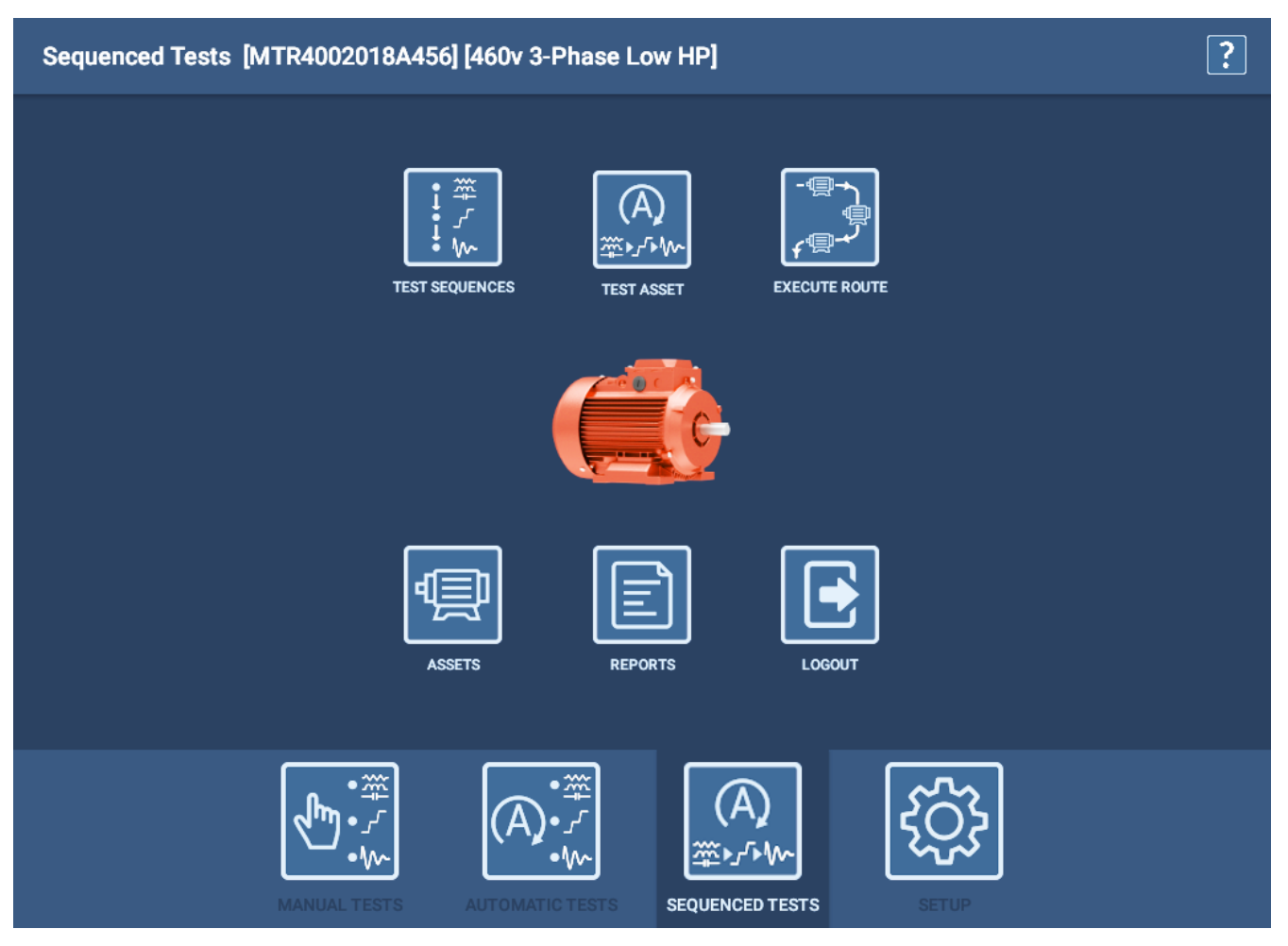

**Obr. 61:** *Hlavní nabídka sekvenčních testů.*

# *Výběr testovací sekvence*

Sekvence testů jsou předdefinované popisy kroků a procesů, kterými se řídí plně automatický (sekvenční) test při svém provádění. Předávají bezpečnostní zprávy a zprávy o připojení, aby připravily uživatele na test, spolu s definicí typů testů, které budou na zařízení provedeny.

Sekvence může obsahovat obrázky specifické pro danou instalaci, obecné informace, které chcete zahrnout do všech testů (například bezpečnostní listy práce), nebo jiné připomínky, které by mohly být přínosem pro všechny vaše operátory.

Zjednodušený příklad sekvence je uveden níže.

Obrázky přidané při úpravě testovací sekvence se v sekvenci zobrazují jako prvky "bezpečnosti", jak je znázorněno v příkladu níže.

Obrázky přidané při úpravě zařízení se v rámci přiřazené sekvence zobrazí jako tři prvky připojení, jak je znázorněno na příkladu níže.

Jak je znázorněno na obrázku, do skupin Safety (Bezpečnost) a Connection (Připojení) lze přidat až tři obrázky.

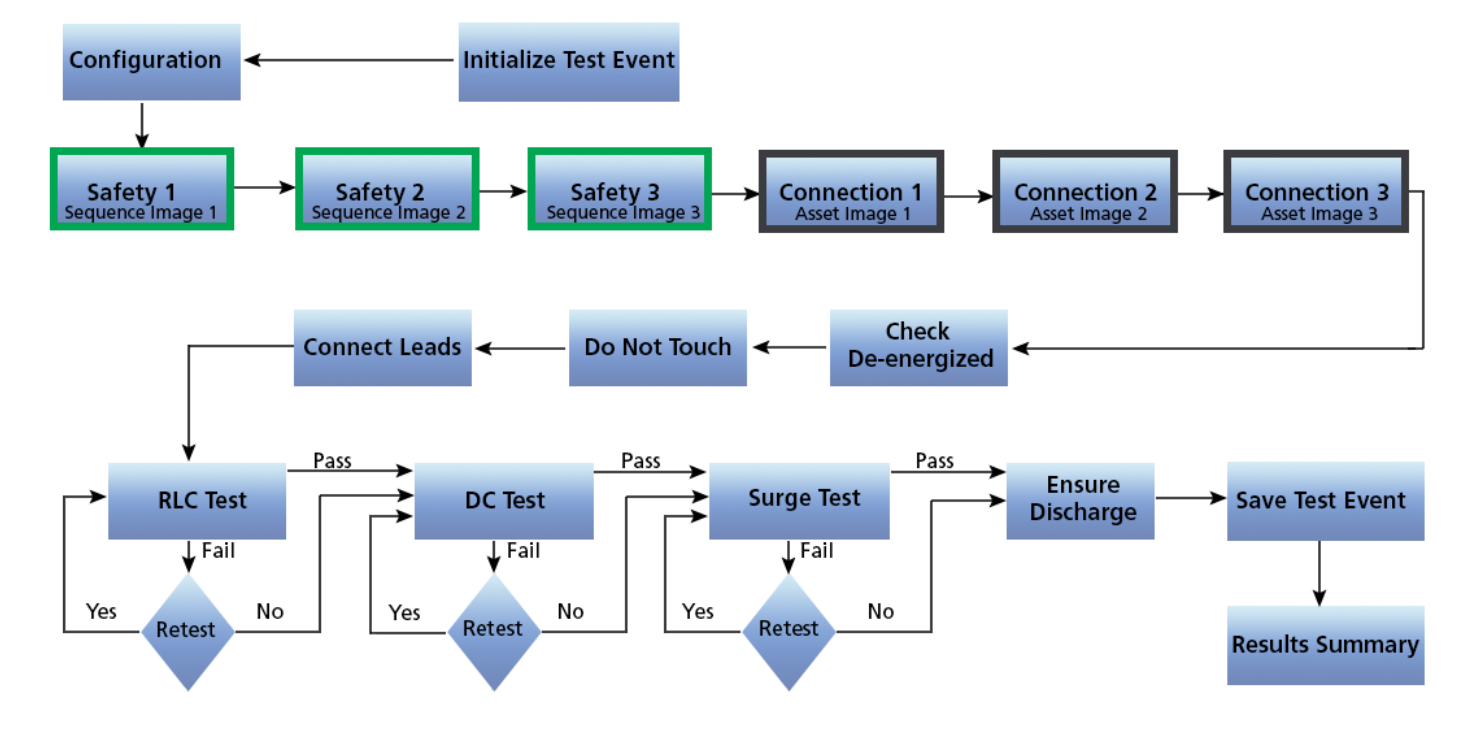

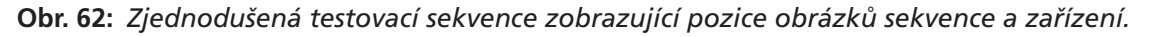

Sekvence jsou vytvořeny a spravovány společností Megger Baker Instruments. Pokud potřebujete další sekvence kromě těch, které jsou standardně dodávány s přístrojem ADX, nebo pokud potřebujete upravit stávající sekvence tak, aby lépe vyhovovaly potřebám vaší organizace, obraťte se na společnost Megger Baker Instruments.

POZNÁMKA: Do sekvencí je zabudována řada grafických bezpečnostních a připojovacích zpráv, které se týkají běžných témat. Obrázky přidané k zařízení nebo sekvenci ze softwaru ADX jsou přidány k těmto vestavěným zprávám a jsou obvykle specifické pro testované zařízení.

Na obrazovce Test Sequence Selection (Výběr testovací sekvence) se zobrazí seznam testovacích sekvencí dostupných v systému.

Single RLC, Single DC a Single Surge jsou testovací sekvence, které systém používá v režimu automatických testů. Když přejdete do režimu Automatické testy a provedete konkrétní typ testu, software použije pro tento typ testu sekvenci Single. Normálně byste neměli motoru přiřazovat sekvence Single.

Ostatní sekvence v tomto seznamu pokrývají většinu běžných typů zařízení a přiřadili byste je zařízení během procesu vytváření nebo úprav zařízení.

Sekvence se liší v typech prováděných testů, pořadí, v jakém testy probíhají, krocích připojení potřebných ke správnému testování zařízení a zprávách předávaných za účelem bezpečného vedení obsluhy procesem. Přiřazení správné sekvence k souvisejícímu zařízení je důležité pro zajištění optimálního souladu všech aspektů s testovaným zařízením.

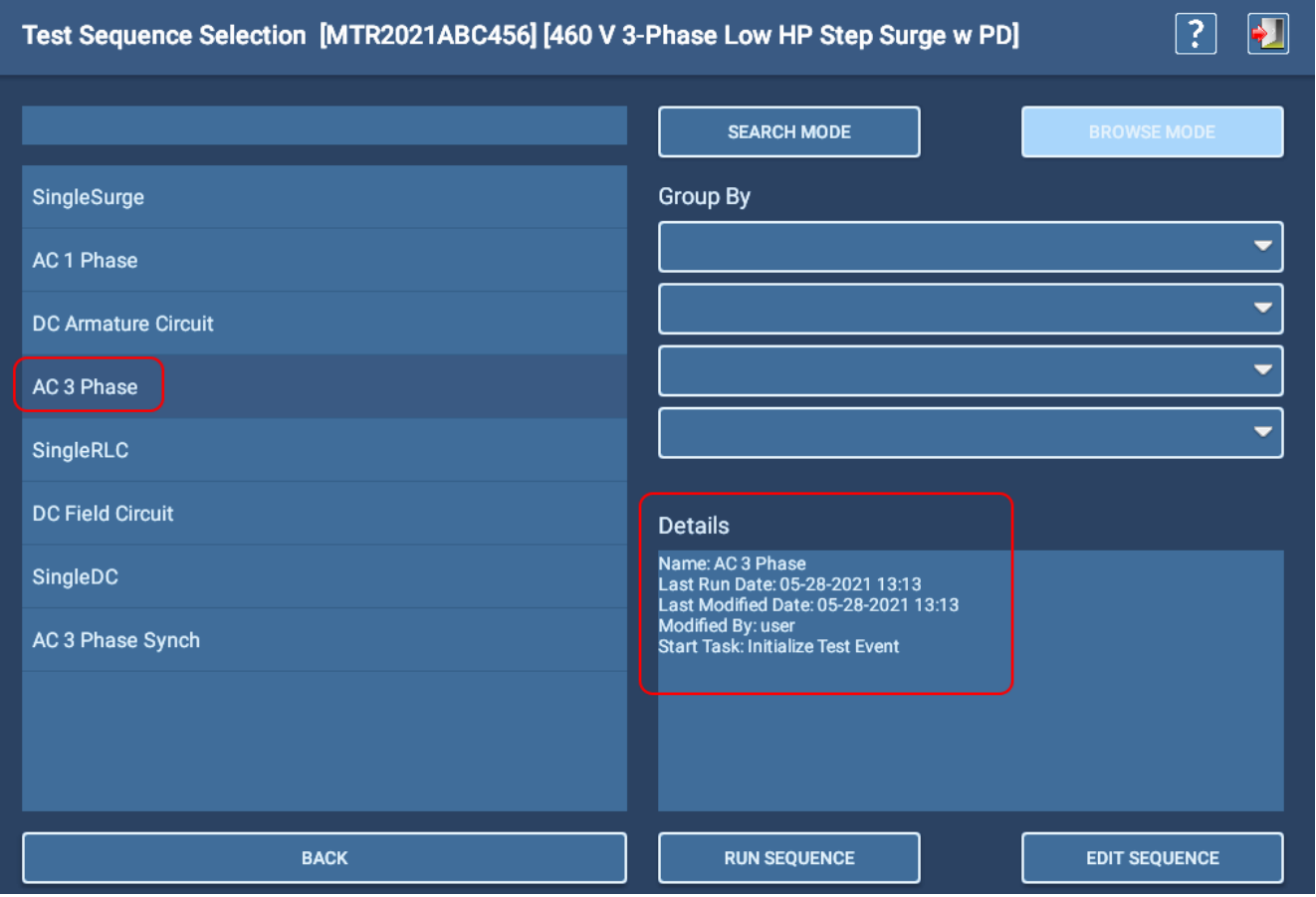

#### **Obr. 63:** *Výběr testovací sekvence; podrobnosti o vybrané sekvenci.*

Úprava sekvence v rámci ADX zahrnuje pouze přidání obrázků do sekvence. Takové obrázky obvykle zahrnují procesní nebo varovná hlášení a grafiku, která by se měla v sekvenci objevit.

- 1. Chcete-li sekvenci upravit, dotkněte se sekvence v seznamu a zvýrazněte ji. Informace o sekvencích se zobrazí v části Details (Podrobnosti).
- 2. Stisknutím tlačítka EDIT SEQUENCE (UPRAVIT SEKVENCI) otevřete obrazovku, na které můžete vybrat obrázky/ fotografie, které chcete do sekvence přidat.

*Pokud potřebujete upravit stávající sekvence tak, aby lépe vyhovovaly potřebám vaší organizace, obraťte se s žádostí o pomoc na společnost Megger Baker Instruments.*

Stejně jako u ostatních obrazovek v uživatelském rozhraní můžete k vyhledání konkrétní sekvence použít režim procházení nebo vyhledání.

### *Úprava testovací sekvence*

Stisknutím tlačítka EDIT SEQUENCE (UPRAVIT SEKVENCI) otevřete tuto obrazovku. Zde můžete vybrat až tři obrázky (grafiku, fotografie), které chcete přidat do sekvence.

Tyto obrázky obvykle obsahují procesní nebo bezpečnostní zprávy. Zobrazují se v bezpečnostních segmentech sekvence, jak je uvedeno dříve v příkladu vývojového diagramu.

Vytváření obrázků sekvence může zahrnovat pořízení snímku analýzy bezpečnosti práce (JSA) nebo zachycení obrazovky z PDF souboru, který obsahuje příslušné informace. Můžete také vytvořit obrazové soubory ze snímků aplikace MS PowerPoint, které obsahují informace, jež chcete předat v sekvenci před testováním.

Mezi běžné formáty souborů patří .png a .jpg, které mají obvykle menší velikost.

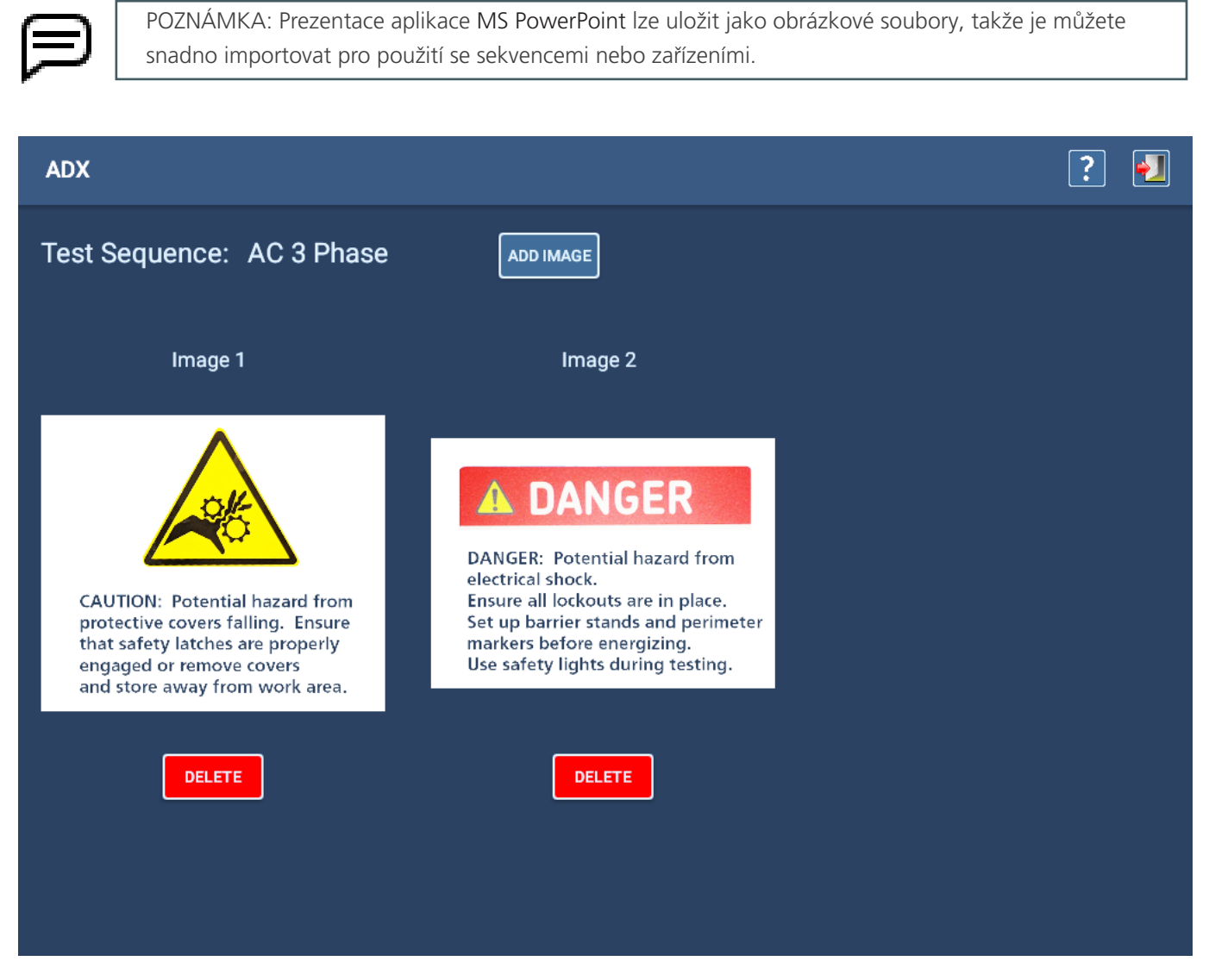

**Obr. 64:** *Úprava testovací sekvence; přidání obrázků.*

# **Instalace**

Na obrazovku editor instalací se dostanete kliknutím na ikonu Instalace v hlavní nabídce SETUP (NASTAVENÍ).

Pomocí editoru instalace můžete upravovat nebo kopírovat stávající instalace nebo vytvářet nové. Ikony v pravém horním rohu obrazovky (zleva doprava) slouží k: odstranění, kopírování, přidání nových, uložení instalací, nápovědě a ukončení aktuální obrazovky.

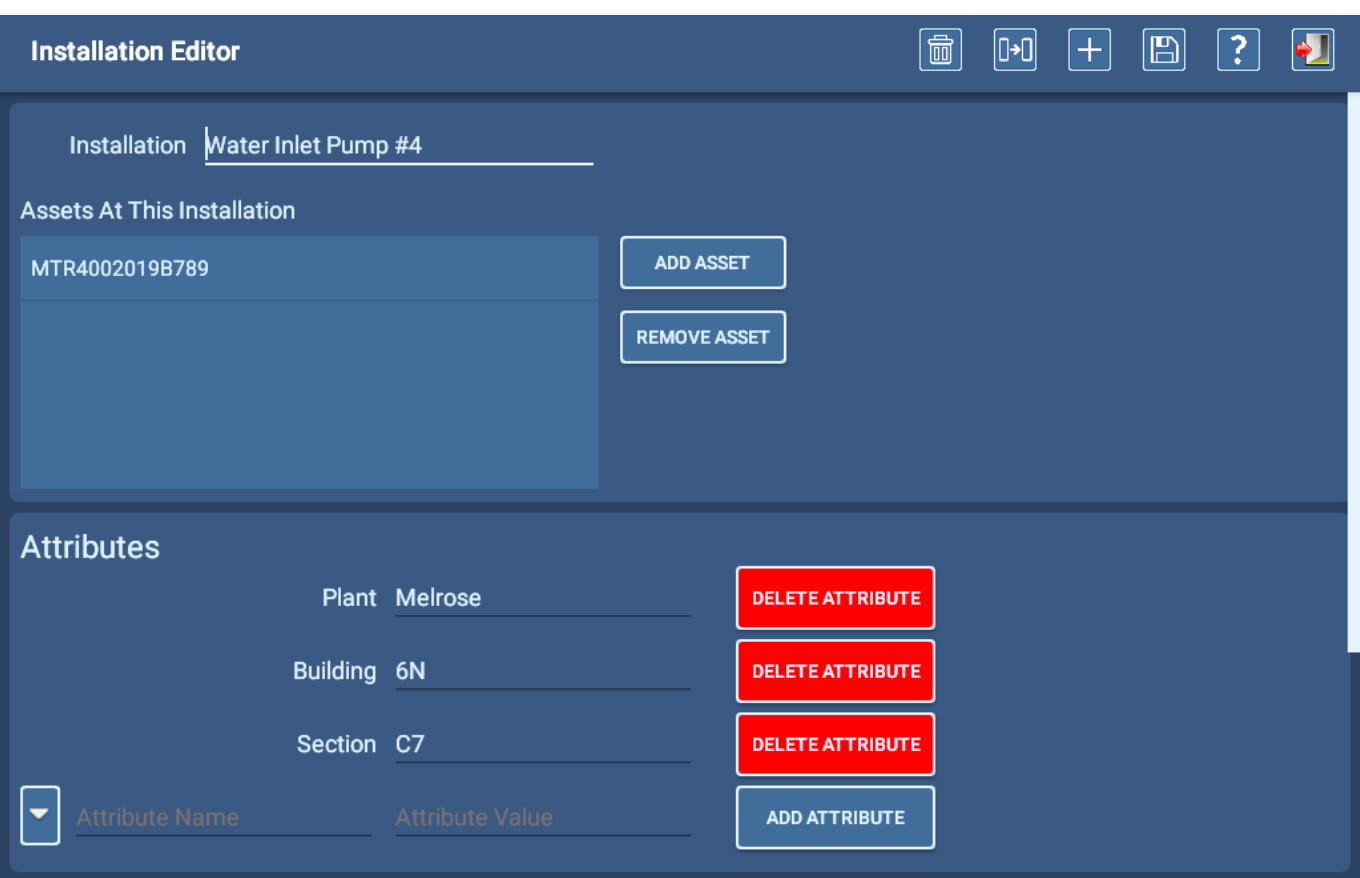

#### **Obr. 65:** *Obrazovka editoru instalace zobrazující instalaci se třemi atributy typu umístění.*

Editor instalací slouží k přiřazení zařízení ke konkrétním *instalacím* a k poskytnutí dalších informací o instalaci prostřednictvím atributů. Atributy mohou poskytnout další informace o umístění instalace, vlastnostech napájení, podmínkách prostředí a dalších. Atributy, které přiřadíte, budou záviset na vašich potřebách a preferencích.

- 1. Nalevo od tlačítka Add Attribute (Přidat atribut) jsou dvě pole. Kliknutím na šipku vlevo od prvního pole atributu otevřete seznam existujících atributů. Pokud požadovaný atribut již existuje, vyberte jej a poté zadejte hodnotu do sousedního pole. Pokud například vaše organizace používá atributy umístění, jako je Plant (závod) a Building (budova), můžete tyto atributy přidat k vaší instalaci, jak je uvedeno v příkladu výše.
- 2. Pokud se požadovaný atribut v seznamu nenachází, zadejte název nového atributu přímo do prvního pole atributu.

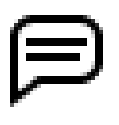

POZNÁMKA: Při vytváření nových atributů buďte opatrní, abyste nevytvořili duplicitní nebo téměř duplicitní atribut. Další informace o této problematice naleznete v části "Pojmenování atributů" na straně [61](#page-70-0).

Zařízení je obvykle motor připojený ke stroji někde v organizaci - tento stroj je obvykle instalací *zařízení*. Určení přesného místa, kde lze tento stroj (a s ním související zařízení) nalézt, je primární úlohou *atributů*, ale lze je použít i k poskytnutí dalších podrobností o instalaci.

Způsob definování instalace určuje strukturu (a konvence pojmenování) používanou organizací. Například smluvní údržbářská společnost často potřebuje více atributů k identifikaci konkrétní instalace zařízení: Název zákazníka, město a stát, závod nebo adresa, budova, sekce a linka jsou příklady atributů umístění běžně přiřazovaných instalacím. V závislosti na organizaci, která servis poskytuje, mohou být potřeba některé nebo dokonce všechny tyto atributy.

Výše uvedený příklad ukazuje, že vybrané zařízení (MTR4002019B789) je přiřazeno k zařízení Water Inlet Pump #4 (Přívodní čerpadlo vody), což je stroj poháněný přiřazeným zařízením. Mezi atributy v příkladu patří závod, budova a sekce. Tyto atributy se objevují v seznamech Search (Hledání) a Browse (Procházení), které se používají k vyhledání a výběru instalace v softwaru.

Zaměření na atributy typu umístění pro instalace je běžné, ale i další typy atributů mohou poskytovat informace, které mohou být užitečné pro operátory nebo jiné osoby ve vaší organizaci. Některé informace lze například použít i pro analýzu příčin.

| <b>Atribut</b>               | <b>Potenciální hodnoty</b>    | <b>Popis</b>                                                  |
|------------------------------|-------------------------------|---------------------------------------------------------------|
| Svodiče přepětí              | Ano/ne                        | Užitečné pro identifikaci jedinečných<br>testovacích postupů. |
| Pohony s proměnnou frekvencí | Ano/ne                        | Představují pro vinutí jedinečnou zátěž.                      |
| Napájecí sběrnice            | Čísla sběrnic, identifikátory |                                                               |
| Rozváděč motoru              | ID MCC, umístění, připojení   | Identifikace skříně pro testování.                            |
| Oblast s vysokou vlhkostí    | Ano/ne                        | Pomůcka pro pochopení charakteristik<br>svodového proudu.     |
| <b>Vlhkost</b>               | Vysoký / jmenovitý / suchý    | Specifičtější metoda výše uvedených.                          |
| Kritičnost závodu            | $1 - 5$                       | Identifikace kritických zařízení závodu.                      |
| Přeobjednané množství        | $1 - 5$                       | Souvisí s instalací skladovacích zásobníků                    |

**Tabulka 6:** *Příklady atributů, které popisují prostředí, aplikaci, konfiguraci a další.* 

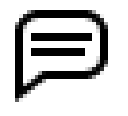

POZNÁMKA: Když je zařízení přiřazeno k instalaci, atributy zařízení jsou zahrnuty do záznamů o testování zařízení. Atributy se používají v PowerDB Dashboard pro filtrování a případné analytické aplikace.

# Přeřazení zařízení

Zařízení může být přiřazeno pouze k jedné instalaci a software tato přiřazení sleduje.

Pokud se pokusíte přiřadit zařízení k instalaci a toto zařízení je již přiřazeno jinde, software zobrazí zprávu s upozorněním, že zařízení je přiřazeno k jiné instalaci. Software se také zeptá, zda chcete zařízení přesunout do nové instalace. Pokud odpovíte "ano", bude zařízení přesunuto do nové instalace.

Pokud je instalace v postupu, software také automaticky odstraní zařízení z původní instalace a přiřadí ho nové instalaci. Pokud není původní instalaci přiřazeno jiné zařízení, objeví se v rámci postupu bez přiřazeného zařízení.

*Nejlepším postupem je nahradit odebrané zařízení novým zařízením a poté instalaci podle potřeby aktualizovat.*

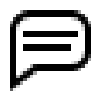

POZNÁMKA: Většina instalací bude mít přiřazeno pouze jedno zařízení. Instalace, jako je sklad, servisní středisko nebo sklad, však mohou mít přiřazeno více zařízení.

#### Přidávání obrázků

Fotografie a další obrázky zařízení v jeho instalaci mohou pracovníkům pomoci rozpoznat instalaci zařízení a mohou poskytnout přehled o faktorech (přístupnost, vlhkost a další podmínky prostředí), které mohou ovlivnit testování. Přidejte obrázek do instalace kliknutím na tlačítko Add Image (Přidat obrázek). Zobrazí se dialogové okno, které vám pomůže najít potřebný obrázek.

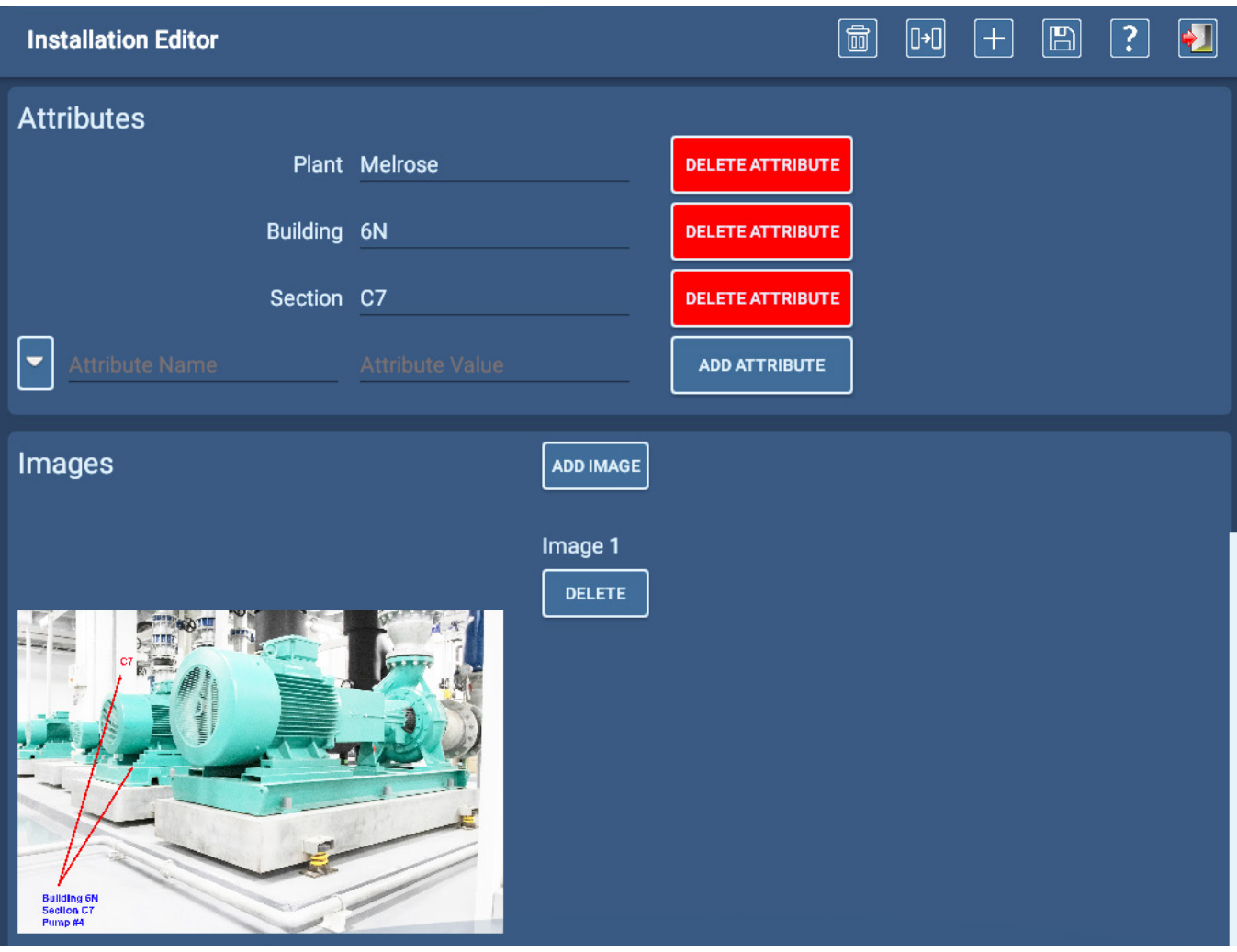

**Obr. 66:** *Obrazovka editoru instalací; přidání obrázku zobrazujícího zařízení v instalacích.*

POZNÁMKA: V tuto chvíli jsou obrázky instalace viditelné pouze na obrazovce editoru instalace, kterou mohou operátoři použít k zobrazení obrázků, které jim pomohou při hledání zařízení a jeho prostředí. K úpravě instalace jsou vyžadována oprávnění, aby bylo možné tyto obrázky zobrazit.

#### Odstranění instalací

Na obrazovce editoru instalací vyberte instalaci, kterou chcete odstranit, a poté stiskněte ikonu DELETE (ODSTRANIT) v horní části stránky.

Pokud je k instalaci přiřazeno zařízení, zobrazí se zpráva s upozorněním, že je nutné zařízení odebrat, než vám software umožní jeho odstranění. Pokud je instalace přiřazena k jednomu nebo více postupům, zobrazí se další zpráva upozorňující na toto přiřazení, ale software zařízení odstraní, když v dialogovém okně zprávy stisknete Ano.

### **Postupy**

Kliknutím nebo stisknutím ikony ROUTES (POSTUPY) v hlavní nabídce SETUP (NASTAVENÍ) se otevře obrazovka Route Editor (Editor postupů).

## *Vytváření nových postupů*

Po vstupu do editoru postupu se v poli postupu zobrazí název aktuálně vybraného postupu. Jeho přiřazené objekty se zobrazí v seznamu zařízení a instalací.

- 1. Vytvořte nový postup zadáním názvu do pole NEW ROUTE (NOVÝ POSTUP) a poté stiskněte tlačítko NEW ROUTE. Pole zařízení a instalace se vymažou a nový postup se zobrazí v poli Route (Postup).
- 2. Přidejte zařízení a instalace, jak je popsáno výše. Software automaticky ukládá změny provedené během procesu.
- 3. Po dokončení vytváření nebo úpravy postupů se stisknutím ikony EXIT (UKONČIT) v pravém horním rohu obrazovky vraťte do hlavní nabídky.

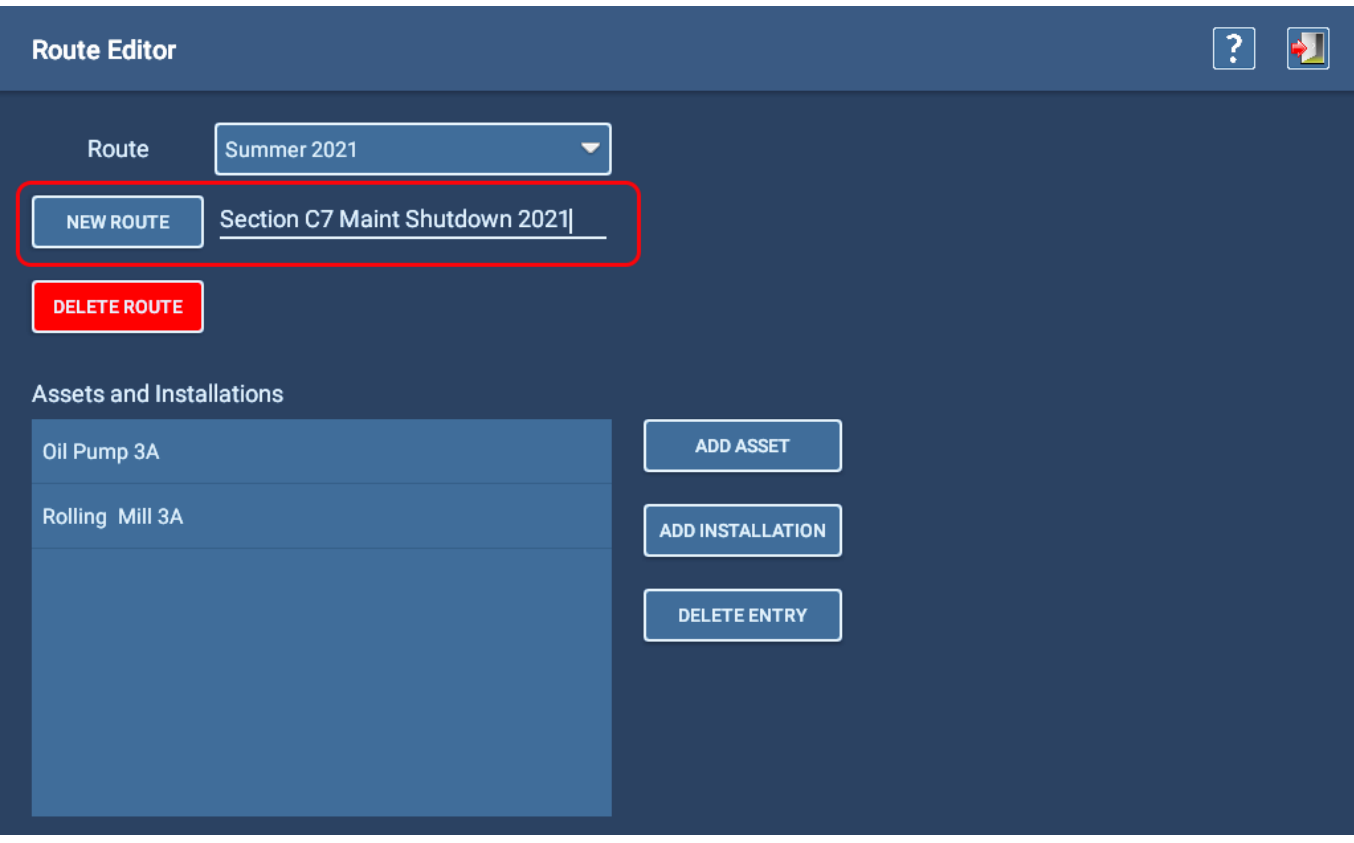

**Obr. 67:** *Obrazovka editoru postupů; přidání nového postupu.*

### *Odstranění postupu*

Pokud chcete postup odstranit, zkontrolujte, zda je v poli Postup zobrazen postup, který chcete odstranit, a poté stiskněte tlačítko DELETE ROUTE (ODSTRANIT POSTUP).

# *Úprava existujících postupů*

Po vstupu do editoru postupu se v poli postupu zobrazí název aktuálně vybraného postupu. Jeho přiřazené objekty se zobrazí v seznamu zařízení a instalací.

- 1. Pokud se jedná o postup, na kterém chcete pracovat, můžete pokračovat.
- 2. Pokud chcete upravit jiný postup, stiskněte nebo klikněte na šipku na pravém konci pole Route (Postup), čímž otevřete rozevírací seznam, pomocí kterého můžete vyhledat a vybrat požadovaný postup.
- 3. Stisknutím příslušného tlačítka a následným výběrem objektu na příslušné obrazovce Výběr zařízení nebo Výběr instalace přidejte zařízení anebo instalace podle potřeby.
- 4. Když vyberete zařízení nebo instalaci, kterou chcete přidat k postupu, software vás automaticky vrátí na obrazovku Route Editor (Editor postupu) a přidá vybraný objekt do seznamu.
- 5. Opakujte proces pro každý objekt, který chcete přidat do postupu.
- 6. Chcete-li odebrat objekt ze seznamů zařízení a instalací, klepnutím objekt zvýrazněte a poté stiskněte tlačítko DELETE ENTRY (ODSTRANIT POLOŽKU).

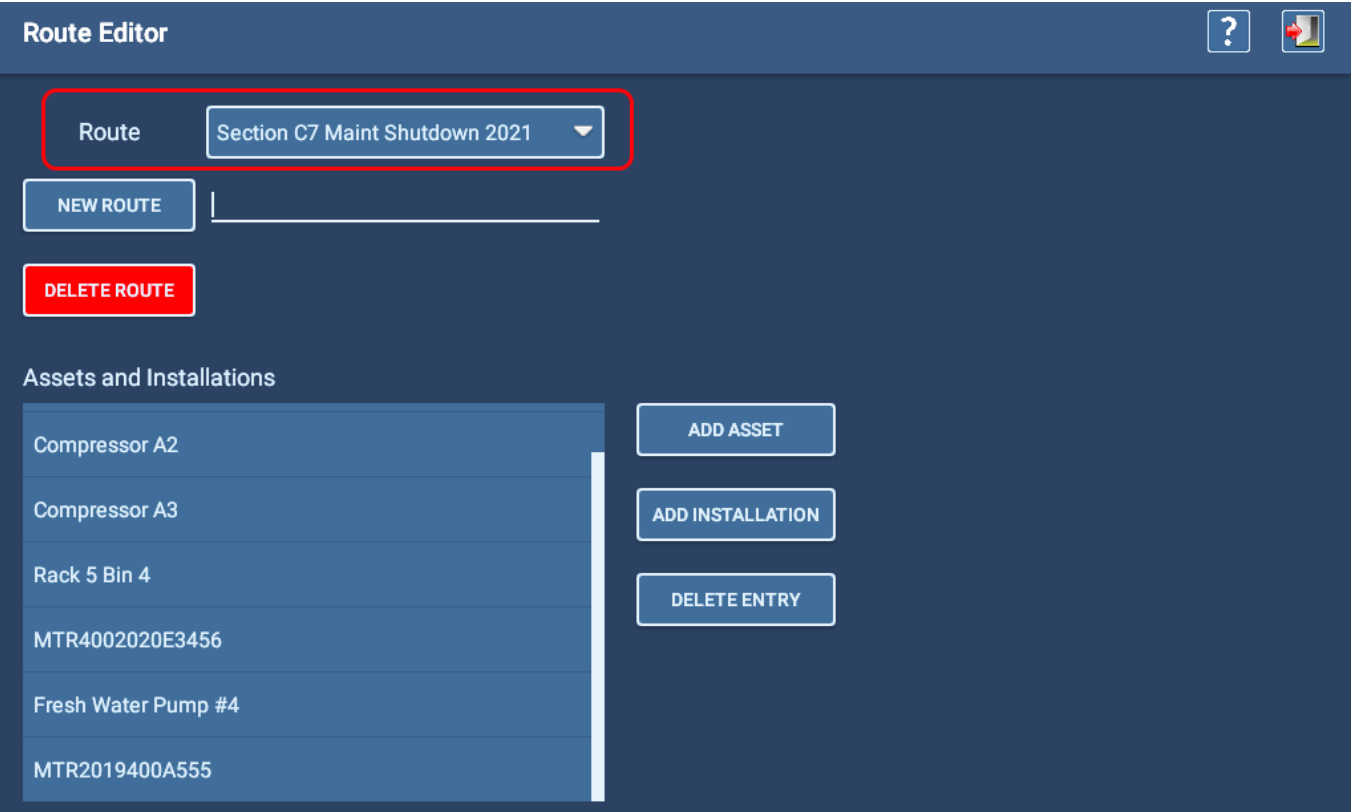

**Obr. 68:** *Obrazovka editoru postupu; úprava stávajícího postupu.*

**Postupy**

# 6 — Postupy pro testování s ADX

## **Přihlašovací obrazovka ADX**

Po zapnutí ADX se během načítání a inicializace softwaru spustí krátké video. Po dokončení spouštěcího procesu se aplikace ADX automaticky spustí na přihlašovací obrazovce.

Přihlašovací obrazovka je přístupovým bodem všech uživatelů k softwarové aplikaci ADX.

Vyberte správný typ uživatele a poté zadejte odpovídající heslo. Některé typy uživatelů (například výchozí technik) nevyžadují hesla.

Obraťte se na svého správce systému nebo na technickou podporu Megger Baker Instruments, abyste vyřešili problémy s uživatelem, rolí nebo heslem.

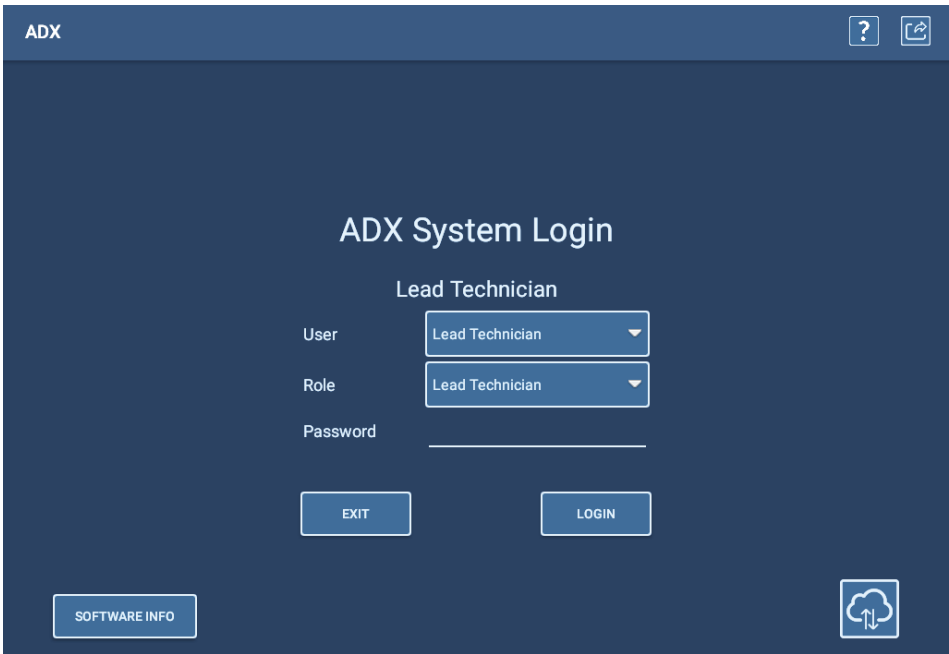

**Obr. 69:** *Přihlašovací obrazovka systému ADX.*

V seznamu uživatelů je uveden uživatel "Lead Technician" (Vedoucí technik) se širokou škálou oprávnění; výchozí heslo je "BAKER".

V seznamu uživatelů je k dispozici také uživatel "Technik". Tomuto uživateli není přiděleno žádné heslo, ale má minimální přístup a oprávnění (nemůže vytvářet ani upravovat zařízení a testovací konfigurace).

K dispozici je také uživatel "Customer Admin" (Správce zákazníka) s plnými oprávněními. Je vyžadováno jedinečné heslo přidělené společností Megger. Pokud heslo ještě nemáte, kontaktujte podporu společnosti Megger Baker Instruments (viz zadní strana).

Vlevo dole na přihlašovací obrazovce je tlačítko SOFTWARE INFO. Dotykem tohoto tlačítka se otevře dialogové okno s informacemi o aktuální verzi softwaru. Další tlačítko v dialogovém okně sděluje aplikaci, aby přešla na internet a zkontrolovala aktualizovanou verzi softwaru.

V pravém dolním rohu je ikona Připojení ke cloudu. Dotykem této ikony můžete zkontrolovat připojení ke cloudu.

V opačném případě se přihlaste do systému pomocí přihlašovacích údajů zvoleného uživatele.

Pokud tester není potřeba, použijte tlačítko EXIT (UKONČIT) k zavření softwaru ADX před jeho vypnutím.

Stisknutím tlačítka EXIT získáte také přístup do operačního systému Android, kde můžete provádět změny jazyka, data, času a dalších nastavení systému.

Uživatelé mohou ukončit testovací relace při střídání směn, ale nemusí z této obrazovky odcházet. Mohou se z obrazovky testování odhlásit a nový uživatel se zde může přihlásit a zahájit novou relaci.

# **Připojení ke cloudu Realm**

Tester ADX se připojuje k serveru Realm Cloud (a následně k PowerDB Dashboard) prostřednictvím internetového portálu, který je definován pomocí této obrazovky v uživatelském rozhraní.

Tato obrazovka slouží k zobrazení databáze a serveru aktuálně vybraného pro ADX.

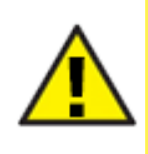

UPOZORNĚNÍ: BEZ patřičných oprávnění a znalostí systému NEPROVÁDĚJTE ZMĚNY NA TÉTO OBRAZOVCE. Chybné změny mohou přerušit navázané spojení.

Ve většině případech nebude nutné informace na této obrazovce měnit. Jsou nastaveny v továrně pro vaši konkrétní organizaci. Změny v těchto informacích by měli provádět pouze kvalifikovaní správci systému, kteří spolupracují přímo s technickou podporou společnosti Megger Baker.

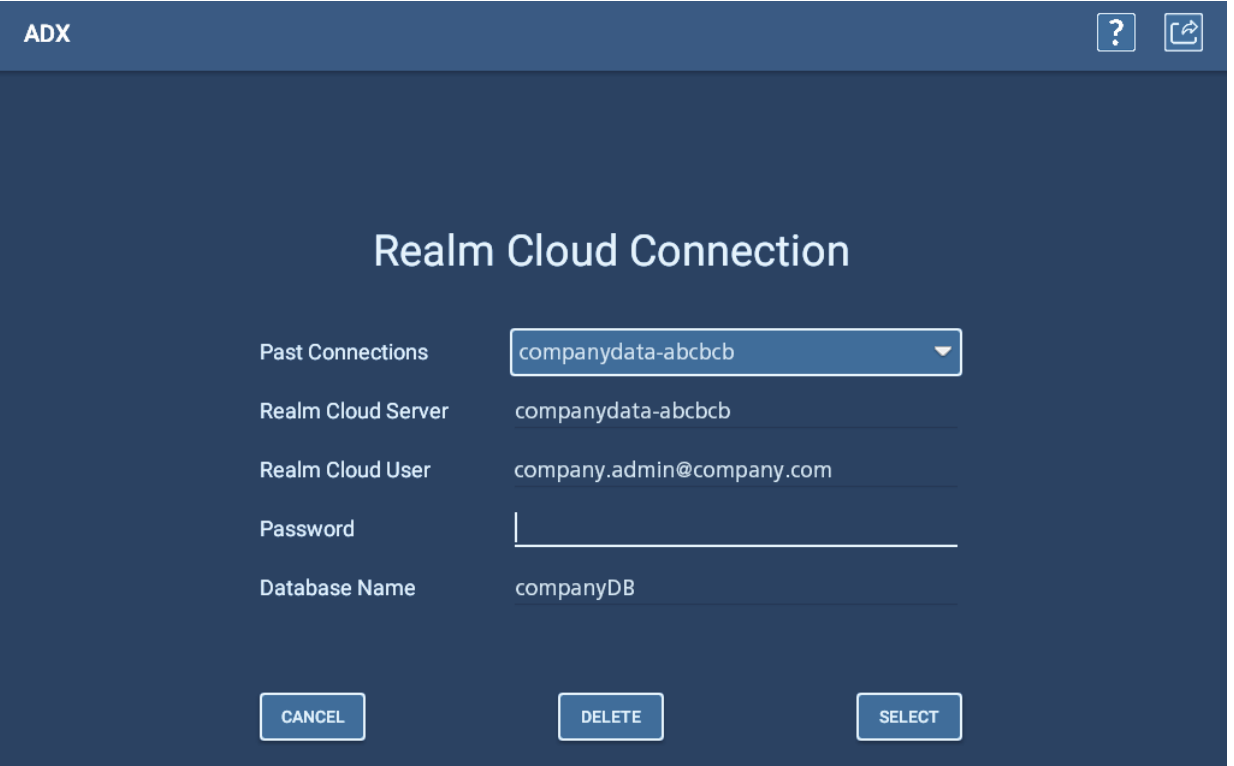

<span id="page-85-0"></span>**Obr. 70:** *Obrazovka připojení ke cloudu Realm.*

# **Testování bez výběru zařízení**

ADX se nejčastěji používá k testování střídavých a stejnosměrných motorů, ale lze jej použít i k testování generátorů, transformátorů, cívek a dalších zařízení. Z tohoto důvodu se v softwaru testovaná zařízení označují jako *Assets* (konkrétní zařízení).

ADX můžete použít k testování bez výběru konkrétního zařízení, ale funkce jsou omezené:

- V manuálním režimu můžete provádět pouze testy RLC, DC a rázové zkoušky při rázové zkoušce nelze provádět žádné referenční testy ani testy PD.
- Veškerá uložená data nejsou automaticky spojena s testovaným zařízením.
- Software používá výchozí konfiguraci testu, kterou nelze zobrazit ani upravit. Výchozí konfigurace testu poskytuje pouze nejméně konzervativní nadproudovou ochranu a žádná další prahová omezení.
- Ve výchozí konfiguraci testu nejsou zahrnuta žádná omezení. Nadproud je nastaven na 1200 A. PPEAR je nastaveno na 10 %.
- Při zkoušce výdržným napětím a rázové zkoušce není k dispozici žádná přepěťová ochrana. ADX může zvýšit napětí až na výchozí maximální hodnotu pro zařízení.

Pro rychlé seznámení můžete testovat bez konkrétního zařízení, abyste se seznámili se základními funkcemi testování v manuálním režimu.

Jednou z praktických aplikací může být použití ADX v dílenském prostředí pro úlohy odstraňování problémů, kde není nutné ukládat data pro dlouhodobé použití.

Při testování bez výběru konkrétního zařízení se ujistěte, že je v horním řádku obrazovky zobrazeno [None] [Default], což znamená, že není vybráno žádné zařízení. Pokud je zařízení vybráno a chcete testovat bez vybraného zařízení, stiskněte nebo klikněte na ikonu DESELECT ASSET (ZRUŠIT VÝBĚR KONKRÉTNÍHO ZAŘÍZENÍ) na obrazovce Manual Tests (Ruční testy) před výběrem testu, který chcete spustit.

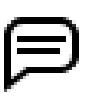

POZNÁMKA: Ačkoli výběr zařízení před testováním představuje typický postup, není to vyžadováno. Výsledky lze zobrazit, vytisknout a uložit na paměťové zařízení USB připojené k přednímu panelu ADX. Při ukládání můžete soubor přejmenovat tak, aby označoval testované zařízení.

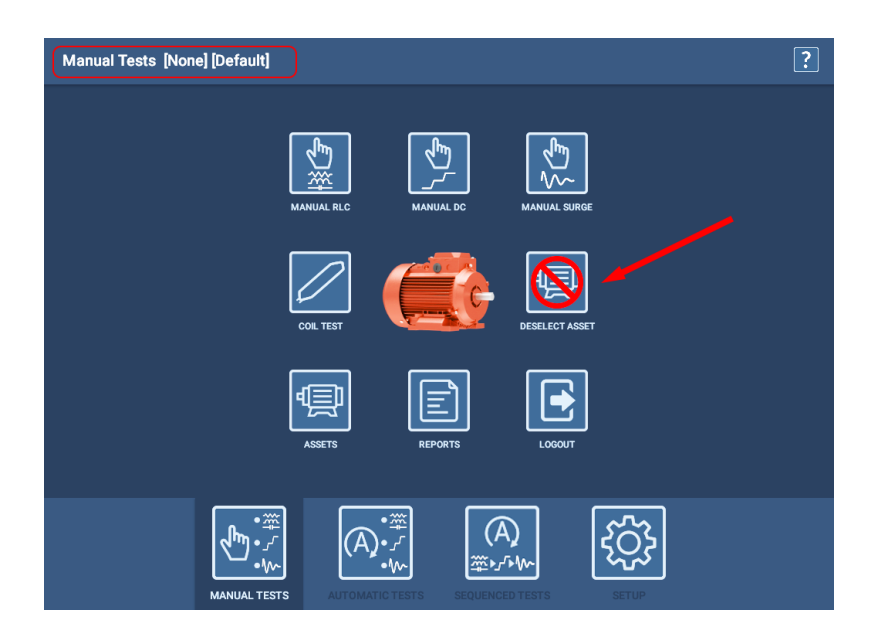

#### **Obr. 71:** *Hlavní obrazovka režimu manuálních testů s ikonou pro zrušení výběru konkrétního zařízení.*

POZNÁMKA: Vzhledem k tomu, že software uchovává a automaticky načítá poslední vybrané zařízení při zahájení nové relace testování, možná budete chtít použít funkci DESELECT ASSET (ZRUŠIT VÝBĚR KONKRÉTNÍHO ZAŘÍZENÍ) k resetování systému, abyste zajistili, že další uživatel nebude omylem shromažďovat data o zařízení.

# **Doporučená testovací sekvence**

Pro správné testování zařízení a efektivní posouzení stavu při minimalizaci namáhání izolace se při použití ručního nebo automatického režimu doporučuje následující postup testování. Tento postup zahrnuje provedení řady postupně přísnějších testů. Pokud dojde k selhání testu, mělo by být testování zastaveno a data by měla být vyhodnocena před dalším pokračováním testování.

Navrhované pořadí testování je následující:

- 1. Nízkonapěťový RLC test (odporu, indukčnosti a volitelně kapacity).
- 2. Test izolačního odporu (IR) / Megohm, dielektrické absorpce (DA) anebo polarizačního indexu (PI).
- 3. Zkouška výdržným napětím (HiPot) (standardní, náběhový nebo stupňovitý).
- 4. Rázová zkouška.

# **Navigační panel Androidu**

V průběhu testování nebo při nastavování testů (například při úpravě konfigurace testu) se může v dolní části obrazovky testu zobrazit standardní navigační panel systému Android. Jedná se o standardní chování systému Android, které nelze zcela odstranit ve všech aplikacích softwaru ADX.

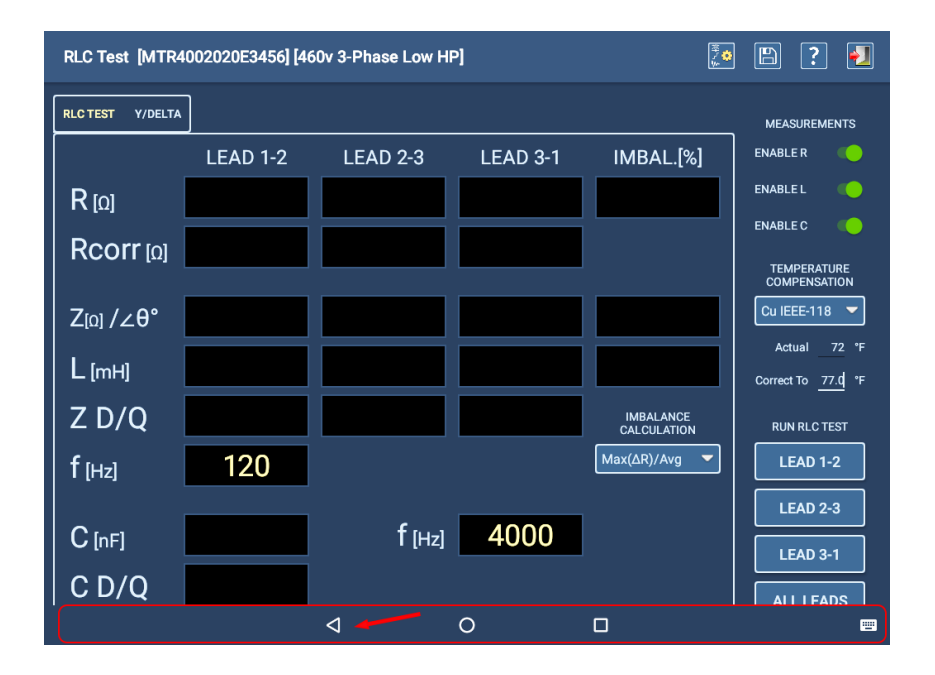

Chcete-li navigační lištu odstranit, klikněte na ikonu šipky, jak je znázorněno na příkladu níže.

**Obr. 72:** *Odstranění navigační lišty systému Android z displeje obrazovky.*

# **Zprávy o selhání během testování**

Pokud software během testování narazí na selhání, zobrazí chybové zprávy, které vás na selhání upozorní. Některé zprávy také nabídnou možnosti opakování testu, uložení výsledků, pokračování v testování nebo jiné možnosti v závislosti na typu testu a použitém režimu (ruční, automatický nebo sekvenční).

Více informací naleznete v části ["Seznam chybových a poruchových zpráv"](#page-151-0) v ["Příloha A — Odstraňování problémů"](#page-148-0).

# **Výběr zařízení a konfigurace testu**

Pro jakýkoli testovací režim, ve kterém chcete pracovat, je nejlepším postupem nejprve vybrat *zařízení* s *testovací konfigurací*, kterou chcete použít, přiřazenou jako aktivní *testovací konfiguraci*.

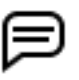

POZNÁMKA: Testovací postupy uvedené v uživatelské příručce se řídí osvědčeným postupem, kdy je nejprve vybráno zařízení.

- 1. Stisknutím ikony ASSETS (ZAŘÍZENÍ) na libovolné obrazovce testovacího režimu otevřete obrazovku zařízení.
- 2. K vyhledání potřebného zařízení použijte funkce Browse (Procházet) nebo Search Mode (Režim hledání). Vytvořené atributy - spolu se standardními informacemi na výrobním štítku - slouží k usnadnění vyhledávání zařízení.
- 3. Jakmile v seznamu uvidíte cílové zařízení, klikněte na něj nebo se ho dotkněte, abyste ho zvýraznili.
- 4. Podívejte se do sekce Details (Podrobnosti) a zjistěte, zda je na řádku aktivní konfigurace testu uvedena konfigurace testu, kterou chcete použít. V takovém případě se stisknutím tlačítka Select Asset (Vybrat zařízení) vraťte do hlavní nabídky, ze které jste začali, a poté vyberte test, který chcete spustit.

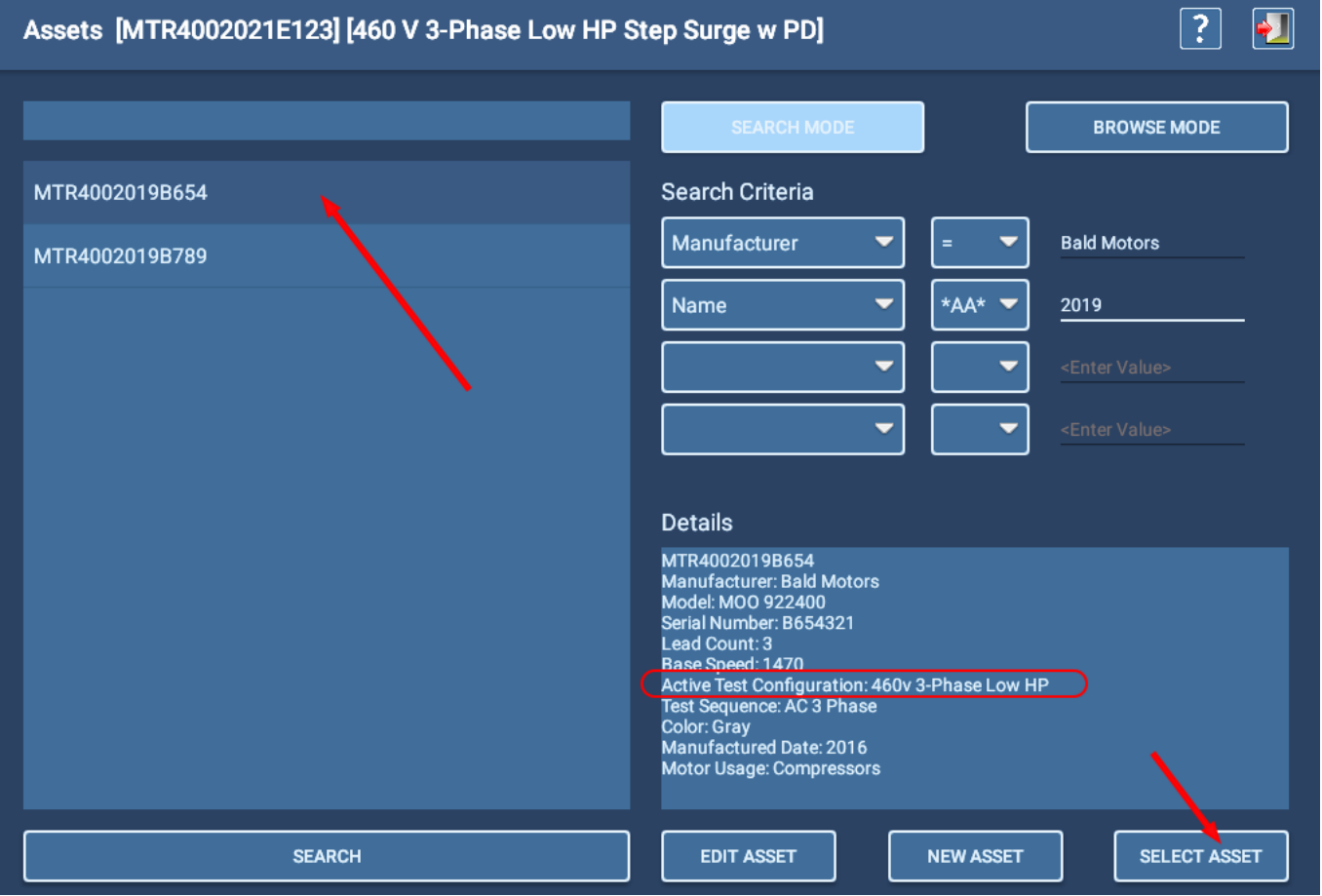

**Obr. 73:** *Výběr zařízení pro testování; v části Podrobnosti potvrďte aktivní konfiguraci testu.*

5. Pokud aktivní konfigurace testu v sekci Details (Podrobnosti) není ta, kterou chcete použít, zvýrazněte cílové zařízení a poté stiskněte EDIT ASSET (Upravit zařízení).

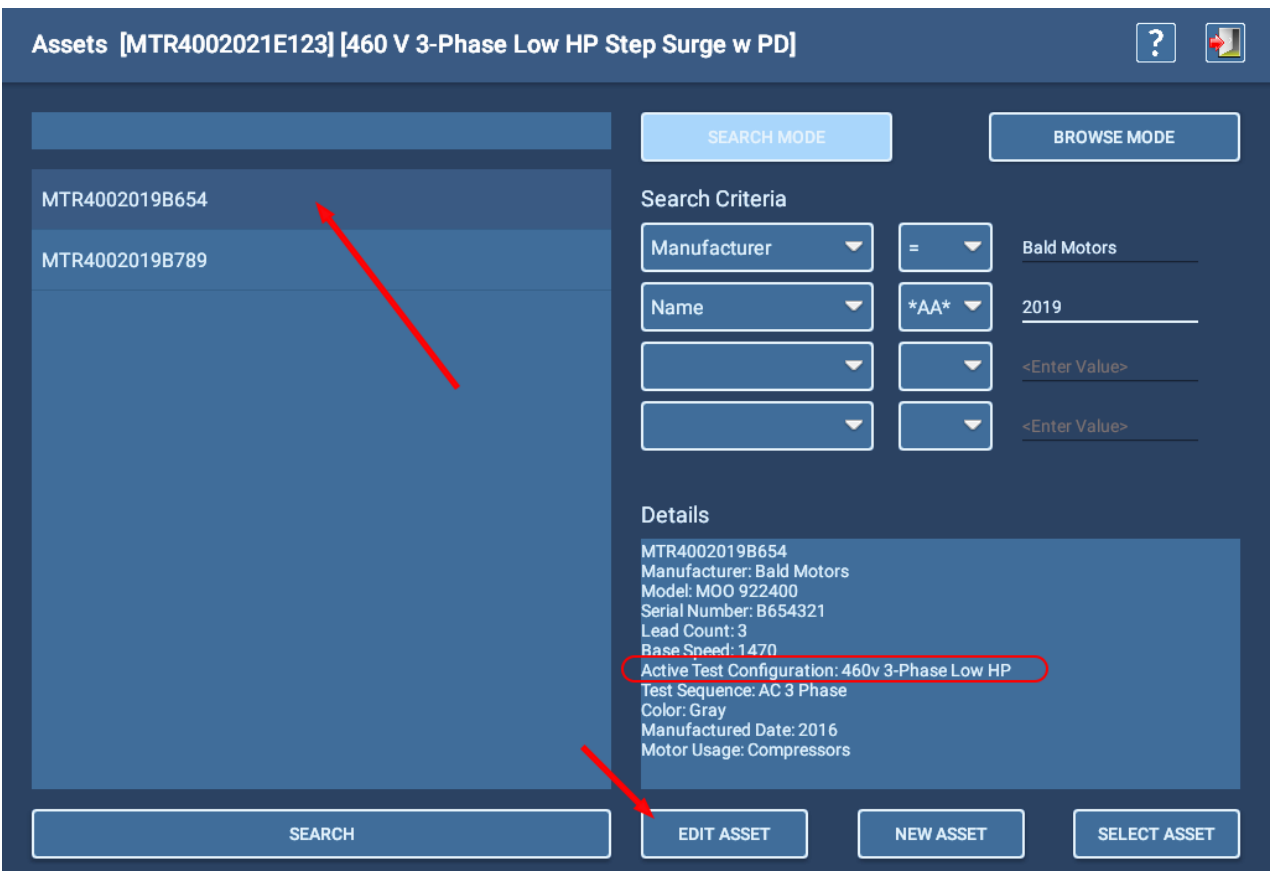

**Obr. 74:** *Výběr cílového zařízení k úpravě pro změnu aktivní konfigurace testu.*

- 6. Software se přepne na obrazovku Editor zařízení. Přejděte dolů do sekce aktivní konfigurace testu a All test configurations (Všechny konfigurace testu).
- 7. Klikněte na rozbalovací seznam aktivní konfigurace testu a poté vyberte konfiguraci testu, kterou chcete použít pro své testy. Pokud se požadovaná konfigurace v tomto seznamu nenachází, projděte seznam Všechny konfigurace testu a ujistěte se, že cílová konfigurace má zvýrazněné zaškrtnutí.
- 8. Pokud se požadovaná konfigurace testu nenachází v seznamu Všechny konfigurace testu, je třeba ji vytvořit. Podrobnosti o vytváření nových testovacích konfigurací naleznete v kapitole "5 — Definování zařízení, konfigurací [testů, instalací a postupů"](#page-44-0).
- 9. Pokud najdete požadovanou konfiguraci testu, ujistěte se, že je nastavena jako aktivní konfigurace testu, a poté stiskněte ikonu Save (Uložit), čímž změny potvrdíte.
- 10. Stisknutím ikony Exit (Ukončit) opustíte editor zařízení a vrátíte se na obrazovku výběru zařízení.

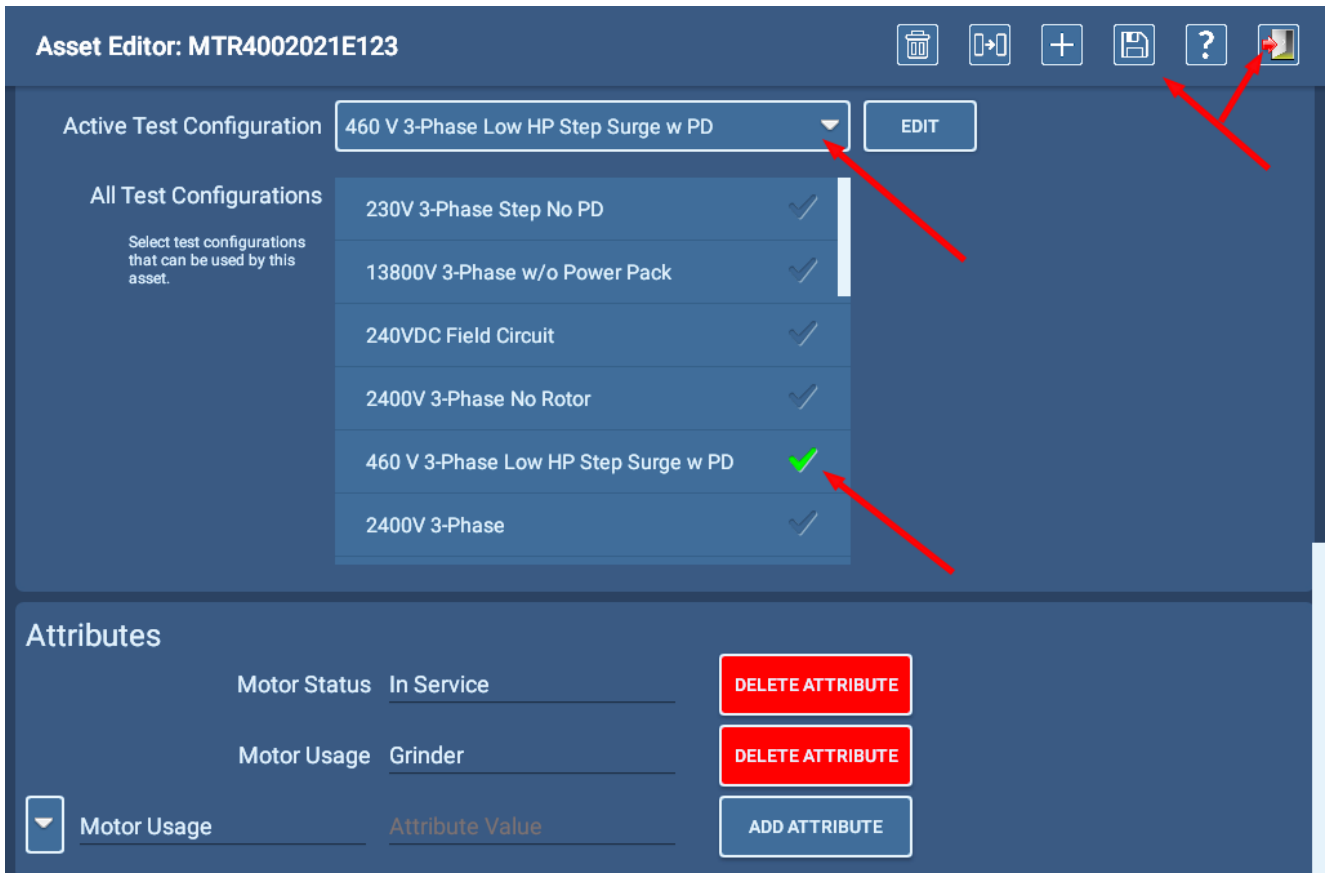

#### **Obr. 75:** *Nastavení aktivní konfigurace testu.*

POZNÁMKA: Když se nacházíte v editoru zařízení, můžete v případě potřeby upravit aktivní konfiguraci testu kliknutím na tlačítko EDIT (Upravit) vpravo od rozevíracího seznamu aktivní konfigurace testu. Software vás zavede do editoru testovací konfigurace, kde můžete provést změny.

#### **Výběr zařízení a konfigurace testu**

- 11. Po vyhledání a výběru konkrétního zařízení a správné konfigurace testu se oba prvky zobrazí v pořadí na horním řádku většiny obrazovek ADX.
- 12. Zařízení zůstane vybráno a zobrazeno, dokud nebude vybráno jiné zařízení, které jej nahradí. Po ukončení testovací relace a uzavření aplikace ADX uchová software výběr zařízení v paměti a při opětovném spuštění softwaru ADX se zařízení znovu načte.

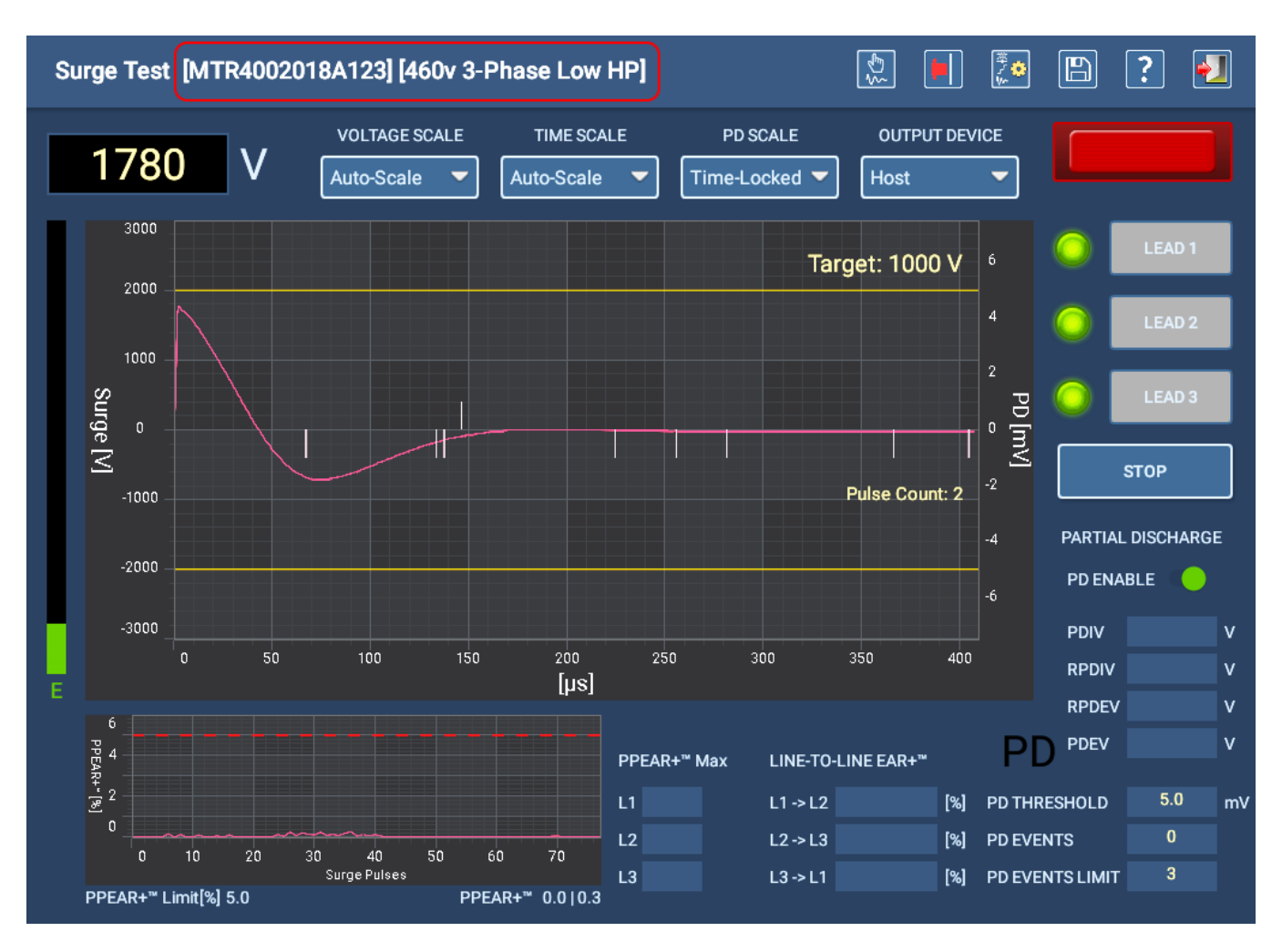

**Obr. 76:** *Příklad testovací obrazovky zobrazující vybrané zařízení a konfiguraci testu.*

# *Ukládání po sobě jdoucích testů v jedné relaci*

Během relace testování můžete provádět po sobě jdoucí testy a před opuštěním obrazovky uložit výsledky každého testu. Pomocí funkcí protokolů ADX však můžete zobrazit pouze výsledky *prvního* uloženého testu. Všechny výsledky testu jsou uloženy v události testu a lze je zobrazit pomocí PowerDB Dashboard.

Například při ručním testování RLC můžete stisknout tlačítko ALL LEADS (VŠECHNY VODIČE) a po dokončení testu softwarem stisknete ikonu SAVE (ULOŽIT), čímž se tyto výsledky uloží do události testu relace. Pokud testovací obrazovku neukončíte, je testovací událost relace stále aktivní. Poté můžete (z jakéhokoli důvodu) znovu stisknout tlačítko ALL LEADS a až software dokončí opakovaný test, znovu stisknete ikonu SAVE, aby se tyto výsledky uložily do aktivní testovací události.

Když si budete chtít výsledky testu prohlédnout, budete moci na obrazovce ADX protokolů zobrazit pouze výsledky prvního uloženého testu. Podobně funkce zobrazení v PowerDB Dashboard zobrazí pouze první výsledky, ale všechny výsledky uložené ve stejné relaci (testovací události) jsou při stažení do souboru PDF zahrnuty do protokolu testovací události.

# **Manuální testy**

# *Hlavní nabídka - manuální testy*

Kliknutím na ikonu MANUAL TESTS (Manuální testy) se zobrazí obrazovka obsahující ikony, které poskytují přístup k manuálním měřením RLC, HiPot, rázovým zkouškám a měření cívek.

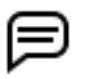

POZNÁMKA: Ikony zobrazené na této obrazovce se mohou lišit v závislosti na rolích a oprávněních přidělených uživateli.

Můžete také vybrat REPORTS (Protokoly), chcete-li zobrazit protokoly s výsledky nebo generovat nové protokoly pro dokončené testy.

Stisknutím ikony LOGOUT (ODHLÁSIT SE) se odhlásíte ze svého uživatelského profilu a po dokončení úkolů se vrátíte na obrazovku přihlášení.

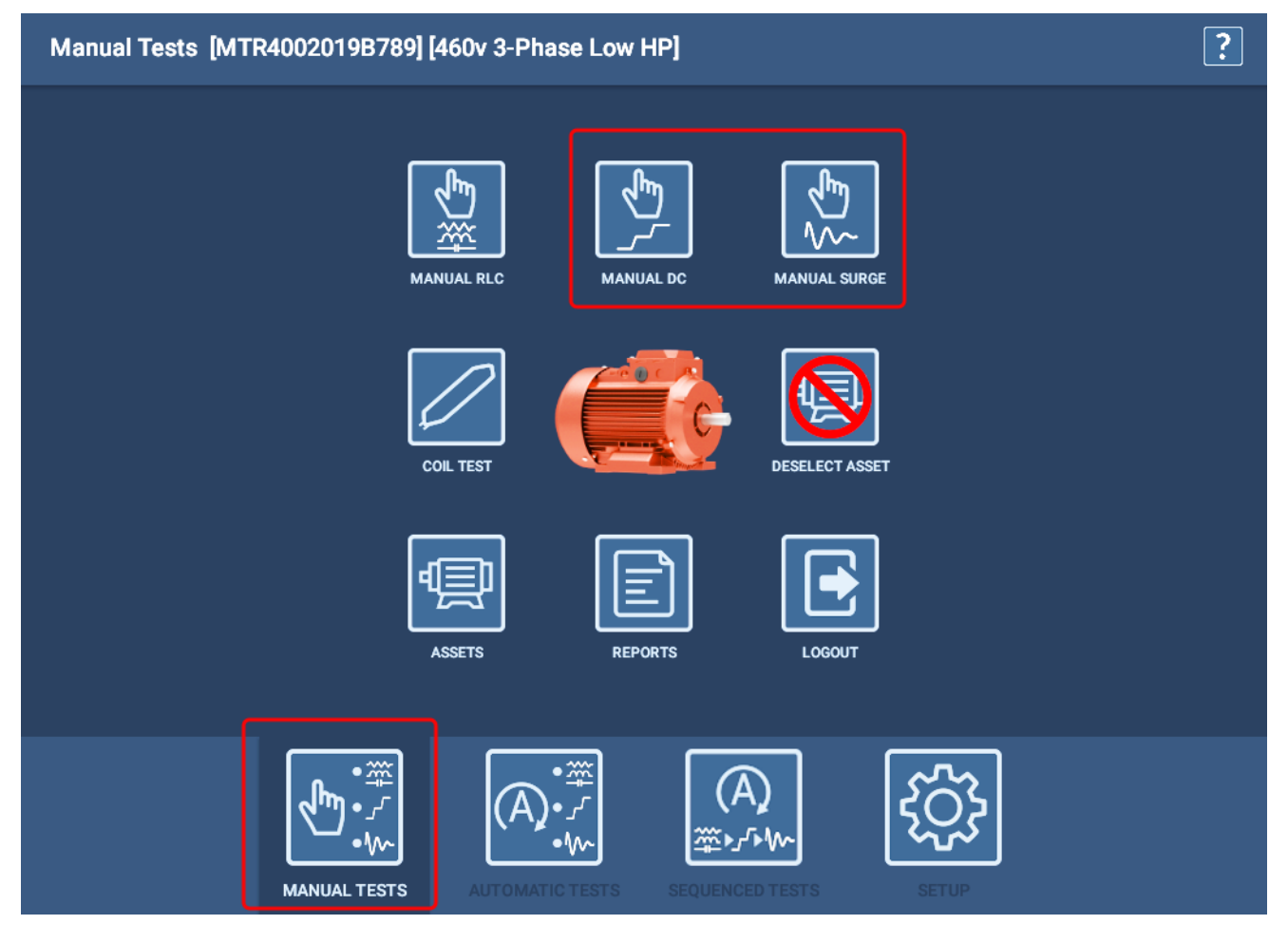

**Obr. 77:** *Hlavní nabídka manuálních testů.*

Podívejte se do kapitoly ["3 — Příprava Megger Baker ADX na testování"](#page-30-0) a ujistěte se, že jsou měřicí vodiče ADX správně připojeny k testovanému zařízení.

### *Manuální měření RLC*

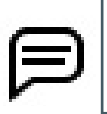

POZNÁMKA: Příklady v této části se řídí osvědčeným postupem výběru zařízení s aktivní testovací konfigurací. Výběr jako zařízení však není nutný. Postup a funkce jsou ve většině aspektů podobné. Další informace o používání obrazovek ručního režimu bez výběru zařízení naleznete v části ["" na straně 76](#page-85-0).

Na této obrazovce můžete ručně provádět měření odporu, indukčnosti a kapacity. Prvky na obrazovce poskytují kontrolu nad tím, jak jsou testy prováděny.

V manuálním režimu software použije limity zadané v konfiguraci testu, ale vy přímo určíte parametry testu, například výpočet nesymetrie, který se má použít, parametry teplotní kompenzace a které testy se mají povolit.

Na této obrazovce můžete v případě potřeby provést následující úpravy:

- Pomocí rozevíracího seznamu Imbalance Calculation (Výpočet nesymetrie) vyberte výpočet nesymetrie, který chcete použít při testování odporu, indukčnosti a impedance.
- **Posunutím přepínačů doprava vyberte, které testy chcete spustit.**
- Pro teplotní kompenzaci vyberte materiál vinutí pomocí rozevíracího seznamu Kompenzace teploty a poté podle potřeby zadejte hodnoty Actual (Skutečná) a Correct To (Korigovat na).

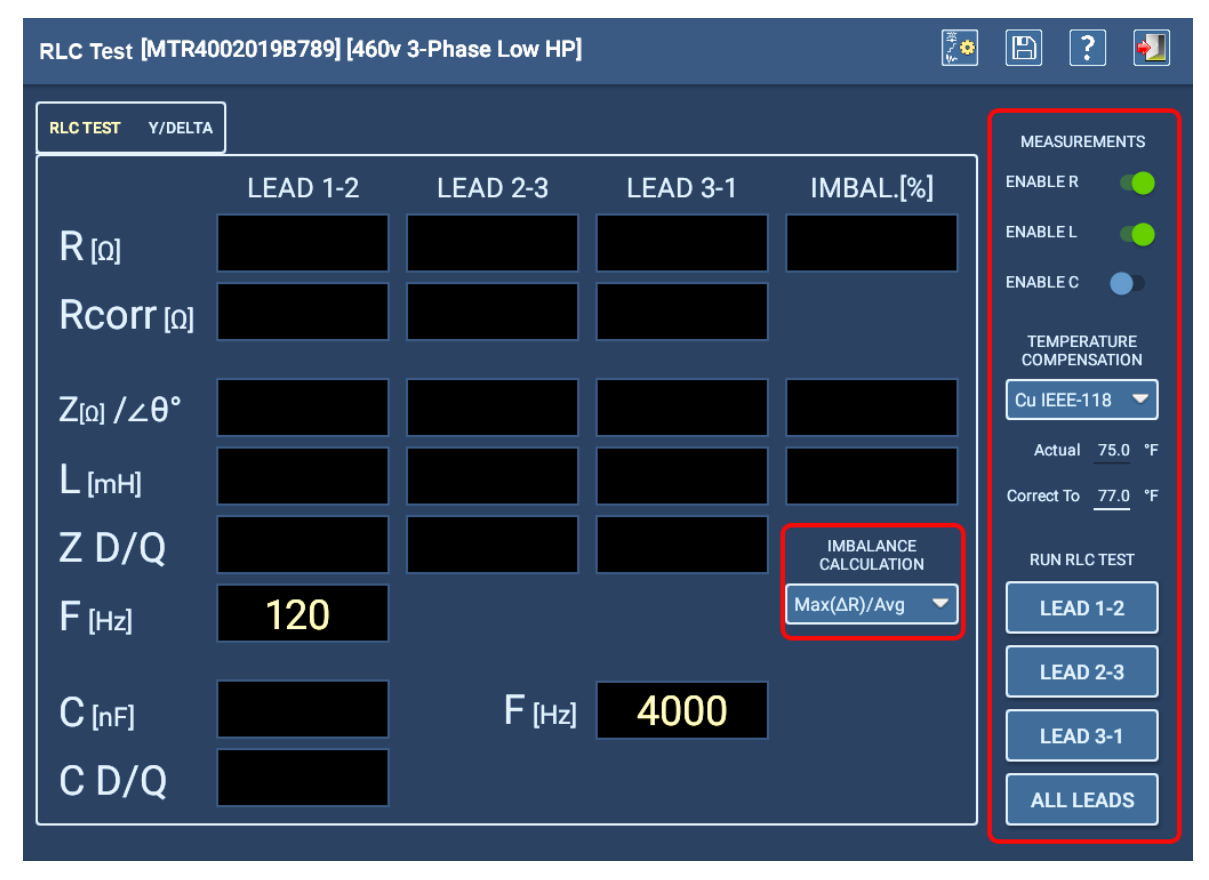

**Obr. 78:** *Úvodní obrazovka ručního testu-RLC.* 

1. Po nastavení parametrů testu stiskněte jednotlivé testy vodičů, které chcete spustit, nebo stiskněte ALL LEADS (VŠECHNY VODIČE).

2. Pokud se rozhodnete spustit testování kapacity, software vás upozorní na nutnost překonfigurovat měřicí vodiče, jak je znázorněno na příkladu níže. Měřicí vodič 1 bude připojen k vodiči 1 motoru, měřicí vodič 2 k rámu motoru a měřicí vodič 3 bude odpojen (nebude se dotýkat žádného vodiče motoru ani země).

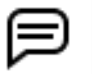

POZNÁMKA: Tuto zprávu potvrďte až po překonfigurování vodičů. Stisknutím tlačítka OK se okamžitě spustí test kapacity.

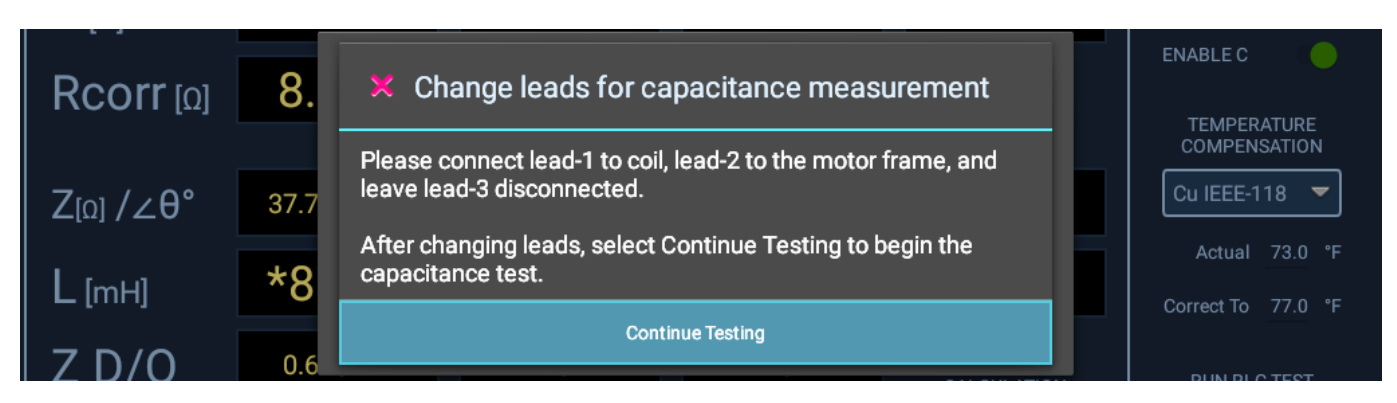

**Obr. 79:** *Manuální test; zpráva o překonfigurování vodičů pro testování kapacity.*

- 3. Po dokončení testu kapacity se zobrazí další zpráva, která vás informuje o vrácení měřicích vodičů do původní konfigurace. *Před stisknutím tlačítka OK se ujistěte, že jsou spoje obnoveny*.
- 4. Test RLC zaznamená měření provedená na jednotlivých měřicích vodičích a porovná je s cílovými hodnotami zadanými v konfiguraci testu. Pokud jsou naměřené hodnoty v zadaných mezích, test proběhne úspěšně. Test také kontroluje nesymetrii mezi fázemi a zobrazuje výsledky na hlavní kartě testu RLC.
- 5. Po dokončení testování RLC se na kartě testu RLC zobrazí výsledky měření, jak je znázorněno na příkladu níže. Nevyhovující testy se zobrazí červeně. Prozkoumejte výsledky a začněte vyhodnocovat problém neúspěšných testů.

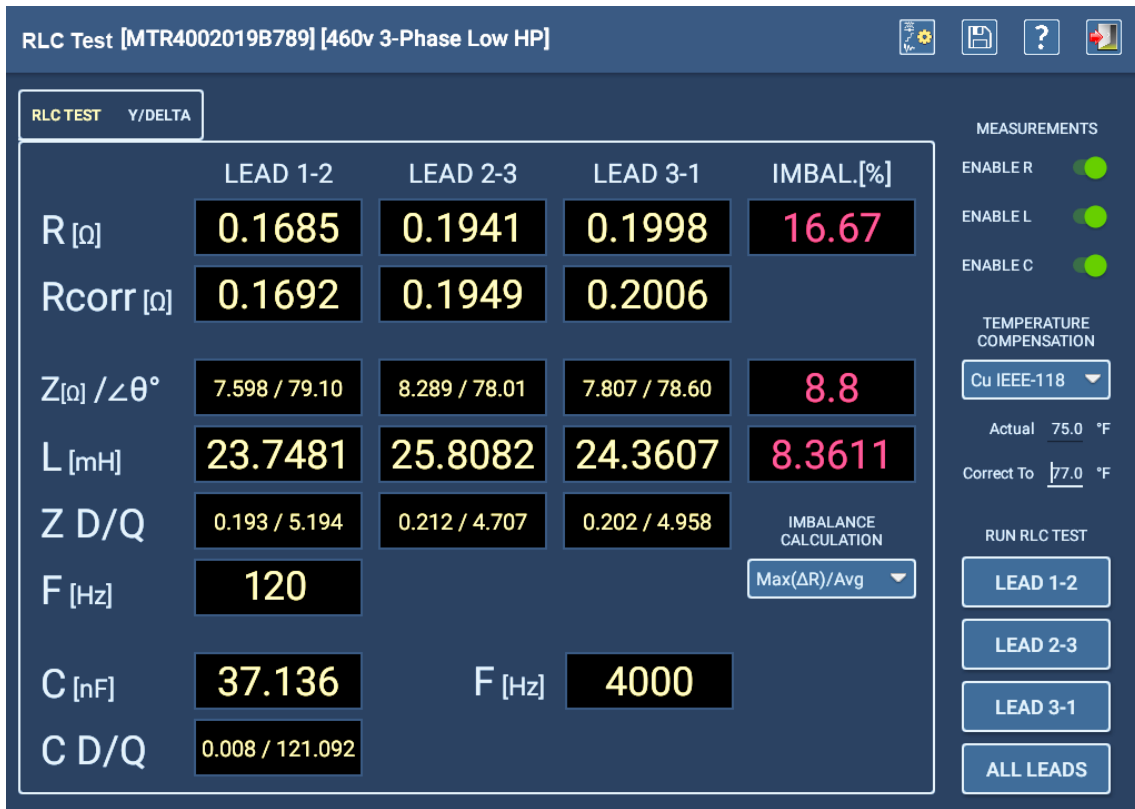

#### **Obr. 80:** *Manuální test - hlavní karta výsledků testu RLC.*

6. Na kartě Y/Delta můžete zobrazit další podrobnosti testu, které vám pomohou určit, které vinutí způsobuje

selhání testu. Po přímém změření všech tří hodnot L-L vypočítá softwarový algoritmus hodnoty pro každou fázi v konfiguraci ypsilon i delta pro motor a prezentuje je na této kartě.

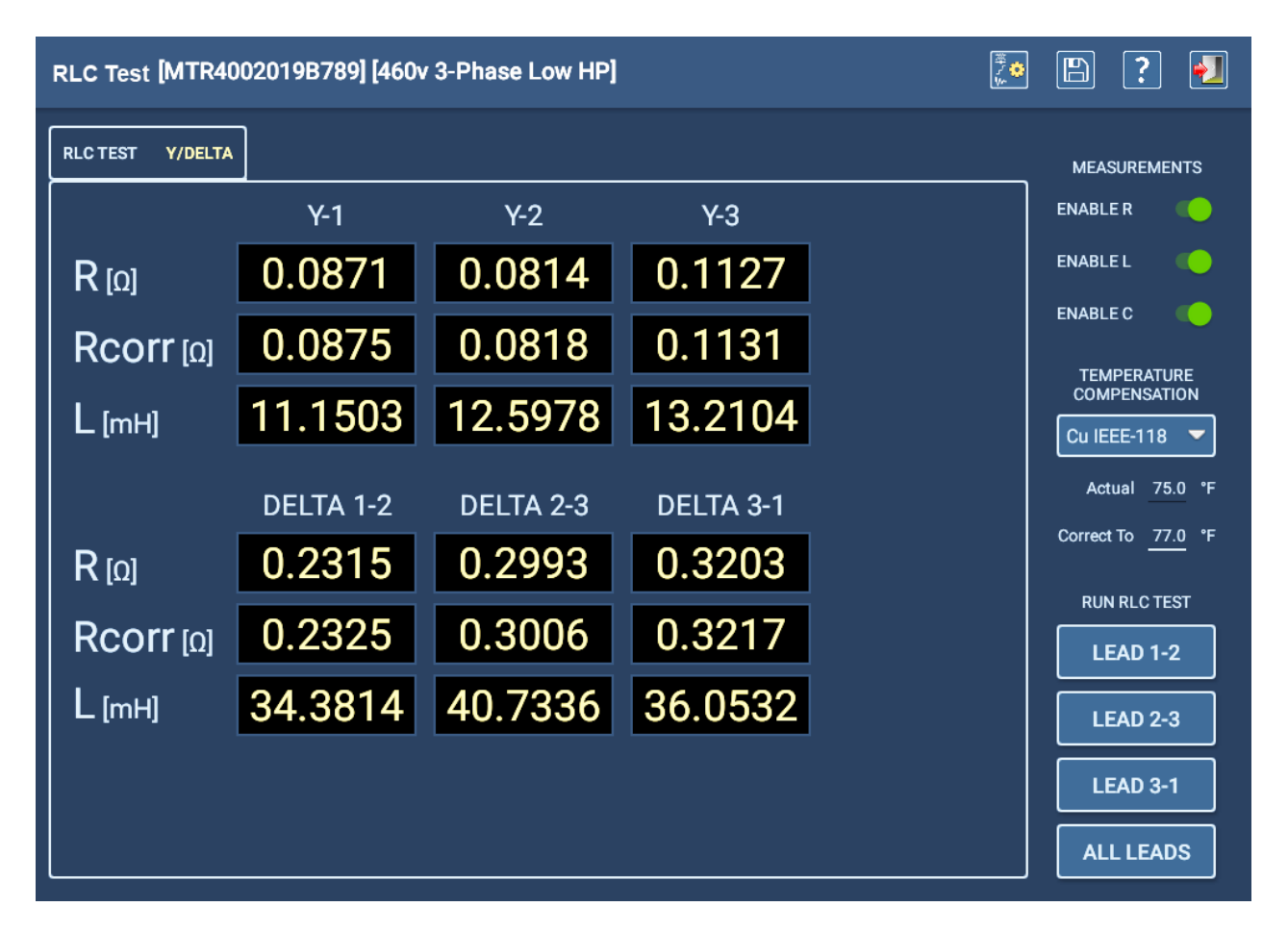

**Obr. 81:** *Manuální test - karta RLC Y/Delta.* 

Jedním z příkladů, jak lze tyto informace využít, je odstraňování závad při identifikaci vadné součásti.

V ideálním motoru jsou všechna tři vinutí stejně vyvážená. U vadného motoru mohou měření L-L ukazovat dvě vyšší hodnoty odporu, ale špatná může být pouze jedna fáze, protože vadná fáze je ve skutečnosti připojena ke dvěma vodičům L-L; dva údaje L-L jsou vysoké a jeden nikoli.

Když software zobrazí vypočtené výsledky pro každou fázi, můžete vidět, že jedna z nich má vysoké hodnoty, ale vzhledem ke konfiguraci vinutí má "špatná" fáze vliv na dvě z měření L-L. Prohlédnutím každé hodnoty fáze uvedené na této kartě můžete identifikovat problémovou součástku. Tyto hodnoty je třeba porovnat s hodnotami uvedenými ve specifikaci motoru, aby se potvrdilo, že jedna "špatná" fáze je skutečně vadná a ostatní dvě jsou v pořádku.

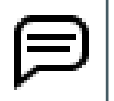

POZNÁMKA: Předchozí příklad je pouze jedním z možných příkladů, jak lze tuto obrazovku a její údaje využít. Mohou existovat další faktory, které by změnily způsob, jakým byste měli interpretovat prezentované údaje.

# *Manuální DC test*

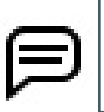

POZNÁMKA: Příklady v této části se řídí osvědčeným postupem výběru zařízení s aktivní testovací konfigurací. Výběr jako zařízení však není nutný. Postup a funkce jsou ve většině aspektů podobné. Další informace o používání obrazovek ručního režimu bez výběru zařízení naleznete v části ["" na straně 76.](#page-85-0)

Na této obrazovce můžete ručně provádět testy IR/DA/PI a standardní zkoušku výdržným napětím (HiPot), zkoušku zvyšujícím se napětím (ramp test) nebo zkouškou stupňovitým napětím.

Ikony vpravo nahoře zahrnují indikátor nouzového vypínače (E-Stop), ikonu pro úpravu konfigurace testu, vybrané aktuální výstupní zařízení, ikonu pro uložení, nápovědu a uzavření obrazovky.

Před spuštěním jakéhokoli testu byste měli vybrat zařízení, které chcete testovat. Viz část "Výběr zařízení k testování" dříve v této kapitole. Výchozí hodnoty některých parametrů testu jsou definovány aktivní konfigurací testu vybraného zařízení. Protože se však jedná o ruční režim, velkou část funkcí ovládáte přímo pomocí zde provedených výběrů.

Na této obrazovce můžete v případě potřeby provést následující úpravy:

- Zvolte, zda se na displeji výsledků testu zobrazí hodnoty Current (Proud) anebo Megohms (izolační odpor).
- Pomocí posuvníku nastavte rychlost náběhu, abyste mohli nastavit pomalejší nebo rychlejší náběh.
- Ovládací prvky teplotní kompenzace vám pomohou vybrat typ izolačního materiálu a definovat hodnoty skutečné teploty a opravné hodnoty, aby byla měření správně upravena podle vašich podmínek.
- Ovládání provádění všech DC testů.

Pole ve spodní části zobrazují zbývající čas vybraného testu a výsledky jednotlivých testů. Odpovídající pole v horní části grafu zobrazují číselné hodnoty naměřené během přírůstku každého testu.

Pole v levém dolním rohu určuje, který test je spuštěn a kolik času zbývá do konce testu.

POZNÁMKA: Pomocí tlačítka E-STOP v pravém dolním rohu předního panelu ADX můžete test zastavit a v případě potřeby rychle odpojit vysokonapěťové vodiče od napětí.

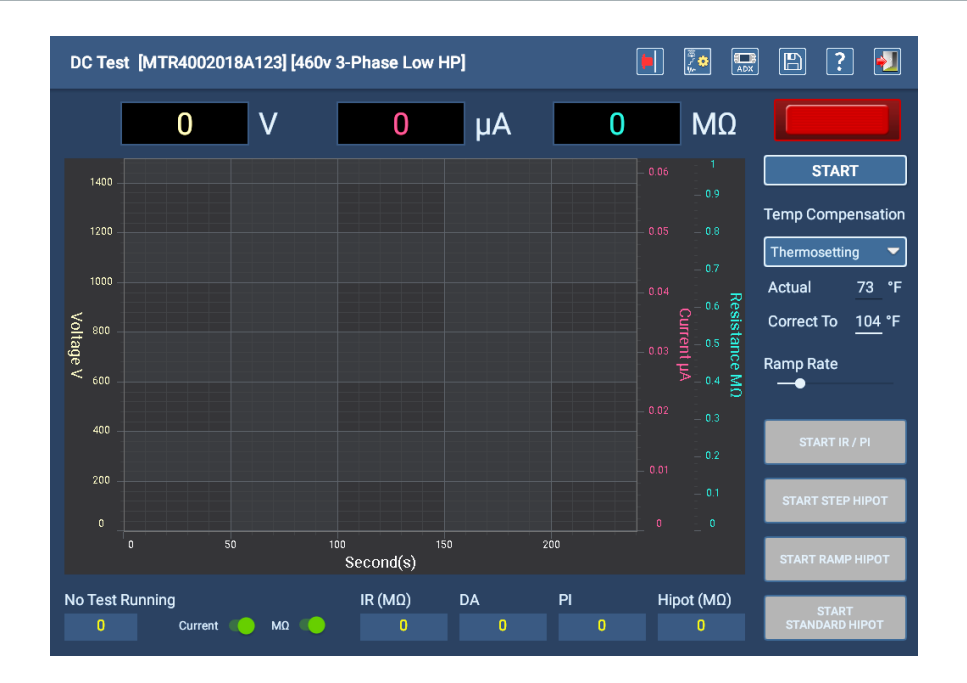

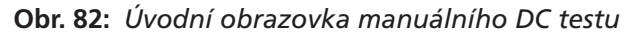

- 1. Po výběru možností testu a hodnot stiskněte tlačítko START.
- 2. Otáčejte přepínačem náběhu výstupního napětí na předním panelu ADX (vpravo nahoře) ve směru hodinových ručiček, abyste zvýšili napětí na cílovou úroveň pro dané zařízení. Pokud překročíte cílovou úroveň, otočte přepínač

náběhu výstupního napětí proti směru hodinových ručiček.

- 3. Posunutím rychlosti náběhu na nižší rychlost pomalu zvyšujte napětí, abyste zabránili nadproudovému stavu.
- 4. Kliknutím na tlačítka v pravém dolním rohu vyberte test, který chcete spustit. Ve většině případů byste měli před spuštěním testu HiPot spustit testy IR/DA/PI, abyste se ujistili, že zařízení projde testy nižšího napětí, než přejdete k testům vysokého napětí.
- 5. Když je na měřicí vodiče přivedeno napětí, indikátor v pravém horním rohu bliká a ukazuje, že jsou vodiče pod napětím. LED diody na předním panelu ADX také svítí a ukazují, které měřicí vodiče jsou pod napětím.

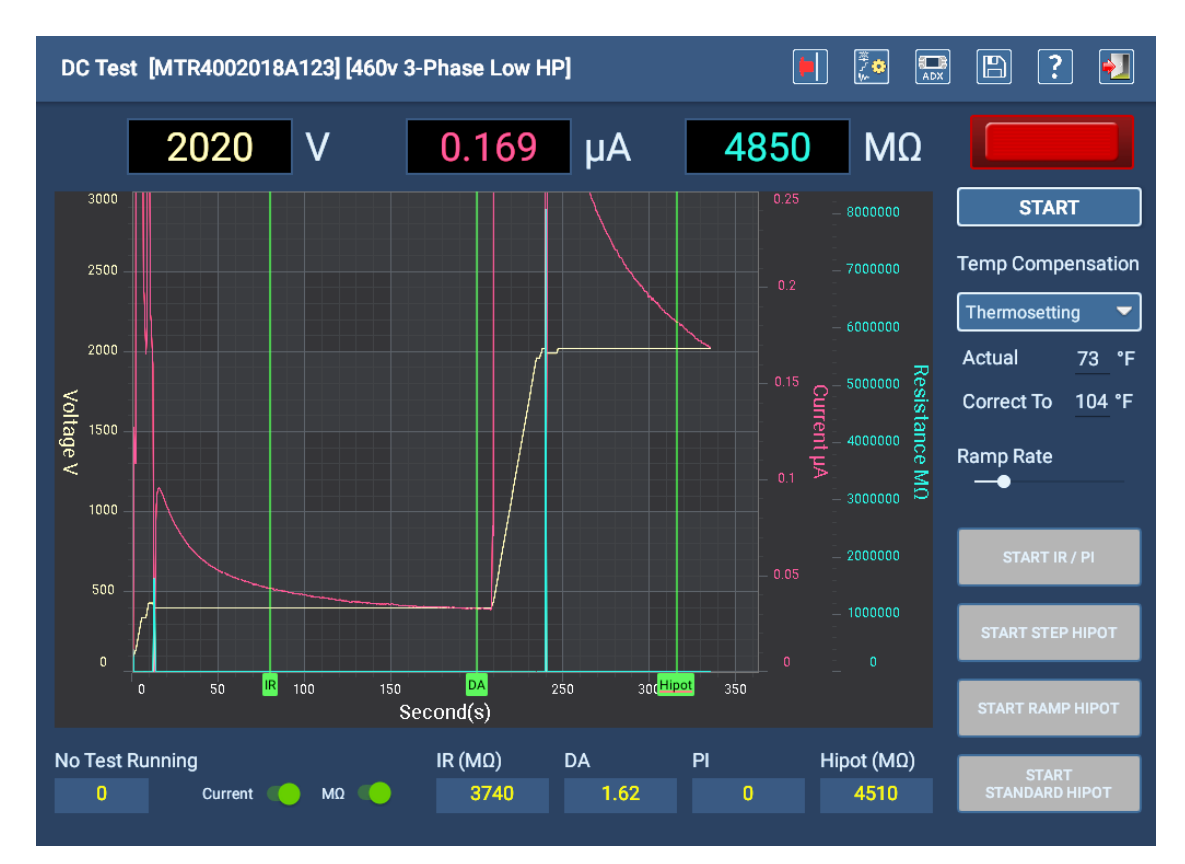

#### **Obr. 83:** *Obrazovka manuálních DC testů - testy dokončeny.*

6. Během testování můžete sledovat průběh a výsledky na displeji. Pokud se test nezdaří, software vás na problém upozorní před zastavením testu.

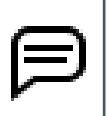

POZNÁMKA: Pokud je použita teplotní kompenzace (nastavená na této obrazovce pomocí rozevíracího seznamu nebo v aktivní konfiguraci testu), zobrazí se v poli MΩ korigovaná hodnota založená na této kompenzaci, nikoli přímo vypočtená hodnota. Toto zobrazení můžete během testování změnit změnou hodnoty v rozevíracím seznamu teplotní kompenzace.

- 7. Sledujte průběh každého testu na indikátoru testu a časovači v levém dolním rohu. Zobrazí se, který test právě probíhá, a čas zbývající do konce testu.
- 8. Po dokončení IR/PI testů a přezkoumání výsledků ke své spokojenosti zvyšte napětí na další cílovou úroveň pro typ testu HiPot, který chcete provést.
- 9. Stiskněte tlačítko pro typ testu HiPot, který chcete provést, a poté sledujte časovač pro dokončení testu (nebo krok pro stupňovitý test HiPot).
- 10. Jakmile časovač dosáhne nuly, zvyšte napětí na další úroveň pro stupňovité testy HiPot a opakujte, dokud nedokončíte poslední krok.
- 11. Po dokončení testu se dotkněte tlačítka STOP, čímž test ukončíte. Kontrolka LEADS ENERGIZED (VODIČE POD NAPĚTÍM) nad tlačítkem START/STOP zhasne. Zobrazí se zpráva, která vás informuje o vybití zařízení. Jakmile

zpráva zmizí, kontrolky vodičů pod napětím na předním panelu zhasnou.

12. Dotykem ikony Uložit vpravo nahoře na liště uložíte výsledky a poté dotykem ikony EXIT (UKONČIT) opustíte obrazovku testu DC.

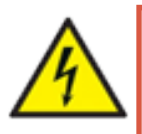

VAROVÁNÍ: Pro zajištění bezpečnosti všech pracovníků si přečtěte část "Zajištění správného **uzemnění a vybití po provedení DC testů" v kapitole 1, "Obecné provozní a bezpečnostní informace", kde najdete pokyny pro správné vybití a uzemnění zařízení (DUT).** 

Pokud plánujete pokračovat v rázové zkoušce, není v tuto chvíli nutné uzemnění, ale nedotýkejte se měřicích vodičů před řádným provedením a ukončením testování. Uzemnění by mělo být provedeno podle potřeby po dokončení všech testů.

## Alternativy pro zahájení ručního DC testování

1. Stisknutím a podržením tlačítka PTT (vlevo nahoře na předním panelu ADX-1 níže) aktivujte DC test a poté otáčením přepínače náběhu výstupního napětí (vpravo nahoře na předním panelu ADX-3 níže) ve směru hodinových ručiček zvyšte napětí na cílovou úroveň.

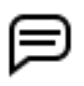

POZNÁMKA: Pokud máte k ADX připojený nožní spínač, poskytuje alternativu ke spuštění a zastavení testu pomocí tlačítka PTT.

- 2. Spusťte test a poté uvolněte PTT / nožní spínač pro ukončení testu.
- 3. Pokud chcete funkci PTT deaktivovat, stiskněte tlačítko Start (2 níže a podržte jej po dobu dvou sekund) kdykoli a poté pokračujte ve zvyšování napětí pomocí přepínače rampy výstupního napětí. V tomto okamžiku se tlačítko PTT / nožní spínač stanou neaktivními.

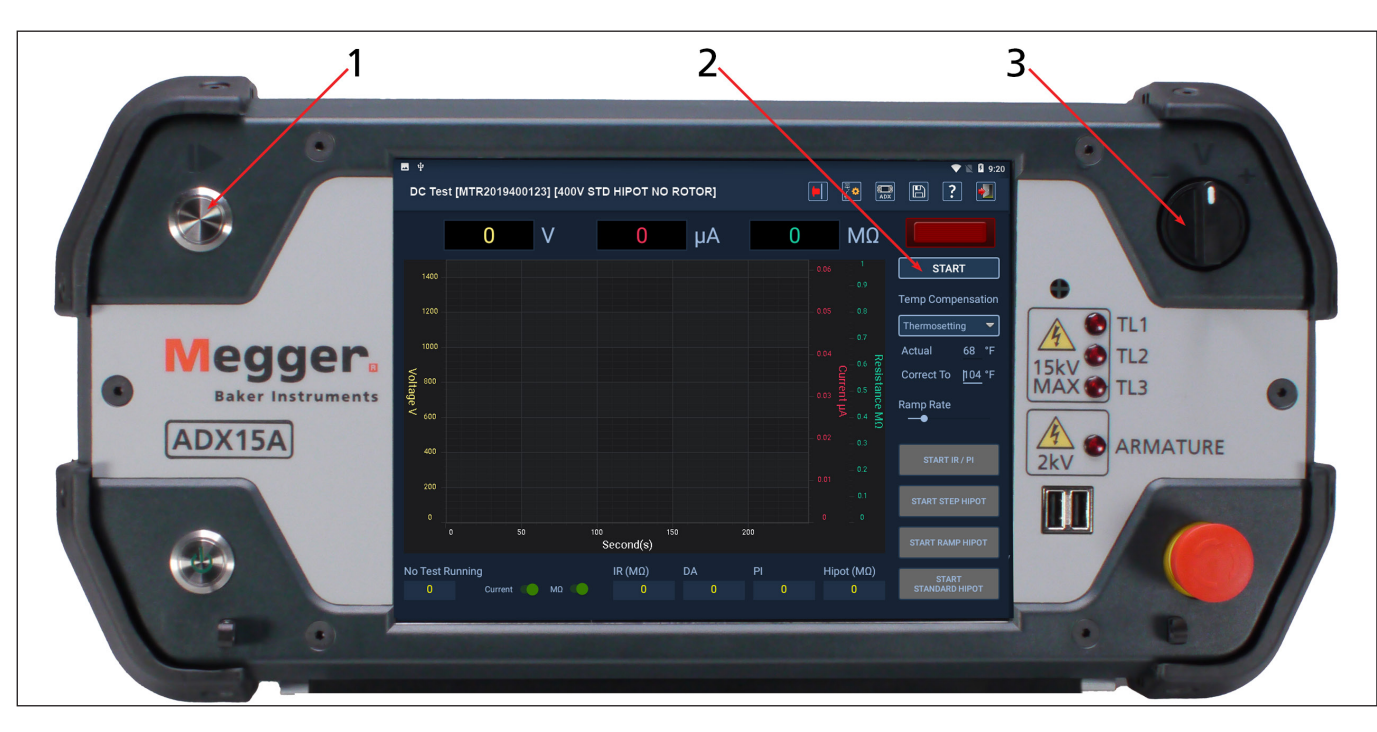

4. Po dokončení testu stiskněte tlačítko Stop.

**Obr. 84:** *Ovládací prvky předního panelu a uživatelského rozhraní ADX pro spuštění DC testu.*

# *Manuální rázová zkouška*

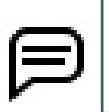

POZNÁMKA: Příklady v této části se řídí osvědčeným postupem výběru zařízení s aktivní testovací konfigurací. Výběr jako zařízení však není nutný. Postup a funkce jsou ve většině aspektů podobné. Další informace o používání obrazovek ručního režimu bez výběru zařízení naleznete v části ["" na straně 76](#page-85-0).

Obrazovka Manual Surge Test (Manuální rázová zkouška) poskytuje úplnou sadu funkcí, takže můžete provádět rázové zkoušky na jedné nebo více fázích na zařízení.

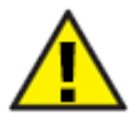

UPOZORNĚNÍ: Během testování nenamotávejte přebytečné měřicí vodiče na horní část ADX. Rázový proud ve smotaných měřicích vodičích vytváří vysoké magnetické pole, které by mohlo narušit správnou funkci ADX. V některých případech by rušení mohlo vést až k poškození přístroje.

Ikony v pravém horním rohu poskytují ovládací prvky pro uložení referenčního testu, indikaci zastavení zařízení, úpravu vybrané konfigurace testu, uložení dat testu, přístup k nápovědě a ukončení obrazovky rázové zkoušky.

#### Před spuštěním rázové zkoušky

1. Vyberte zařízení k testování. Když software načte informace o zařízení, použije aktivní konfiguraci testu k nastavení parametrů testu, jako je cílové napětí (zobrazené vpravo nahoře v oblasti zobrazení průběhu).

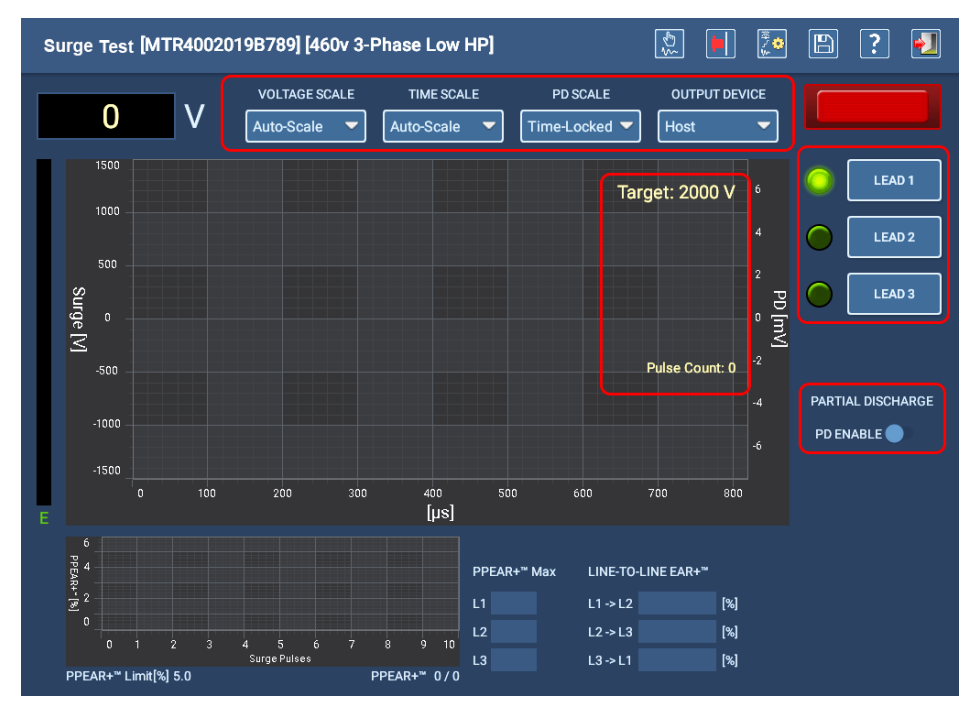

#### **Obr. 85:** *Úvodní obrazovka manuálního rázové zkoušky; PD vypnuté.*

2. Pomocí ovládacích prvků měřítka nad grafem zobrazení průběhu vyberte konkrétní měřítka pro každou osu.

Ve výchozím nastavení je stupnice napětí (osa Y) nastavena na hodnotu Auto Scale (automatická stupnice). Při zvyšování napětí se stupnice displeje automaticky mění, aby se zlepšilo zobrazení průběhu. Ačkoli je výchozí nastavení automatická stupnice, můžete v případě potřeby zvolit konkrétní hodnotu stupnice.

Časová stupnice (osa X) je ve výchozím nastavení také nastavena na Auto Scale (automatické měřítko); software určí běžné optimální zobrazení průběhu a podle toho automaticky škáluje osu X. Můžete ručně vybrat konkrétní stupnice a upravit tak velikost zobrazeného průběhu podle svých potřeb a preferencí.

- 3. Potvrďte nebo změňte OUTPUT DEVICE (VÝSTUPNÍ ZAŘÍZENÍ) z rozevíracího seznamu těsně nad pravým horním rohem grafu zobrazení průběhu, abyste identifikovali hardware používaný k provedení testu.
- 4. Když jsou měřicí vodiče řádně připojeny k zařízení, stiskněte příslušné tlačítko volby vodiče na pravé straně

obrazovky a vyberte, který vodič bude testován. Rázová zkouška v manuálním režimu testuje vždy pouze jeden vodič.

#### Provedení rázové zkoušky

- 1. Stiskněte tlačítko START a poté otáčejte přepínačem náběhu výstupního napětí na předním panelu ADX ve směru hodinových ručiček, abyste zvýšili napětí na cílovou úroveň. Pokud překročíte cílovou úroveň, otočte přepínač náběhu výstupního napětí proti směru hodinových ručiček.
- 2. Po dosažení cílového napětí uvolněte přepínač náběhu výstupního napětí.
- 3. Přístroj ADX postupně přivede testovací napětí na vybrané vodiče. Indikátor LEADS ENERGIZED (VODIČE POD NAPĚTÍM) (nad tlačítky vodičů) bliká, aby vás upozornil na přítomnost napětí. LED diody na předním panelu ADX také svítí a ukazují, který měřicí vodič je pod napětím.
- 4. Po nastavení cílové úrovně sledujte počet impulzů, dokud nedosáhnete požadovaného počtu impulzů, a poté stiskněte tlačítko Stop pro dokončení testu vybraného vodiče.
- 5. Pole napětí (**V** vlevo nahoře) zobrazuje úroveň napětí, která se aplikuje při otáčení přepínače náběhu výstupního napětí ADX ve směru hodinových ručiček. Nastavení rychlosti náběhu napětí v konfiguraci aktivního testu na nižší rychlost může snížit nadproudové nebo přepěťové stavy.

POZNÁMKA: Napětí v levém horním rohu bude vždy zobrazovat poslední naměřené napětí. Zaznamenané testovací napětí bude posledním napětím, pokud nedojde k poruše. V takovém případě se zaznamená napětí bezprostředně před poruchou.

6. Měření pulse-to-pulse EAR+ jsou uvedena na menším grafu vlevo dole, zatímco procenta line-to-Line EAR+ jsou zobrazena v příslušných polích vpravo od grafu PPEAR+.

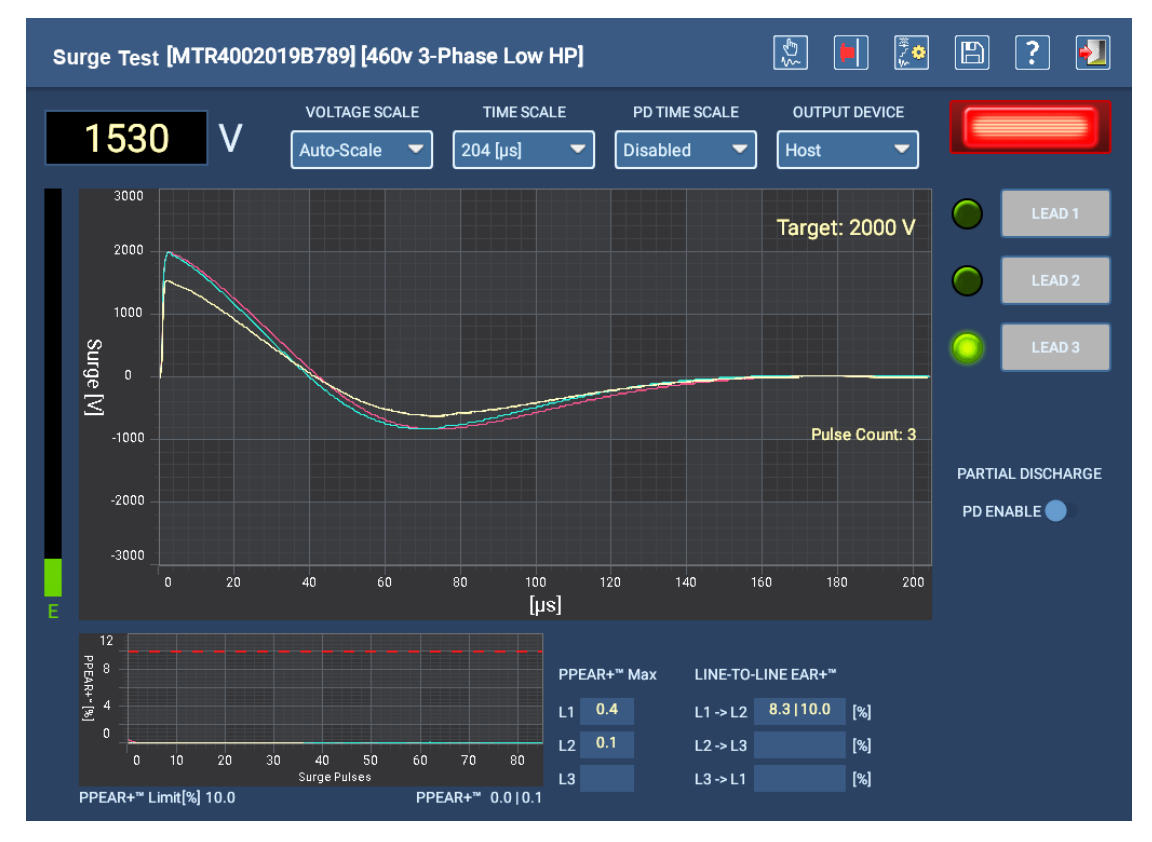

**Obr. 86:** *Probíhající manuální rázová zkouška.*

# Alternativy pro zahájení manuální rázové zkoušky

1. Stisknutím tlačítka LEAD (VODIČ) vyberte vodič, který chcete testovat.

2. Stisknutím a podržením tlačítka PTT (vlevo nahoře na předním panelu ADX-1 níže) aktivujte rázovou zkoušku a poté otáčením přepínače náběhu výstupního napětí (vpravo nahoře na předním panelu ADX-3 níže) ve směru hodinových ručiček zvyšte napětí na cílovou úroveň.

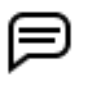

POZNÁMKA: Pokud máte k ADX připojený nožní spínač, poskytuje alternativu ke spuštění a zastavení testu pomocí tlačítka PTT.

- 3. Spusťte test na požadovaný počet impulzů a poté uvolněte PTT / nožní spínač, abyste zastavili test vybraného vodiče.
- 4. Pokud chcete zablokovat funkci PTT, stiskněte kdykoli tlačítko Start (2 níže) a poté pokračujte ve zvyšování napětí pomocí přepínače náběhu výstupního napětí. V tomto okamžiku se tlačítko PTT / nožní spínač stanou neaktivními.
- 5. Po dokončení testu stiskněte tlačítko Stop.

#### NEBO

- 1. Stisknutím tlačítka LEAD (VODIČ) vyberte vodič, který chcete testovat.
- 2. Stisknutím tlačítka Start okamžitě zablokujte PTT a poté zvyšujte napětí podle výše uvedeného popisu.
- 3. Spusťte test pro požadovaný počet impulzů.
- 4. Stisknutím tlačítka Stop zastavte test pro vybraný vodič.

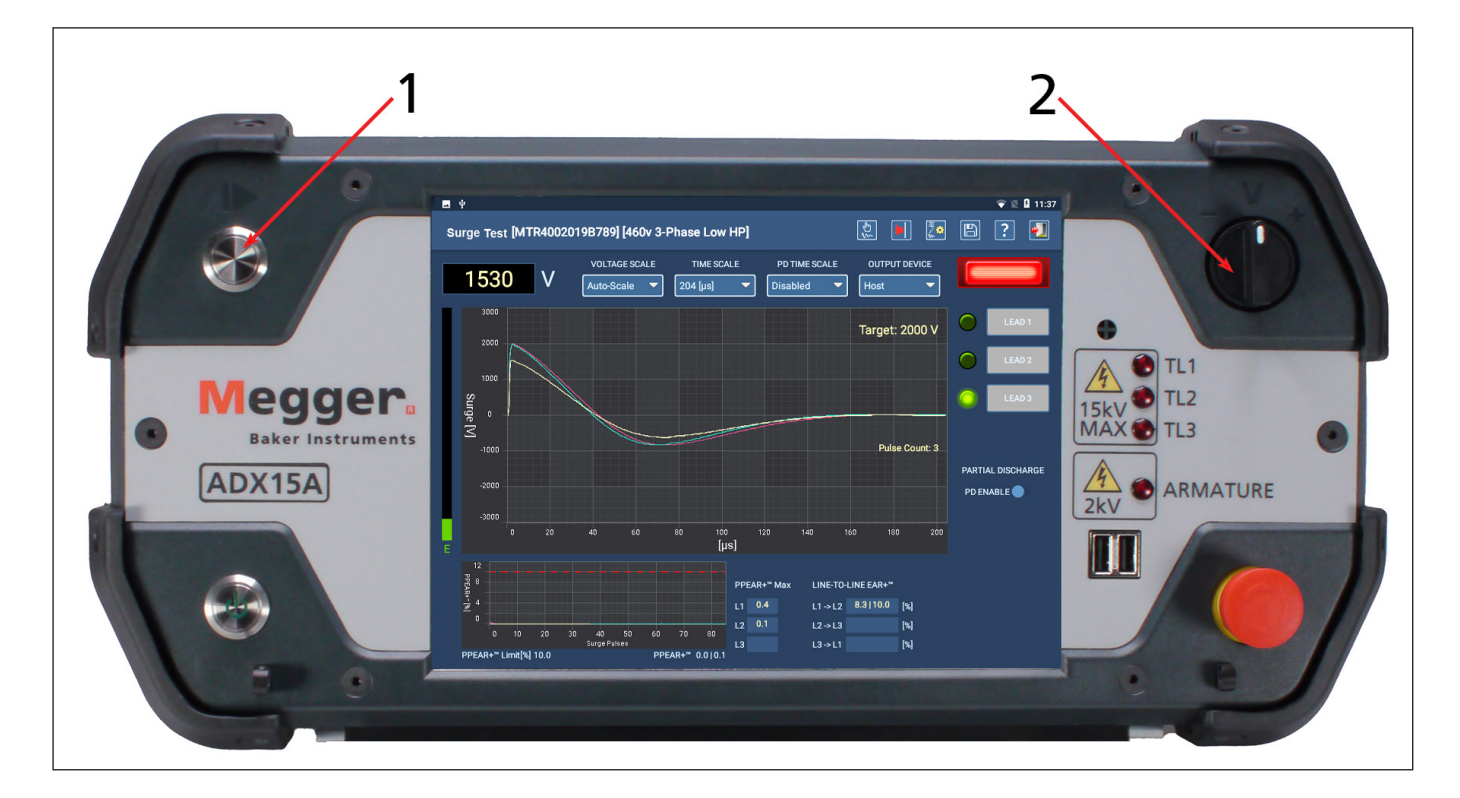

**Obr. 87:** *Ovládací prvky předního panelu a uživatelského rozhraní ADX pro rázovou zkoušku.*

# *Nastavení referencí pro rázovou zkoušku*

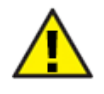

UPOZORNĚNÍ: Ujistěte se, že jsou měřicí vodiče ADX správně připojeny k testovanému zařízení a že je blízké okolí bez nebezpečí. Zajistěte, aby byly dodrženy všechny bezpečnostní protokoly.

POZNÁMKA: Před zahájením tohoto postupu se ujistěte, že jste se seznámili s postupy pro vytvoření nové konfigurace testu a nového zařízení. Popis těchto procesů najdete v části "5 — Definování zařízení, [konfigurací testů, instalací a postupů".](#page-44-0)

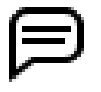

Reference lze použít při provádění rázové zkoušky v ručním nebo automatickém režimu. Proces nastavení referencí je stejný bez ohledu na režim používaný pro spuštění testů.

Tato část se zabývá vytvářením referencí pro třífázové motory a jednotlivé cívky. Postup pro jednofázové motory je v podstatě stejný, ale používají se pouze vodiče 1 a 2.

Rázové zkoušky mohou zahrnovat použití testovacích referencí a funkce Zero Start Override (Nezačínat od nuly) (pokud je to proveditelné), aby se zajistilo, že identická zařízení odpovídají referenční sadě ze známého zařízení .

#### 1. *Při nastavování referencí použijte ke spuštění testů známé zařízení.*

- 2. Vyberte existující konfiguraci testu pro typ zařízení, které budete testovat, nebo vytvořte novou. Definujte hodnoty pro všechny potřebné prvky testování. Ujistěte se, že je povolena rázová zkouška a že jsou povoleny i vodiče, které budou testovány. *V tuto chvíli nepovolujte funkci Zero Start Override (Nezačínat od nuly).*
- 3. Po dokončení počátečních nastavení dejte konfiguraci testu název, který bude snadno identifikovatelný. (Nejlepším postupem je dodržovat konvence pojmenování vaší organizace a zároveň dát konfiguraci název, který odráží model nebo návrh specifický pro tento referenční test).
- 4. Vyberte existující zařízení pro typ zařízení, které budete testovat, nebo vytvořte nové. Uveďte všechny hodnoty potřebné k řádnému popisu zařízení. Při sestavování zařízení musíte také vybrat testovací konfiguraci vytvořenou pro zamýšlenou testovací aplikaci.
- 5. Pro tuto aplikaci je běžnou praxí zkopírování existujícího zařízení a jeho uložení s novým názvem. (Osvědčeným postupem je zde pojmenovat zařízení na základě jeho modelu spolu s číslem úlohy, sériovým číslem nebo číslem šarže).
- 6. Ujistěte se, že se nové zařízení zobrazuje v horním řádku obrazovky spolu s požadovanou konfigurací testu.
- 7. Připojte měřicí vodiče k zařízení podle popisu v kapitole 3 "Nastavení testeru Megger Baker ADX a příslušenství" pro typ zařízení, které budete testovat.
- 8. Tento proces můžete provést v manuálním nebo automatickém režimu. Pro tento příklad začněte v automatickém režimu a otevřete obrazovku rázové zkoušky.

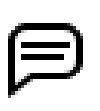

POZNÁMKA: Automatický režim je často praktičtějším režimem pro nastavení referencí pro rázovou zkoušku. Jedná se o kontrolovanější metodu, která zajišťuje dosažení přesných testovacích napětí, protože ADX řídí proces náběhu přesněji pomocí definovaných cílových napětí. Tento proces lze také provést pomocí obrazovky testu cívek v manuálním režimu.

#### **Manuální testy**

- 9. Po načtení správného zařízení a aktivní konfigurace testu stiskněte ikonu rázové zkoušky a spusťte proces testování.
- 10. Potvrďte aktivní konfiguraci testu na obrazovce zahájení testu a poté pokračujte v procesu.
- 11. Na obrazovce rázové zkoušky stiskněte ikonu úpravy konfigurace testu.
- 12. V části Surge (Rázová zkouška) obrazovky konfigurace testu vypněte (zrušte zaškrtnutí) všechny měřicí vodiče.
- 13. Nastavte Target Pulse Count (Cílový počet impulzů) na 10-15 impulzů.
- 14. Během tohoto procesu by měly být rovněž vypnuty funkce Zero Start Override (Nezačínat od nuly) a PD test.
- 15. Uložte změny v konfiguraci testu a poté obrazovku ukončete.
- 16. Po návratu na obrazovku rázové zkoušky stiskněte tlačítko LEAD 1 (VODIČ 1) a poté tlačítko START.
- 17. Po nárůstu napětí na cílové napětí spustí software test na definovaný počet impulzů a poté se test zastaví.

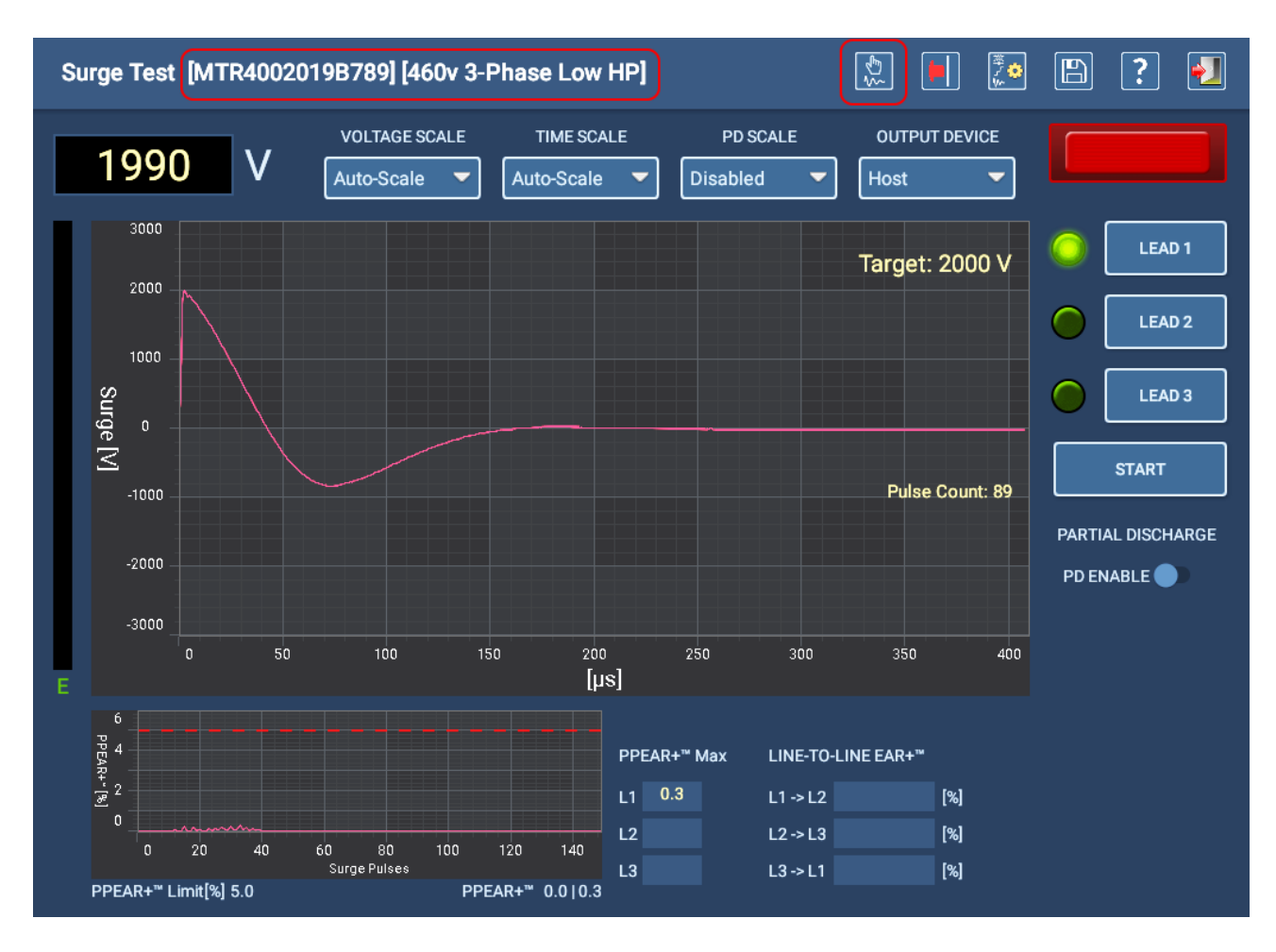

#### **Obr. 88:** *Získání referenčního průběhu pro rázovou zkoušku na vodiči LEAD 1.*

18. Jakmile získáte vyhovující průběh, který chcete použít jako referenční pro vodič Lead 1, stiskněte ikonu Save Reference (Uložit referenci) v horní části obrazovky.

19. Zobrazí se dialogové okno, ve kterém můžete referenci přidělit rozpoznatelný název, abyste ji později při úpravách konfigurace testu mohli snáze přidat. Obvyklými prvky, které je třeba do názvu zahrnout, jsou odkaz na zařízení, například výrobce a odpovídající číslo vodiče.

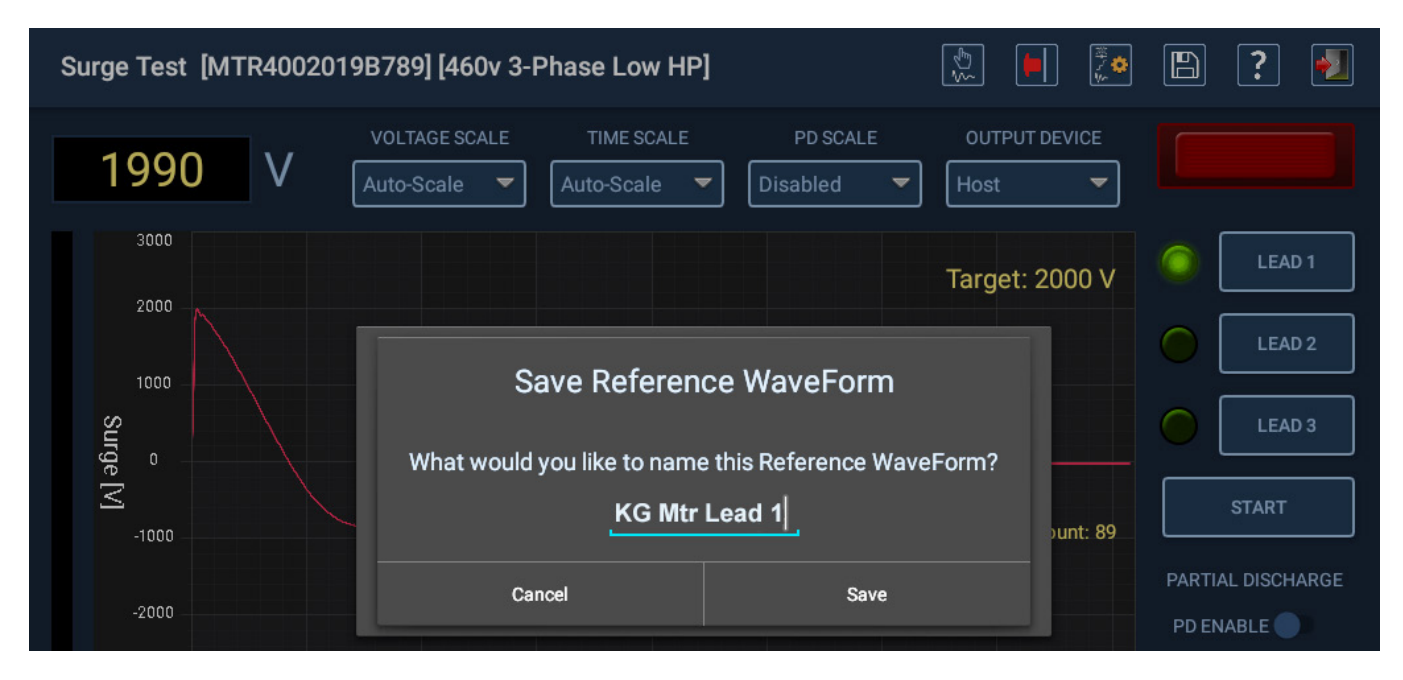

**Obr. 89:** *Příklad uložení reference pro známý vodič motoru u jednofázového nebo třífázového motoru.*

POZNÁMKA: V případě testování jednotlivých cívek můžete do názvu zahrnout něco jako L1 nebo L2, abyste určili, který vodič bude při testu cívky použit. Na obrazovce testu cívek je přepínací ikona, která určuje, který vodič (L1 nebo L2) je použit pro každý krok při dvousměrném testu.

Korelace tohoto směru s fyzickým připojením cívky může mít významný vliv na přesnost odečtů u cívek, které mají výrazný fyzický rozdíl mezi vodičem 1 a vodičem 2.

- 20. Dotykem ikony vodiče 2 přepněte na další vodič pro testování a poté opakujte postup pro získání referenčního průběhu pro tento vodič.
- 21. Postup opakujte, pokud budete používat třetí referenční vodič.

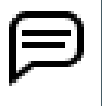

POZNÁMKA: Průběhy rázové vlny mohou být u každého zařízení velmi odlišné, takže použití přepěťového impulzu na každém vodiči může být cenné pro zajištění konzistentních a opakovatelných výsledků testů v průběhu času.

22. Po uložení referencí pro všechny vodiče související se zařízením upravte konfiguraci aktivního testu.

#### Úprava konfigurace testu pro přidání referencí

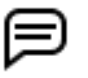

POZNÁMKA: Pokud chcete pro testování použít reference, ale nechcete je uložit do aktivní konfigurace testu, použijte postup pro "úpravu konfigurace testu pro použití referencí v relaci" v následující části.

1. Stisknutím ikony Edit test configuration (Upravit konfiguraci testu) v horní části obrazovky rázové zkoušky otevřete aktivní konfiguraci testu pro vybrané zařízení.

#### Surge Test [MTR4002019B789] [460v 3-Phase Low HP]

#### **Obr. 90:** *Ikona Upravit konfiguraci testu.*

 $|\tilde{\mathbb{G}}|$ 

 $\mathbb{E}$ 

- 2. Přejděte do spodní části obrazovky konfigurace testu pro vyhledání části Surge (Rázová zkouška).
- 3. Zaškrtnutím políček Lead 1 (Vodič 1), Lead 2 (Vodič 2) a Lead 3 (Vodič 3) je povolíte pro třífázový motor (jak je použito v tomto příkladu).

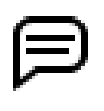

POZNÁMKA: Pro testování jedné cívky zaškrtněte políčka vodičů Lead 1 a Lead 2, pokud plánujete testovat v obou směrech. Pokud plánujete testovat pouze v jednom směru, zaškrtněte pouze políčko Lead 1 (Vodič 1). Vodič Lead 3 se při testování cívek nepoužívá.

- 4. Ujistěte se, že je povolena rázová zkouška.
- 5. Pokud chcete tuto funkci použít, zaškrtněte políčko Zero Start Override (Nezačínat od nuly).
- 6. Dotkněte se rozevíracího seznamu pro referenci průběhu 1 a poté vyberte referenci vytvořenou dříve v procesu pro vodič Lead 1. Zobrazí se název a referenční průběh, jak je uvedeno v příkladu níže.

POZNÁMKA: Pro třífázové motory můžete vytvořit až tři reference a pro jednotlivé cívky až dvě reference.

V některých případech se pro všechna třífázová měření použije pouze jedna reference. Pokud ponecháte referenční průběh 2 a 3 prázdné, použije se referenční průběh 1 na všechna ostatní měření.

Pokud je u jednotlivých cívek použit pouze jeden referenční průběh a je vybrán vodič Lead 1 i Lead 2, použije software při rázové zkoušce v každém směru při použití obrazovky testu cívky stejnou referenci.

- 7. V případě potřeby vyberte reference pro referenční průběh 2 a 3.
- 8. Limit PPEAR+ nelze použít ve spojení s funkcí Zero Start Override; zaškrtnutím políčka Zero Start Override (Nezačínat od nuly) se automaticky zruší zaškrtnutí políčka PPEAR+ Limit.
- 9. Nastavte pole Coil Reference Limit (Referenční limit cívky) na maximální povolené procento odchylky průběhu oproti referenci.

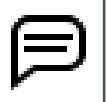

POZNÁMKA: Použití funkce Zero Start Override (Nezačínat od nuly) není nutné. V některých případech poskytuje náběh na cílové napětí přesnější indikaci bodu, kde nastane problém. Přímý skok na cílové napětí by mohl přehlédnout bod v průběhu, kde se takový problém vyskytuje.

10. Po dokončení zadávání stiskněte ikonu SAVE (ULOŽIT) v horní části obrazovky.

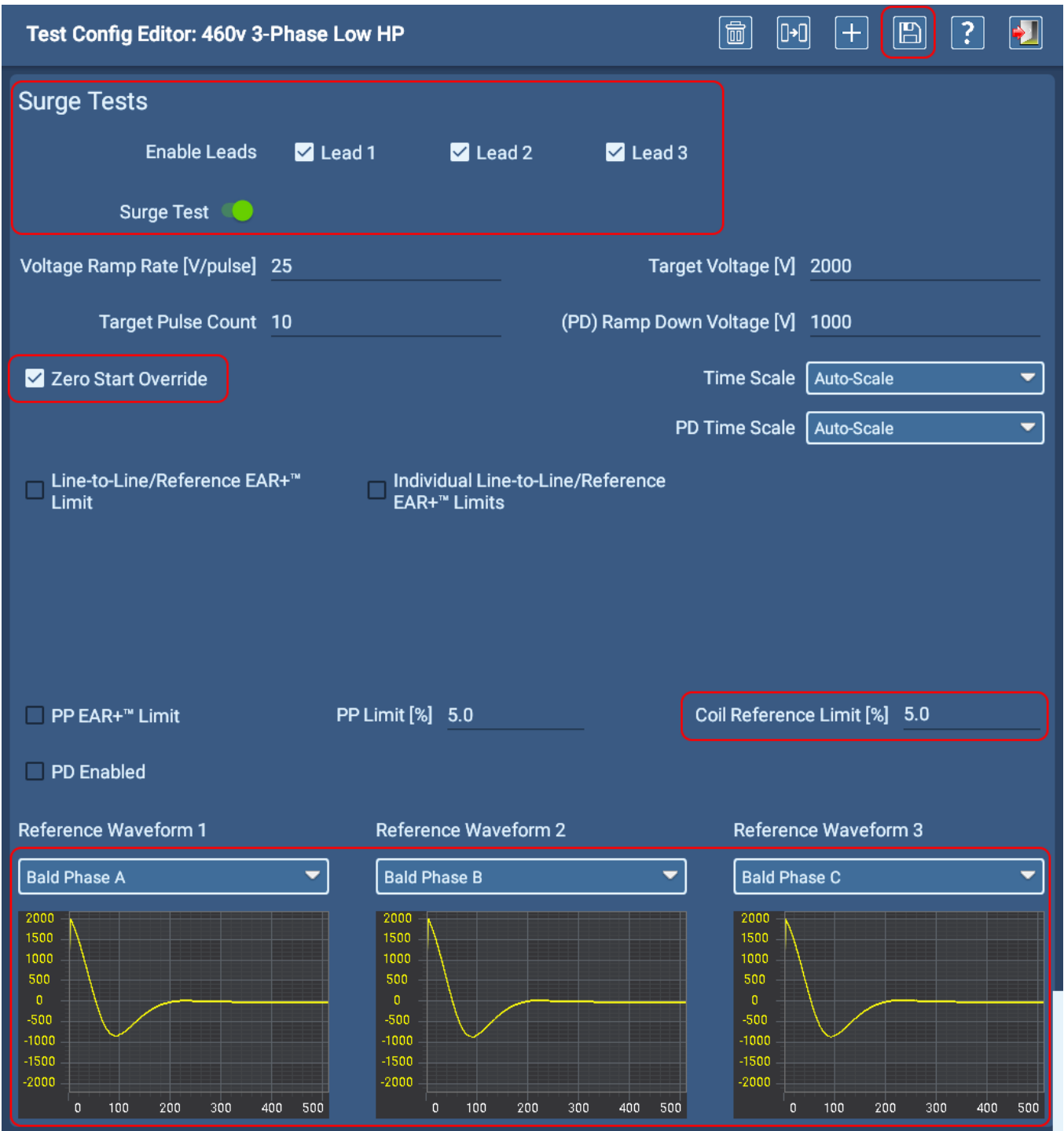

**Obr. 91:** *Nastavení testovací konfigurace pro rázovou zkoušku s referencemi.* 

11. Po návratu na obrazovku rázové zkoušky se zobrazí zpráva s upozorněním, že pro aktivní konfiguraci testu byla povolena funkce Zero Start Override (Nezačínat od nuly), pokud je toto políčko zaškrtnuto.

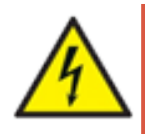

**VAROVÁNÍ: Když je povolena funkce Zero Start Override (Nezačínat od nuly), bude při stisknutí tlačítka PTT na měřicí vodič přivedeno plné cílové napětí. Dodržujte všechna bezpečnostní opatření, abyste předešli vážným zraněním způsobeným elektrickým proudem.**

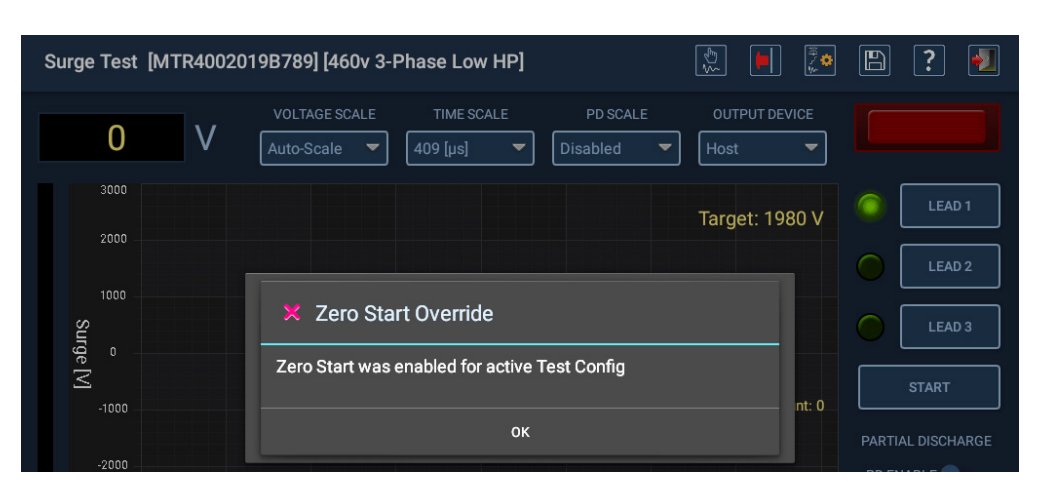

**Obr. 92:** *Výstražná zpráva Zero Start Override (Nezačínat od nuly).*

12. Stisknutím tlačítka OK zavřete dialogové okno a poté budete připraveni zahájit testování pomocí nově přiřazených referencí.

Zařízení, která jsou identická se známým zařízením použitým k vytvoření referencí, lze poté vytvořit zkopírováním a přejmenováním zařízení a opětovným použitím stejné testovací konfigurace jako aktivní konfigurace.

### Úprava konfigurace testu pro použití referencí v relaci

Přiřazení referencí aktivní testovací konfiguraci může omezit způsob, jakým lze konfiguraci použít. Testovaná zařízení musí být v podstatě identická se zdrojem reference, aby bylo možné získat spolehlivé a přesné výsledky.

Tento postup popisuje, jak používat reference pro okamžité testování bez přiřazení referencí k aktivní konfiguraci testu. Tímto způsobem lze znovu použít všechny ostatní parametry v konfiguraci testu a pro testovaná zařízení lze během relace použít praktické reference.

Tento postup je zvláště užitečný při testování cívek nebo kotev. Testovací reference jsou v ADX uloženy, ale nejsou přiřazeny k aktivní testovací konfiguraci.

1. Stisknutím ikony Edit test configuration (Upravit konfiguraci testu) v horní části obrazovky rázové zkoušky otevřete aktivní konfiguraci testu pro vybrané zařízení.

Surge Test [MTR4002019B789] [460v 3-Phase Low HP]

#### **Obr. 93:** *Ikona Upravit konfiguraci testu.*

 $\mathbb{Z}$ 

- 2. Přejděte do spodní části obrazovky konfigurace testu pro vyhledání části Surge (Rázová zkouška).
- 3. Zaškrtnutím políček Lead je povolíte pro testování vámi určeného typu zařízení.

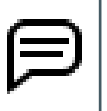

POZNÁMKA: Pro testování jedné cívky zaškrtněte políčka vodičů Lead 1 a Lead 2, pokud plánujete testovat v obou směrech. Pokud plánujete testovat pouze v jednom směru, zaškrtněte pouze políčko Lead 1 (Vodič 1). Vodič Lead 3 se při testování cívek nepoužívá.

4. Ujistěte se, že je povolena rázová zkouška.

IA

 $\overline{?}$ 

 $\blacklozenge$
- 5. Pokud chcete tuto funkci použít, zaškrtněte políčko Zero Start Override (Nezačínat od nuly).
- 6. Limit PPEAR+ nelze použít ve spojení s funkcí Zero Start Override; zaškrtnutím políčka Zero Start Override (Nezačínat od nuly) se automaticky zruší zaškrtnutí políčka PPEAR+ Limit.
- 7. Nastavte pole Coil Reference Limit (Referenční limit cívky) na maximální povolené procento odchylky průběhu oproti referenci.

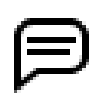

POZNÁMKA: Použití funkce Zero Start Override (Nezačínat od nuly) není nutné. V některých případech poskytuje náběh na cílové napětí přesnější indikaci bodu, kde nastane problém. Přímý skok na cílové napětí by mohl přehlédnout bod v průběhu, kde se takový problém vyskytuje.

- 8. *V sekci referenčních průběhů nenastavujte NIC. Nastavení bude provedeno během testovací relace.*
- 9. Po dokončení zadávání stiskněte ikonu SAVE (ULOŽIT) v horní části obrazovky.

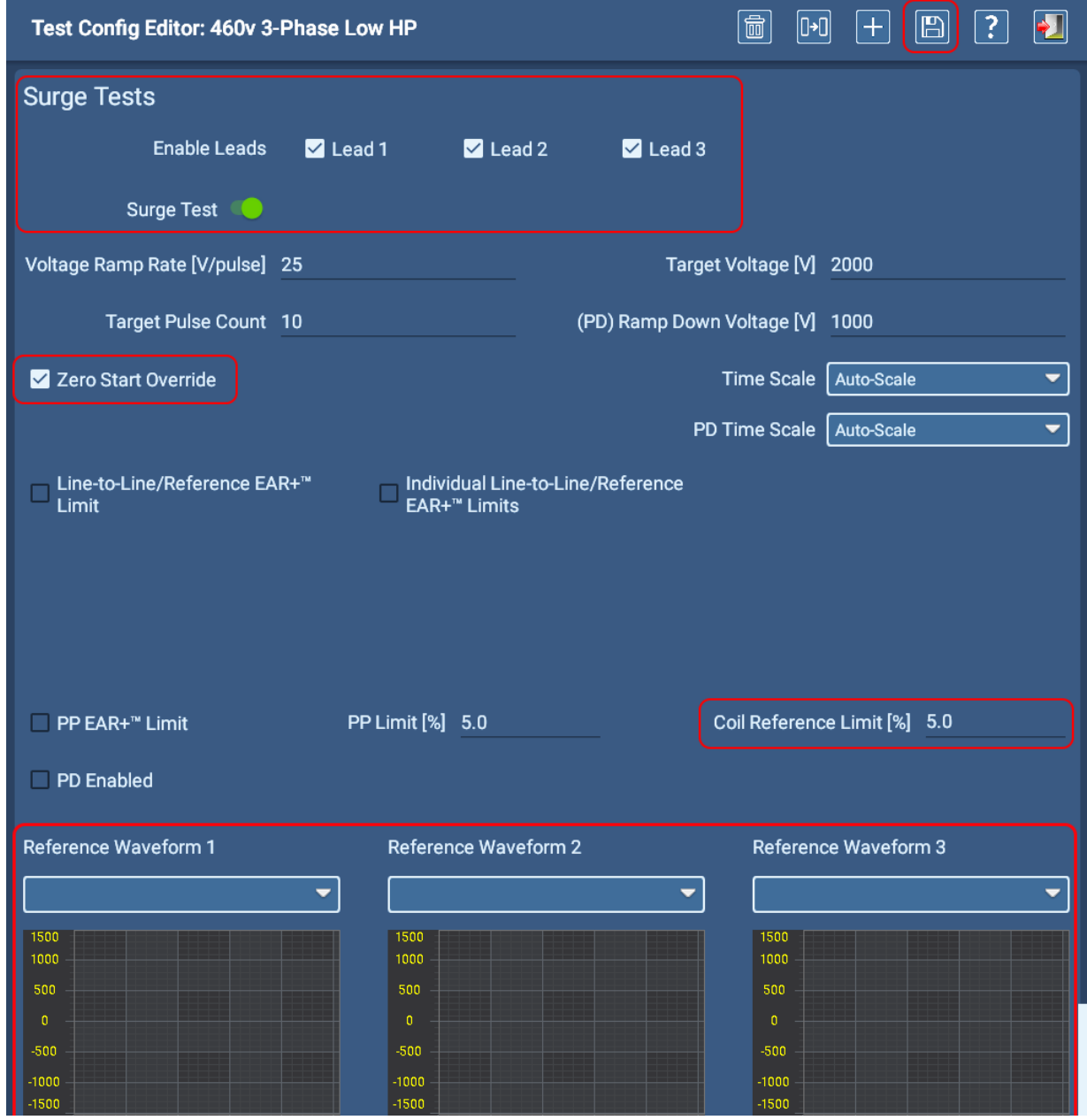

**Obr. 94:** *Nastavení konfigurace testu pro rázové zkoušky pomocí referencí relace.* 

10. Po návratu na obrazovku rázové zkoušky se zobrazí zpráva s upozorněním, že pro aktivní konfiguraci testu byla povolena funkce Zero Start Override (Nezačínat od nuly), pokud je toto políčko zaškrtnuto.

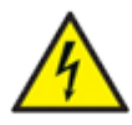

**VAROVÁNÍ: Když je povolena funkce Zero Start Override (Nezačínat od nuly), bude při stisknutí tlačítka PTT na měřicí vodič přivedeno plné cílové napětí. Dodržujte všechna bezpečnostní opatření, abyste předešli vážným zraněním způsobeným elektrickým proudem.**

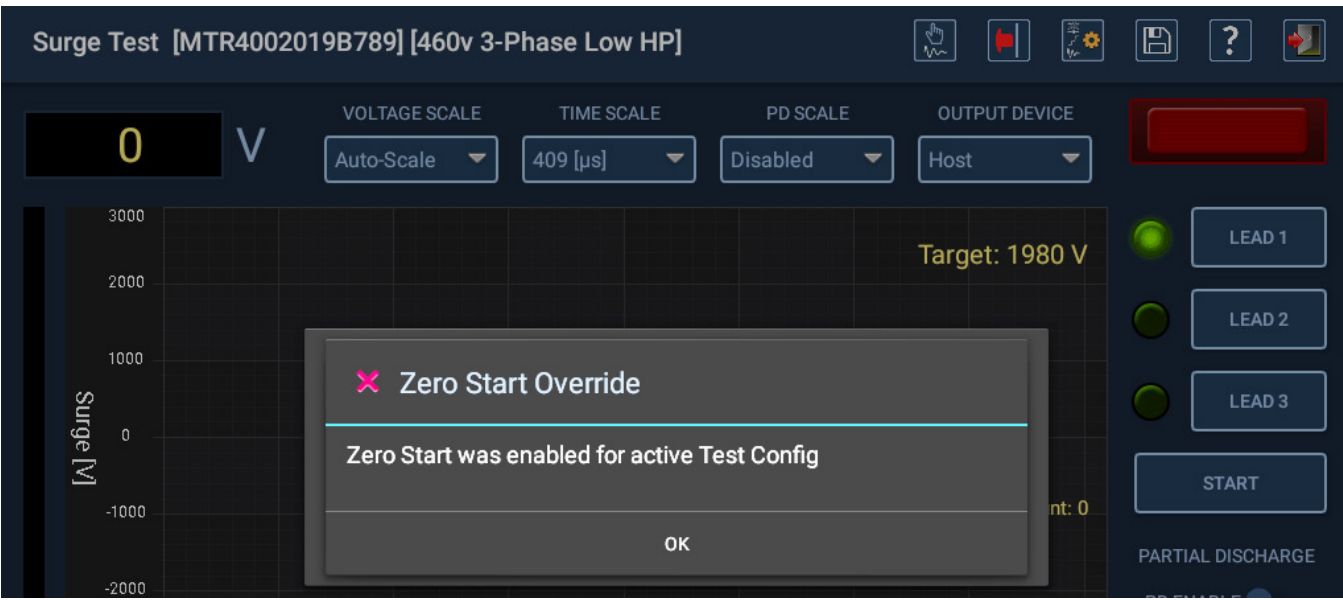

#### **Obr. 95:** *Výstražná zpráva Zero Start Override (Nezačínat od nuly).*

- 11. Dialogové okno zavřete stisknutím tlačítka OK.
- 12. V oblasti zobrazení rázové vlny se zobrazí zpráva s pokynem k vytvoření nebo načtení referenčního průběhu.
- 13. Začněte proces testování pomocí ekvivalentu (nebo blízké aproximace) známého zařízení. Můžete například použít cívku v dávce, která úspěšně prošla testováním, nebo první pár lamel na komutátoru, který poskytuje přijatelné výsledky.
- 14. Proveďte na svém zařízení rázovou zkoušku, abyste získali dobrý průběh pro vodič Lead 1. Jakmile jste s průběhem spokojeni, stiskněte na panelu nástrojů ikonu SAVE TEST REFERENCE (ULOŽIT REFERENCI TESTU) a poté zadejte název reference. Když je tato reference uložena, lze ji používat po dobu trvání relace testu, aniž by byla uložena jako trvalá součást aktivní konfigurace testu.
- 15. Pokud budete používat další reference (v závislosti na typu zařízení), opakujte poslední krok podle potřeby. Například pro testování cívek, které bude aplikovat rázový impuls na každý měřicí vodič (L1 a L2), přepněte ikonu LEAD (VODIČ) na panelu nástrojů na L2 a získejte dobrý průběh. Poté uložte referenci pro L2. Jinak může testování pokračovat s použitím pouze jedné reference.
- 16. Pokračujte v testování jako obvykle a po dokončení uložte výsledky.

Aktivní testovací konfiguraci lze poté znovu použít pro další podobné aplikace a stejným postupem nastavíte referenci testu pro každou relaci.

## *Manuální testování cívek*

Obrazovka Manual Coil Test (Manuální test cívek) se používá při provádění srovnávacího testu cívek nebo při testování kotev. Obrazovka kombinuje testování RLZ a rázovou zkoušku. Lze také provádět základní testování PD vyhovuje/ nevyhovuje.

Měření se provádí z jednotlivých cívek nebo mezi lamelami na komutátoru kotvy.

Před provedením testů je třeba vytvořit a vybrat zařízení, protože pro správné porovnání cívek je nutná aktivní testovací konfigurace s definovanými referenčními hodnotami.

Výběr zařízení také poskytuje možnost shromažďovat data o zkouškách, která mohou například zobrazovat výsledky zkoušek pro dávku/šarži zkoušených cívek.

POZNÁMKA: V této aplikaci se zařízení obvykle vztahuje spíše na typ cívky než na konkrétní jednotlivou cívku. Pro typ cívky lze vytvořit zařízení a opakovaně je používat v průběhu času - často v aplikacích, kde není nutné ukládat výsledky jednotlivých testů. Případně lze vytvořit zařízení pro dávky cívek, pokud chcete uložit informace o testování pro zajištění kvality nebo jiné aplikace.

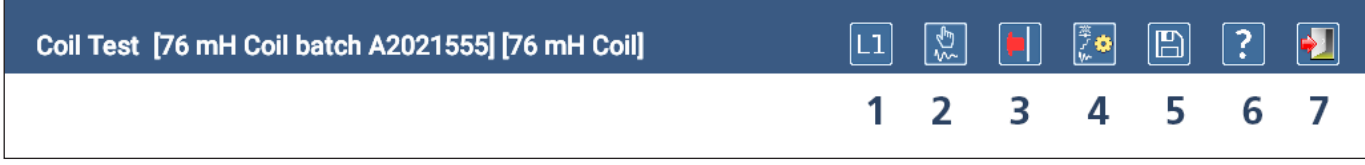

**Obr. 96:** *Ikony na panelu nástrojů obrazovky testu cívek.*

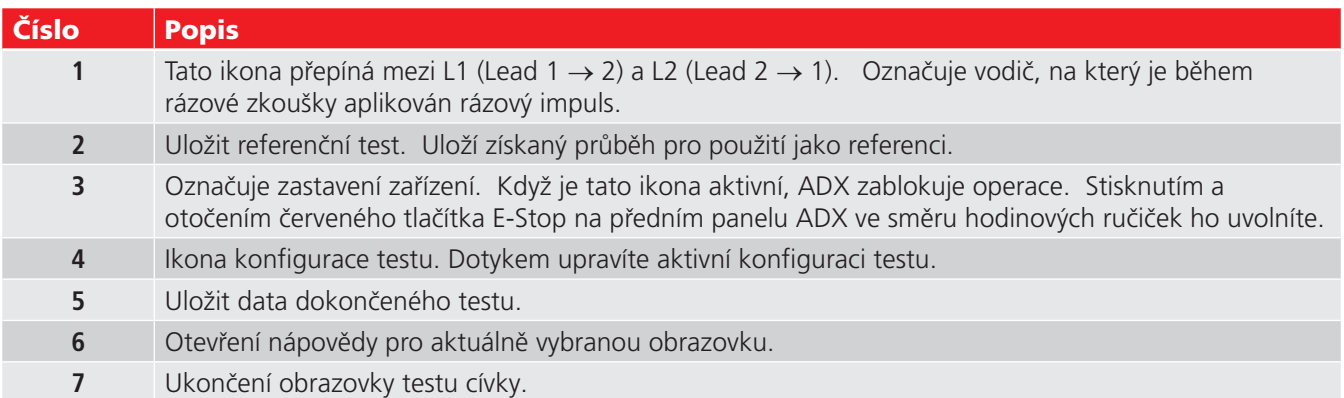

Následující graf a tabulka poskytují přehled prvků obrazovky test cívek.

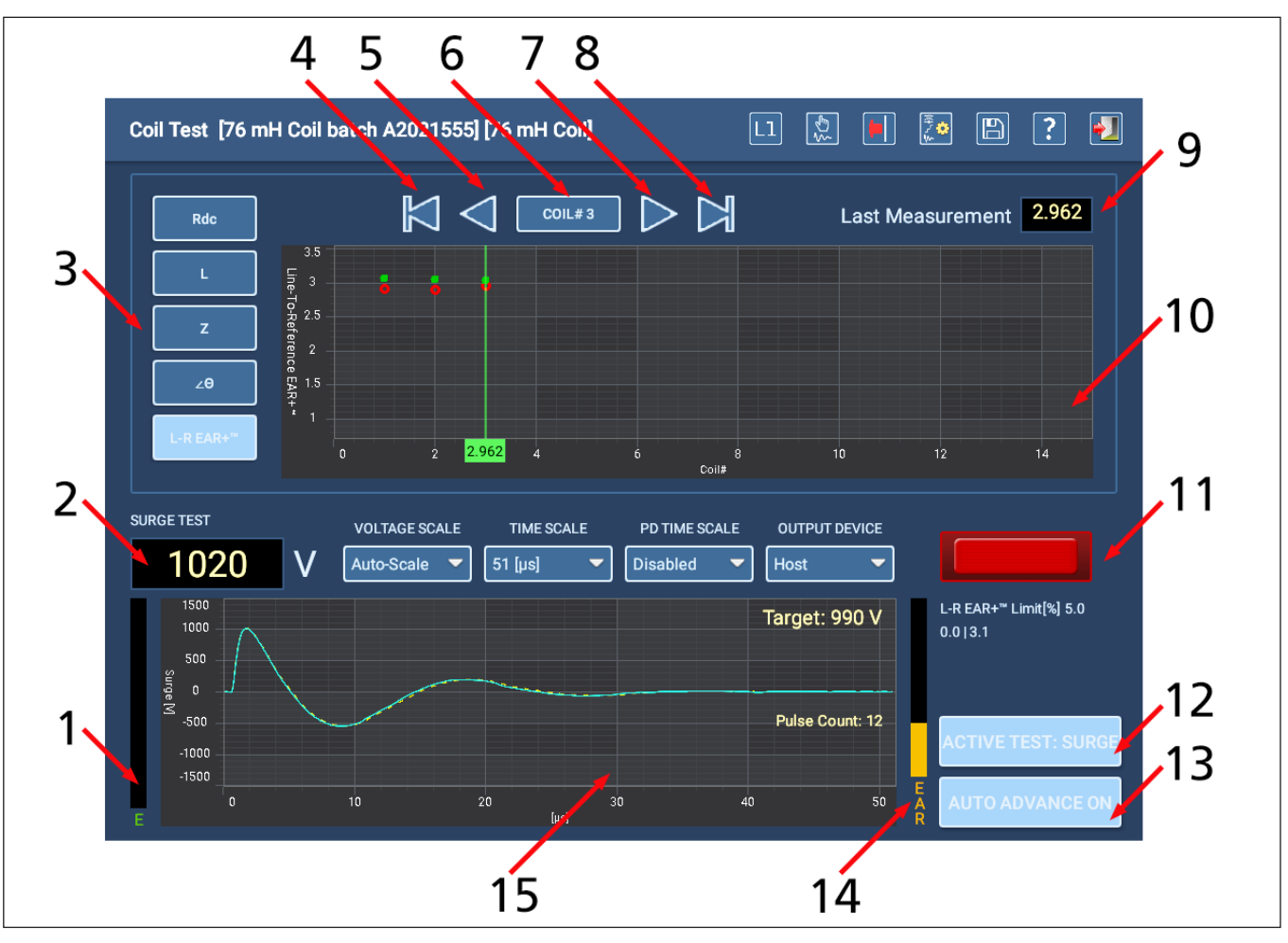

**Obr. 97:** *Prvky obrazovky testu cívek.*

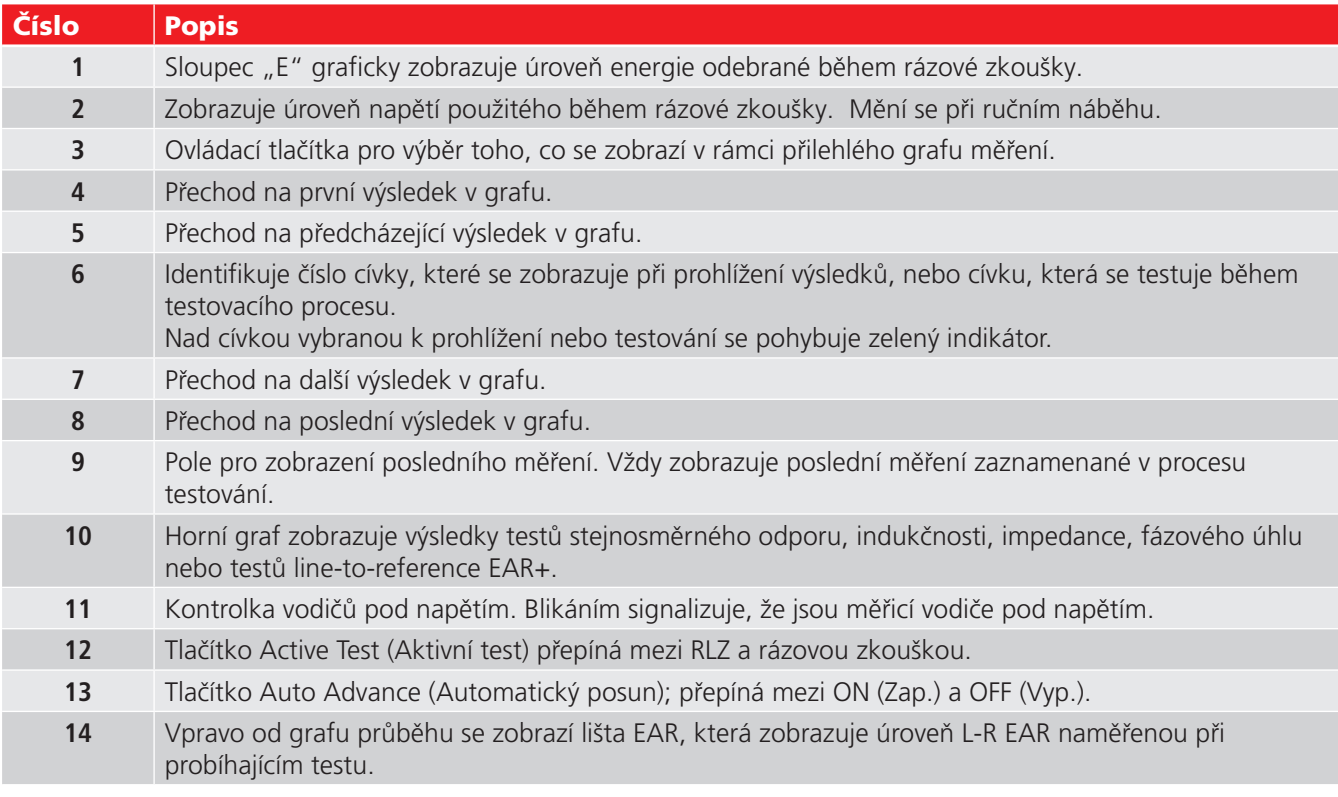

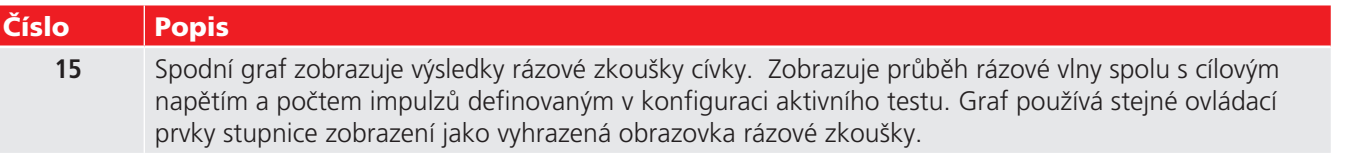

Pole ve spodní části zeleného ukazatele cívky slouží k různým funkcím v závislosti na typu zobrazovaného výsledku testu a výběru dalších prvků obrazovky. V níže uvedeném příkladu zobrazuje hodnotu měření L-R EAR+ pro L1 (červený kroužek) pro cívku číslo 2. V tomto příkladu, pokud se L1 změní na L2, se číslo změní tak, aby zobrazovalo naměřenou hodnotu pro L2, cívku číslo 2.

Stisknutím dalšího tlačítka vlevo od grafu by se číslo změnilo na hodnotu měření pro zvolený typ testu.

Pokud by byl některý bod grafu mimo rozsah, objevila by se v tomto poli také malá šipka, která by ukazovala směr, kterým je hodnota mimo rozsah.

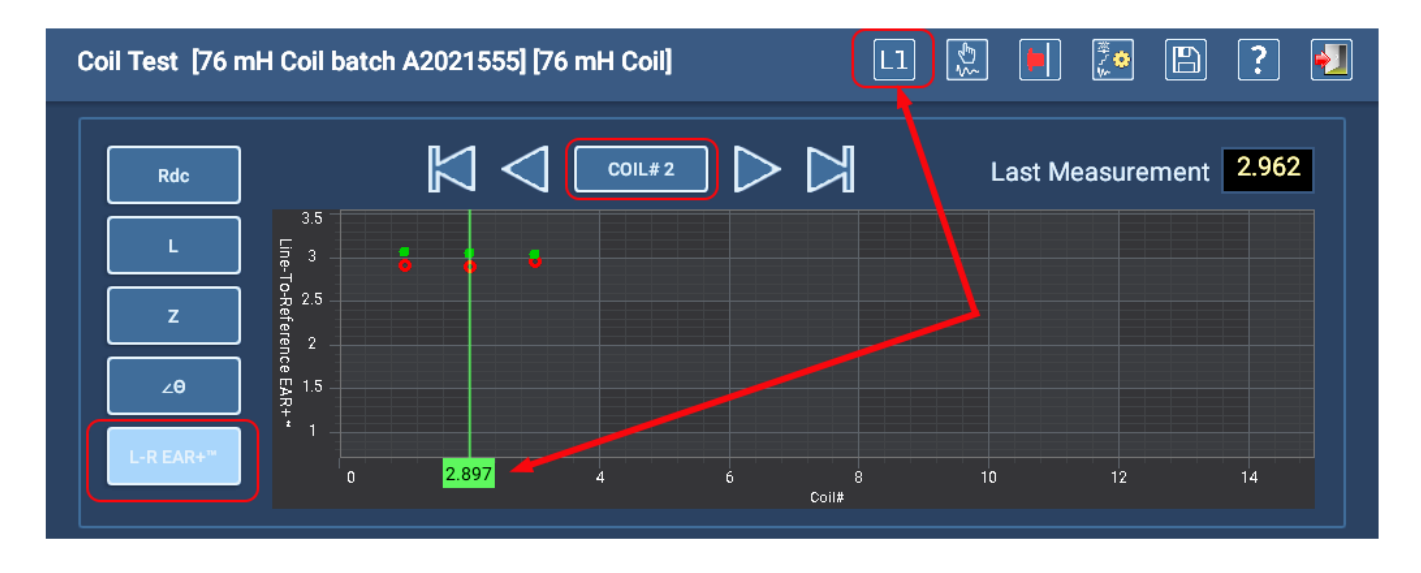

**Obr. 98:** *Kurzorové pole obrazovky testu cívek s funkcemi hodnot měření.*

#### Přehled procesů manuálního testování cívek

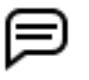

POZNÁMKA: Tento proces je napsán z pohledu použití testovací konfigurace s přiřazenými testovacími referencemi, jak je popsáno v části ["Nastavení referencí pro rázovou zkoušku" na straně 93](#page-102-0).

- 1. Po správném připojení měřicích vodičů k zařízení se ujistěte, že je v horním prostředním poli zobrazena cívka č. 1. To je číslo cívky, kterou právě testujete. Testovanou cívku můžete vybrat ručně po každém testování cívky nebo můžete zapnout tlačítko AUTO ADVANCE ON/OFF (AUTOMATICKÝ POSUN ZAP/VYP) v pravém dolním rohu, aby software automaticky přešel na další cívku.
- 1. Pokud je funkce AUTO ADVANCE vypnutá a toto číslo není po testu posunuto, výsledky se přepíší pro aktuálně vybranou cívku. *Tento příklad postupu pokračuje při zapnutém režimu AUTO ADVANCE.*
- 2. Když je tlačítko ACTIVE TEST (AKTIVNÍ TEST) nastaveno na RLZ, stiskněte na několik sekund tlačítko Push-to-test (PTT) vlevo nahoře na předním panelu ADX a poté jej uvolněte. Spustí se všechny nízkonapěťové testy.
- 3. Indikátor LEADS ENERGIZED (VODIČE POD NAPĚTÍM) vpravo uprostřed bliká, aby vás upozornil na přítomnost napětí. LED diody na předním panelu ADX také svítí, aby označily vodiče pod napětím.
- 4. Hodnoty testů RLZ se zobrazí v horním grafu. Změňte měřicí vodiče na další cívku a opakujte, dokud nebudou všechny cívky otestovány na RLZ.

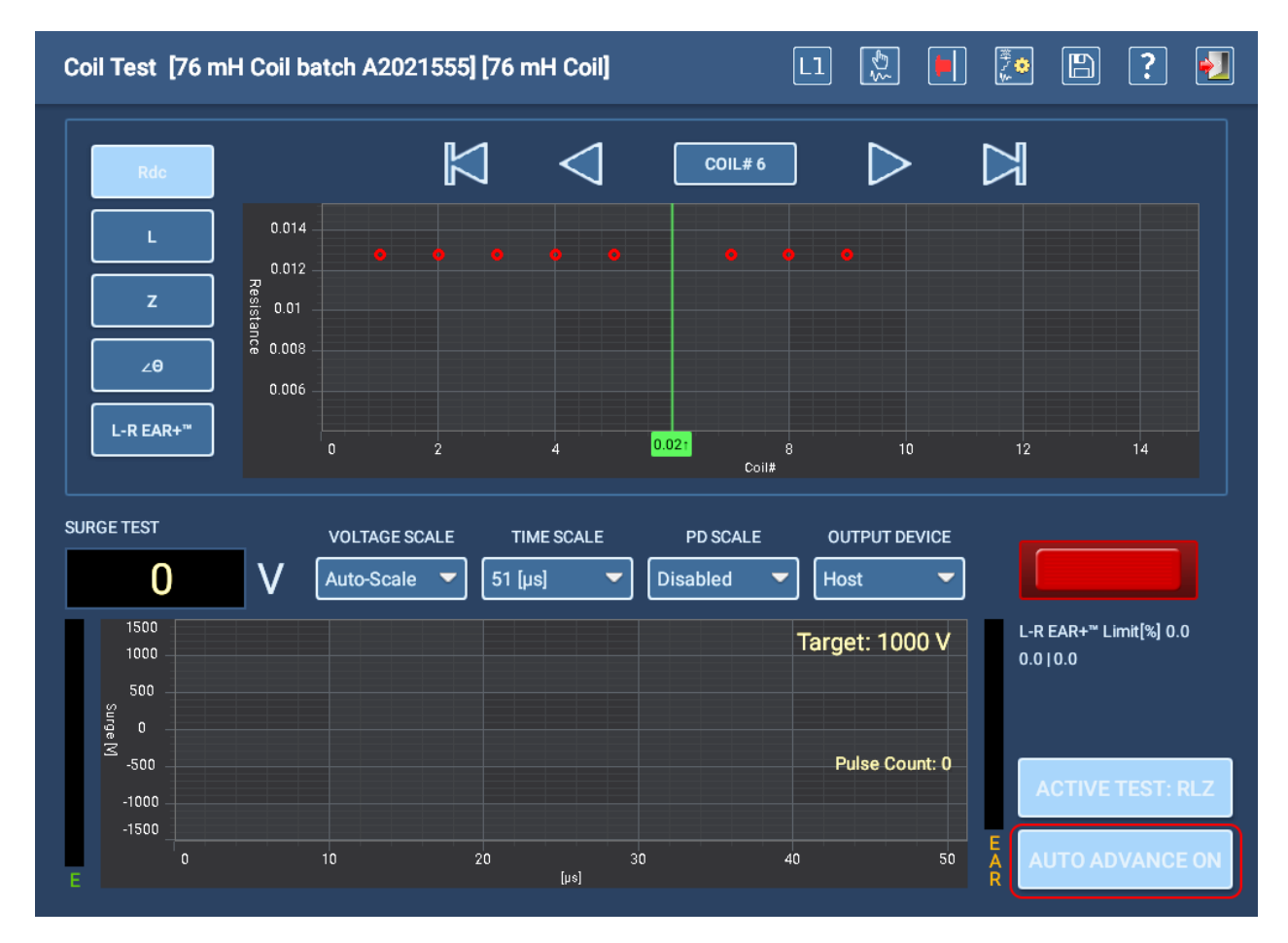

#### **Obr. 99:** *Obrazovka testu cívek s příkladem probíhajícího testu RLZ.*

- 5. Jakmile jsou všechny cívky otestovány na RLZ, přepněte tlačítko ACTIVE TEST (AKTIVNÍ TEST) na SURGE (RÁZOVÁ ZKOUŠKA) a nastavte cívku na číslo 1.
- 6. Stisknutím a podržením tlačítka Push-to-Test v levém horním rohu předního panelu ADX spustíte rázovou zkoušku.

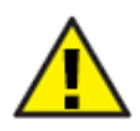

UPOZORNĚNÍ: Pokud jsou pro zařízení nastaveny testovací reference a je aktivní funkce Zero Start Override (Nezačínat od nuly), bude na zařízení automaticky aplikováno plné cílové napětí (zobrazené vpravo nahoře ve spodním grafu).

- 7. Indikátor LEADS ENERGIZED (VODIČE POD NAPĚTÍM) vpravo uprostřed bliká, aby vás upozornil na přítomnost napětí. LED diody na předním panelu ADX také svítí, aby označily vodiče pod napětím.
- 8. Po dosažení cílové úrovně pokračujte v držení tlačítka PTT, dokud software nevytvoří uspokojivý počet impulzů (zobrazený uprostřed vpravo v grafu průběhu rázu). Obvykle stačí 10-15 impulzů k získání stabilního průběhu.
- 9. Po dosažení uspokojivého průběhu uvolněte tlačítko PTT.
- 10. Pokud je vaše aktivní konfigurace testu nastavena na testování cívek v obou směrech a funkce AUTO ADVANCE (AUTOMATICKÝ POSUN) je vypnutá, dotkněte se ikony směru vodičů v horní části, abyste přepnuli směr testu z Lead 1-2 na Lead 2–1 a poté znovu spusťte postup rázové zkoušky. Při zapnuté funkci AUTO ADVANCE (AUTOMATICKÝ POSUN) se tak děje automaticky.
- 11. Po dokončení každé rázové zkoušky zaměňte měřicí vodiče a opakujte, dokud nebudou všechny cívky otestovány.

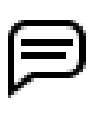

POZNÁMKA: Používáte-li pro každý vodič samostatnou referenci (L1 a L2), musíte každou cívku fyzicky připojit stejným způsobem, abyste zajistili, že se správná reference použije na vodič, na který bude aplikován rázový impulz. Správná korelace referencí s fyzickým připojením zajistí, že výsledky testu budou přesné u všech cívek.

12. Po dokončení testů výsledky uložte.

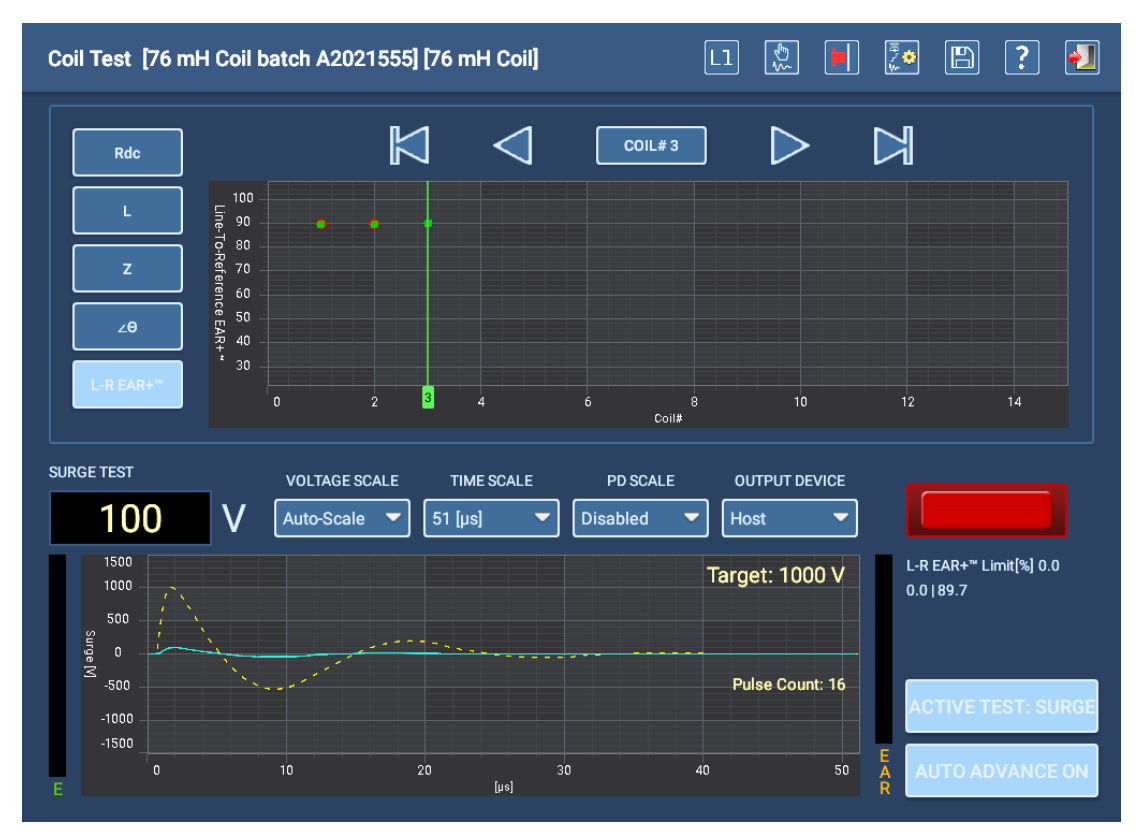

**Obr. 100:** *Obrazovka testu cívek s příkladem probíhající rázové zkoušky.*

POZNÁMKA: Pokud je v režimu cívek povoleno testování PD a je detekována událost PD, zobrazí se těsně nad tlačítkem ACTIVE TEST (AKTIVNÍ TEST) červený symbol PD a do záznamu o události testu se přidá výsledek vyhovuje/nevyhovuje.

## *Testování kotvy*

Obrazovka manuálního testu cívky se používá také při testování DC kotev a její funkce se chovají stejně. Namísto fyzického testování jedné cívky s pouhými dvěma kontakty testování kotvy zahrnuje postupné přikládání hrotů sondy pro testování kotvy mezi lamelami kolem komutátoru. V závislosti na vyrovnání vinutí lze tímto způsobem testovat část lamel nebo všechny lamely.

Testování kotvy zahrnuje použití speciálních vodičů a příslušenství pro testy RLZ a rázové zkoušky.

#### RLT testování kotvy

Testování RLZ využívá nízkonapěťové sondy nebo svorky připojené k adaptéru RLC na zadní straně přístroje, jak je znázorněno níže.

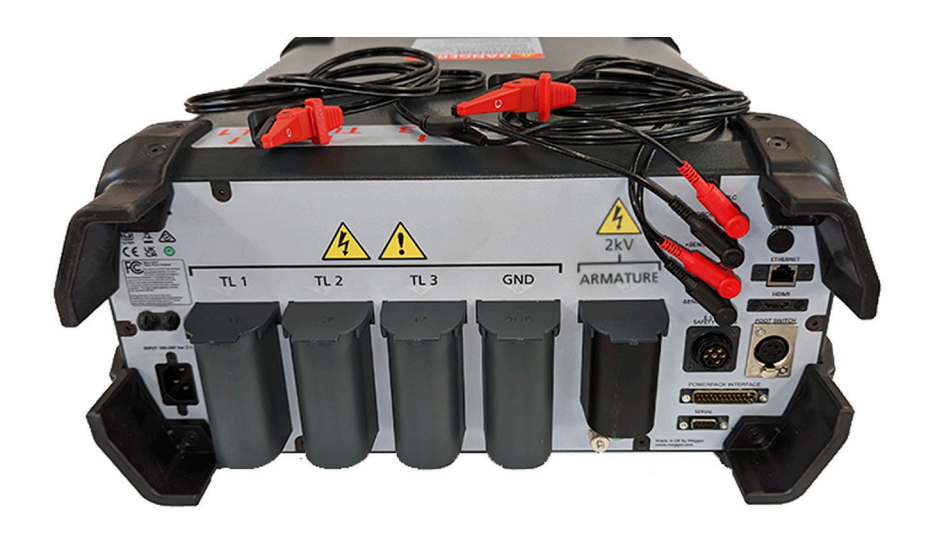

**Obr. 101:** *Testování armatury RLZ používá konektory RLC a ruční sondy nebo spony – zobrazena sada klipů.*

- 1. Vyjměte standardní sadu vodičů z jejich zásuvek a uložte je do tašky nebo na čisté a suché místo.
- 2. Ujistěte se, že jsou měřicí vodiče RLC správně připojeny k adaptéru RLC. Připojte vodič 1 ke spodní úrovni a vodič 2 k horní úrovni.
- 3. S přístrojem ADX15A jsou dodávány dvě možnosti, jak je znázorněno na obrázku níže. Sada vlevo používá systém DLRO Connect s pružinovými sondami s pistolovou rukojetí. Obvykle se používají na středních a větších komutátorech. Pružinové sondy vpravo se používají pro menší zařízení.

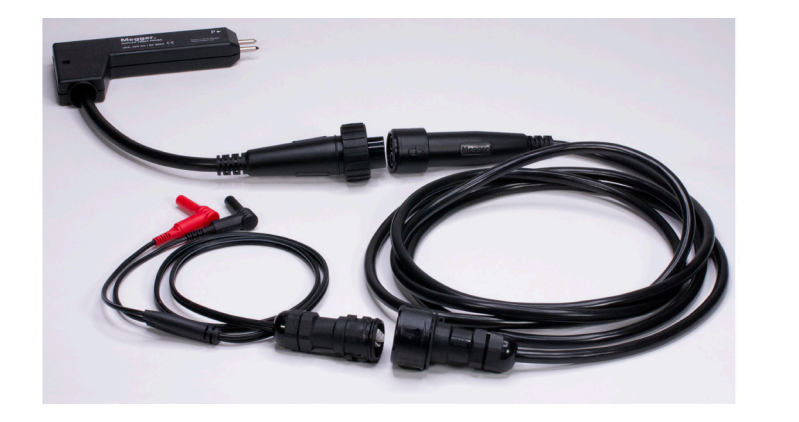

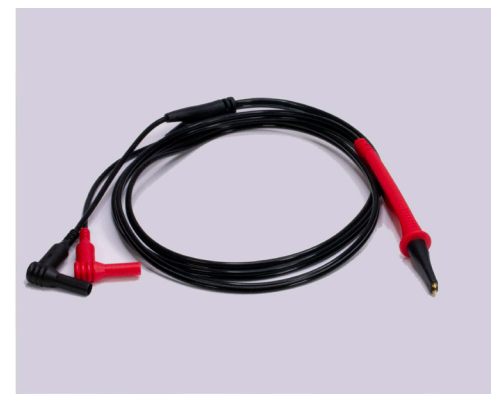

**Obr. 102:** *Měřicí vodiče RLZ kotvy jsou součástí dodávky ADX15A.*

4. Všechny možnosti měřicích vodičů jsou Kelvinova typu. Dbejte na to, aby se všechny čtyři hroty sond řádně dotýkaly lamel kotvy.

#### Rázová zkouška kotvy

Rázová zkouška používá přípojku ADX ARM SRG nebo ruční sondy, jak je znázorněno na druhém obrázku níže. Toto příslušenství se zapojuje do zásuvky ARMATURE (KOTVA) na zadní straně přístroje ADX.

- 1. Vyjměte sadu nízkonapěťových vodičů RLC ze zásuvek a uložte je do tašky nebo na čisté místo.
- 2. Ujistěte se, že je vybrané příslušenství správně připojeno k zásuvce ARMATURE (KOTVA) na zadní straně ADX.
- 3. Při testování lamel kotvy se ujistěte, že se všechny sondy správně dotýkají svých lamel.
- 4. Pokud používáte adaptér ADX ARM SRG, ujistěte se, že je konektor tlačítek aktivátoru správně připojen k zásuvce FOOTSWITCH (NOŽNÍ SPÍNAČ) na zadní straně přístroje ADX.
- 5. Při použití ručních sond je třeba testování aktivovat nožním spínačem. Zapojte konektor nožního spínače do zdířky FOOTSWITCH na zadní straně ADX.
- 6. Podržte kontakty zkušebního příslušenství na místě po dobu 10-15 impulzů, abyste získali stabilní průběh.

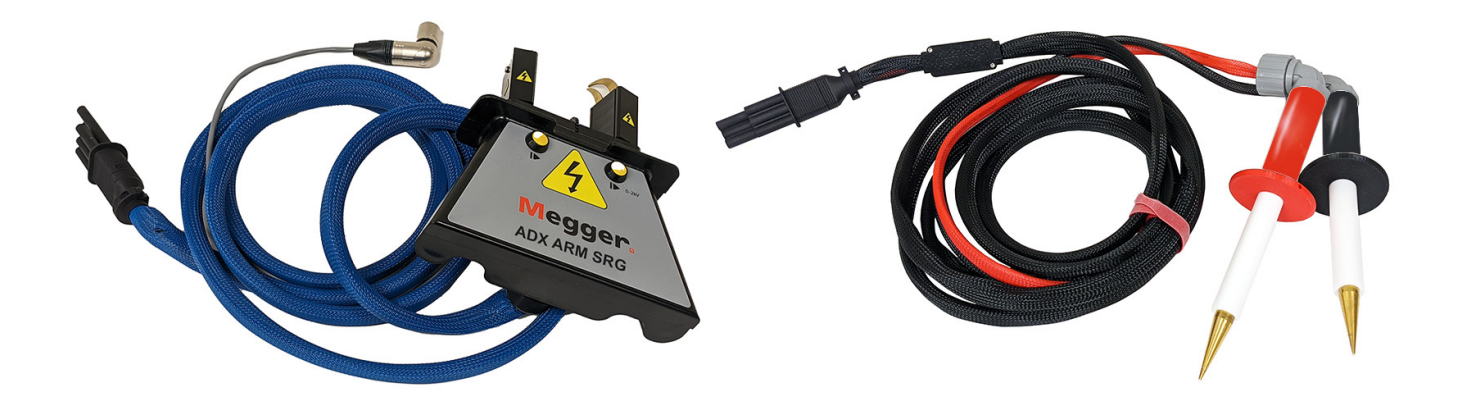

**Obr. 103:** *Rázová zkouška kotvy používá adaptér ADX ARM SRG nebo ruční sondy pro rázovou zkoušku.*

## **Automatické testy**

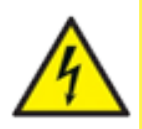

UPOZORNĚNÍ: Ujistěte se, že jsou měřicí vodiče ADX správně připojeny k testovanému zařízení, jak je popsáno dříve v této příručce.

Před provedením jakéhokoli testu se ujistěte, že jsou dodržena všechna bezpečnostní opatření.

## *Automatické testy hlavní nabídky*

Dotykem ikony AUTOMATIC TESTS (AUTOMATICKÉ TESTY) se zobrazí obrazovka obsahující ikony, které poskytují přístup k automatickým individuálním zkouškám RLC, zkouškám výdržným napětím a rázovým zkouškám.

Můžete také vybrat REPORTS (PROTOKOLY), chcete-li zobrazit protokoly s výsledky nebo generovat nové protokoly pro dokončené testy.

Stisknutím ikony LOGOUT (ODHLÁSIT SE) se odhlásíte ze svého uživatelského profilu a po dokončení úkolů se vrátíte na obrazovku přihlášení.

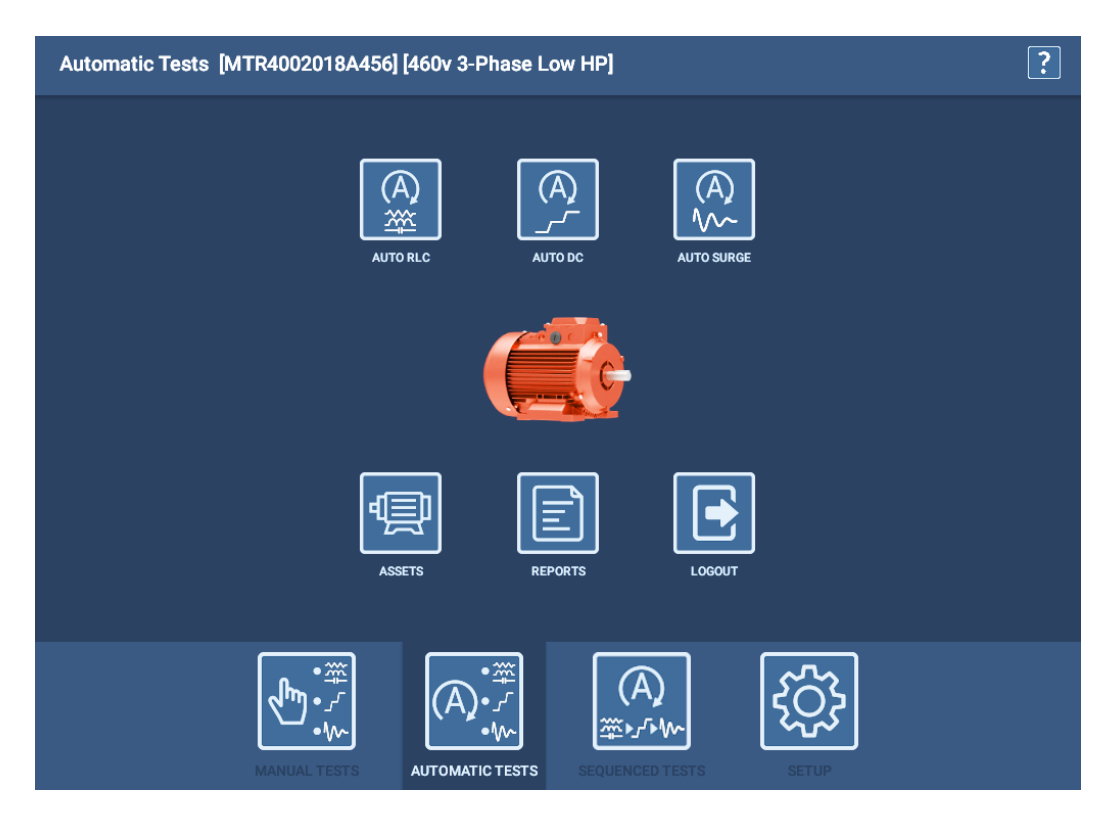

**Obr. 104:** *Obrazovka automatického testu RLC.*

POZNÁMKA: Vzhledem ke komplexní povaze automatického a sekvenčního testování je pro testování vyžadováno zařízení s přiřazenou testovací konfigurací.

#### *Obrazovka zahájení testu*

Při spuštění automatického testu se nejprve zobrazí obrazovka zahájení testu, abyste mohli potvrdit konfiguraci testu, kterou chcete použít (nebo ji v případě potřeby změnit) a zadat skutečnou hodnotu teploty vinutí.

Pole Test Condition (Podmínky testu) slouží k výběru nebo definování konkrétních podmínek souvisejících s provedením testu. Příkladem může být definice konkrétního procesu testování nebo popis prostředí, ve kterém se zařízení testuje.

Stisknutím tlačítka TEST ASSET (TESTOVAT ZAŘÍZENÍ) se spustí testovací proces.

Poté se zobrazí obrazovky s bezpečnostními zprávami o testování a následně obrazovka vybraného testu.

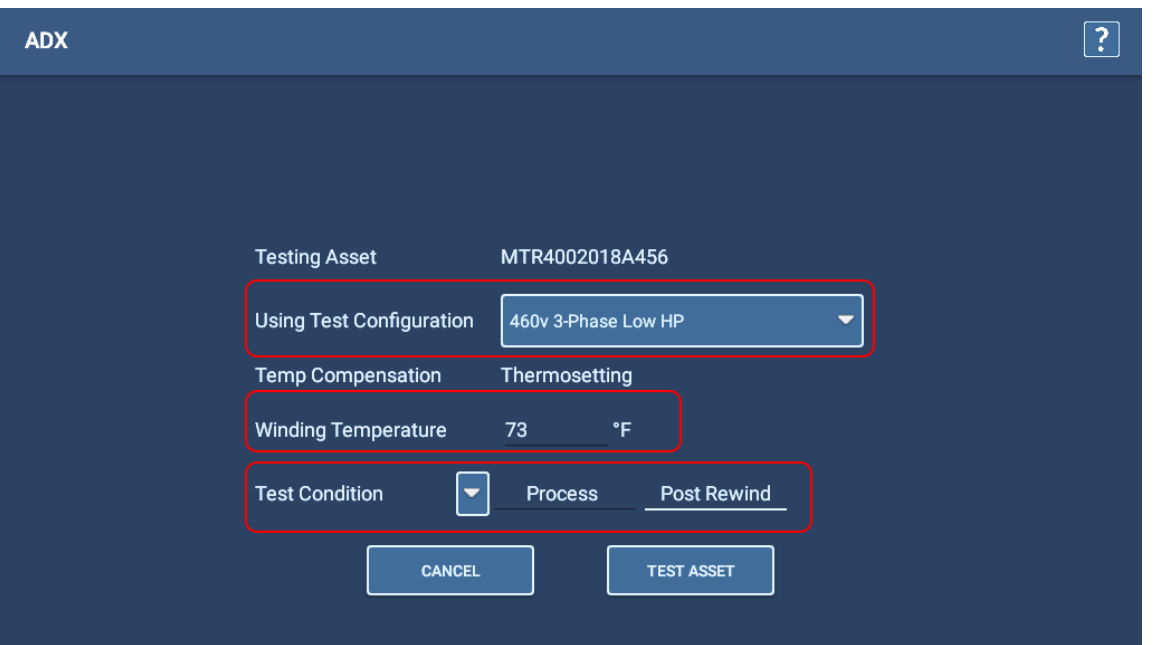

**Obr. 105:** *Obrazovka zahájení automatického testu*

## *Automatický test RLC*

- 1. Po spuštění automatického testu RLC vyberte vodič, který chcete testovat, nebo vyberte možnost ALL LEADS (VŠECHNY VODIČE). Sledujte obrazovku RLC a zobrazte výsledky testu shromážděné po dokončení testu.
- 2. Pokud je v konfiguraci testu zapnuto testování kapacity, software vás upozorní, abyste změnili konfiguraci měřicích vodičů, jak je znázorněno v příkladu níže. Měřicí vodič 1 bude připojen k vodiči 1 motoru, měřicí vodič 2 k rámu motoru a měřicí vodič 3 bude odpojen (nebude se dotýkat žádného vodiče motoru ani země).

POZNÁMKA: Tuto zprávu potvrďte až po překonfigurování vodičů. Stisknutím tlačítka OK se okamžitě spustí test kapacity.

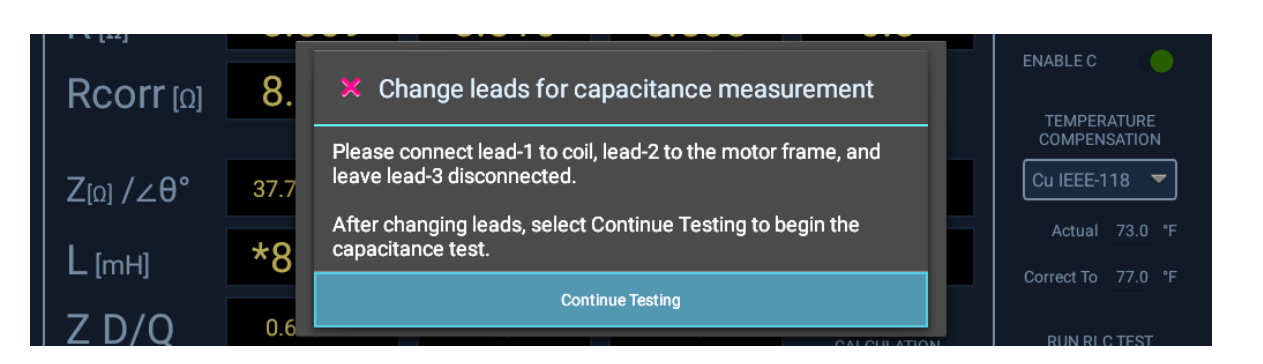

**Obr. 106:** *Automatický RLC test; zpráva o změně vodičů pro testování kapacity.*

- 3. Po dokončení testu kapacity se zobrazí další zpráva, která vás informuje o obnovení měřicích vodičů do původních připojení. *Před stisknutím tlačítka OK se ujistěte, že jsou spoje obnoveny*.
- 4. Po dokončení testování stiskněte tlačítko SAVE, abyste data zaznamenali do místní databáze.
- 5. Stisknutím ikony EXIT (UKONČIT) v pravém horním rohu opustíte obrazovku RLC testu.

## *Automatický DC test*

U automatického DC testu můžete pomocí přepínačů pod grafem zobrazit nebo skrýt prvky osy Y pro proud a odpor. Jinak je z této obrazovky automaticky prováděno veškeré testování pomocí parametrů uvedených v aktivní konfiguraci testu zvoleného zařízení.

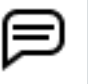

POZNÁMKA: Pomocí tlačítka E-STOP v pravém dolním rohu předního panelu ADX můžete test zastavit a v případě potřeby rychle odpojit vysokonapěťové vodiče od napětí.

Všimněte si, že na této obrazovce je místo všech ovládacích prvků dostupných v manuálním režimu pouze tlačítko START/STOP.

Po stisknutí tlačítka START přivede přístroj ADX na měřicí vodiče automaticky napětí. Indikátor LEADS ENERGIZED (VODIČE POD NAPĚTÍM) v pravém horním rohu bliká, dokud se vodiče řádně nevybijí. LED diody na předním panelu ADX také svítí když jsou měřicí vodiče pod napětím.

Můžete sledovat průběh testu a zobrazovat použité napětí spolu s hodnotami proudu a odporu v průběhu provádění testu. Software přidává značky do klíčových bodů procesu testu, kde se dokončí IR, DA a PI testování. Značky se zobrazují také u testů HiPot.

Pokud test během tohoto procesu selže, software zobrazí zprávu s upozorněním na problém a test okamžitě ukončí. V případě selhání zastavte testování a vyhodnoťte data testu před provedením dalšího řešení problémů nebo testování.

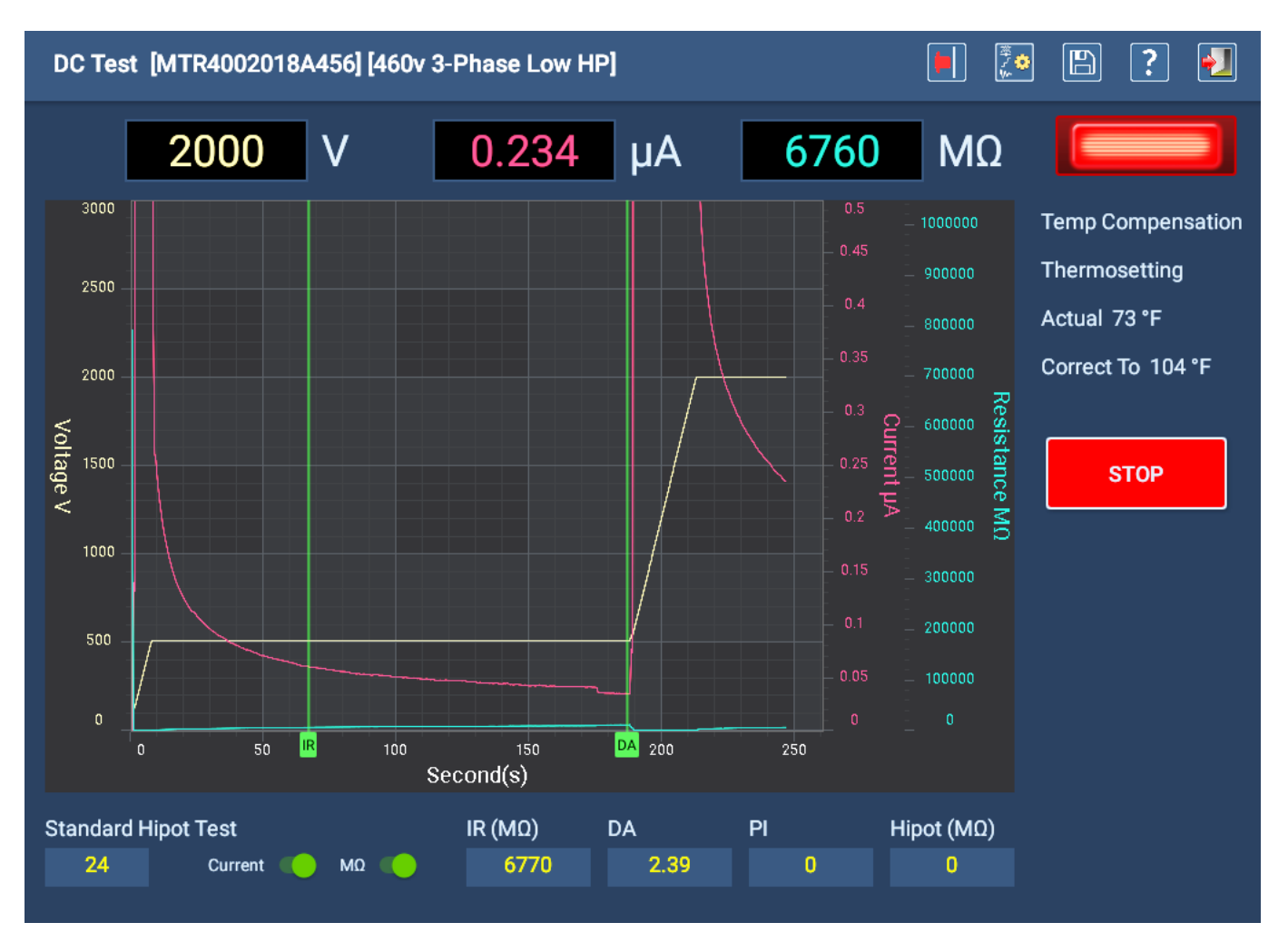

**Obr. 107:** *Obrazovka automatického DC testu při spuštění standardního testu HiPot.*

Po dokončení testování se uprostřed obrazovky zobrazí malé pole se zprávou ukazující průběh procesu vybíjení (ve

sekundách). Když zpráva zmizí, indikátor LEADS ENERGIZED (VODIČE POD NAPĚTÍM) zhasne a měřicí vodiče se vybijí.

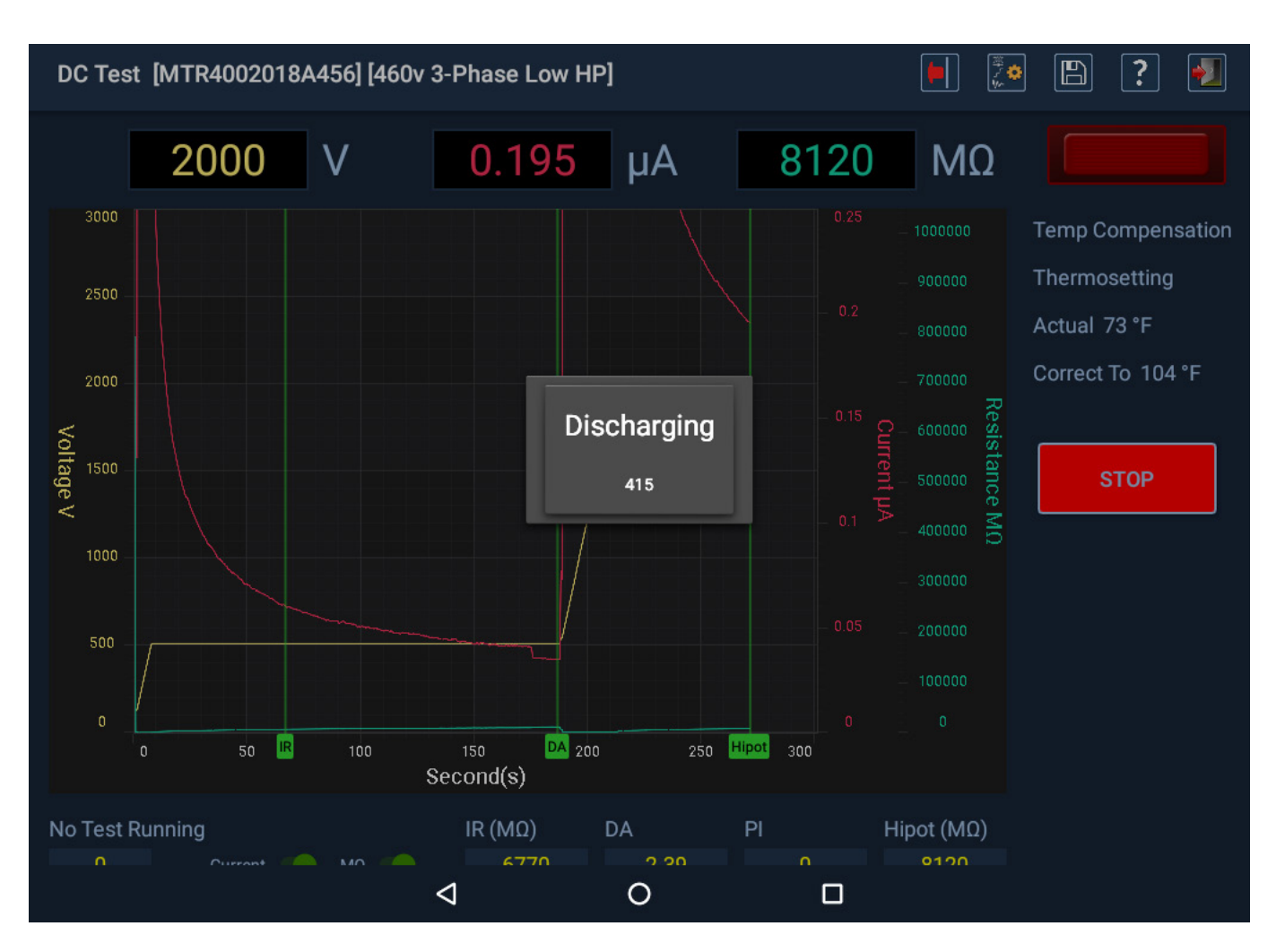

#### **Obr. 108:** *Automatický DC test je dokončen a zobrazuje se okno se zprávou o vybíjení.*

Zde si podle potřeby prohlédněte výsledky testu a poté stisknutím ikony EXIT (UKONČIT) opusťte obrazovku DC testu.

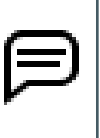

POZNÁMKA: Pokud je použita teplotní kompenzace (nastavená na této obrazovce pomocí rozevíracího seznamu nebo v aktivní konfiguraci testu), zobrazí se v poli MΩ korigovaná hodnota založená na této kompenzaci, nikoli přímo vypočtená hodnota. Toto zobrazení můžete během testování změnit změnou hodnoty v rozevíracím seznamu teplotní kompenzace.

Před návratem do hlavní nabídky automatického testu se zobrazí zpráva s pokynem, abyste před odstraněním měřicích vodičů nechali zařízení dostatečný čas na vybití. Tato doba se bude lišit v závislosti na velikosti zařízení a době působení vysokého napětí.

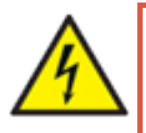

VAROVÁNÍ: Pro zajištění bezpečnosti všech pracovníků si přečtěte část "Zajištění správného **uzemnění a vybití po provedení DC testů" v kapitole 1, "Obecné provozní a bezpečnostní informace", kde najdete pokyny pro správné vybití a uzemnění zařízení (DUT).** 

Pokud plánujete pokračovat v rázové zkoušce, není v tuto chvíli nutné uzemnění, ale nedotýkejte se měřicích vodičů před řádným provedením a ukončením testování. Uzemnění by mělo být provedeno podle potřeby po dokončení všech testů.

## *Automatická rázová zkouška*

Během automatické rázové zkoušky můžete pomocí funkcí měřítka upravit zobrazení průběhu podle potřeby. Test se spustí na základě parametrů definovaných v konfiguraci testu aktuálně přiřazené vybranému zařízení. Pokud je například v rámci konfigurace testu zakázáno měření PD, na obrazovce rázové zkoušky se neobjeví žádný z prvků PD. V případě potřeby zde však můžete testování PD povolit ručně.

V tomto příkladu je PD v konfiguraci testu zakázáno a všechny tři měřicí vodiče byly vybrány (zapnuty) pro rázovou zkoušku.

- 1. Můžete stisknout tlačítko START a pokračovat v testování podle konfigurace, nebo můžete vybrat vodiče (fáze), které chcete testovat. Kontrolka vedle každého tlačítka LEAD (VODIČ) se zobrazí jasně zeleně, když je vybrán příslušný vodič.
- 2. Stisknutím tlačítka START (a podržením na dvě sekundy) zahájíte testování.

Po stisknutí tlačítka START přivede přístroj ADX na měřicí vodiče automaticky napětí.

Indikátor LEADS ENERGIZED (VODIČE POD NAPĚTÍM) v pravém horním rohu bliká, dokud se vodiče řádně nevybijí. LED diody na předním panelu ADX také svítí a ukazují, které měřicí vodiče jsou pod napětím.

Během testování každé fáze zůstává její zelená kontrolka rozsvícená. Po dokončení testu vodiče (fáze) jeho kontrolka zhasne.

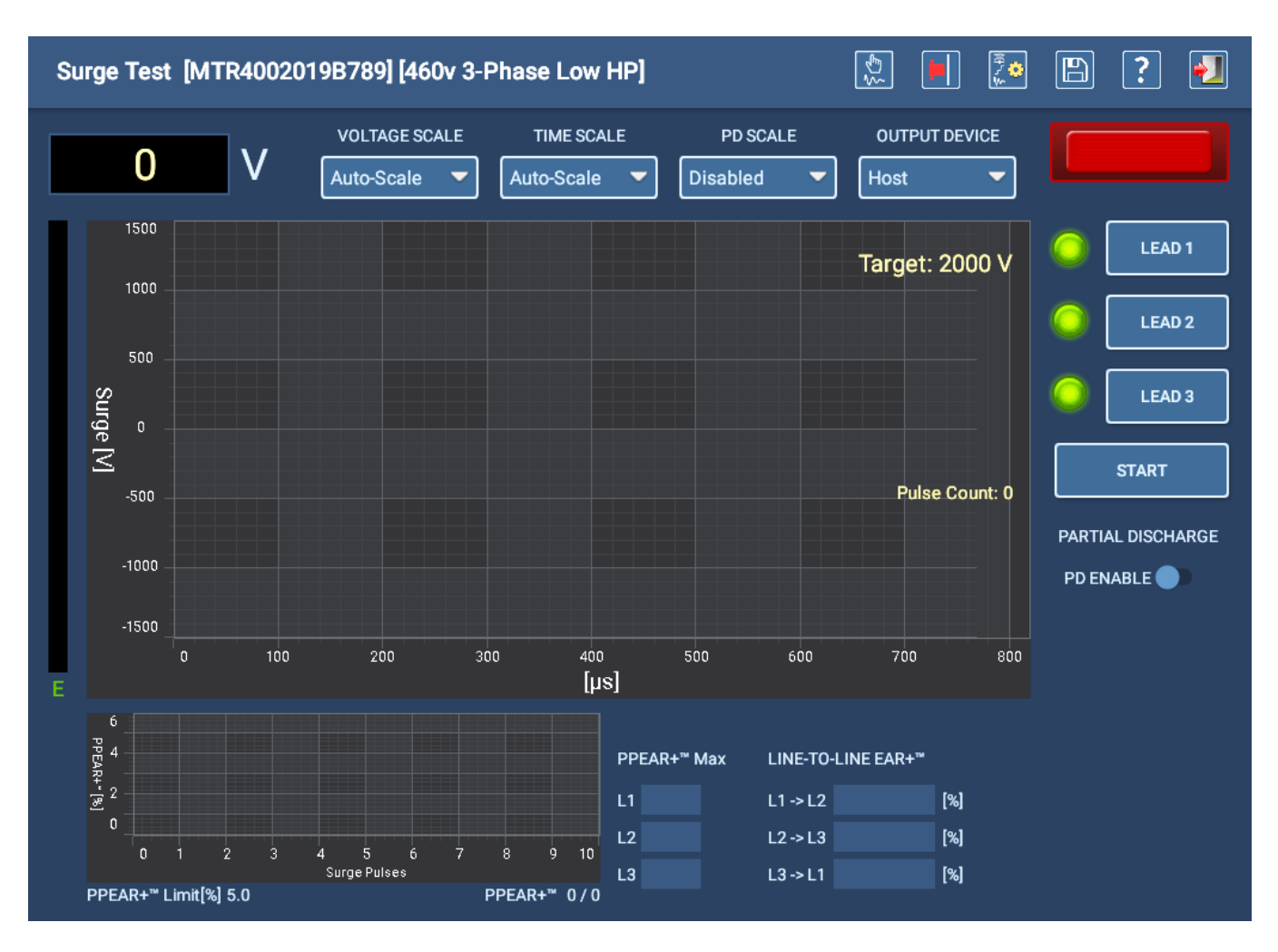

**Obr. 109:** *Obrazovka automatické rázové zkoušky - start.*

Níže uvedený příklad ukazuje obrazovku probíhající automatické rázové zkoušky. Indikátory LEAD (VODIČ) na obrazovce zhasnou po dokončení každého testu a tlačítko LEAD je deaktivováno.

Software zpracovává všechny funkce testu automaticky a analyzátor proběhne celým testem bez zastavení, pokud nedojde k poruše.

3. Stisknutím tlačítka STOP se probíhající test ukončí.

POZNÁMKA: Pokud test během testování selže, software zobrazí zprávu s upozorněním na problém. Máte k dispozici volby, jako je uložení výsledků testu, pokračování v testování nebo ukončení bez uložení. Zprávy a možnosti se liší v závislosti na typu poruchy.

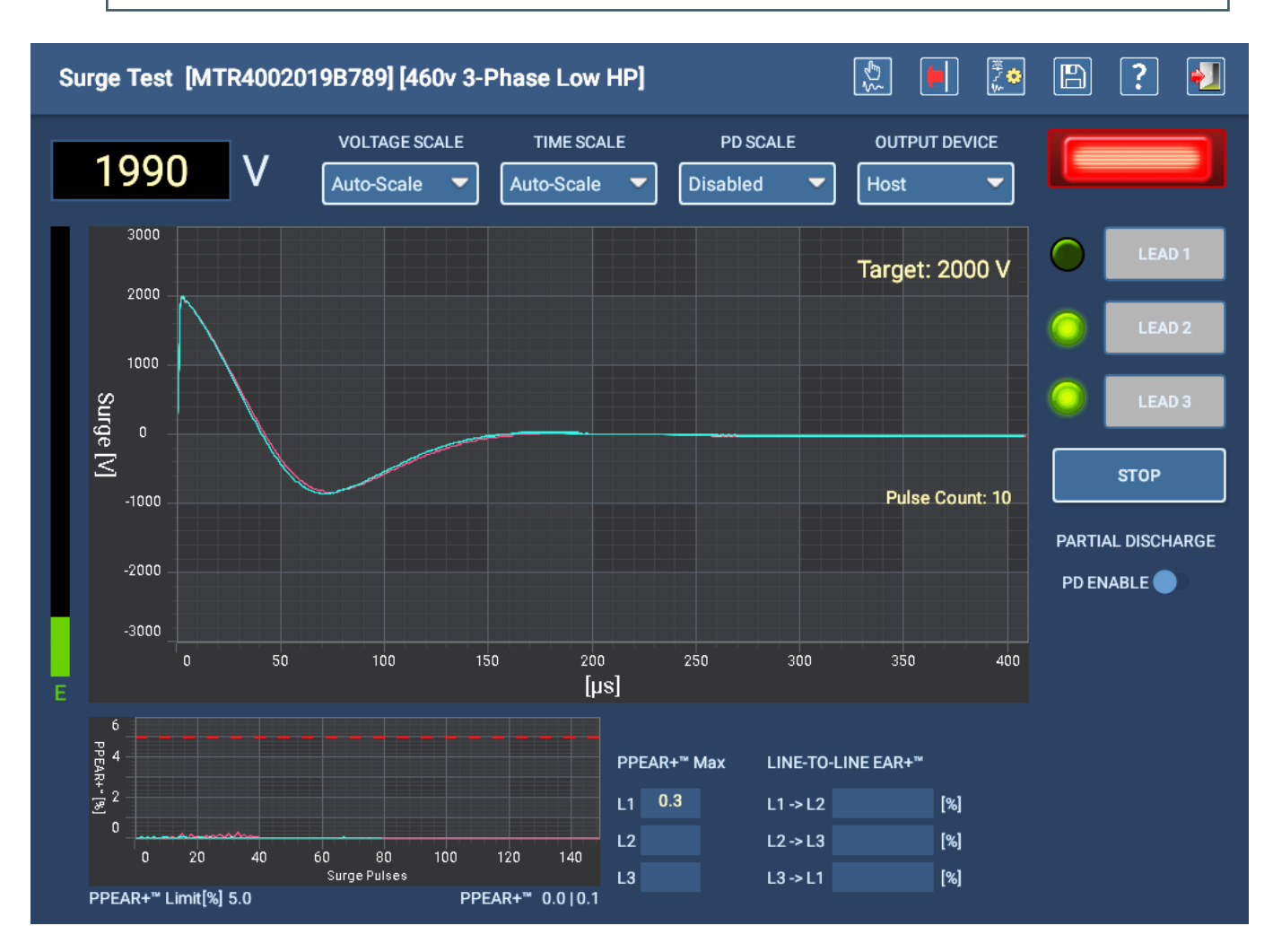

**Obr. 110:** *Obrazovka automatické rázové zkoušky - probíhá test.*

4. Po dokončení testování stiskněte ikonu EXIT (UKONČIT) v pravém horním rohu a opusťte obrazovku rázové zkoušky.

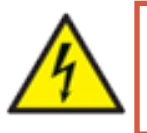

VAROVÁNÍ: Pro zajištění bezpečnosti všech pracovníků si přečtěte část "Zajištění správného **uzemnění a vybití po provedení DC testů" v kapitole 1, "Obecné provozní a bezpečnostní informace", kde najdete pokyny pro správné vybití a uzemnění zařízení (DUT).** 

# **Rázová zkouška s detekcí částečných výbojů**

*Testování částečného výboje je volitelná funkce přístroje ADX. Informace o přidání funkce k vašemu testeru vám poskytne oddělení podpory společnosti Megger Baker Instruments.*

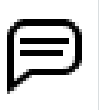

POZNÁMKA: K PD může dojít od měřicích vodičů k zemi nebo od vodiče k vodiči. Udržování měřicích vodičů mimo podlahu a jejich vzájemné oddělení může zmírnit některé problémy, které mohou ovlivnit výsledky testu PD.

Rázové zkoušky s ADX mohou zahrnovat detekci částečných výbojů (PD). Testování PD detekuje výboj lokalizovaného nahromadění iontového náboje uvnitř dutin v izolačním systému. Toto nahromadění náboje je přítomno v důsledku vysokého elektrostatického náboje spojeného s vysokonapěťovými přechodovými jevy stimulovanými rázovým impulzem. *Částečný výboj nevede k úplnému toku proudu mezi vodiči.*

Tyto výboje mohou ionizovat plyny v dutinách izolace a vytvářet ozon a kyselinu dusičnou, které mohou v průběhu času poškozovat izolaci.

Měření částečných výbojů závisí na přesné detekci čtyř klíčových parametrů:

- **PDIV** počáteční napětí částečného výboje.
- RPDIV opakované počáteční napětí částečného výboje.
- RPDEV opakované zhášecí napětí částečného výboje.
- **PDEV** zhášecí napětí částečného výboje.

Pro monitorování PD používá ADX dva parametry:

- Prahová hodnota PD amplituda, při které se vysokofrekvenční přechodový jev (událost PD) započítává do limitu události PD.
- Limit událostí PD kumulativní počet událostí PD během každého rázového impulzu, který je nutný pro vytvoření rázového impulzu PD. Pokud počet událostí PD překročí tento limit, je detekován rázový impulz PD.

Tyto parametry jsou definovány v aktivní konfiguraci testu přiřazené k zařízení.

Jak se testovací napětí zvyšuje, detekuje se PDIV a zaznamená se při prvním dosažení nebo překročení limitu událostí PD.

Jak napětí stále roste za přítomnosti PD, události PD mají tendenci se zvyšovat a jsou považovány za opakující se, když více než 50 % po sobě jdoucích rázových impulzů obsahuje PD. RPDIV se zaznamená při prvním opakování.

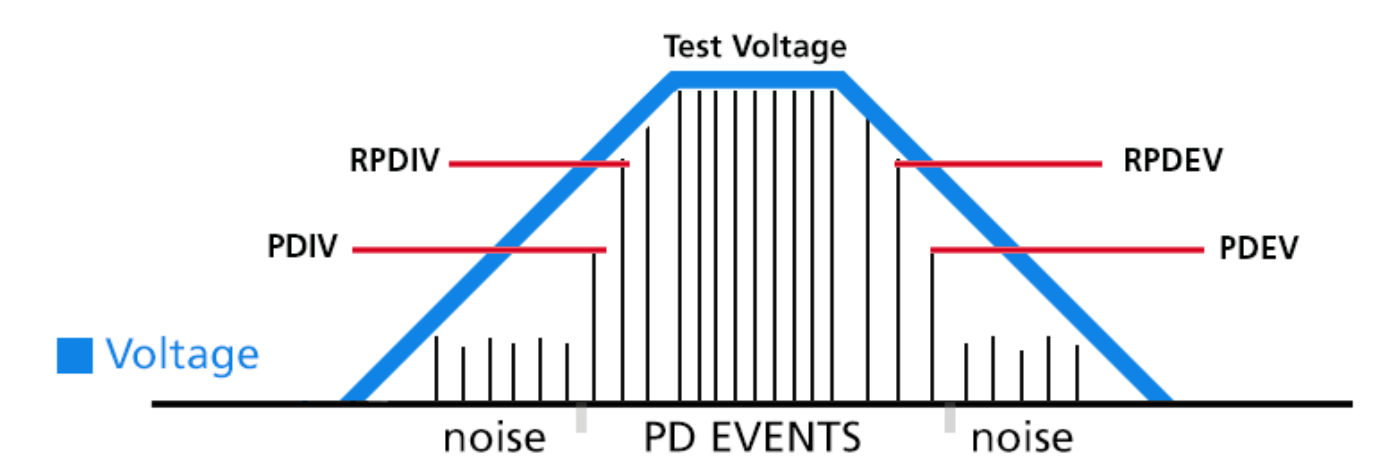

**Obr. 111:** *Zjednodušené znázornění prvků detekce událostí PD. Přestože tyto hodnoty nejsou obvykle symetrické, události PD se obvykle vyskytují téměř symetricky.*

Jak napětí klesá, události PD mají tendenci klesat. Hodnota RPDEV je zaznamenána naposledy, když více než 50 % po sobě jdoucích rázových impulzů obsahuje PD. Když události PD ustanou, napětí poslední události PD se zaznamená jako PDEV.

POZNÁMKA: Chcete-li provést testování PD na ADX, musíte nejprve vybrat zařízení s přiřazenou aktivní konfigurací testu. Rázová zkouška bude muset mít povolenou funkci PD a definované parametry PD.

Funkce testování částečných výbojů na přístroji ADX lze přímo povolit na obrazovkách Surge Test a Coil Test (Rázová zkouška a Test cívek) nebo v aktivní konfiguraci testu. Na následujícím obrázku je příklad obrazovky rázové zkoušky s povolenou detekcí PD.

Těsně pod tlačítkem STOP je posuvník, který povoluje detekci PD. Pokud je tento posuvník zapnutý, zviditelní se pole pod posuvníkem. Během testování se v těchto polích zobrazují hodnoty PD spolu s hodnotami pro prahové hodnoty PD, události a limity. Hodnoty prahu a limitů jsou definovány v aktivní konfiguraci testu pro testované zařízení.

POZNÁMKA: Hodnoty pro PDIV až PDEV se zobrazují pouze v případě, že je během testu zjištěno PD. Dokončený test bez hodnot PD znamená, že váš izolační systém nemá detekovatelnou aktivitu PD.

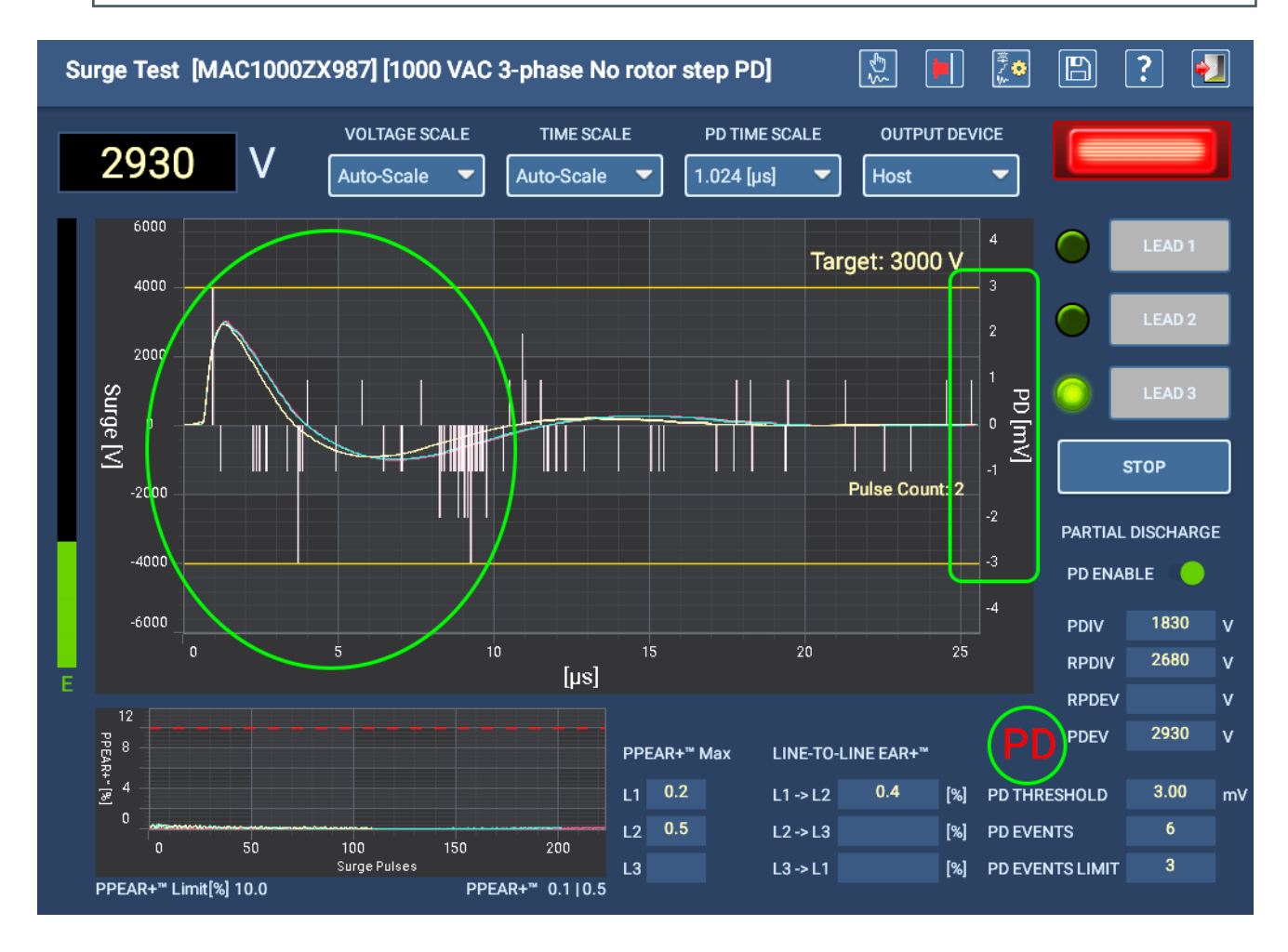

#### **Obr. 112:** *Obrazovka rázové zkoušky na přístroji ADX s povoleným PD a zaznamenanými hodnotami.*

Když je detekován rázový impulz PD, vedle řádku PDEV se objeví blikající červený nápis "PD" jako upozornění pro uživatele. Odpovídající *špičky* se také objevují v oblasti zobrazení PD (v kruhu ve výše uvedeném příkladu). Většina zde zobrazených bílých čar označuje *šum* systému detekovaný hardwarem.

POZNÁMKA: Při záznamu PDIV se v poli PDEV objeví hodnota. Tato hodnota se v průběhu testu mění. Zaznamenaná hodnota PDIV bude mít vždy protějšek PDEV.

Měřítko osy Y napravo od oblasti zobrazení křivky zobrazuje hodnoty PD v milivoltech. Žluté čáry nahoře a dole zobrazují prahovou hodnotu PD. Když špičky překročí tento práh, jsou započítány do limitu události PD. Ve vyhrazeném poli se zobrazují PD EVENTS (PD UDÁLOSTI).

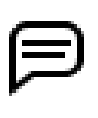

POZNÁMKA: Aby bylo zajištěno, že hodnoty PD jsou přesně detekovány, mělo by dojít k náběhu řízenou rychlostí - pomalým zvyšováním a snižováním. Z tohoto důvodu doporučujeme provádět rázovou zkoušku s detekcí PD v automatickém režimu nebo jako součást sekvence (režim sekvence, automatický test) s nižší hodnotou pro rychlost náběhu napětí.

Stejně jako u všech rázových zkoušek se měření PD provádí na každém vybraném měřicím vodiči. Na obrazovce rázové zkoušky jsou vybrané měřicí vodiče označeny zeleným světlem nalevo od každého tlačítka LEAD (VODIČ).

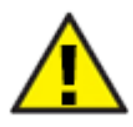

UPOZORNĚNÍ: Červené LED kontrolky na předním panelu testeru ADX indikují, kdy jsou měřicí vodiče aktivní, a identifikují, který měřicí vodič je pod napětím. Na obrazovce rázové zkoušky také bliká kontrolka nad tlačítky LEAD (VODIČ), když je měřicí vodič pod napětím.

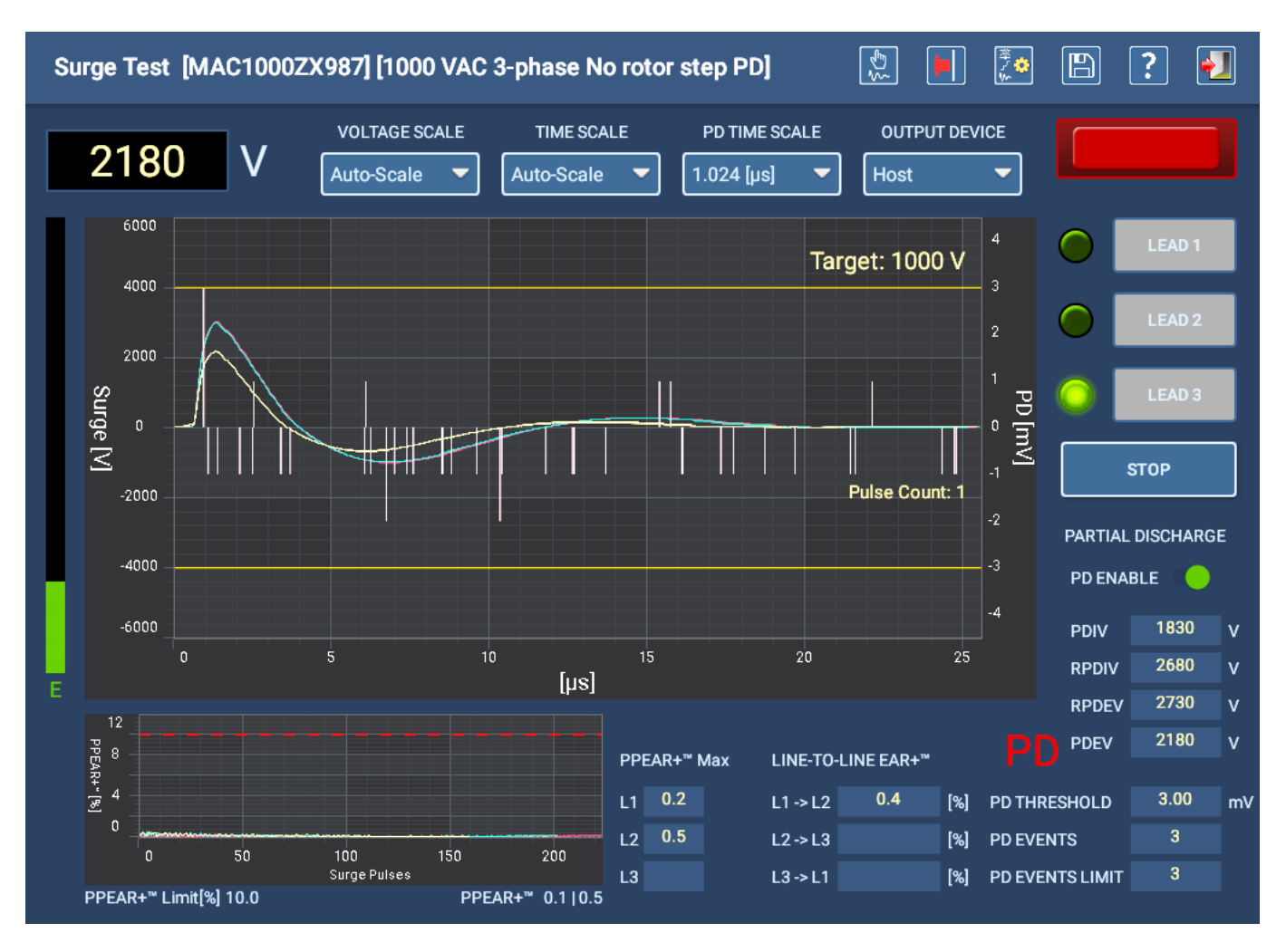

**Obr. 113:** *Napětí klesá na cílovou hodnotu (zde 1000 V) a zachycuje hodnoty zániku pro vodič 3.*

## *Definice parametrů PD v konfiguraci aktivního testu*

Parametry pro testování PD se definují v konfiguraci testů přiřazené vybranému zařízení. Sekce rázové zkoušky se nachází v dolní části konfigurace testu.

- 1. Rázová zkouška musí být povolena spolu s vodiči, které budou testovány.
- 2. Definujte běžné parametry rázové zkoušky, jako je cílové napětí a limity EAR.
- 3. Nastavte rychlost náběhu napětí na nižší hodnotu, abyste zlepšili detekci napětí spojených s aktivitou PD.

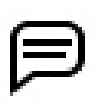

POZNÁMKA: Rychlost nárůstu nad 50 V/impulz se pro detekci PD nedoporučuje.

- 4. Definujte koncové napětí snižování (PD) "dolní cílovou" úroveň, při které se neočekává detekce PD (systém nemusí ukončit test na 0 Voltech). Toto nastavení také minimalizuje vliv na PP EAR při snižování.
- 5. Zaškrtněte políčko PD Enabled a zadejte hodnoty pro PD Threshold a PD Event Limit.
	- Prahová hodnota PD amplituda, při které se vysokofrekvenční přechodový jev (událost PD) započítává do limitu události PD.
	- Limit událostí PD kumulativní počet událostí PD během každého rázového impulzu, který je nutný pro vytvoření rázového impulzu PD. Pokud počet událostí PD překročí tento limit, je detekován rázový impulz PD.

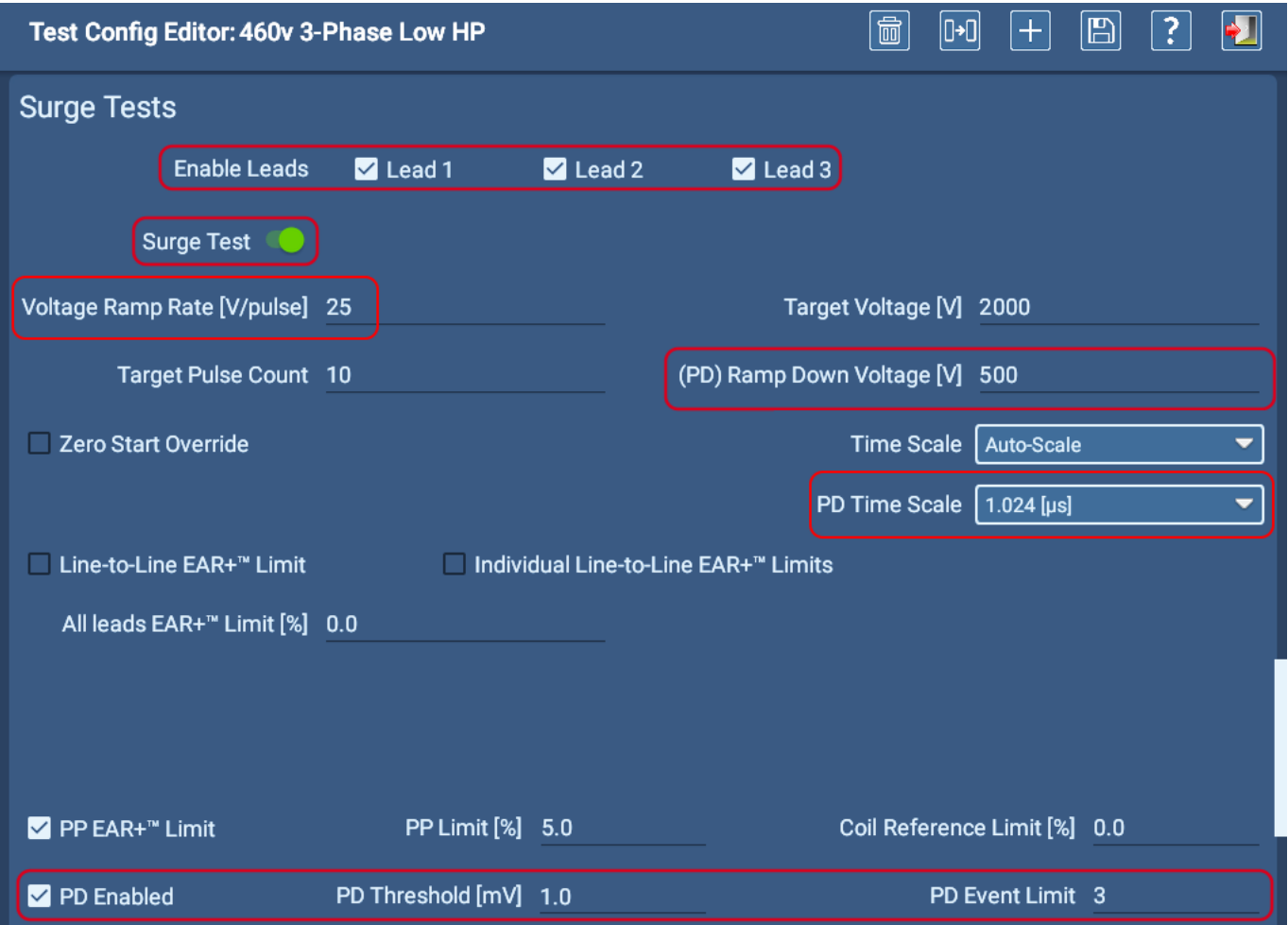

#### **Obr. 114:** *Sekce rázové zkoušky na obrazovce editoru konfigurace testu.*

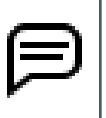

POZNÁMKA: Výše uvedená hodnota PD Time Scale (Časová stupnice PD) upravuje zobrazení tak, abyste viděli pouze jednu mikrosekundu vysokofrekvenčního obsahu. Přiblížení předního okraje průběhu rázu vám pomůže vidět oblast, kde se aktivita PD vyskytuje s největší pravděpodobností. Zobrazená aktivita více odpovídá tomu, co zobrazuje počítadlo událostí PD.

## *Nastavení PD parametrů*

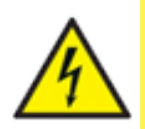

UPOZORNĚNÍ: Vzhledem k tomu, že signály PD mají velmi vysokou frekvenci, nelze PD správně vyhodnocovat prostřednictvím rozvodných kabelů. Připojte měřicí kabely přímo ke svorkám zařízení. Před provedením jakéhokoli testu se ujistěte, že jsou dodržena všechna bezpečnostní opatření.

#### Zjištění prahové hodnoty šumu v manuálním režimu rázové zkoušky

Prahová hodnota PD a limit událostí PD mají výchozí hodnoty nastavené z výroby, ale pro každý testovaný motor je třeba tyto hodnoty upravit, protože úroveň šumu se mění v závislosti na místě testu a testovaném zařízení. Tato změna úrovní šumu vyžaduje úpravu hodnoty PD Threshold tak, aby byla 1-2 mV nad základní hranicí šumu.

- 1. Vyberte zařízení, které budete testovat, a ujistěte se, že má nastavenou správnou testovací konfiguraci jako aktivní konfiguraci pro potřeby testování.
- 2. V manuálním režimu otevřete obrazovku rázové zkoušky a zkontrolujte, zda se v horním řádku zobrazuje potřebné zařízení a testovací konfigurace. Poté stiskněte nebo klikněte na ikonu úpravy testovací konfigurace na panelu nástrojů.
- 3. Pro zahájení procesu nastavte hodnotu PD Threshold na 1,0 mV a hodnotu PD Time Scale na 1,024 µs, jak je uvedeno v předchozím příkladu editoru konfigurace testu. Tyto hodnoty vám pomohou snáze zjistit úroveň šumu v prvních krocích procesu. Nastavte limit události PD na hodnotu 3, což je dobrý výchozí bod pro tuto část procesu.
- 4. V případě potřeby upravte další hodnoty. Uložte změny a poté stisknutím tlačítka Exit zavřete editor konfigurace testu a vraťte se na obrazovku rázové zkoušky.
- 5. Zkontrolujte hodnoty v pravém dolním rohu, abyste potvrdili svá počáteční nastavení, a poté stiskněte a podržte tlačítko Push-to-test (PTT) v levém horním rohu předního panelu ADX, *ale nezvyšujte napětí*.

POZNÁMKA: V první části procesu se napětí nezvyšuje, protože je třeba pouze určit úroveň šumu systému. To je také důvod, proč se v tomto okamžiku používá manuální režim.

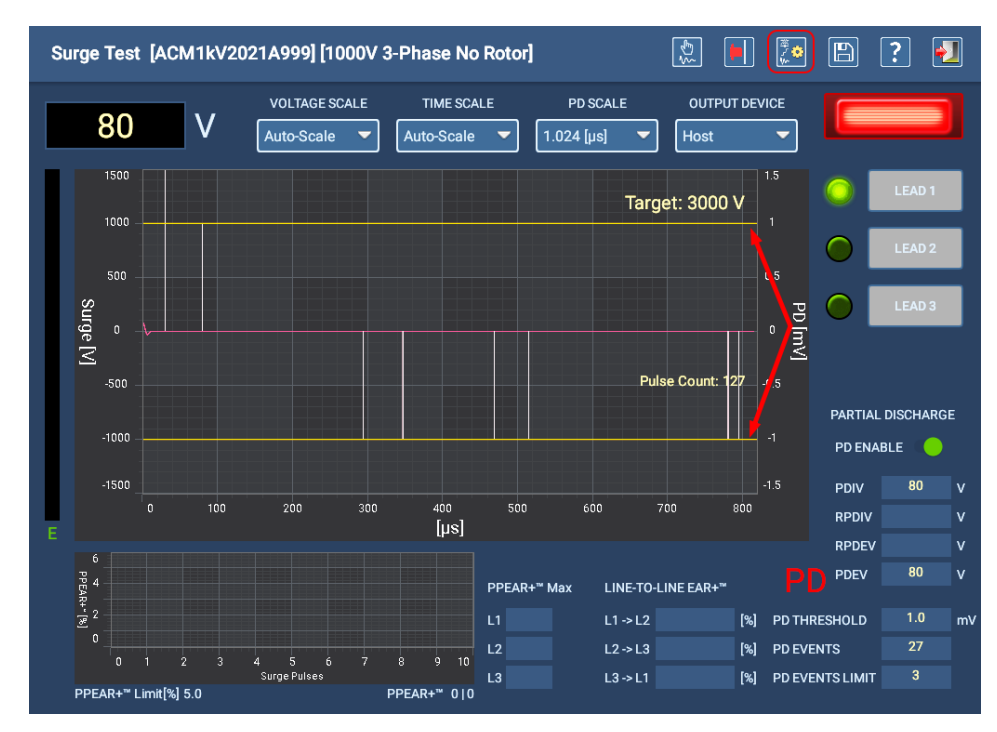

**Obr. 115:** *Obrazovka rázové zkoušky v manuálním režimu pro nastavení parametrů PD.*

6. Všimněte si objevujících se bílých svislých čar představujících vysokofrekvenční obsah. Žluté vodorovné čáry označují horní a dolní rozsah prahové hodnoty PD.

- 7. Při dalším držení tlačítka PTT si všímejte, kde bílé čáry končí a jak daleko nad prahové čáry některé zasahují. To jsou první ukazatele toho, jaká by měla být prahová hodnota. Například v mnoha případech většina bílých čar dosáhne nebo překročí prahové hodnoty 1 mV a značný počet čar může být 0,5 nebo 1 mV nad nebo pod prahovými čarami.
- 8. Měli byste si také všimnout, že počet hlášených událostí PD je poměrně vysoký, což v tomto bodě také naznačuje, že prahová hodnota je nastavena příliš nízko.

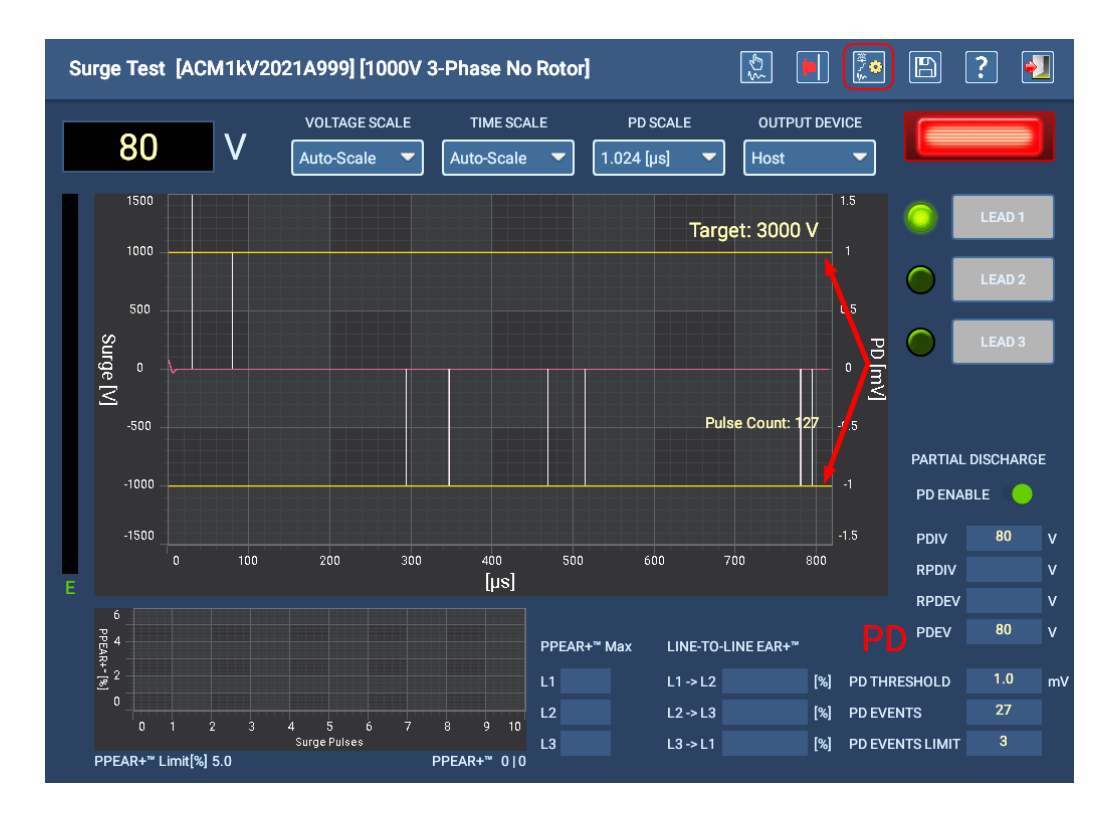

9. Až budete mít dostatek informací k prvnímu nastavení, uvolněte tlačítko PTT.

#### **Obr. 116:** *Obrazovka rázové zkoušky v manuálním režimu pro nastavení parametrů PD.*

- 10. Na základě těchto pozorování stiskněte ikonu EDIT TEST CONFIGURATION (UPRAVIT KONFIGURACI TESTU), přejděte dolů do sekce rázových zkoušek a změňte prahovou hodnotu PD Threshold na hodnotu odpovídající vašim pozorováním. V tomto příkladu většina špiček dosáhla prahových čar 1 mV a další dosáhly 2 mV, takže volba hodnoty o 1,5-2,0 mV vyšší je dobrým dalším krokem.
- 11. Uložte změny a poté se vraťte na obrazovku rázové zkoušky.

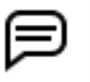

POZNÁMKA: Pokud se v dolní části obrazovky objeví navigační panel systému Android, kliknutím na šipku vlevo jej odstraňte, abyste mohli zobrazit celou obrazovku.

- 12. Znovu stiskněte a podržte tlačítko PTT a sledujte špičky a to, jak se objevují s novým prahem. Všimněte si také indikovaného počtu událostí PD. Pokud se stále objevují více než dvě nebo tři občasné události, uvolněte tlačítko PTT a vraťte se do testovací konfigurace, abyste provedli jemné úpravy.
- 13. Pokud je indikovaný počet testovacích událostí stále vyšší, než jste očekávali, ale jste spokojeni s úrovní šumu, zvyšte hodnotu Test Event Limit (Limit testovacích událostí) o dvě více, než je indikovaný počet, a poté znovu zkontrolujte výsledky.

Tento postup můžete opakovat, dokud nezískáte vyhovující prahové hodnoty PD a limit událostí PD, a poté přejít k další části procesu a zjistit, jak se vaše nastavení osvědčí během testování.

#### Testování nastavení v automatickém režimu rázové zkoušky

Tato část procesu zahrnuje podrobení vašeho zařízení běžnému procesu rázové zkoušky s PD.

- 1. Přepněte se do automatického režimu a otestujte své zařízení pomocí stanovených nastavení. Pro tento příklad bylo pro hodnotu PD Threshold nastaveno 3,5 µs a hodnota PD Events Limit zůstává na hodnotě 3. Zpravidla chcete vidět dostatečný počet špiček PD, abyste mohli stanovit praktickou hodnotu pro zaznamenání platné události PD.
- 2. Když jsou všechny tři vodiče vybrány pro test (nastaveno v konfiguraci testu), stiskněte tlačítko START, aby se proces spustil.
- 3. Použití automatického režimu umožňuje, aby tester vykonal veškerou práci, zatímco vy pozorujete vzniklé špičky, porovnáváte je s úrovní šumu v systému a sledujete počet vzniklých událostí PD.

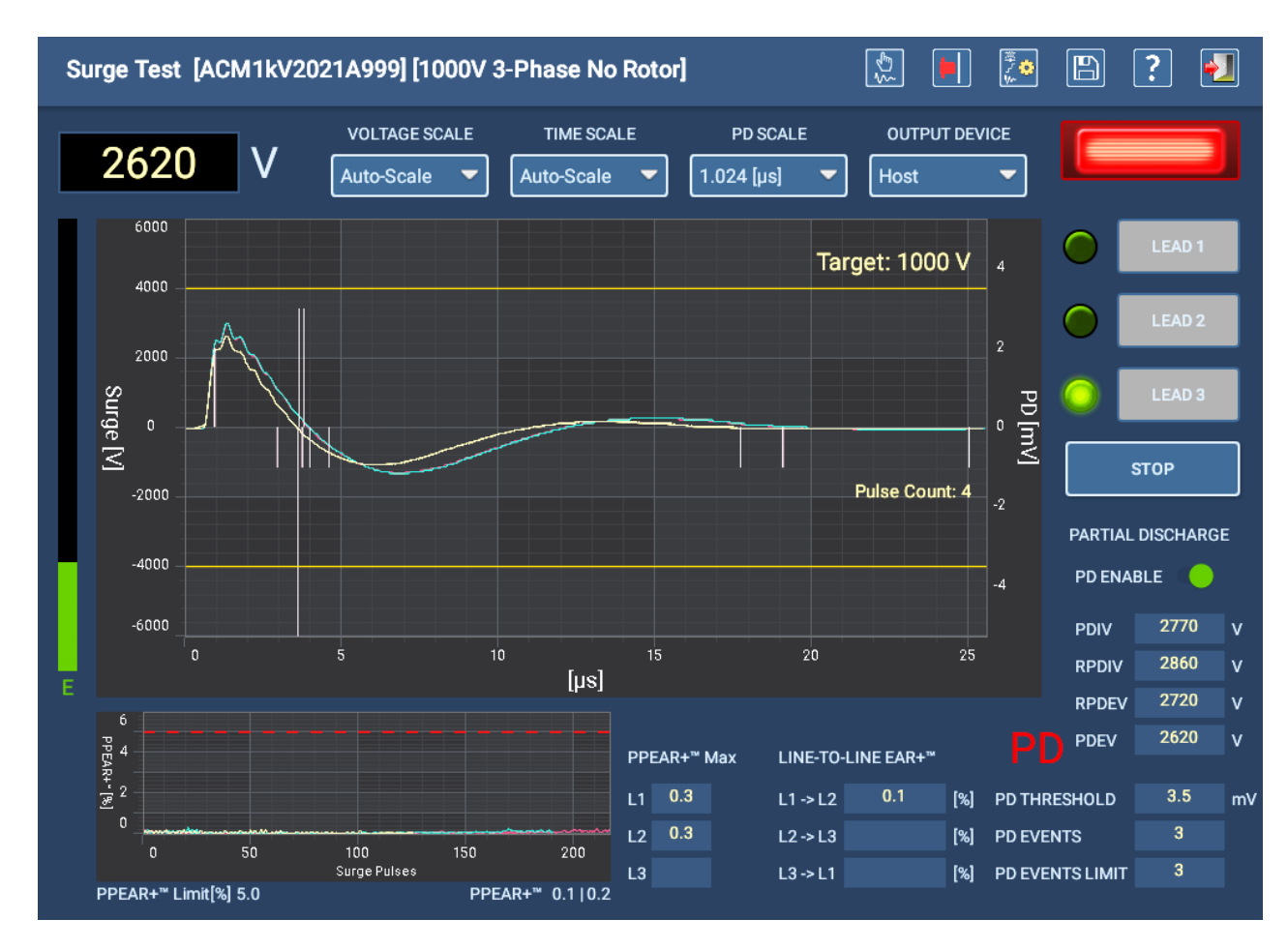

4. Můžete také sledovat zaznamenané úrovně počátečního a zhášecího napětí.

**Obr. 117:** *Rázová zkouška s PD v automatickém režimu pro potvrzení nastavení.*

## **Poznámky a doporučení k rázové zkoušce**

Následující poznámky slouží k dalšímu seznámení se specifickými problémy a situacemi při rázové zkoušce.

## *Rázová zkouška s odstraněným rotorem (typicky zkouška v dílně)*

- Povolte L-L EAR a nastavte toleranci na 2 % (určené vinuté zařízení).
- LL- EAR a nastavte toleranci na 3% (náhodné vinuté zařízení).
- Povolte P-P EAR a nastavte toleranci na 2-5 %.

## *Rázová zkouška s nainstalovaným rotorem (obvykle provozní zkouška)*

- **Povolte P-P EAR a nastavte toleranci na 10 %.**
- **Při testování v provozu vypněte L-L EAR.**

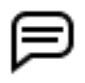

POZNÁMKA: L-L EAR lze použít v případech, kdy víte, že konkrétní zařízení má minimální vliv na rotor nebo záměrný standardní posun.

## *Falešná selhání Pulse-to-Pulse EAR*

U některých zařízení bude průběh při zvyšování napětí pomalu migrovat doleva. Toto pomalé stahování doleva je způsobeno vlivem rotoru. Pokud se napětí zvyšuje příliš rychle, může nárůst způsobit, že P-P EAR generuje plynulé, ale velké změny, které by mohly překročit mezní hodnotu P-PEAR a vést k potenciálnímu selhání. Chcete-li toto nepříjemné chování eliminovat, nastavte v konfiguraci aktivního testu hodnotu Voltage Ramp Rate (Rychlost náběhu napětí) na nižší hodnotu.

#### *Odstranění pomocných komponent*

Při provádění elektrických zkoušek na zařízení (platí pro všechny typy zkoušek) by měly být ze zkoušeného obvodu odstraněny všechny pomocné elektrické komponenty. Tato zařízení by mohla vést k umělému snižování hodnot izolace a k posunům a útlumům průběhů rázu. Mezi taková zařízení patří mimo jiné kondenzátory pro korekci účiníku, bleskojistky, ochranné kondenzátory, pomocná zařízení napájená z přívodních vodičů motoru a další.

## *Rázová zkouška s nedostatečnou energií*

Rázová zkouška je závislá na zátěži. Cokoli, co přidává testovanému zařízení kapacitu, zvyšuje zatížení testeru. Pokud zařízení odebírá více energie, než je tester schopen dodat, test nedosáhne doporučeného testovacího napětí.

Navíc vinutí, která mají velmi nízkou indukčnost, jako jsou komutační cívky nebo cívky kotvy, vyžadují větší proud, a tedy vyšší energii, aby ovlivnila požadované zkušební napětí.

Testování dlouhými kabely může také přidat značnou kapacitu vůči zemi, která odebere část energie určené ke kontaktu s kondenzátorem testeru.

To zjistíte, když sloupcový indikátor energie na levé straně obrazovky rázové zkoušky dosáhne vrcholu a rázové napětí se zastaví pod očekávaným testovacím napětím. Příklad je uveden na obrázku níže.

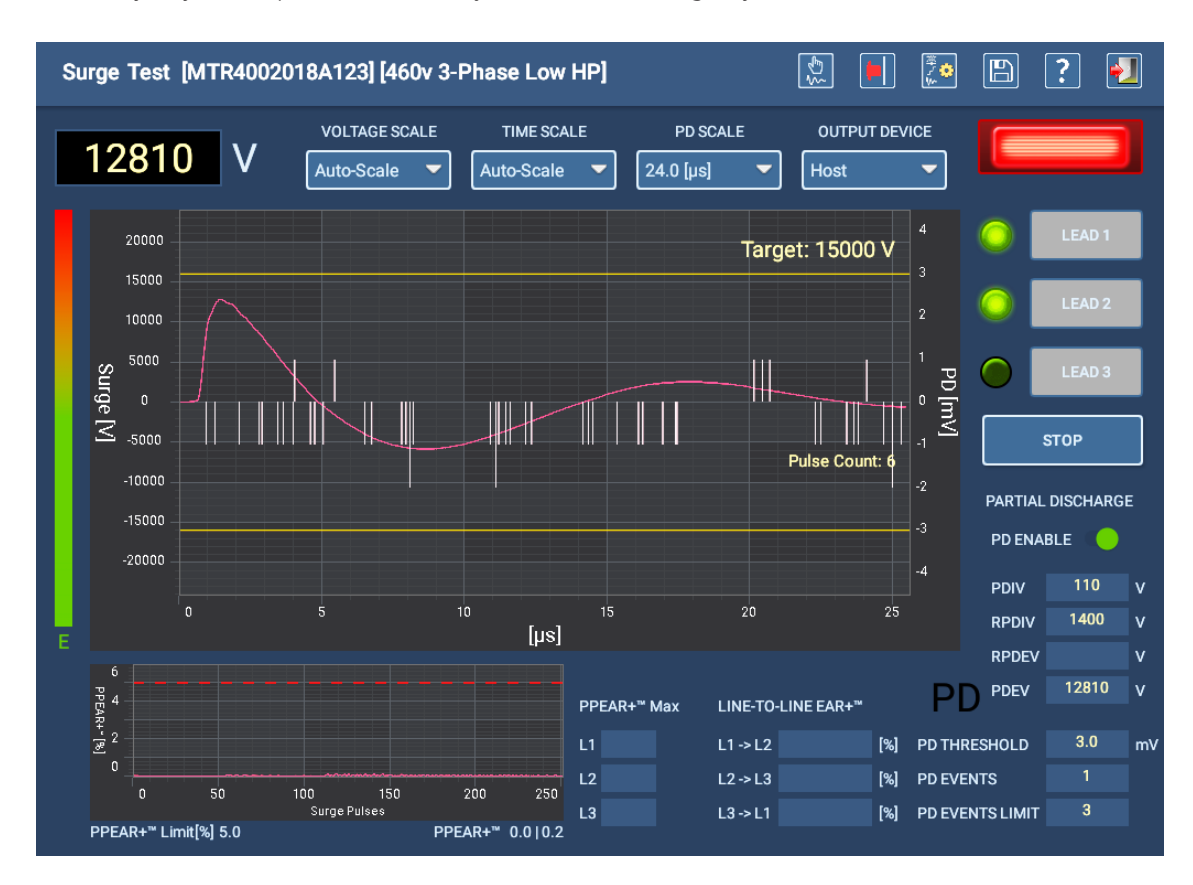

Pokud k tomu dojde, je třeba použít větší rázový tester s větší energií v joulech.

**Obr. 118:** *Sloupec rázové energie indikující maximální dosaženou energii.*

## **Režim sekvenčních testů**

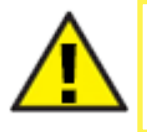

UPOZORNĚNÍ: Ujistěte se, že jsou měřicí vodiče ADX správně připojeny k testovanému zařízení, jak je popsáno dříve v této příručce. Před provedením jakéhokoli testu se ujistěte, že jsou dodržena všechna bezpečnostní opatření.

## *Hlavní nabídka sekvenčních testů*

Hlavní nabídka SEQUENCED TESTS (SEKVENČNÍ TESTY) poskytuje nástroje pro úpravu testovacích sekvencí, provádění postupů a spuštění plně automatizované naprogramované sekvence testů na vybraném zařízení.

Společné ovládací prvky vám pomohou vybrat zařízení k testování, generovat protokoly o výsledcích testů a odhlásit se z aplikace.

*V závislosti na roli a oprávněních přiřazených konkrétnímu uživateli nemusí být některé možnosti dostupné.*

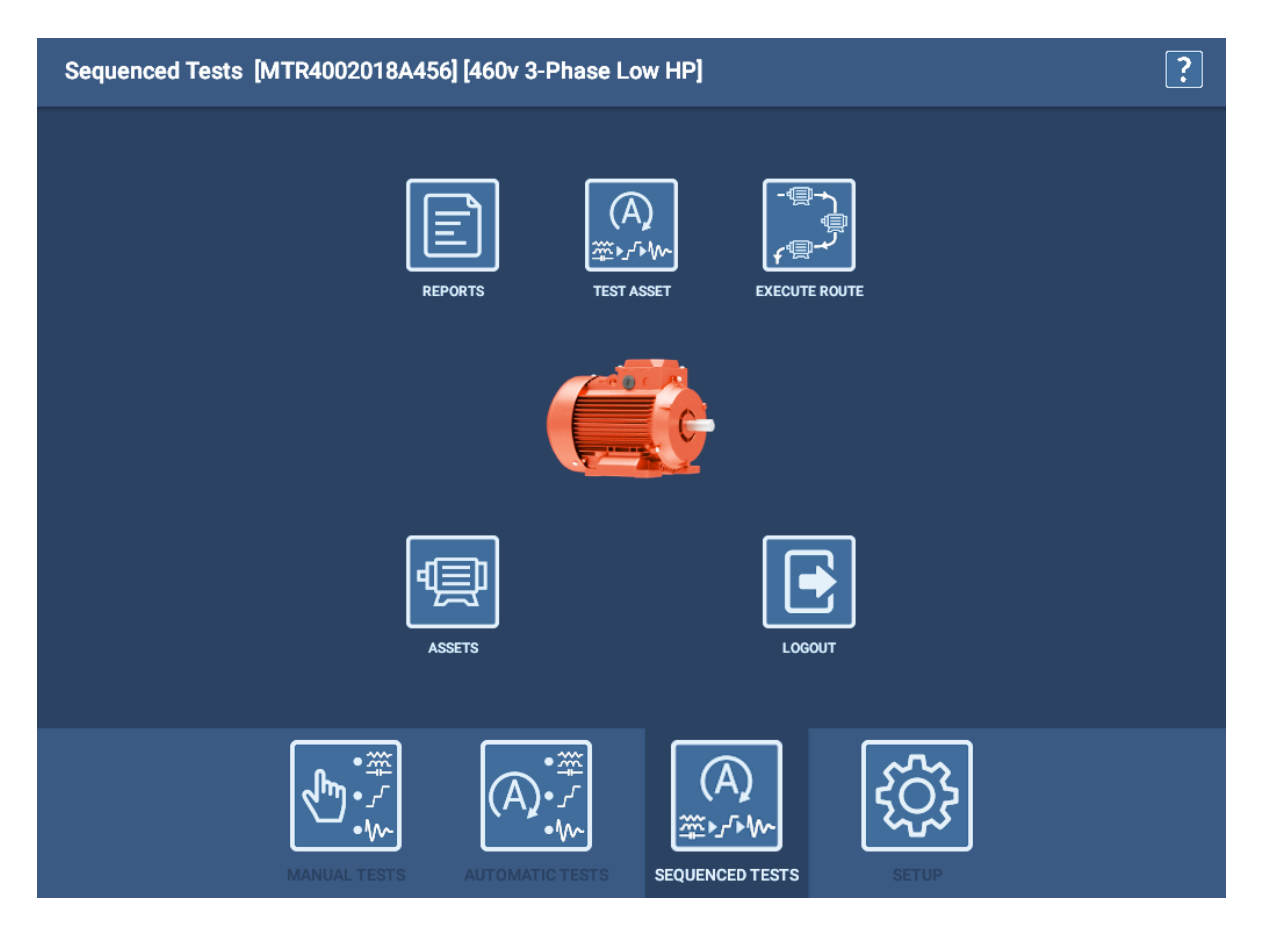

**Obr. 119:** *Sekvenční testování - Hlavní nabídka*

Testovací sekvence může zahrnovat řadu různých typů testů včetně RLC, DC, rázových zkoušek a dalších v závislosti na typu testovaného zařízení. V následujícím příkladu použijeme třífázovou testovací sekvenci AC, která zahrnuje tři výše uvedené typy testů.

Testovací sekvence definuje typy testů, které jsou v sekvenci k dispozici, a pořadí, v jakém budou provedeny. Konfigurace aktivního testu definuje, zda budou tyto testy provedeny.

Pokud se test během tohoto procesu nezdaří, software zobrazí zprávu s upozorněním na problém a nabídne vám možnosti uložení a ukončení, ukončení nebo pokračování v testování. V některých případech se vám také může nabídnout možnost provést opakované testy s uložením nebo bez uložení dat. Vyberte požadovanou možnost a postupujte podle běžných procesů testování, dokud nedokončíte sekvenci.

#### *Test zařízení*

V režimu sekvenčních testů se po kliknutí na položku TEST ASSET (TESTOVAT ZAŘÍZENÍ) spustí plně automatické provedení všech testů v pořadí určeném pro aktivní konfiguraci testů vybraného zařízení.

1. Před spuštěním testu zařízení v tomto režimu je třeba vybrat zařízení.

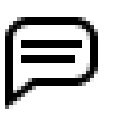

POZNÁMKA: Zařízení musí mít přiřazenou testovací konfiguraci a sekvenci, jinak tento režim nebude fungovat. Sekvence jsou určeny k tomu, aby testeru sdělily, které testy jsou k dispozici ke spuštění a v jakém pořadí. Konfigurace testu určuje, které testy se skutečně spustí.

- 2. Klepnutím na TEST ASSET (TESTOVAT ZAŘÍZENÍ) spustíte proces testování. Před spuštěním testu se zobrazí obrazovka zahájení testu.
- 3. Na této obrazovce můžete potvrdit konfiguraci testu, který chcete spustit, nebo ji v případě potřeby změnit.

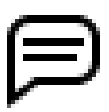

POZNÁMKA: Použití tohoto nástroje ke změně konfigurace testu ovlivní pouze okamžitou relaci testování. Nezmění aktivní konfiguraci testování pro zařízení. Budoucí testy se vrátí k přiřazené aktivní testovací konfiguraci.

- 4. Do řádku Test Condition (Podmínka testu) můžete také zadat hodnoty, které poskytnou další informace o testu.
- 5. Zadejte aktuální teplotu pro testované vinutí zařízení a poté stiskněte tlačítko TEST ASSET (TESTOVAT ZAŘÍZENÍ).
- 6. Jako další se zobrazí obrazovky s bezpečnostními zprávami pro testování, po nich následují všechny obrazovky připojení a bezpečnosti přidané uživatelem a poté obrazovka pro první typ testu v pořadí.

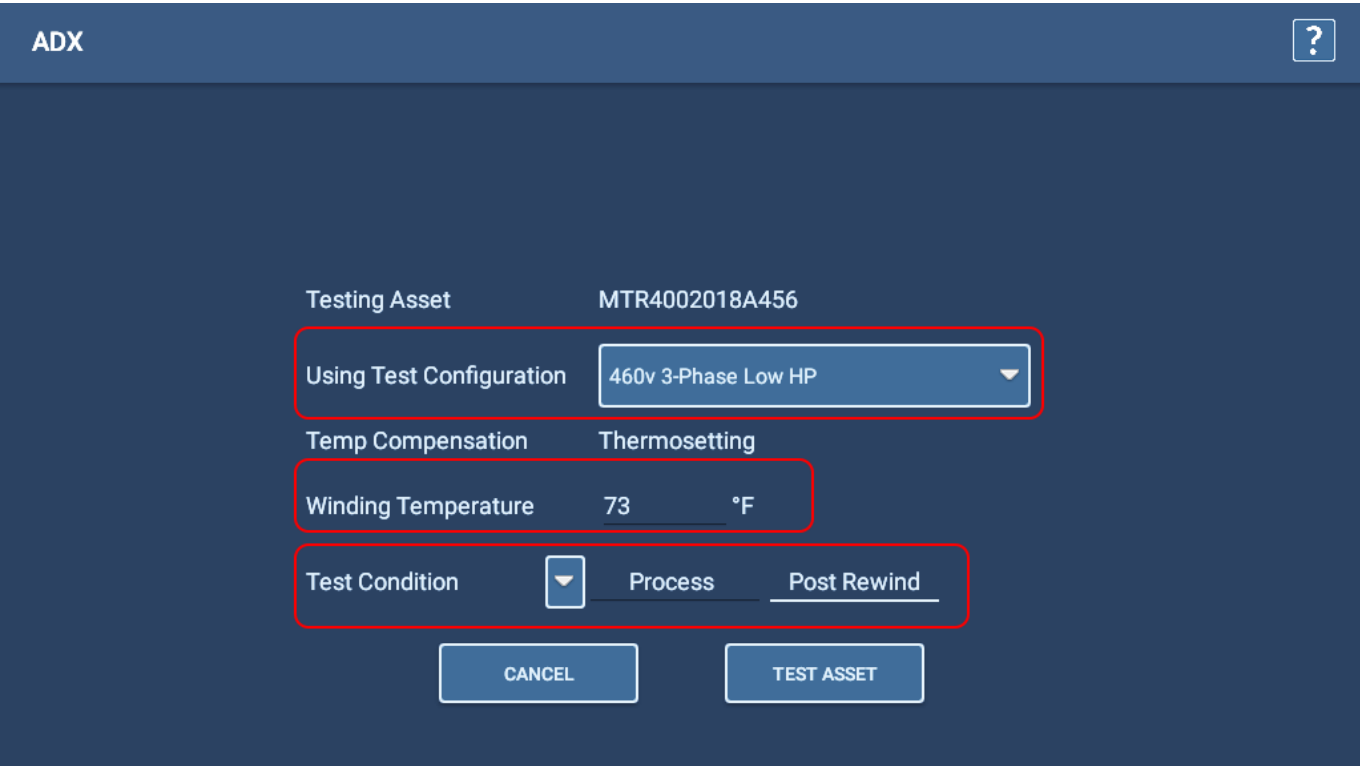

**Obr. 120:** *Test zařízení v režimu sekvenčních testů - obrazovka Test Initiation (Zahájení testu).*

- 7. V této příkladové sekvenci se jako první spustí testy RLC. Test proběhne rychle a při jeho provádění uvidíte jen velmi málo. Pokud je v konfiguraci testu povoleno testování kapacity, software vás upozorní, abyste změnili konfiguraci měřicích vodičů, jak je znázorněno v příkladu níže.
- 8. Měřicí vodič 1 bude připojen k vodiči 1 motoru, měřicí vodič 2 k rámu motoru a měřicí vodič 3 bude odpojen (nebude se dotýkat žádného vodiče motoru ani země).

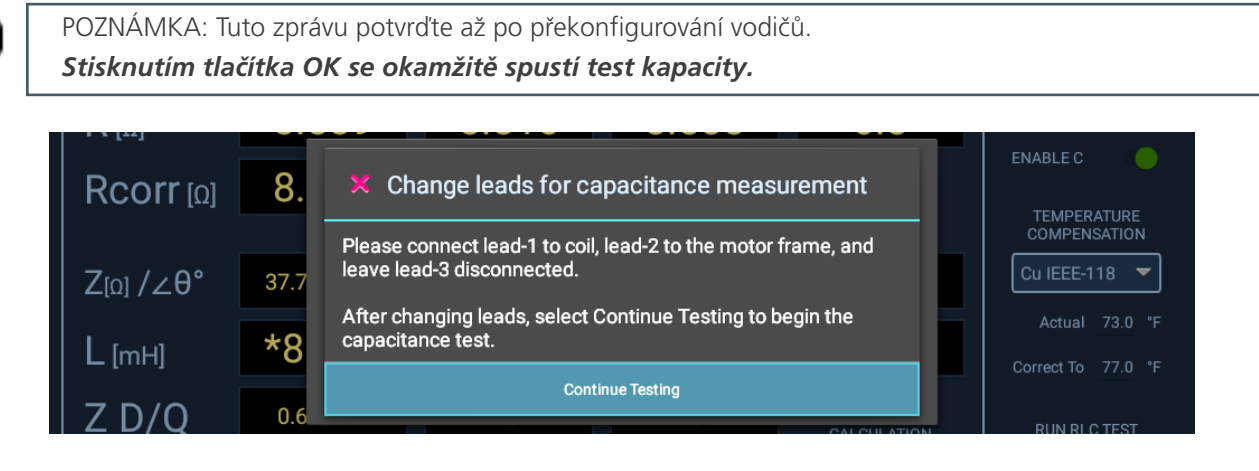

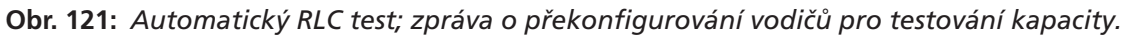

9. Po dokončení kapacitního testu se zobrazí další zpráva, která vás informuje o tom, že test kapacity byl dokončen a že *před pokračováním v dalším testu v pořadí* musíte obnovit původní zapojení měřicích vodičů.

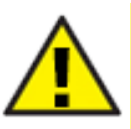

UPOZORNĚNÍ: Tuto zprávu potvrďte až po překonfigurování vodičů. Po stisknutí tlačítka Continue Testing (Pokračovat v testování) bude software okamžitě pokračovat dalším testem v sekvenci, kterým je často DC test.

|  | Rcorr വ്ര                                    | 8.         | $\mathbf{\times}$ The capacitance test is complete                                                                 | <b>ENABLE C</b><br><b>TEMPERATURE</b><br><b>COMPENSATION</b> |
|--|----------------------------------------------|------------|----------------------------------------------------------------------------------------------------|--------------------------------------------------------------|
|  | $Z_{\left[0\right]}/Z\theta^{\circ}$<br>[mH] | 37.7<br>*8 | Restore leads to original connections.<br>After changing leads, select Continue Testing to begin the next<br>test. | Cu IEEE-118<br>73.0 °F<br>Actual                             |
|  |                                              |            | <b>Continue Testing</b>                                                                                            | Correct To                                                   |

**Obr. 122:** *Automatický RLC test; zpráva o překonfigurování vodičů pro testování kapacity.*

10. Během sekvenčního DC testu můžete sledovat průběh testu a zobrazovat použité napětí spolu s hodnotami proudu a odporu při jejich shromažďování. Software přidává značky do klíčových bodů procesu testu, kde se dokončí IR, DA, PI a HiPot testování.

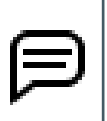

POZNÁMKA: Pokud je použita teplotní kompenzace (nastavená na této obrazovce pomocí rozevíracího seznamu nebo v aktivní konfiguraci testu), zobrazí se v poli MΩ korigovaná hodnota založená na této kompenzaci, nikoli přímo vypočtená hodnota. Toto zobrazení můžete během testování změnit změnou hodnoty v rozevíracím seznamu teplotní kompenzace.

11. Testování začíná okamžitě a probíhá nepřetržitě, pokud nedojde k selhání.

POZNÁMKA: Pomocí tlačítka E-STOP v pravém dolním rohu předního panelu ADX můžete test zastavit a v případě potřeby rychle odpojit vysokonapěťové vodiče od napětí.

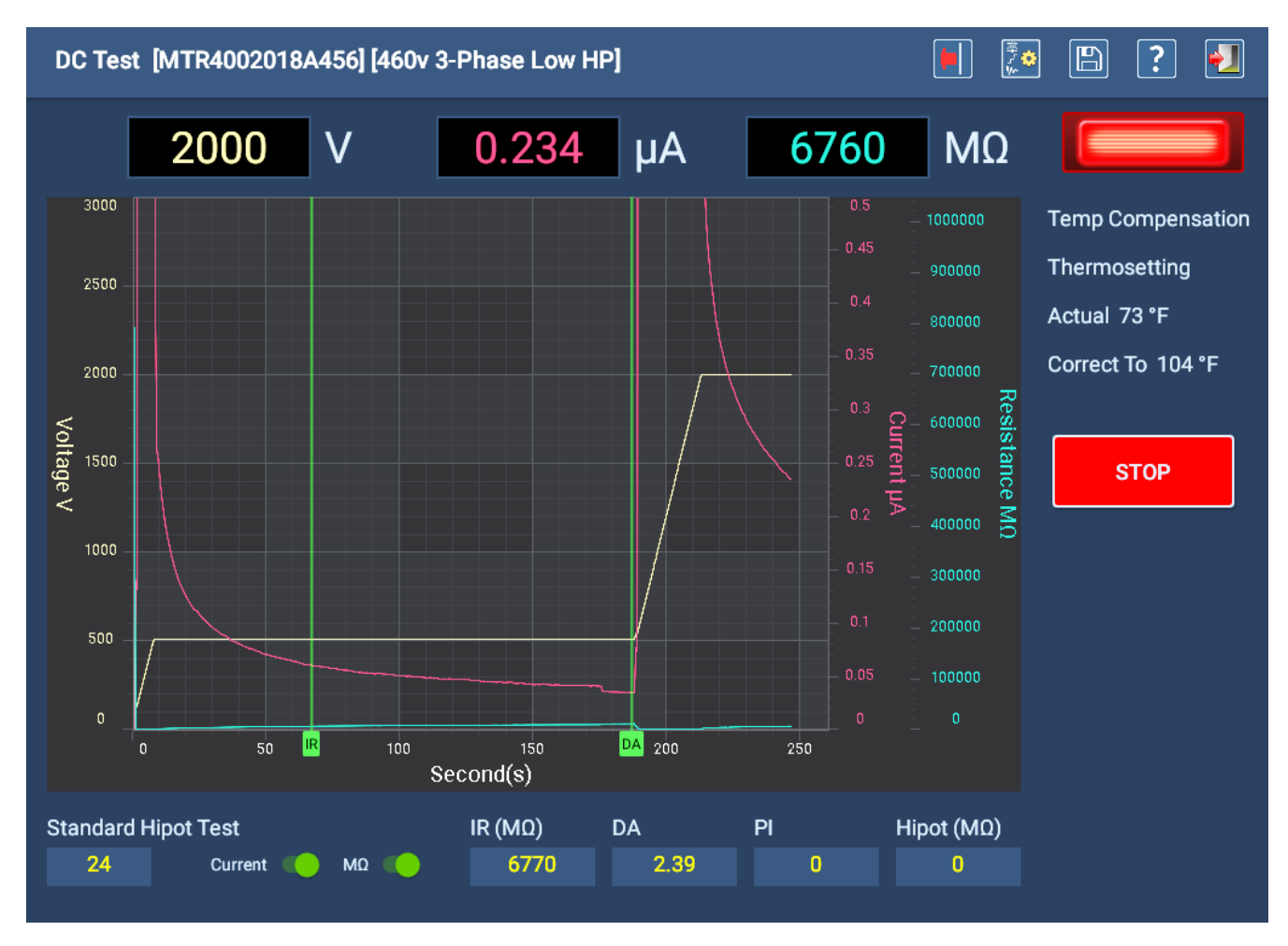

**Obr. 123:** *Obrazovka automatického DC testu - probíhá test.*

12. Po dokončení testování se uprostřed obrazovky zobrazí malé dialogové okno ukazující průběh procesu vybíjení (ve Voltech). Jakmile dialogové okno zmizí, indikátor se vypne.

- 13. Automaticky se spustí další rázová zkouška. Vodiče, které budou testovány, jsou označeny zelenými indikátory vlevo od tlačítek LEAD (VODIČ).
- 14. Všechny ostatní funkce budou vypnuty a test bude probíhat na základě parametrů definovaných v aktivní konfiguraci testu vybraného zařízení. Pokud je například v rámci konfigurace testu zakázáno měření PD, na obrazovce rázové zkoušky se neobjeví žádný z prvků PD.
- 15. Po připojení napětí k měřicím vodičům (automaticky přístrojem ADX) bliká v pravém horním rohu indikátor LEADS ENERGIZED (VODIČE POD NAPĚTÍM), dokud se vodiče řádně nevybijí. LED diody na předním panelu přístroje ADX ukazují, které vodiče jsou pod napětím. Indikátory LEAD (VODIČ) na obrazovce zhasnou po dokončení každého testu.
- 16. Pokud rázové zkoušky proběhnou úspěšně, sekvence automaticky uloží data a přejde na vybíjecí obrazovku nebo na další naprogramovaný krok sekvence. Manuální interakce a ukládání testovacích dat je nutné pouze v případě, že dojde k přerušení testování.

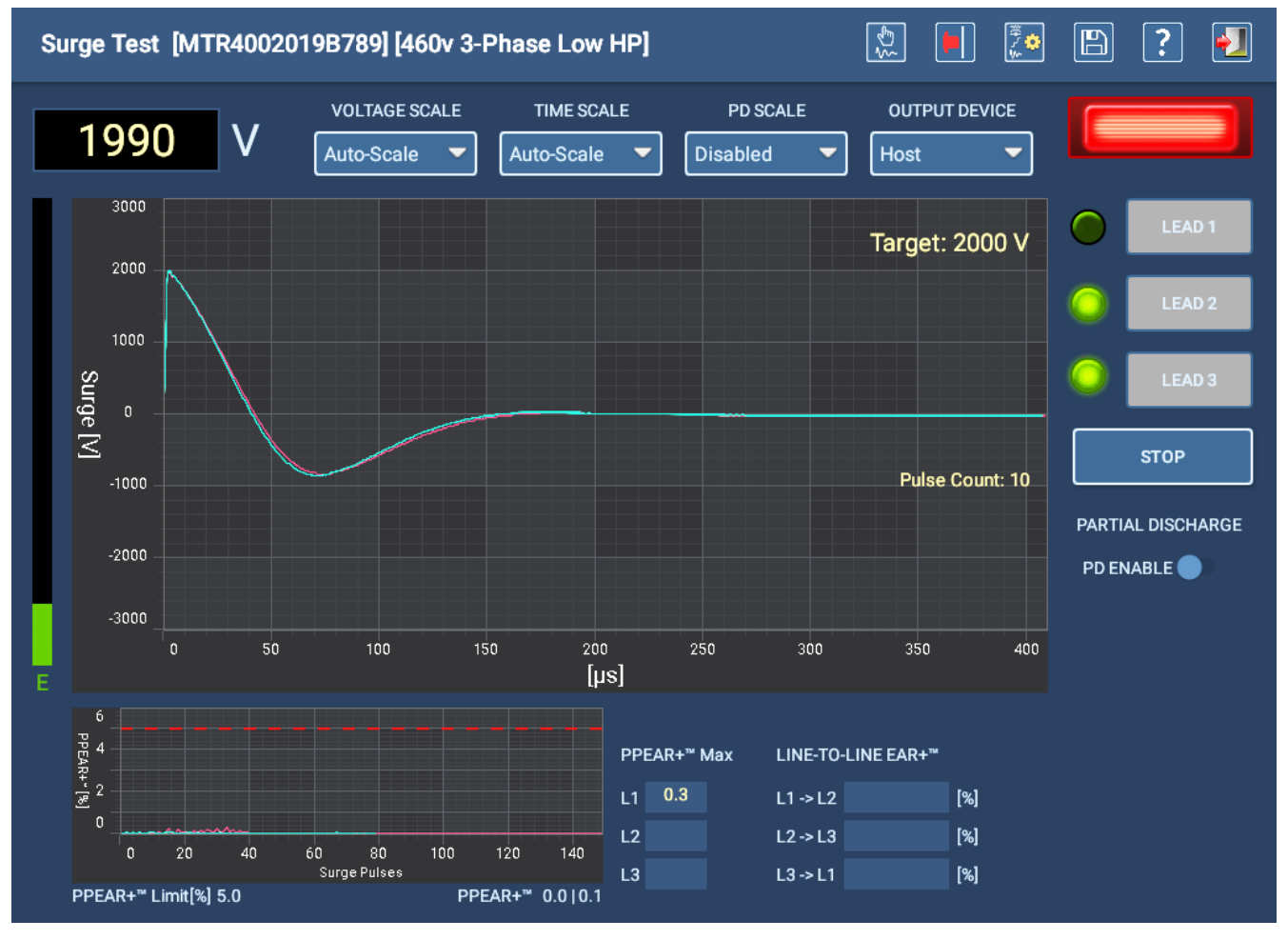

**Obr. 124:** *Obrazovka automatické rázové zkoušky.*

17. Před zobrazením souhrnu výsledků testu se zobrazí zpráva s pokynem, abyste před odstraněním měřicích vodičů nechali zařízení dostatečný čas na vybití. Tato doba se bude lišit v závislosti na velikosti zařízení a době působení vysokého napětí.

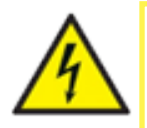

VAROVÁNÍ: Pro zajištění bezpečnosti všech pracovníků si přečtěte část "Zajištění správného uzemnění a vybití po provedení DC testů" v kapitole 1, "Obecné provozní a bezpečnostní informace", kde najdete pokyny pro správné vybití a uzemnění zařízení (DUT).

18. Po dokončení všech testů se zobrazí obrazovka s výsledky podobná níže uvedenému příkladu, na které je uveden souhrn shromážděných výsledků testů.

V tomto příkladu byly všechny testy v sekvenci úspěšné. Řádek události testu uvádí Pass (úspěch), což znamená, že všechny testy v hierarchii byly úspěšné.

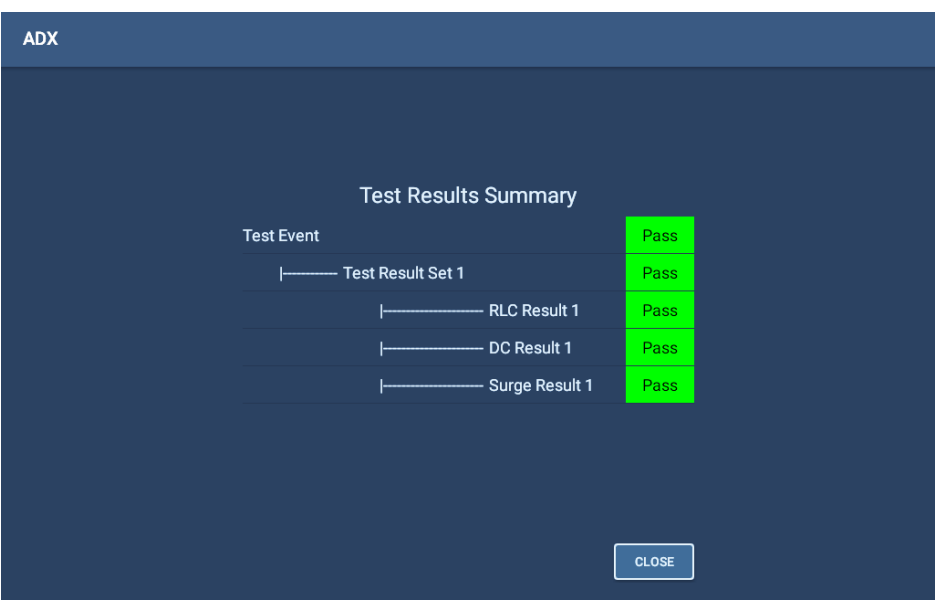

**Obr. 125:** *Souhrn výsledků automatických testů.* 

V tomto příkladu je na řádku události testu zobrazen Fail (neúspěch), což znamená, že alespoň jedna sada výsledků testu nevyhověla. Když sada výsledků testů vykazuje hodnotu neúspěchu, znamená to naopak, že alespoň jeden test v rámci této sady nevyhověl.

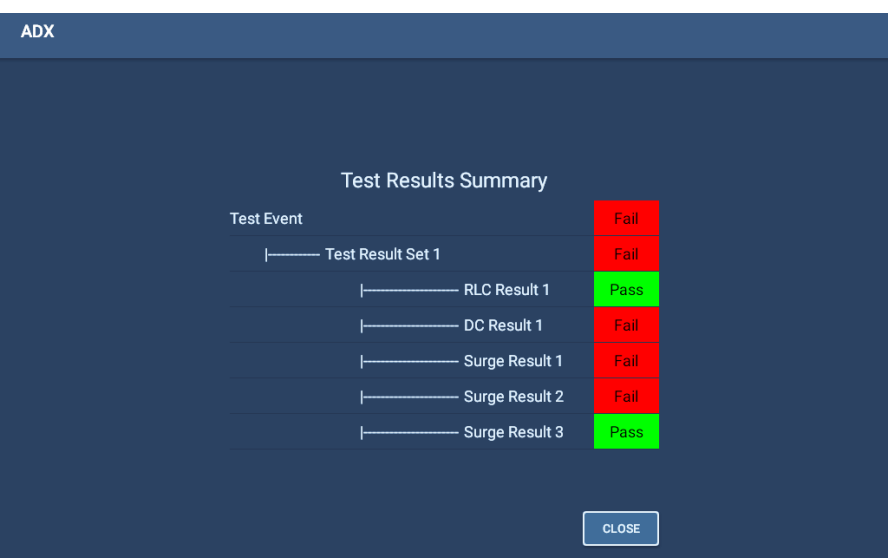

**Obr. 126:** *Souhrn výsledků automatických testů*

19. Po přezkoumání výsledků se kliknutím na tlačítko Close vrátíte do hlavní nabídky SEQUENCE TESTS (SEKVENČNÍ TESTY).

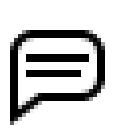

- POZNÁMKA: Pokud jsou během sekvenčního testování zakázány určité segmenty testu, software zobrazí chybové hlášení nebo testování zkrátí v závislosti na typu testu.
- \* Pokud jsou testy RLC nebo rázové zkoušky zakázány, zobrazí se zpráva o selhání.
- \* Pokud jsou DC testy zakázány, software tyto testy vynechá.

## *Provedení postupu*

Jak již název napovídá, postupy se provádějí z této obrazovky.

1. V rozevíracím seznamu Route (Postup) vyberte postup, který chcete provést. Tabulka se změní a zobrazí se instalace a zařízení přiřazené k postupu.

Při načtením tabulky software kontroluje existující výsledky přiřazených zařízení. Pokud software nenalezne předchozí test, pole Testováno a P/F (vyhověl/nevyhověl) budou prázdná. Pokud je výsledek nalezen, bude uvedeno datum posledního zaznamenaného výsledku spolu se stavem vyhověl/nevyhověl.

- 2. Před testováním zařízení si můžete v případě potřeby zobrazit poslední výsledek. Chcete-li tak učinit, klepněte na výsledek zařízení, který chcete zobrazit, a zvýrazněte jej.
- 3. Stisknutím tlačítka VIEW RESULTS (ZOBRAZIT VÝSLEDKY) vpravo od seznamu otevřete obrazovku Reports (Protokoly) pro daný výsledek.
- 4. Po dokončení kontroly výsledku se dotkněte ikony EXIT (UKONČIT) v pravém horním rohu obrazovky s protokoly a vraťte se na obrazovku Execute Route (Provést postup).

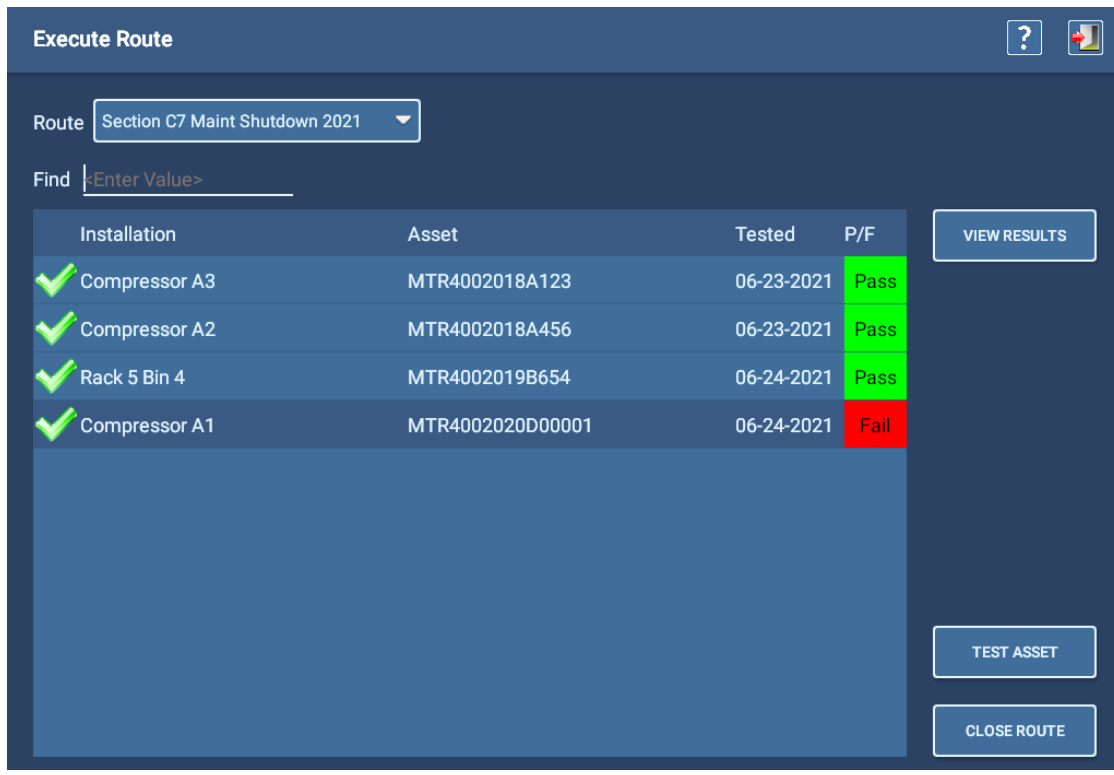

#### **Obr. 127:** *Příklad obrazovky provedení postupu.*

- 5. Pokud máte delší seznam zařízení a chcete v seznamu najít něco konkrétního, začněte psát do pole Find (Najít). Režim Find (Hledat) má funkci prediktivního psaní - při psaní software filtruje seznam a zobrazuje položky, které obsahují zadané znaky. Prohledá všechna pole a zobrazí položky odpovídající tomu, co zadáte.
- 6. Pokud chcete položky v tabulce seřadit, dotykem na popisky v záhlaví přepnete mezi vzestupným a sestupným

pořadím pro daný sloupec.

7. Pokud jste připraveni otestovat zařízení, dotkněte se zařízení v seznamu, které chcete otestovat, abyste jej zvýraznili/ vybrali, a poté stiskněte tlačítko TEST ASSET (TESTOVAT ZAŘÍZENÍ).

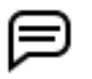

POZNÁMKA: Při výběru instalace k testování musí být k této instalaci přiřazeno zařízení a k tomuto zařízení musí být přiřazena sekvence.

8. Při testování postupujte podle pokynů. Po dokončení testu vás software automaticky vrátí na obrazovku *Execute Route* (Provést postup) a můžete pokračovat ve svém postupu.

Po otestování zařízení se nový výsledek automaticky uloží a nahradí poslední výsledek. Na začátku řádku se zobrazí zaškrtávací značka, která označuje, že zařízení bylo testováno. Výsledky se uzamknou, dokud nebudou otestována všechna zařízení v postupu.

- 9. Po dokončení testování *všech zařízení* v rámci postupu stiskněte tlačítko CLOSE ROUTE (UZAVŘÍT POSTUP), čímž uložíte výsledky a opustíte obrazovku.
- 10. Pokud jste nedokončili testování všech zařízení v rámci postupu, ale plánujete pokračovat v testování (například změna směny nebo konec pracovního dne), stisknutím ikony EXIT (UKONČIT) opustíte obrazovku Execute Route (Provést postup). Průběh postupu se automaticky uloží a software se po obnovení testování vrátí do posledního známého stavu postupu.

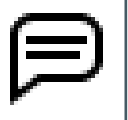

POZNÁMKA: Software umožňuje zavřít postup bez testování všech přiřazených zařízení. Když však postup znovu otevřete, abyste dokončili testování, budete muset znovu otestovat všechna zařízení, protože software obnoví průběh postupu a odstraní všechny zaškrtávací ukazatele průběhu.

11. Když se pokusíte uzavřít postup, který má netestovaná zařízení, zobrazí se zpráva s upozorněním, že nebyla otestována všechna zařízení. Stisknutím tlačítka No (Ne) provedete zrušení a vrátíte se na obrazovku Execute Route, poté stisknutím ikony EXIT (UKONČIT) opustíte obrazovku a postup zůstane otevřený s uloženým průběhem v aktuálním stavu.

| <b>Execute Route</b>                              |                                     |               |            |                     |  |  |  |
|---------------------------------------------------|-------------------------------------|---------------|------------|---------------------|--|--|--|
| Building A2 Air Circulation Maint 2021 ▼<br>Route |                                     |               |            |                     |  |  |  |
| Find<br>nter Value>                               |                                     |               |            |                     |  |  |  |
| Installation                                      | Asset                               | <b>Tested</b> | P/F        | <b>VIEW RESULTS</b> |  |  |  |
| Circulation Fan 3                                 |                                     |               | <b>ISS</b> |                     |  |  |  |
| Circulation Fan 2                                 | Warning                             |               | <b>iss</b> |                     |  |  |  |
| <b>Circulation Fan 1</b>                          | Not all assets tested. Close route? |               |            |                     |  |  |  |
|                                                   |                                     |               |            |                     |  |  |  |
|                                                   | <b>No</b>                           | Yes           |            |                     |  |  |  |

**Obr. 128:** *Výstražná zpráva zobrazená při pokusu o uzavření postupu s netestovanými zařízeními.*

12. Pokud v reakci na toto varování stisknete Yes (Ano), při opětovném otevření postupu se jeho průběh vynuluje (odstraní se zaškrtávací značky), ale software zachová informace o posledním testování jednotlivých zařízení, jak ukazuje příklad níže.

| <b>Execute Route</b>                                                                 |                |                      | $\ddot{\cdot}$      |
|--------------------------------------------------------------------------------------|----------------|----------------------|---------------------|
| Building A2 Air Circulation Maint 2021<br>Route<br><enter value=""><br/>Find</enter> |                |                      |                     |
| Installation                                                                         | Asset          | <b>Tested</b><br>P/F | <b>VIEW RESULTS</b> |
| <b>Circulation Fan 3</b>                                                             | MTR2302019C654 | 06-24-2021<br>Pass   |                     |
| <b>Circulation Fan 2</b>                                                             | MTR2302020D789 | 06-24-2021<br>Pass   |                     |
| <b>Circulation Fan 1</b>                                                             | MTR2502019C123 |                      |                     |
|                                                                                      |                |                      |                     |
|                                                                                      |                |                      |                     |
|                                                                                      |                |                      |                     |
|                                                                                      |                |                      |                     |
|                                                                                      |                |                      | <b>TEST ASSET</b>   |
|                                                                                      |                |                      | <b>CLOSE ROUTE</b>  |

**Obr. 129:** *Resetování zobrazení postupu při uložení postupu bez dokončení testů všech zařízení.*

Ve většině případů má instalace přiřazeno pouze jedno zařízení - obvykle motor pohánějící konkrétní stroj. Instalace, jako jsou sklady, však mohou mít přiřazeno více než jedno zařízení. V rámci seznamu postupu by se mělo zobrazit jedno zařízení přiřazené každé instalaci, ale instalace se může opakovat v případech, jako je testování více náhradních motorů ve skladu.

Mějte na paměti, že software zobrazí instalace bez přiřazených zařízení a zařízení, která nebyla přiřazena k instalaci. V prvním případě mohlo být zařízení odebráno z instalace, ale operátor zapomněl na jeho místo přiřadit nové zařízení. K určení, zda bylo nainstalováno nové zařízení v instalaci, může být zapotřebí kontrola supervizora nebo správce. Fyzická návštěva instalace také odhalí, zda je nainstalováno zařízení. V každém případě by mělo být nainstalované zařízení vloženo do softwaru na aktuální instalaci, aby byly informace o postupu aktuální.

V případě nepřiřazeného zařízení budete muset před testováním vědět, kde se zařízení nachází. Tento případ se běžně týká menších zkušeben motorů, kde jsou všechna zařízení umístěna v jednom pracovním nebo úložném prostoru.

## **Použití RLC konektorů pro nízkonapěťové testování**

Konektory RLC (v současnosti pouze ADX15A) jsou instalovány na zadní straně jednotky, jak je znázorněno níže.

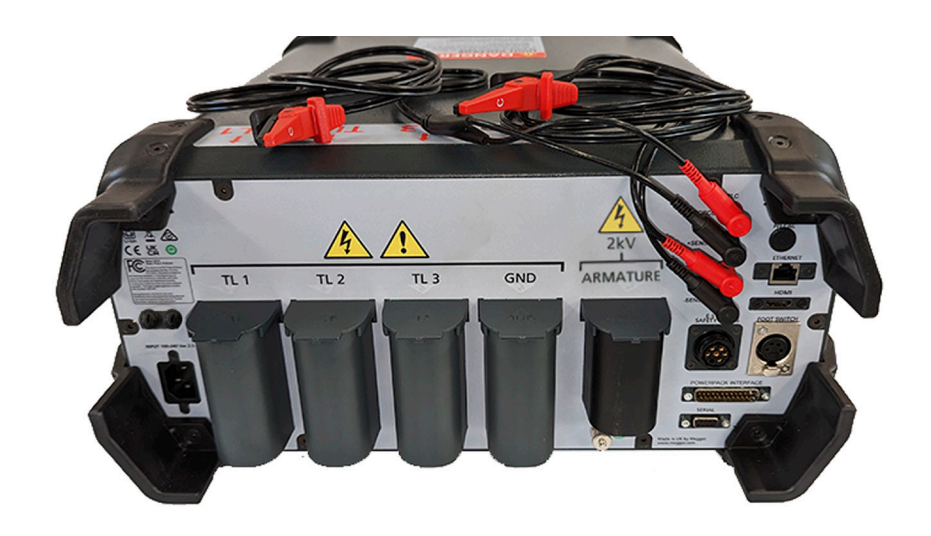

**Obr. 130:** *RLC konektory se sadou klipů.*

- 1. Vyjměte standardní sadu vodičů z jejich zásuvek a uložte je do tašky nebo na čisté a suché místo.
- 2. Ujistěte se, že testovací vodiče RLC jsou správně připojeny ke konektorům RLC. Připojte vodič 1 ke spodní úrovni a vodič 2 k horní úrovni.

S přístrojem ADX15A jsou dodávány dvě možnosti, jak je znázorněno na obrázku níže. Sada vlevo používá systém DLRO Connect s pružinovými sondami s pistolovou rukojetí. Obvykle se používají na středních a větších komutátorech. Pružinové sondy vpravo se používají pro menší zařízení.

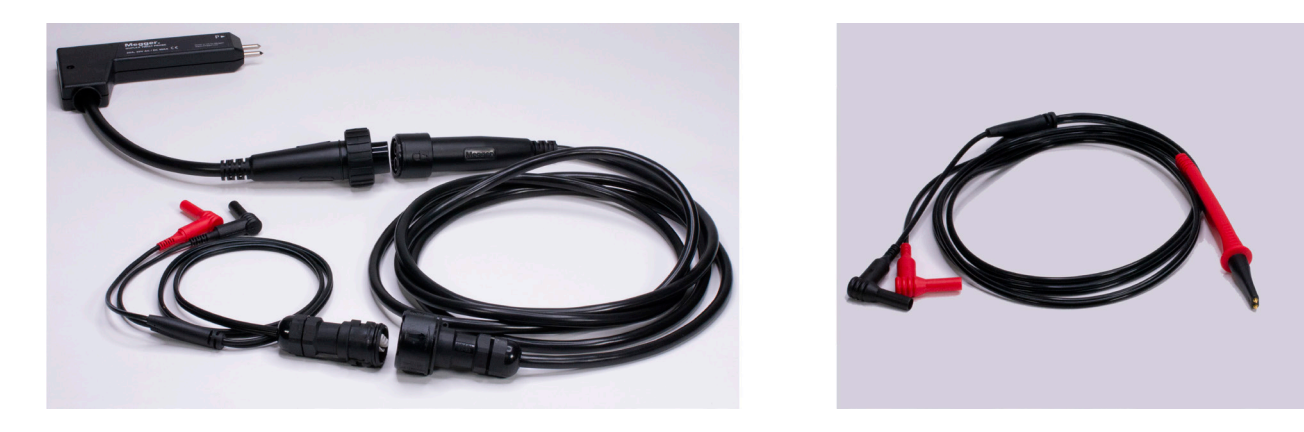

**Obr. 131:** *Měřicí vodiče RLZ kotvy jsou součástí dodávky ADX15A.*

Pro použití s konektory RLC je k dispozici řada dalších možností testovacích vodičů. Další informace naleznete v kapitole ["2 — Přehled přístroje Megger Baker ADX"](#page-18-0) nebo se obraťte na svého obchodního zástupce Megger Baker Instruments.

Při testování s konektory RLC se používá obrazovka manuálního režimu RLC. Jak ukazuje příklad níže, při testování s konektory se používá pouze první sloupec LEAD 1-2 (VODIČ 1-2), protože lze testovat pouze jednu fázi. Pomocí konektory lze testovat třífázové zdroje, ale vždy pouze jednu fázi.

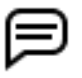

POZNÁMKA: V této aplikaci se obvykle používá nožní spínač, protože obsluha bude potřebovat obě ruce, aby se dotýkala testovaného zařízení.

- 3. Všechny možnosti měřicích vodičů jsou Kelvinova typu. Dbejte na to, aby se všechny čtyři hroty sond řádně dotýkaly lamel kotvy.
- 4. Stisknutím nožního spínače aktivujete testování.
- 5. Výsledky se zobrazí na obrazovce testu RLC podobně jako v příkladu uvedeném níže.
- 6. Stisknutím ikony SAVE (ULOŽIT) v horním panelu nástrojů uložíte výsledky testu do databáze.
- 7. Stisknutím tlačítka EXIT (UKONČIT) opustíte obrazovku.

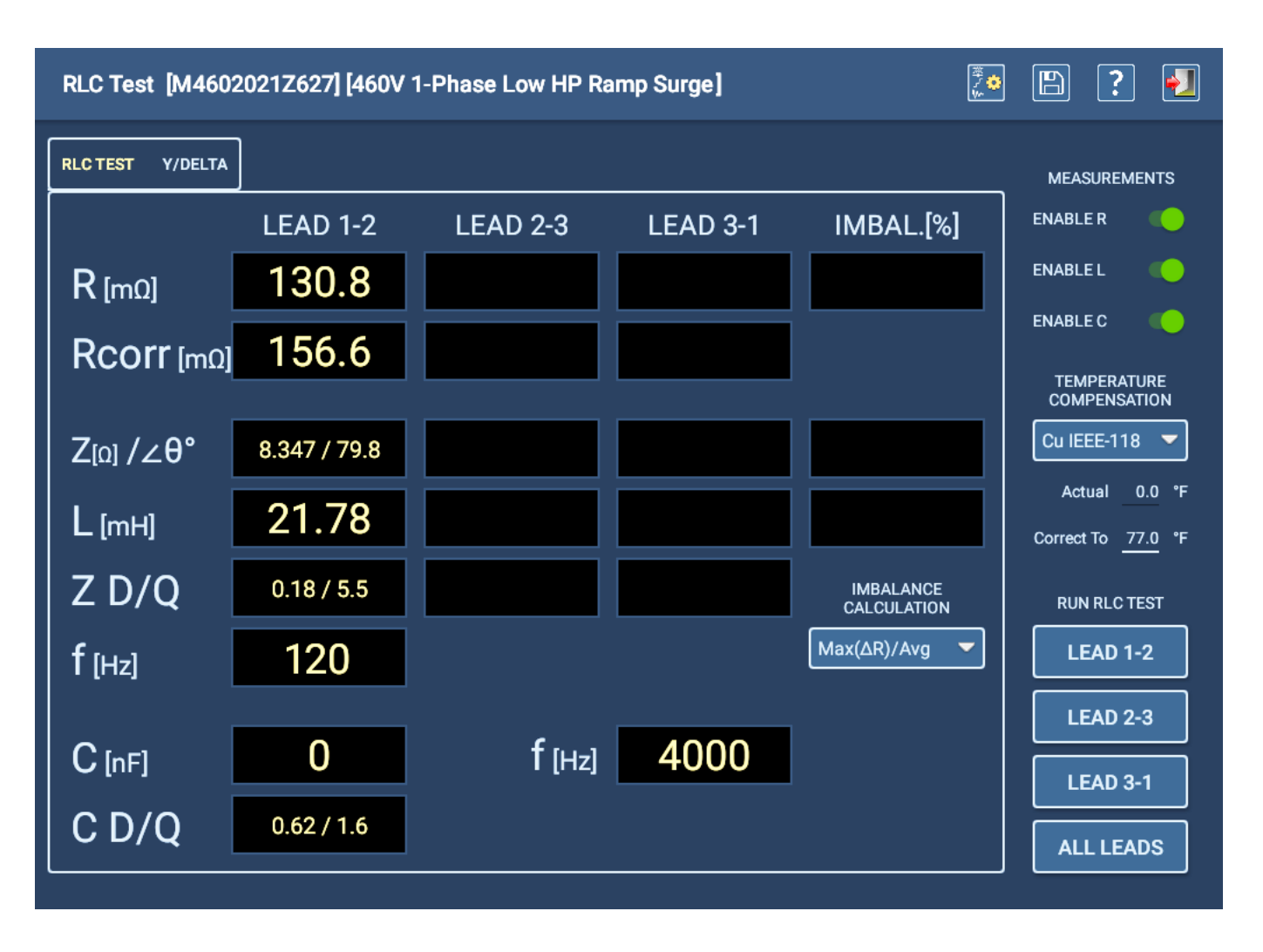

**Obr. 132:** *Obrazovka ručního testu RLC používaná při testování s konektory RLC.*

# **Protokoly**

Protokoly jsou přístupné z kterékoli obrazovky hlavního režimu stisknutím ikony Reports (Protokoly).

# *Protokoly - výběr výsledků testů*

Pravá polovina obrazovky Test Results Selection (Výběr výsledků testu) poskytuje nástroje, které vám pomohou najít výsledek testu. K vyhledání výsledků testů lze použít jeden ze dvou režimů: Search (Hledat) nebo Browse (Procházet).

V některých případech horní pole obrazovky Test Results Selection (Výběr výsledků testů) zobrazuje cestu, kterou software dynamicky vytváří, když pomocí nástroje Browse (Procházet) vyhledáte výsledky testů, které chcete použít v procesu generování protokolů.

Oblast zobrazení těsně pod "polem cesty" uvádí výsledky zadaných kritérií procházení (vyhledávání). Seznam může obsahovat výsledky testů nebo virtuální adresáře vyšší úrovně, které obsahují výsledky testů splňující zadaná kritéria.

# $\overline{?}$  $\blacktriangleright$   $\blacksquare$ **Test Results Selection** Fail > **SEARCH MODE Group By** Pass/Fail Surge  $\overline{\phantom{0}}$ Y  $\overline{\phantom{0}}$ **Details VIEW ALL BACK VIEW**

**Obr. 133:** *Výběr výsledků testu; příklad režimu procházení.*
Obrazovka Test Results Selection (Výběr výsledků testů) obsahuje další funkce pro vyhledávání výsledků testů, například nástroj kalendáře používaný v režimu vyhledávání, který pomáhá najít výsledky z konkrétních dat.

| <b>Test Results Selection</b> |                |        |      |                                                                                 | $\ddot{?}$               |
|-------------------------------|----------------|--------|------|---------------------------------------------------------------------------------|--------------------------|
|                               |                |        |      | <b>SEARCH MODE</b>                                                              | <b>BROWSE MODE</b>       |
| 07-01-2021 11:06 Fail         | Tests: (Surge) |        |      | Search Criteria                                                                 |                          |
| 07-01-2021 11:02 Fail         |                |        |      | <b>May 2021</b>                                                                 | Fail                     |
|                               |                |        |      | F.<br>M<br>W<br>T<br>$\mathbf{s}$<br>s.<br>T                                    | <b>b8-09-2021</b>        |
|                               | Apr            | 23     | 2020 | 30 <sub>1</sub><br>25<br>26<br>27 28 29<br>18                                   | <enter value=""></enter> |
|                               | May            | 24     | 2021 | $\overline{z}$<br>$\mathbf{B}$<br>19<br>$\overline{2}$<br>ы<br>6<br>а<br>z.     |                          |
|                               |                |        |      | 12 <sub>2</sub><br>13 <sup>°</sup><br>14 15<br>20 <sup>°</sup><br>11<br>10<br>9 | <enter value=""></enter> |
|                               | Jun            | 25     | 2022 | $\boldsymbol{\varphi}$<br>18 19 20 21 22<br>16<br>21                            |                          |
|                               |                |        |      | 25 26 27 28 29<br>22<br>23 24                                                   |                          |
|                               |                |        |      | 23<br>30<br>31<br>$\overline{2}$<br>5<br>3<br>$\blacksquare$<br>4               |                          |
|                               |                | Cancel |      | <b>OK</b>                                                                       |                          |
|                               |                |        |      | oargo room um<br>Coil Test: Not Run                                             |                          |

**Obr. 134:** *Volba výsledků testu*

- 1. Když zúžíte seznam výsledků testů, stisknutím ikony VIEW ALL (ZOBRAZIT VŠE) v dolní části obrazovky zobrazíte protokoly o všech výsledcích testů v aktuálním seznamu.
- 2. Klepnutím na jednotlivý výsledek ho zobrazíte a poté stisknutím ikony VIEW (ZOBRAZIT) zobrazte protokol právě pro tento výsledek. (Pokud vyberete jeden výsledek, informace o něm se zobrazí v části Details (Podrobnosti.))

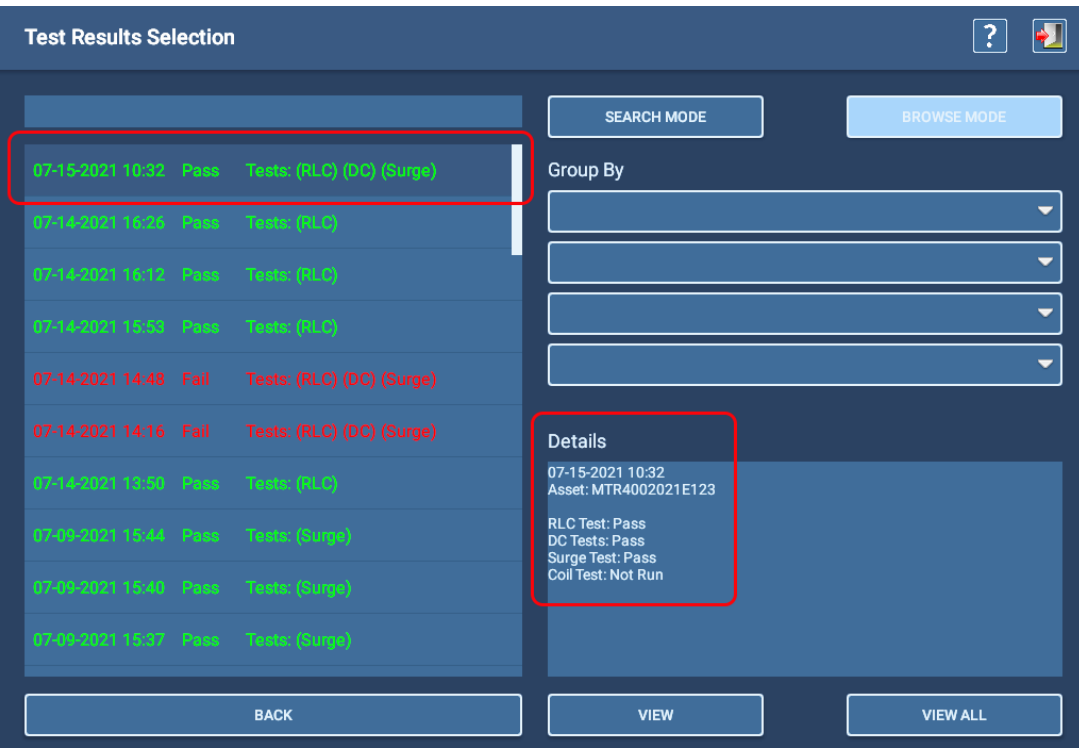

#### **Obr. 135:** *Volba výsledků testu*

3. Dále se zobrazí obrazovka Reports se souhrnným protokolem o zaznamenané testovací události.

# *Obrazovka protokolů*

Obrazovka Reports (Protokoly) zobrazuje jeden nebo více vybraných protokolů s výsledky v souhrnném formátu.

- 1. Zaškrtnutím políčka Display Logo (Zobrazit logo) přidejte do protokolu logo. Pokud již byl soubor vybrán, zobrazí se logo v pravém horním rohu protokolu. Klepnutím na logo otevřete dialogové okno, které vám pomůže vyhledat nebo změnit soubory, které chcete v tomto umístění použít.
- 2. Podtržená pole v protokolu lze podle potřeby změnit. Klepnutím na pole jej vyberte a poté pomocí klávesnice proveďte příslušné změny. (Pokud k ADX není připojena klávesnice, v uživatelském rozhraní se zobrazí virtuální klávesnice.)
- 3. Přidejte poznámky do protokolu klepnutím na oblast Notes (Poznámky). Přidejte informace popisující protokol, konkrétní podmínky nebo problémy s testováním nebo další informace pro vylepšení protokolu.

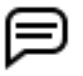

POZNÁMKA: Veškeré změny provedené v protokolu těmito prostředky se automaticky uloží do databáze. Stisknutí ikony pro uložení není nutné.

- 4. Pokud byl vybrán více než jeden výsledek testu, můžete pomocí ovládacích prvků nad obrazovkou procházet jednotlivými protokoly.
- 5. Stisknutím ikony Printer (Tiskárna) v pravém horním rohu obrazovky vytisknete protokol na nakonfigurované tiskárně.
- 6. Stisknutím ikony Save (Uložit) vpravo nahoře uložíte kopii protokolu ve formátu PDF na USB disk připojený k ADX.

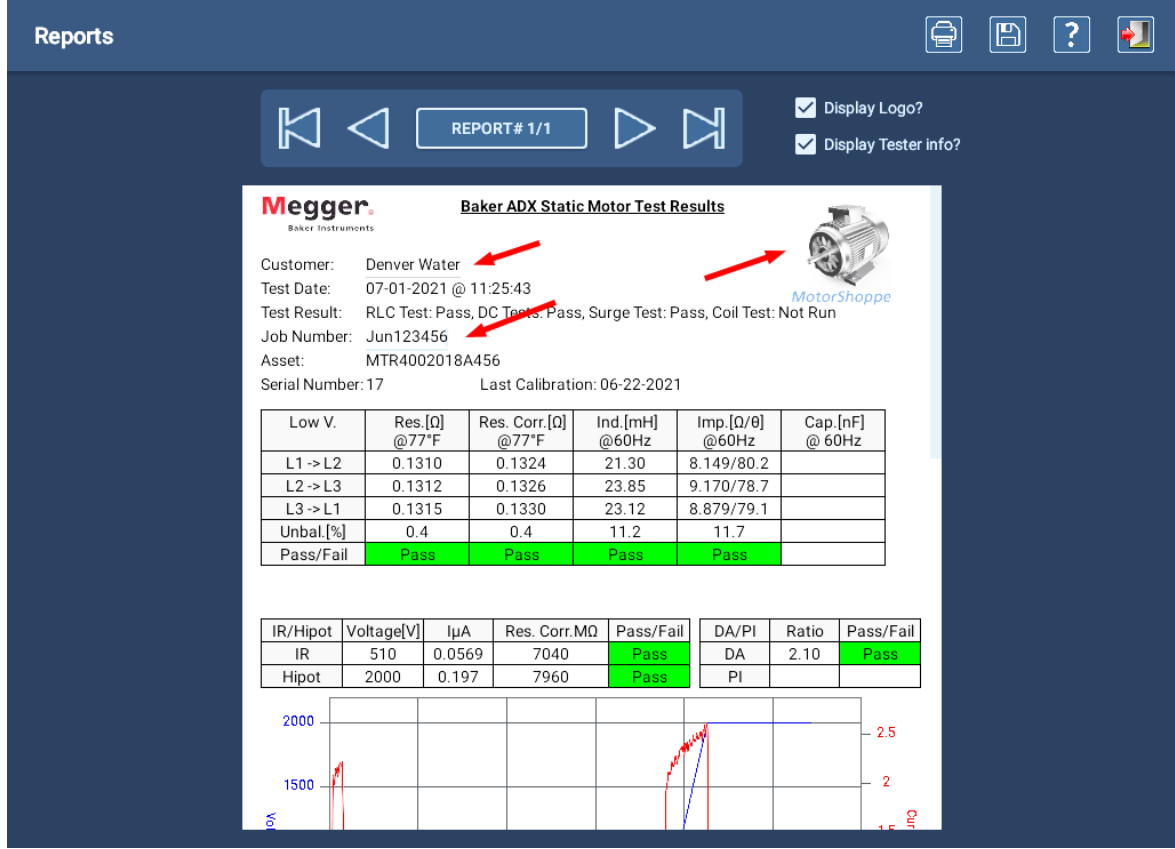

#### **Obr. 136:** *Obrazovka protokolů s příkladem protokolu - obecné informace a sekce RLC testu.*

Na výše uvedeném příkladovém obrázku je zobrazena část protokolu s obecnými informacemi spolu s výsledky testu RLC a horní částí části výsledků DC testu.

Další příklad ukazuje kompletní zobrazení sekce DC Test spolu s částí sekce výsledků rázové zkoušky.

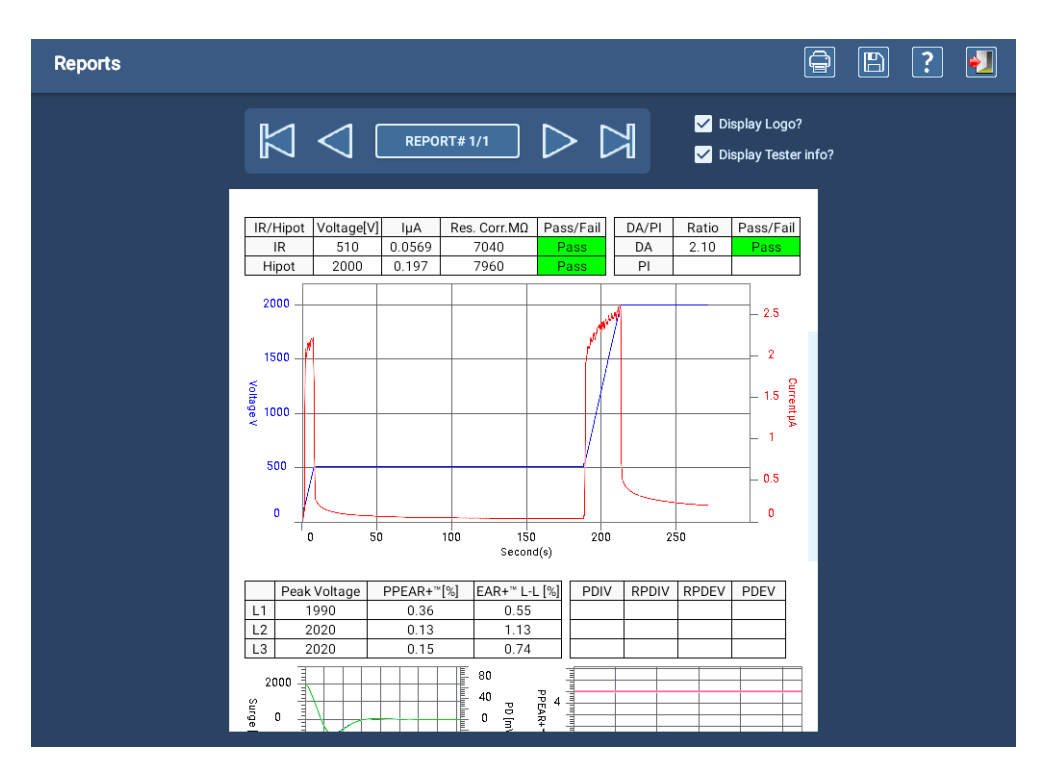

**Obr. 137:** *Obrazovka protokolů s příkladem protokolu - sekce Test DC.*

Poslední příklad ukazuje kompletní část rázové zkoušky, která zahrnuje výsledky testování PD zobrazené v tabulce a doplňujícím grafu.

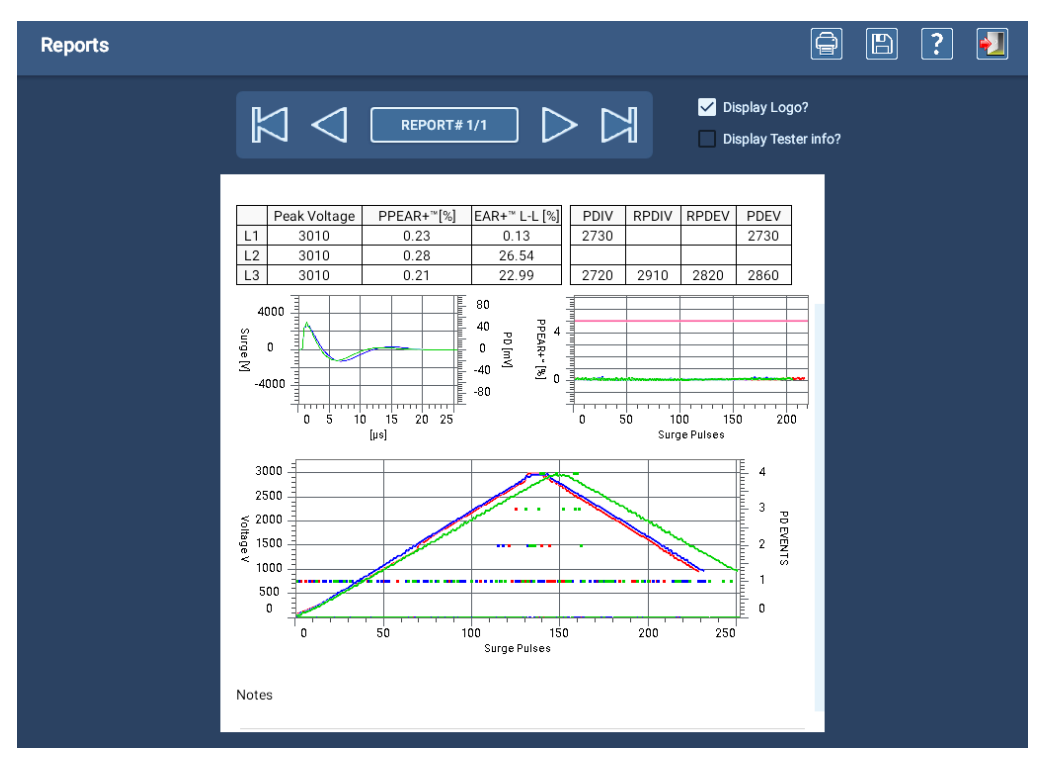

**Obr. 138:** *Obrazovka protokolů s příkladem protokolu - sekce rázové zkoušky.*

Integrovaný generátor protokolů ADX byl navržen tak, aby generoval jednoduché protokoly ve stylu souhrnu. Pokud potřebujete zobrazit a generovat protokoly s dalšími funkcemi, využijte PowerDB Dashboard k využití dalších možností.

# Příloha A — Odstraňování problémů

# **Mapa rozhraní**

Mapa rozhraní znázorňuje tok obrazovek a ovládacích prvků v uživatelském rozhraní softwaru ADX.

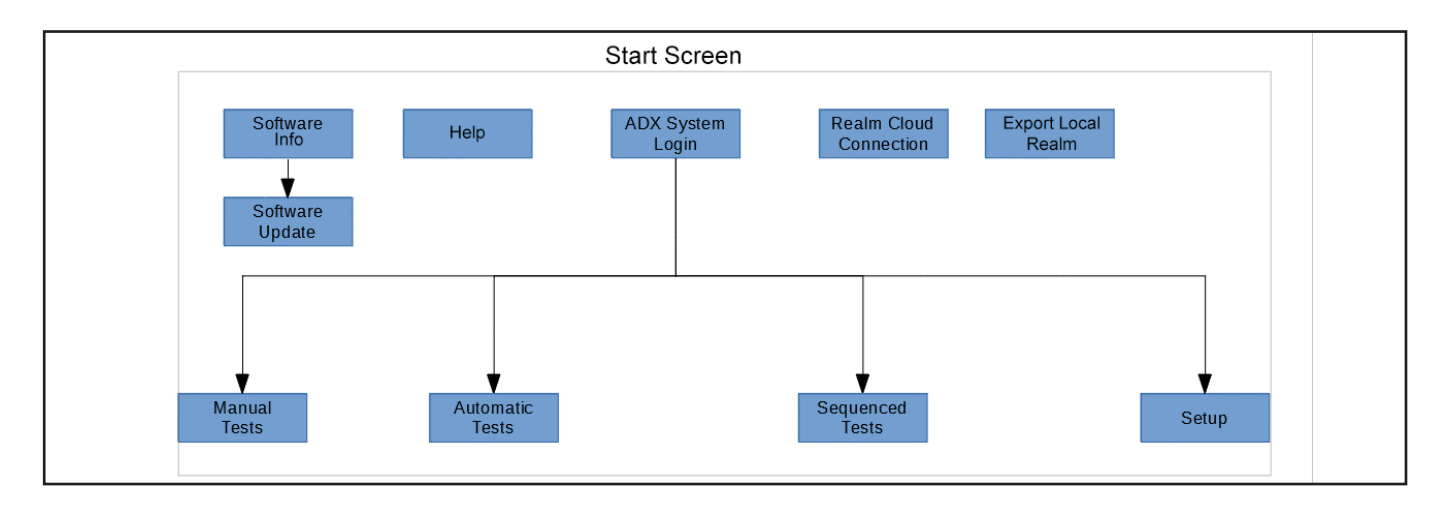

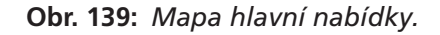

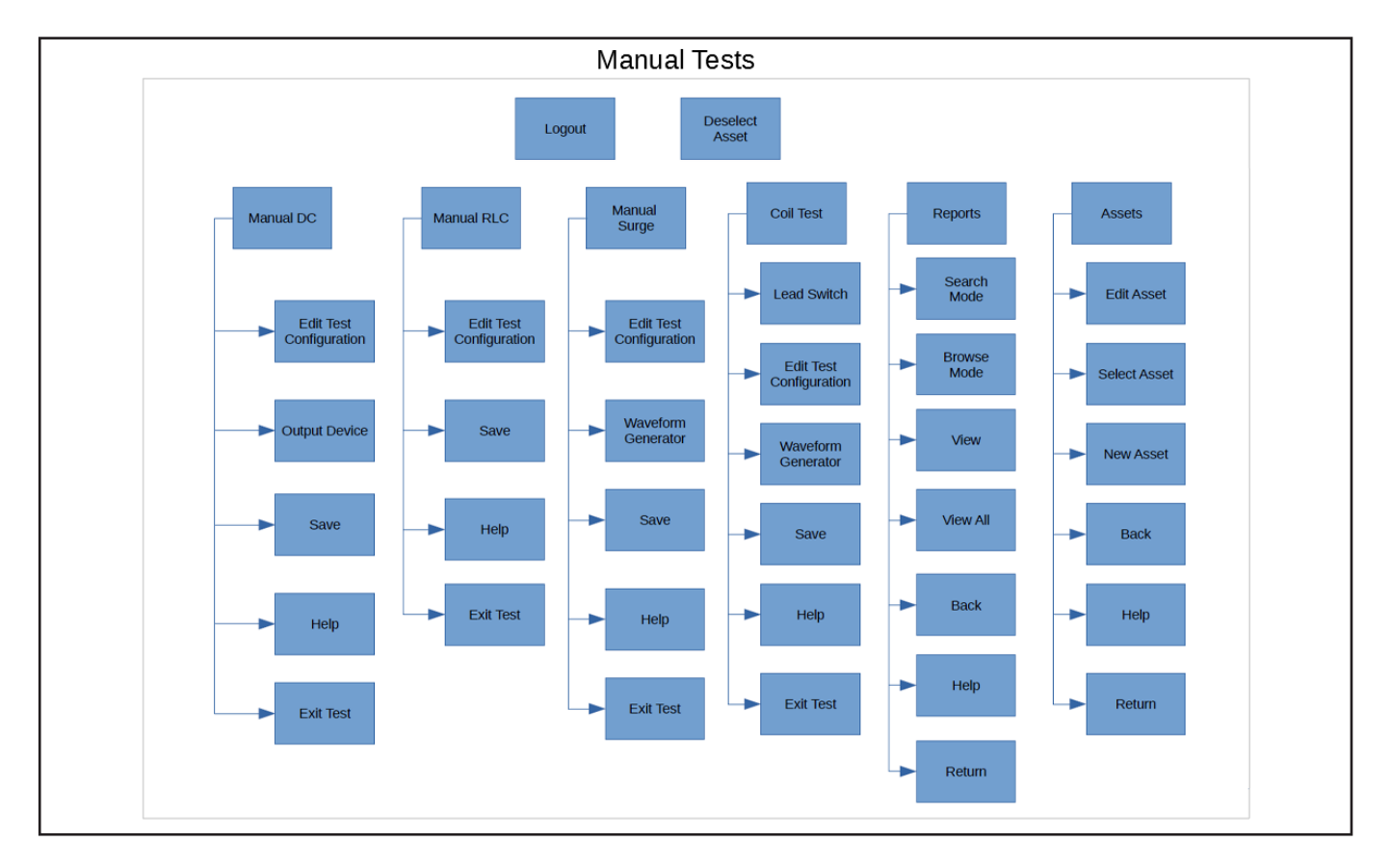

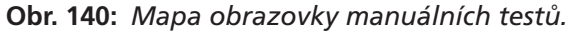

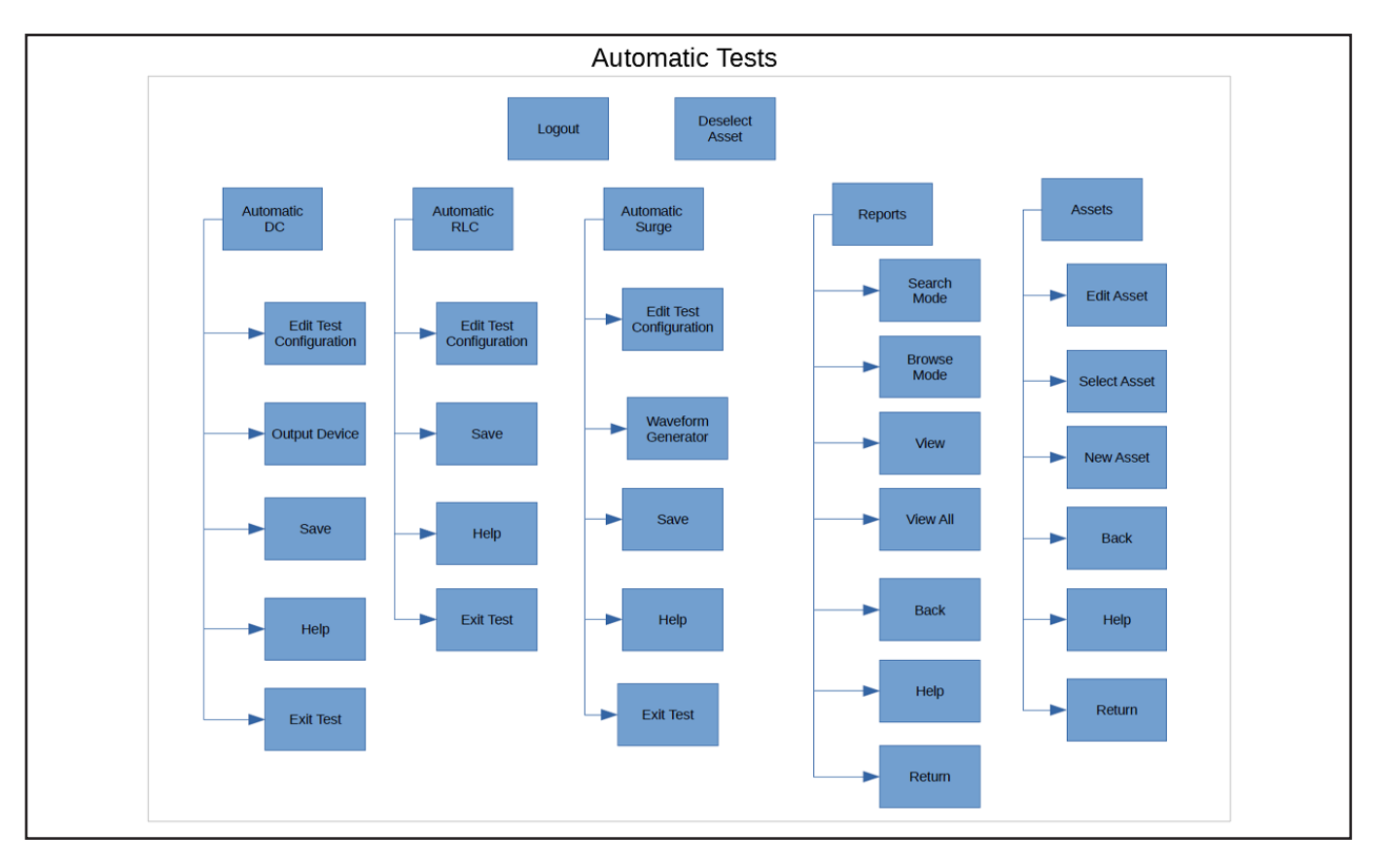

**Obr. 141:** *Mapa obrazovky automatických testů.*

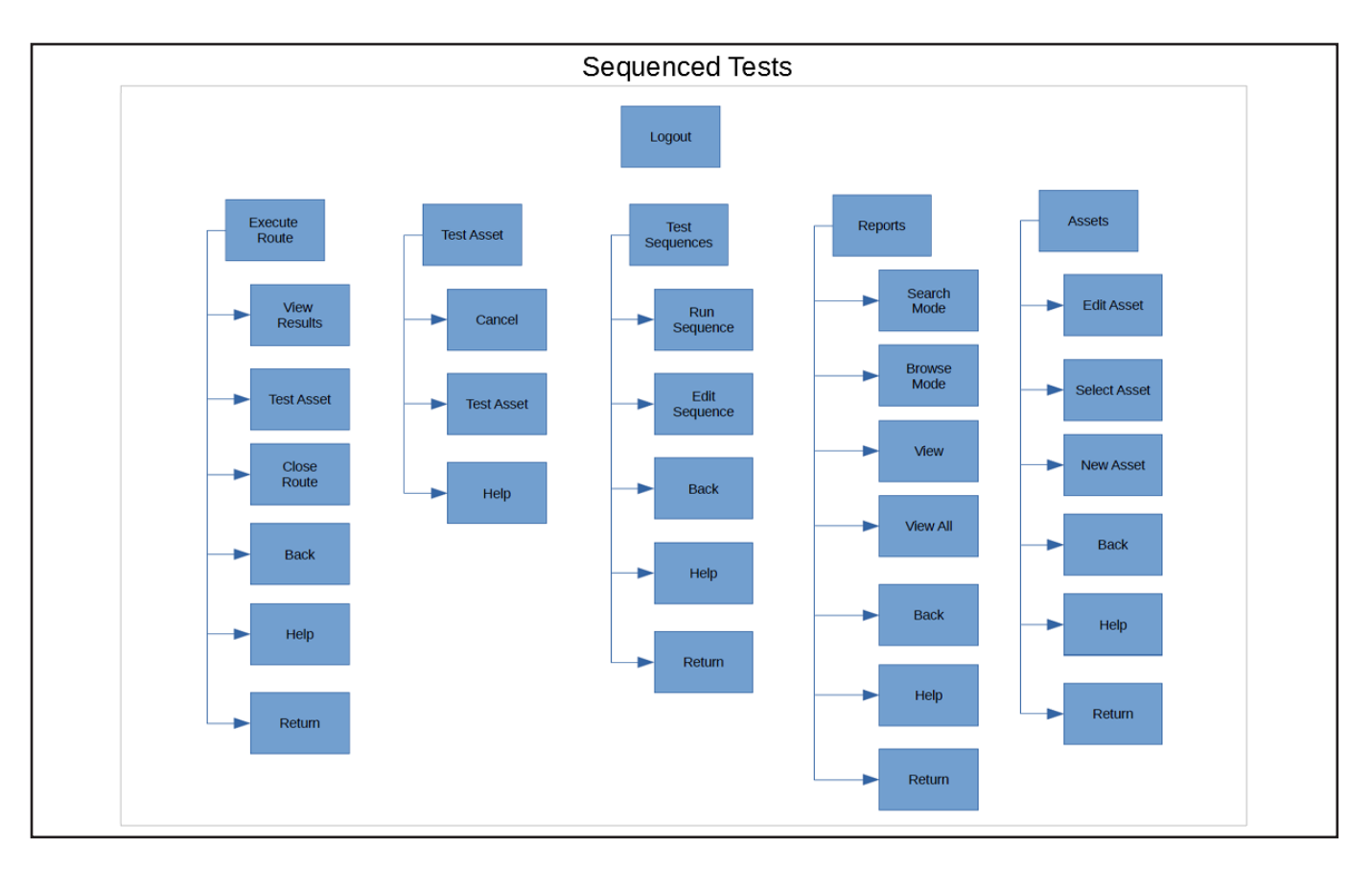

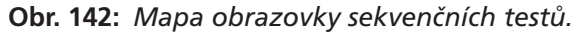

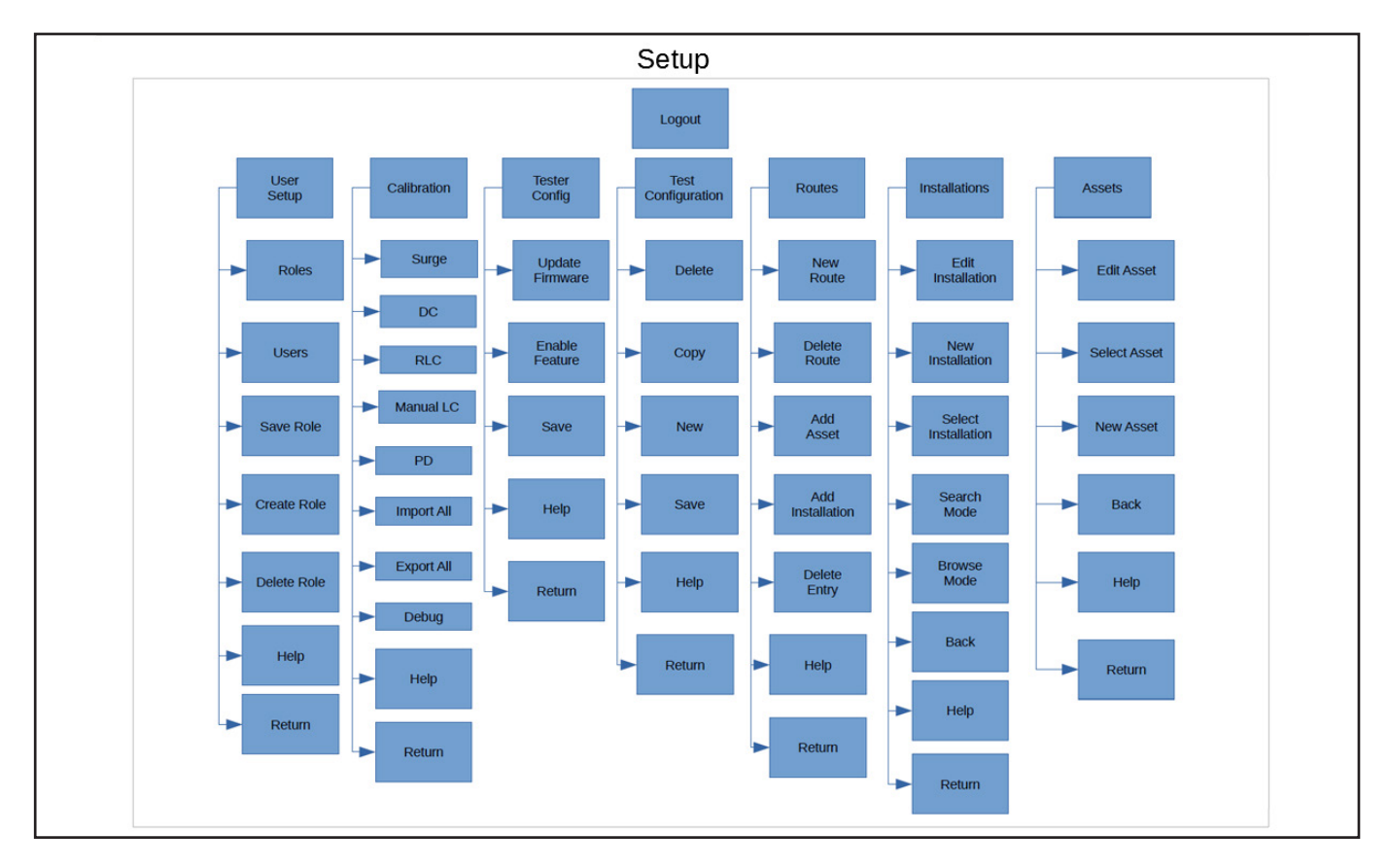

**Obr. 143:** *Mapa obrazovky nastavení.*

E-stop je tlačítko pro zastavení zařízení. Nepoužívá se pro nouzové zastavení. Jednoduše vypne výstup zařízení (vypne napájecí zdroj), ale displej zůstane zapnutý.

Po stisknutí tlačítka E-stop (zastavení zařízení) přístroj ztratí schopnost testování. Po vyřešení podmínek pro zastavení zařízení stiskněte tlačítko E-stop a otáčením proti směru hodinových ručiček jej resetujte.

Po aktivaci tlačítka E-stop se v horní části obrazovky zobrazí ikona. Po resetování tlačítka může testování pokračovat.

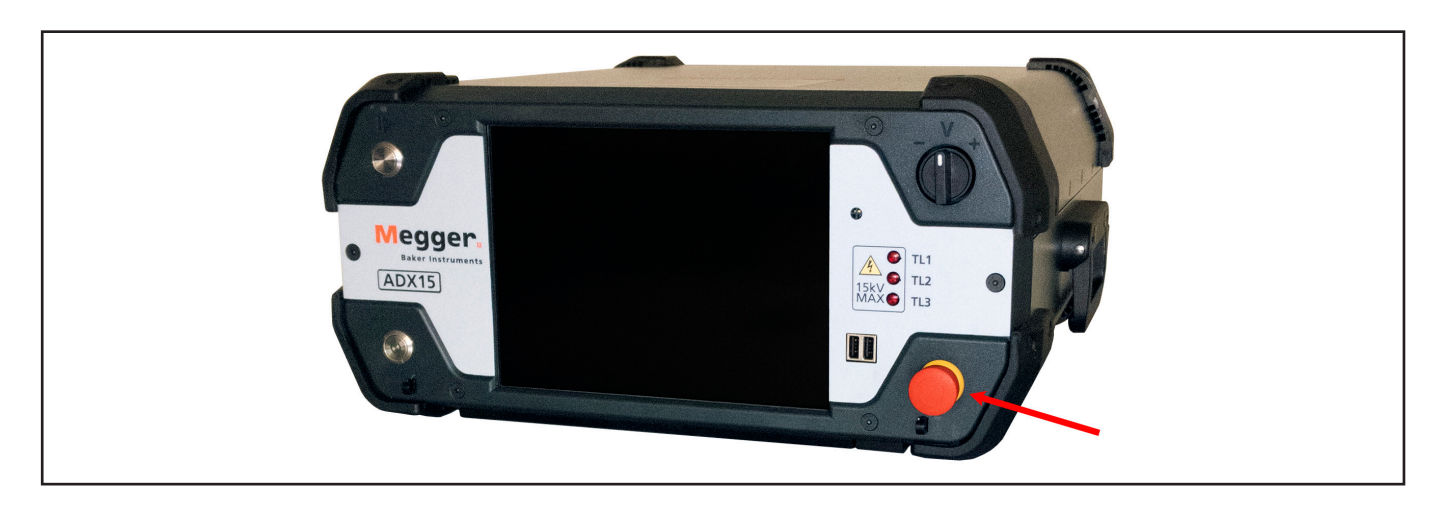

**Obr. 144:** *Megger Baker ADX s tlačítkem zastavení zařízení.*

# **Seznam chybových a poruchových zpráv**

## **Tabulka 7:** *Popis chybových zpráv*

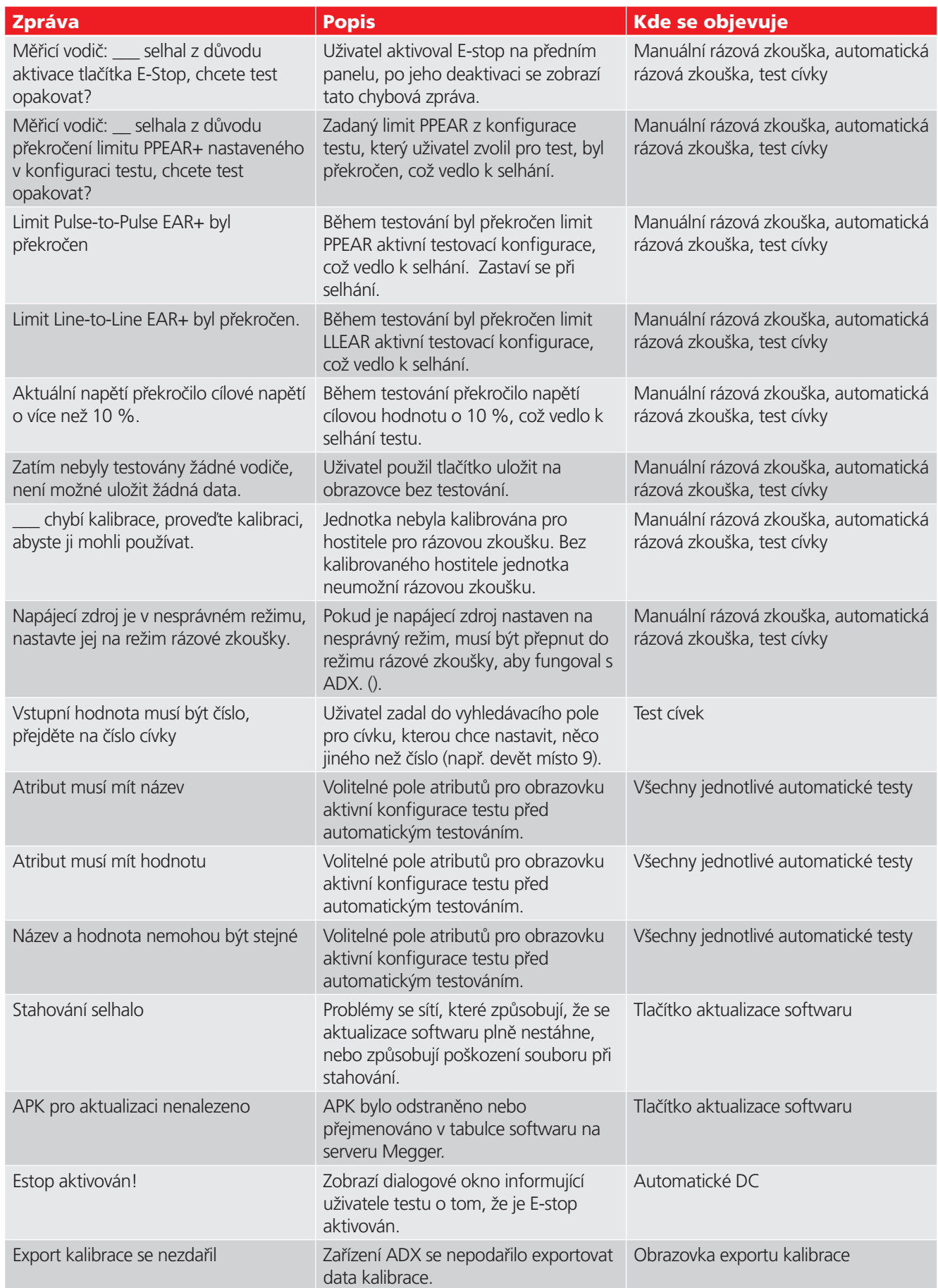

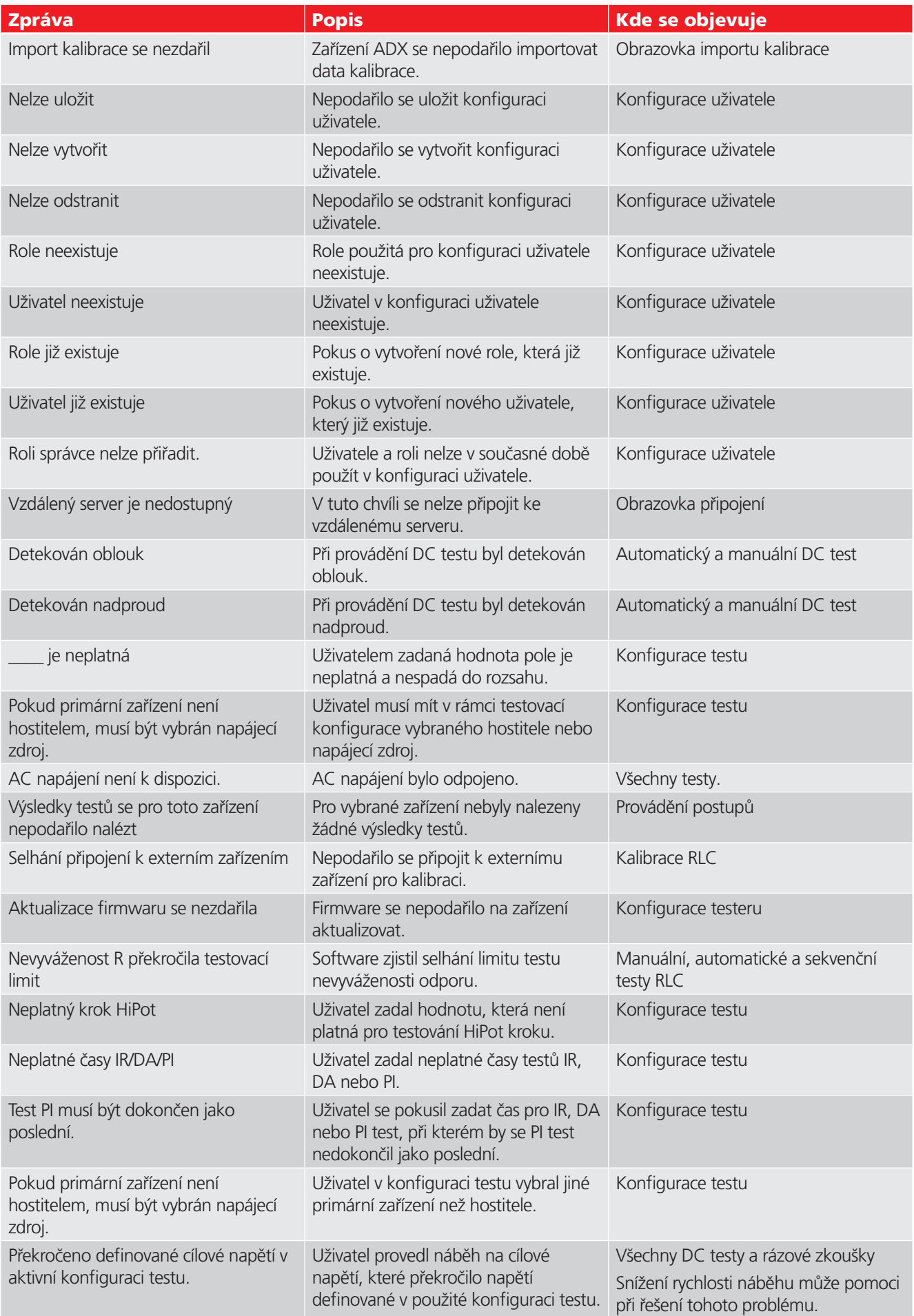

**Seznam chybových a poruchových zpráv**

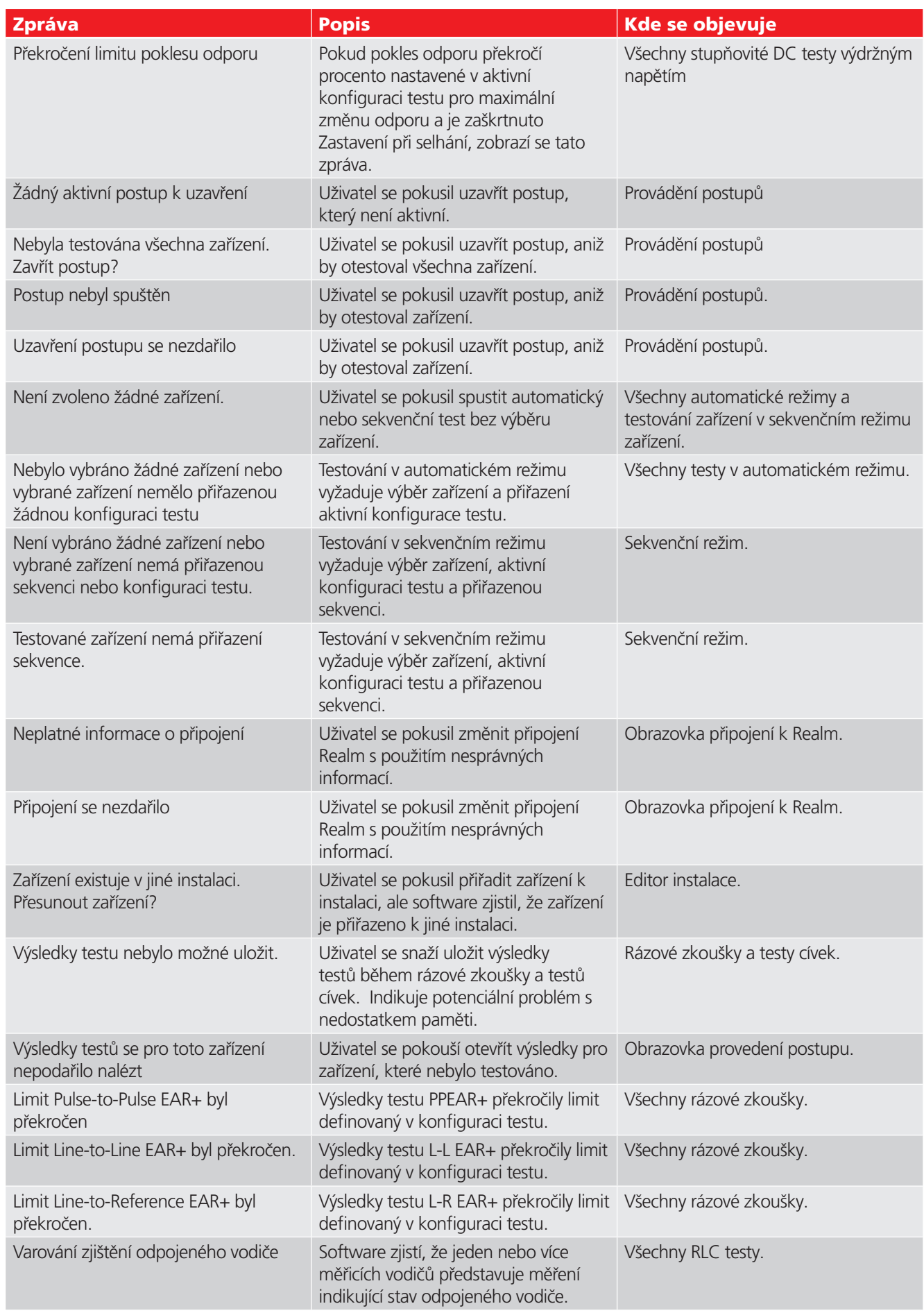

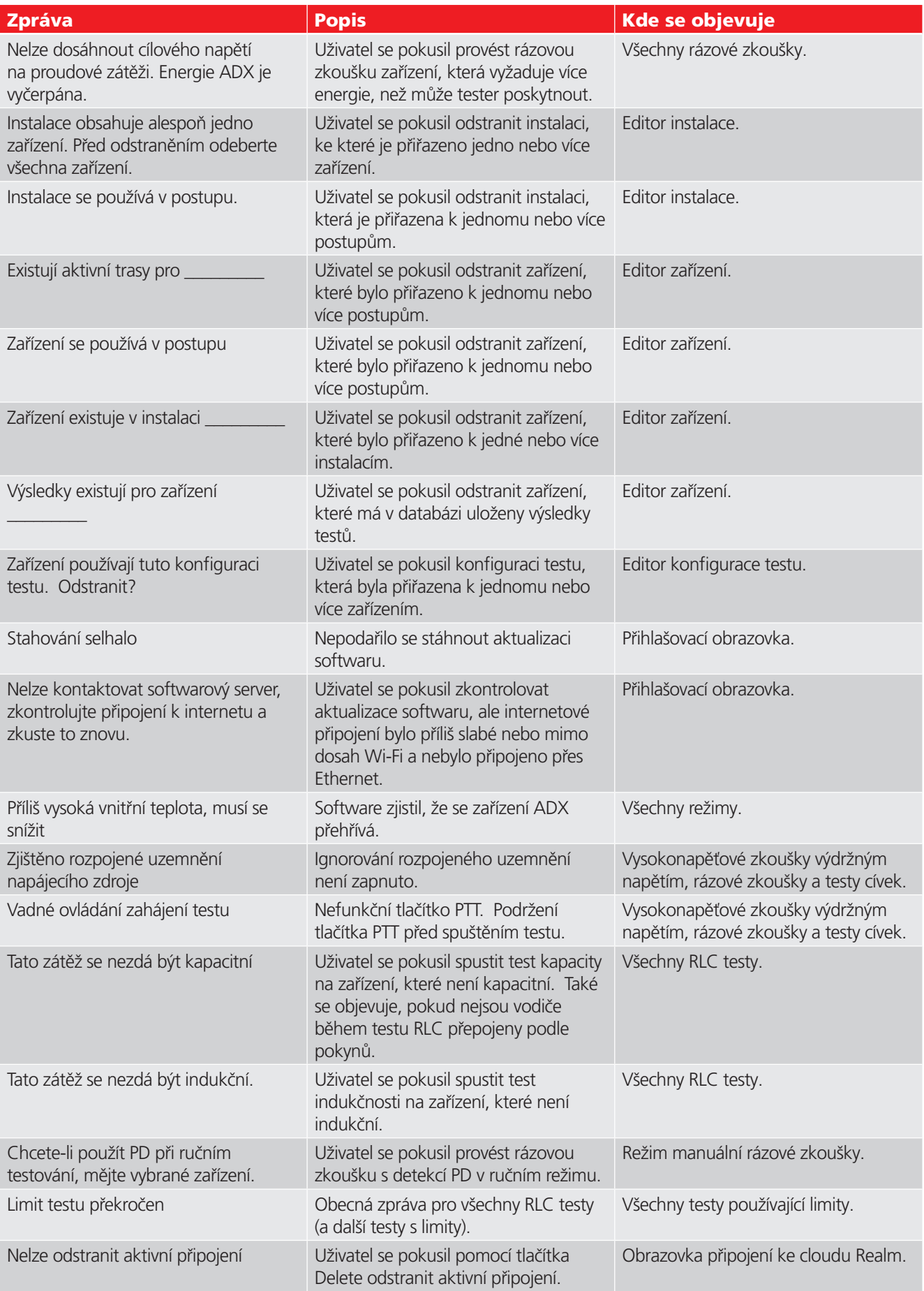

**Seznam chybových a poruchových zpráv**

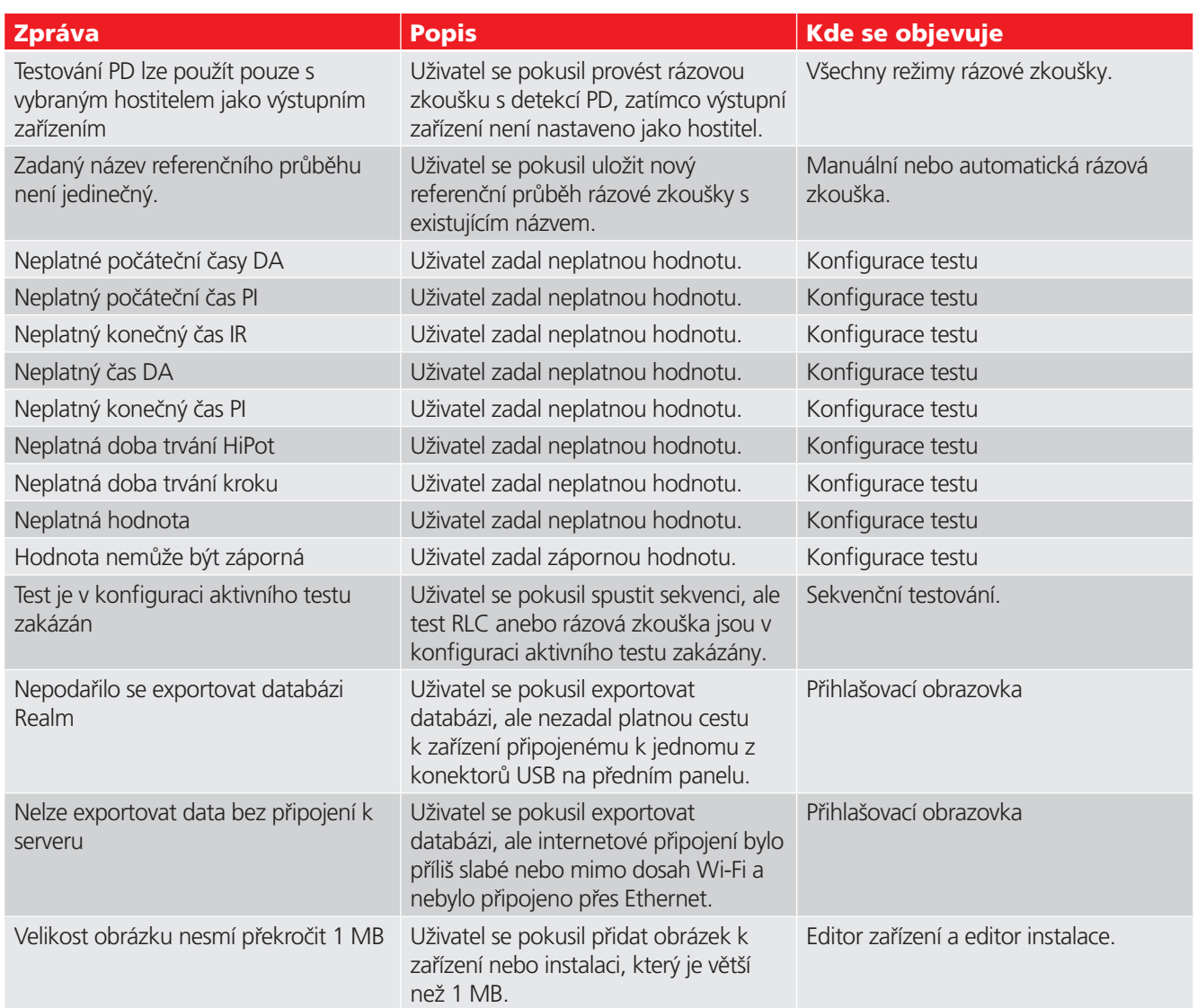

# Příloha B — Použití operačního systému Android™

# **Základy operačního systému Android**

Software ADX běží na operačním systému Android™. Přestože byste funkce operačního systému neměli příliš využívat, seznámení s nimi vám pomůže, když budete potřebovat provést úpravy nebo když budete chtít využít některé funkce (například snímky obrazovky) k rozšíření výsledků testů.

Přístup k operačnímu systému Android získáte při spuštěném softwaru ADX, kliknutím nebo stisknutím horní části obrazovky uprostřed. Zobrazí se dialogové okno podobné tomu, které je uvedeno níže. Horní část je přístupovým bodem k nastavení operačního systému.

Zde se zobrazí několik ukazatelů včetně stavu připojení Wi-Fi a výdrže baterie. U horního okraje se dotkněte ikony Nastavení (ozubené kolečko), čímž přejdete přímo na obrazovku Nastavení systému Android.

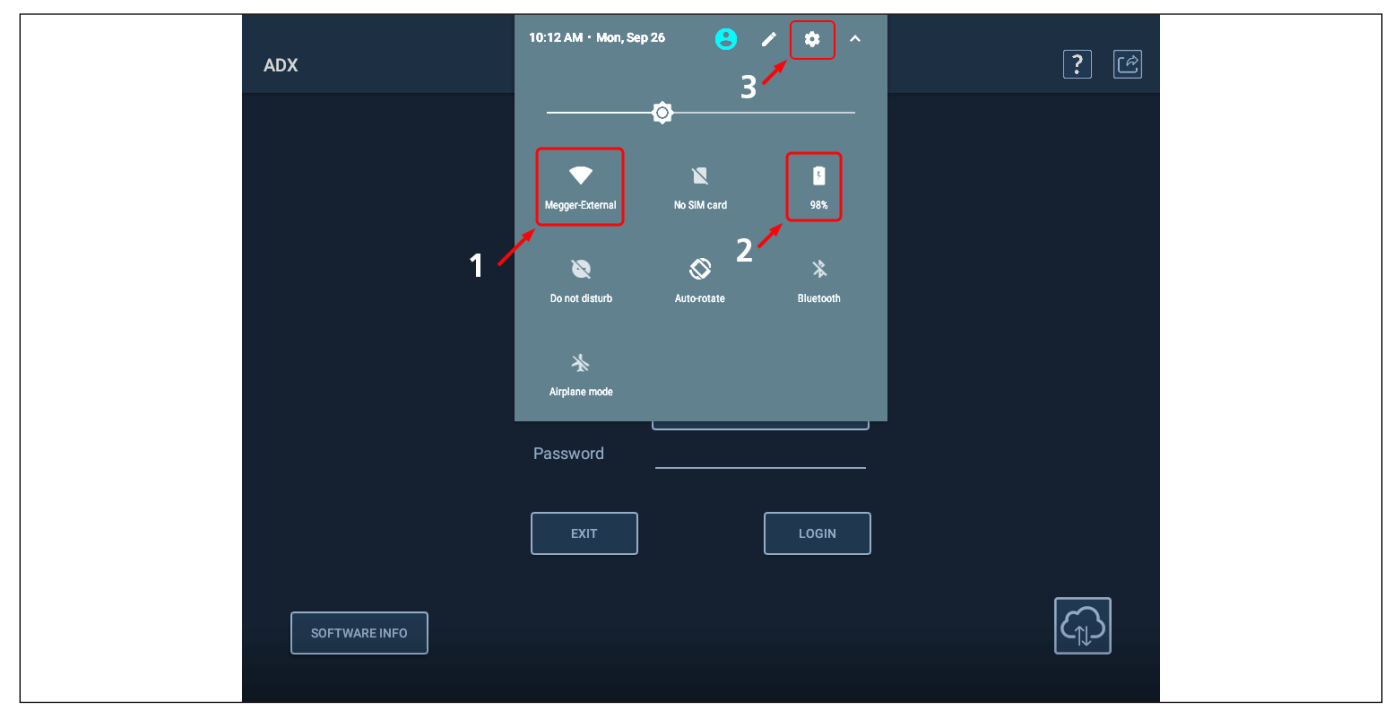

**Obr. 145:** *Přístup k operačnímu systému Android z obrazovky ADX.*

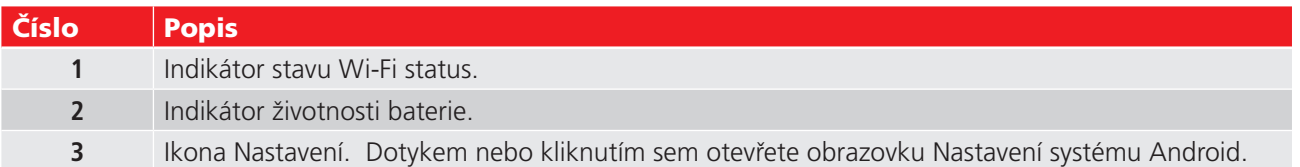

### *Obrazovka nastavení*

Obrazovka Nastavení poskytuje přístup k dalším obrazovkám, na kterých můžete definovat své preference, jako je poloha, jazyk, datum a čas, klávesnice a způsoby zadávání a připojení Wi-Fi.

Software nastavuje měrné jednotky a teplotní stupnici (Fahrenheit nebo Celsius) na základě zvoleného jazyka.

Klepnutím na jednotlivé položky otevřete související obrazovky pro definování preferencí.

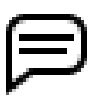

POZNÁMKA: Výchozí teplotní stupnice v USA je Fahrenheitova. Pokud dáváte přednost stupnici Celsia, vyberte jako jazyk angličtinu (Velká Británie).

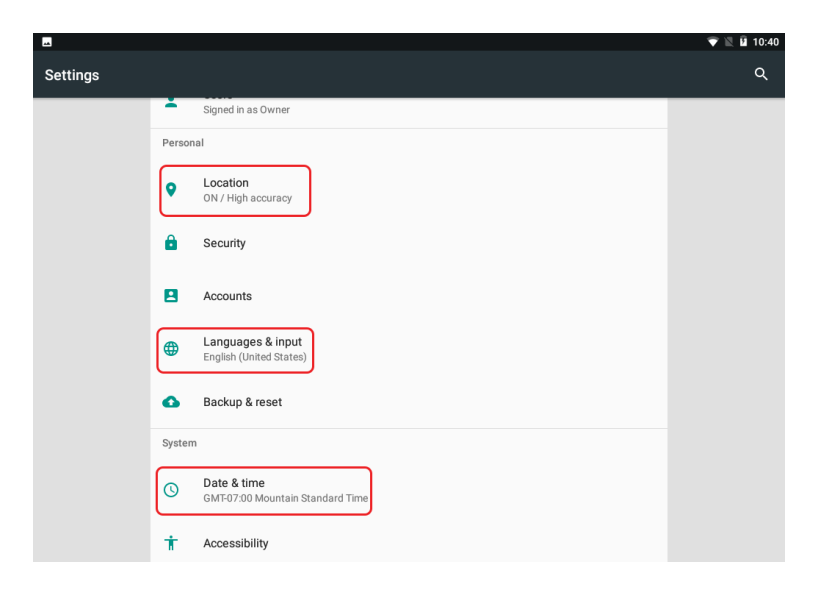

**Obr. 1:** *Obrazovka nastavení systému Android.*

### Jazyky a zadávání

Obrazovka Languages & Input (Jazyky a zadávání) vám pomůže definovat preference pro váš jazyk, používání virtuální a fyzické klávesnice a další.

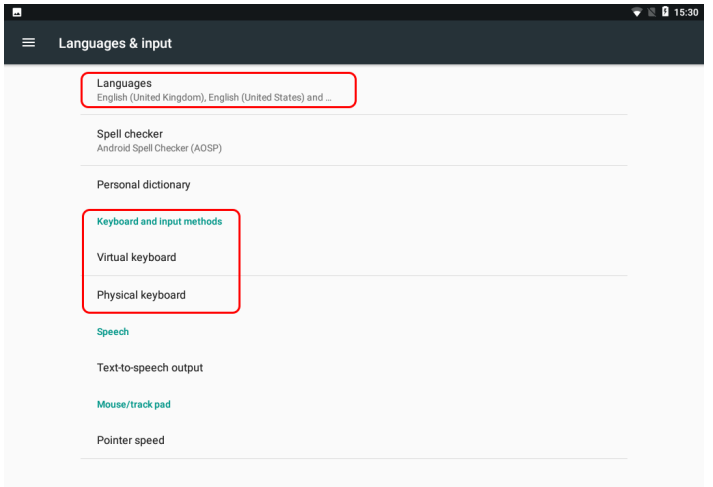

#### **Obr. 2:** *Obrazovka nastavení jazyků a zadávání v systému Android.*

Kliknutím na Languages (Jazyky) otevřete obrazovku pro přidání jazyků a výběr aktivního jazyka.

Kliknutím na tlačítko Add Language (Přidat jazyk) otevřete obrazovku, která slouží k výběru nových jazyků, které chcete přidat do tohoto seznamu.

Při výběru nového jazyka můžete mít k dispozici možnosti pro výběr regionu, který pomáhá definovat jazykové prvky a typické měrné jednotky používané v daném regionu.

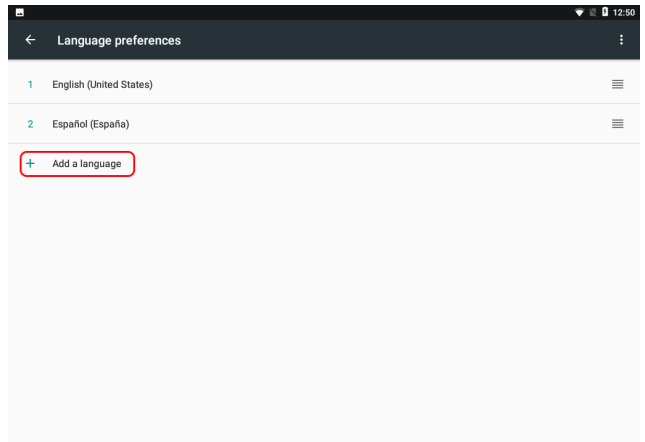

**Obr. 3:** *Obrazovka nastavení jazyků systému Android; přidání jazyka.*

Pomocí ikon vpravo získáte přístup k dalším funkcím, jako je přesunutí jazyka na začátek seznamu nebo odebrání jazyka ze seznamu

Jazyk na začátku seznamu je aktivní jazyk. Uživatelská rozhraní systému Android se okamžitě změní do aktivního jazyku. Uživatelské rozhraní ADX se změní na aktivní jazyk po zavření aplikace a jejím opětovném spuštění.

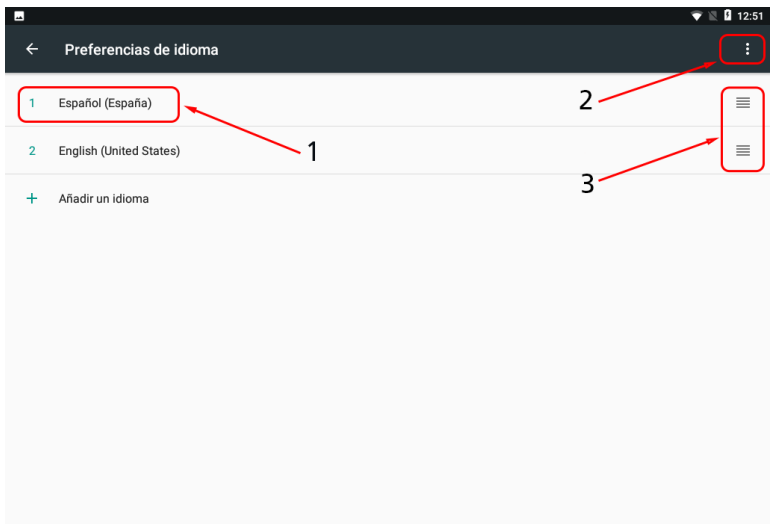

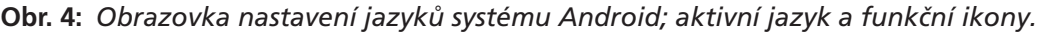

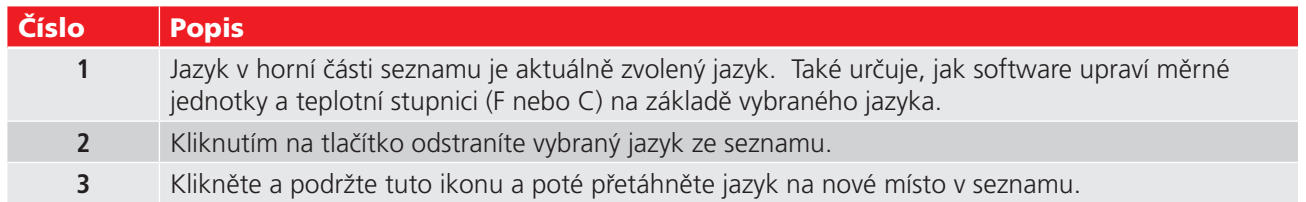

### Datum a čas

Kliknutím na položky Datum a čas otevřete obrazovku Datum a čas. Zde můžete nastavit všechny prvky data a času podle potřeby pomocí automatických funkcí (vyžaduje připojení k internetu) nebo pomocí ručních nástrojů.

Posunutím posuvníků vedle položek je můžete povolit nebo zakázat. Položky automatického výběru musí být povoleny a přístroj ADX musí být připojen k internetu, aby automaticky vyhledal a vybral informace o datu, času a pásmu.

Kliknutím na položku Select time zone (Vybrat časové pásmo) změňte místní pásmo.

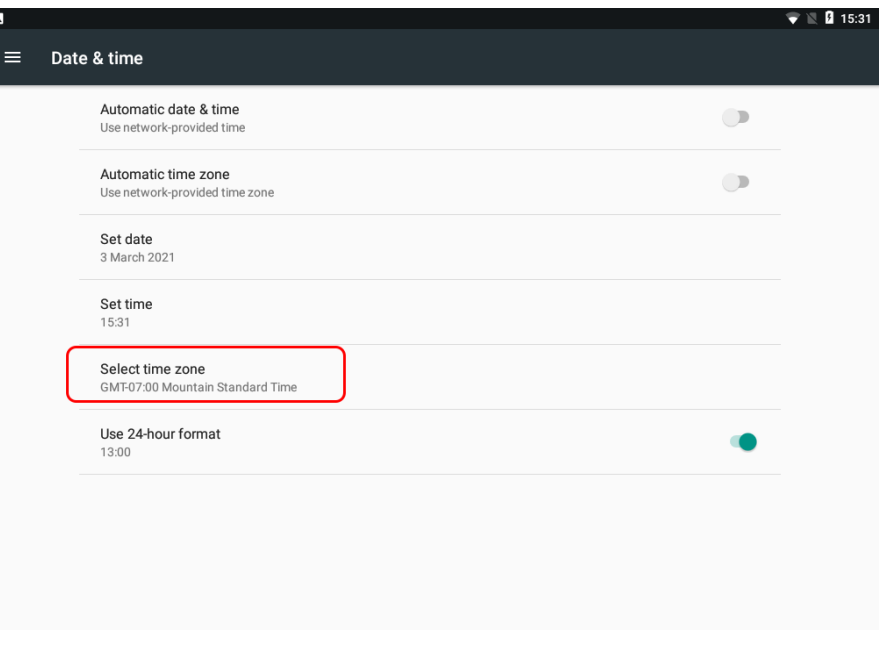

**Obr. 5:** *Obrazovka nastavení data a času systému Android.*

Kliknutím na každou položku se otevře nová obrazovka nebo dialogové okno s nástroji potřebnými k nastavení preferencí. V následujícím příkladu se po kliknutí na prvek nastavení času otevře dialogové okno s hodinami, které vám pomůže nastavit čas.

Klikněte a podržte ručičky hodin a poté je přetáhněte na jejich časové pozice.

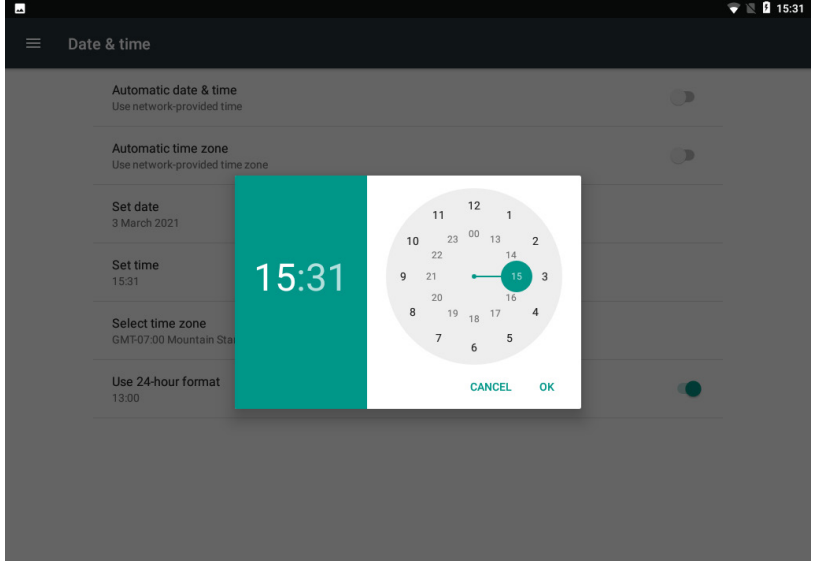

**Obr. 6:** *Ukázka nástroje obrazovky data a času systému Android; nastavení času.*

## Preference klávesnice

Nástroje preferencí klávesnice vám pomohou identifikovat použitou fyzickou klávesnici spolu s nastavením preferencí zobrazení virtuální klávesnice. Pomocí posuvníku můžete zapínat a vypínat zobrazení.

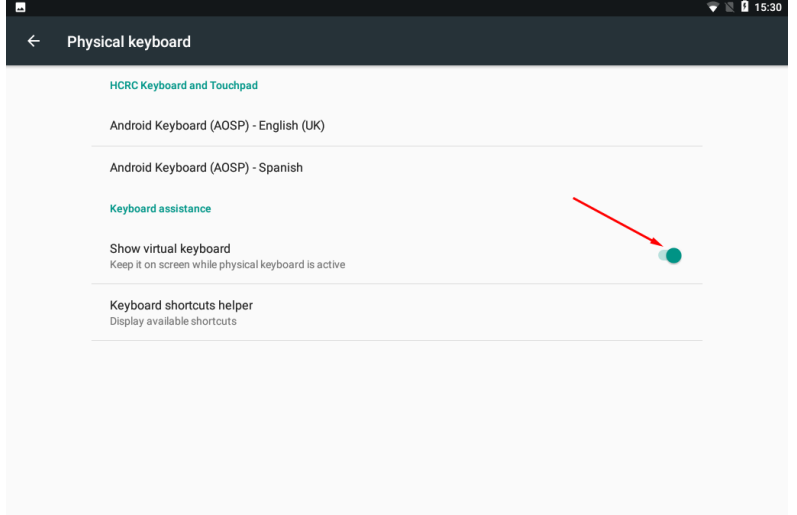

### **Obr. 7:** *Obrazovka nastavení fyzické klávesnice systému Android.*

Pomocí obrazovek nastavení můžete podle potřeby definovat další předvolby včetně Wi-Fi.

Po dokončení procesu nastavení systému Android se vraťte do aplikace ADX klepnutím na klávesu ESC na klávesnici.

# Příloha C — Tisk protokolů pomocí řešení PrintHand

Software ADX používá tiskové řešení třetí strany s názvem PrintHand™ pro komunikaci s tiskárnami prostřednictvím Wi-Fi® nebo USB®.

# **Tisk protokolů**

1. Po výběru protokolů k zobrazení prostřednictvím obrazovky Reports (Protokoly) zahájíte tisk kliknutím na ikonu tisku v horní části obrazovky, jak je znázorněno níže.

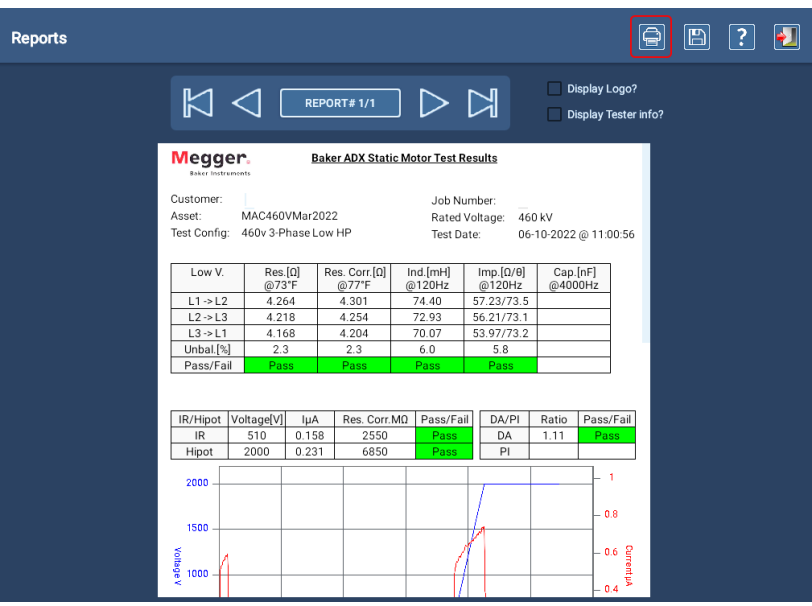

**Obr. 146:** *Spuštění procesu tisku z obrazovky Reports (Protokoly).*

Aplikace PrintHand se brzy spustí a otevře následující obrazovku, kde si můžete prohlédnout vybraný protokol a zkontrolovat svá nastavení.

2. Klikněte na Select a printer (Vybrat tiskárnu) v levém horním rohu obrazovky a na další obrazovce klikněte na Add printer (Přidat tiskárnu).

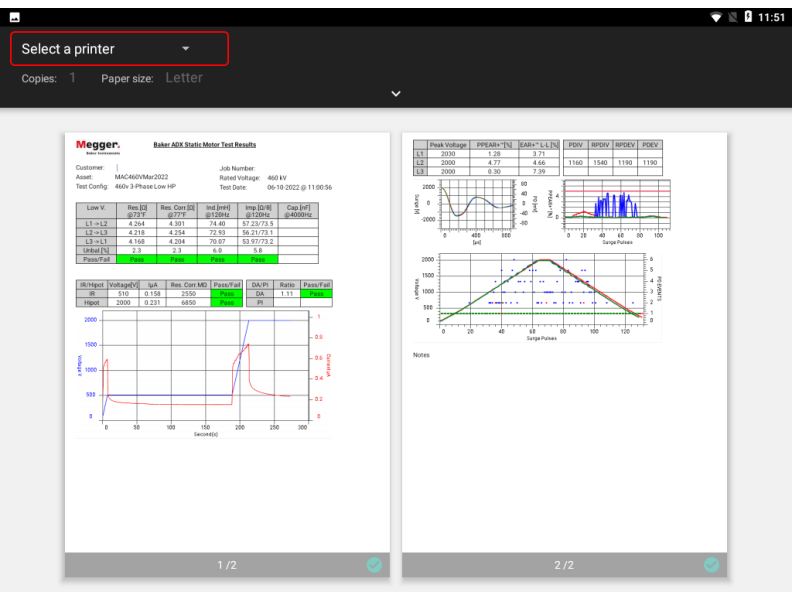

**Obr. 147:** *Při prvním použití aplikace PrintHand vyberte tiskárnu.*

## **Tisk protokolů**

3. Otevře se dialogové okno výběru, které vám nabídne výběr služeb. Klikněte na PrintHand (ostatní služby nejsou podporovány).

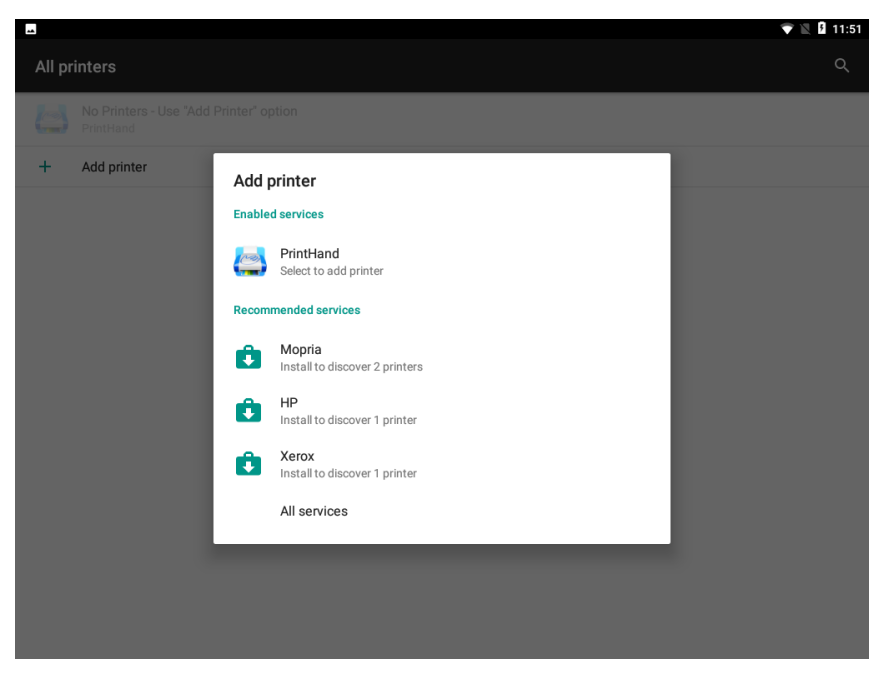

#### **Obr. 1:** *Vyberte službu tiskárny PrintHand.*

Po načtení aplikace se na levé straně zobrazí řada možností nabídky, které můžete použít pro nastavení tiskárny (tiskáren). Přístroj ADX podporuje možnosti tiskáren WiFi a USB.

POZNÁMKA: Tiskárny Bluetooth® nejsou v současné době podporovány. Nepoužívejte v rámci PrintHand možnost tisku Print to File or PDF (Tisk do souboru nebo PDF). Pro uložení souboru protokolu ve formátu PDF použijte možnost Save (Uložit) v softwaru ADX.

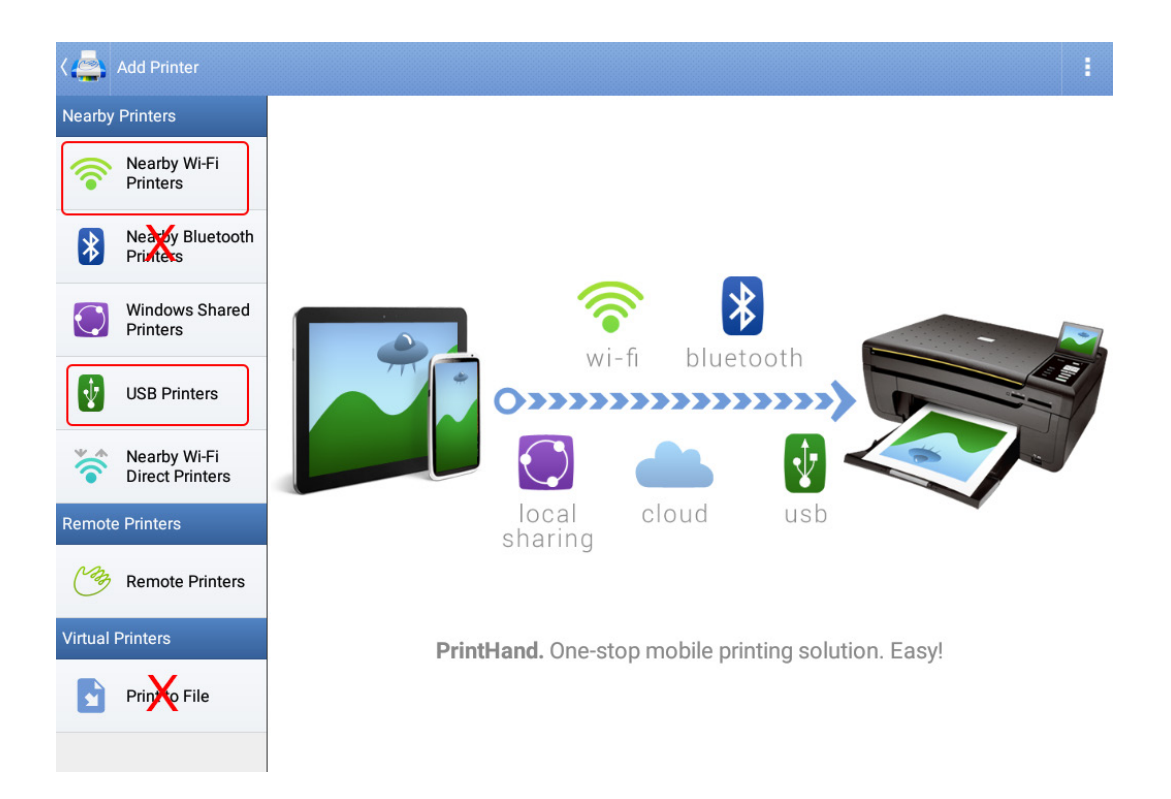

#### **Obr. 2:** *V nabídce na levé straně vyberte možnost nastavení tiskárny.*

Pro tiskárny připojené přímo k přístroji ADX přes USB použijte možnost USB Printers (Tiskárny USB).

- 4. Dotkněte se požadované možnosti nebo na ni klikněte a poté stiskněte tlačítko Next (Další). Pro tento příklad použijeme možnost Nearby Wi-Fi Printers (Tiskárny Wi-Fi v blízkosti).
- 5. Pro tiskárny Wi-Fi klikněte na možnost Scan (Skenovat).

Chcete-li vybrat tiskárnu Wi-Fi, musí být nainstalována ve stejné síti Wi-Fi jako vaše zařízení Android® (přístroj ADX).

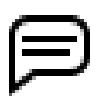

POZNÁMKA: Počet tiskáren, které se zobrazí v seznamu, bude záviset na tom, kolik tiskáren je nainstalováno ve vaší síti Wi-Fi®. Budete muset provést malý průzkum, abyste identifikovali cílové tiskárny.

6. Vyhledejte tiskárnu v seznamu a kliknutím na ni ji vyberte.

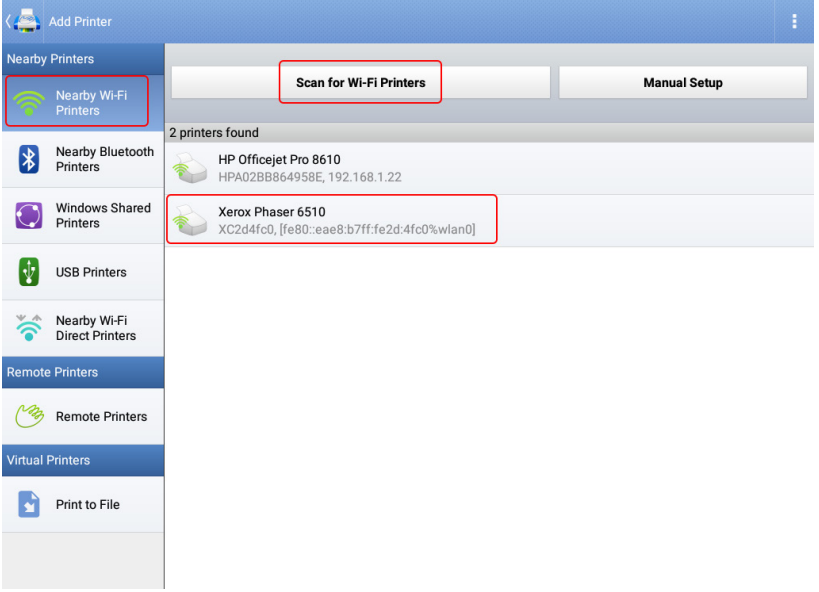

**Obr. 3:** *Výběr možností připojení tiskárny.*

7. Pokud se zobrazí zpráva s informací, že je třeba nainstalovat nebo aktualizovat balíček ovladačů, pokračujte kliknutím na Install (Instalovat). Za instalaci ovladačů se neplatí žádné další poplatky.

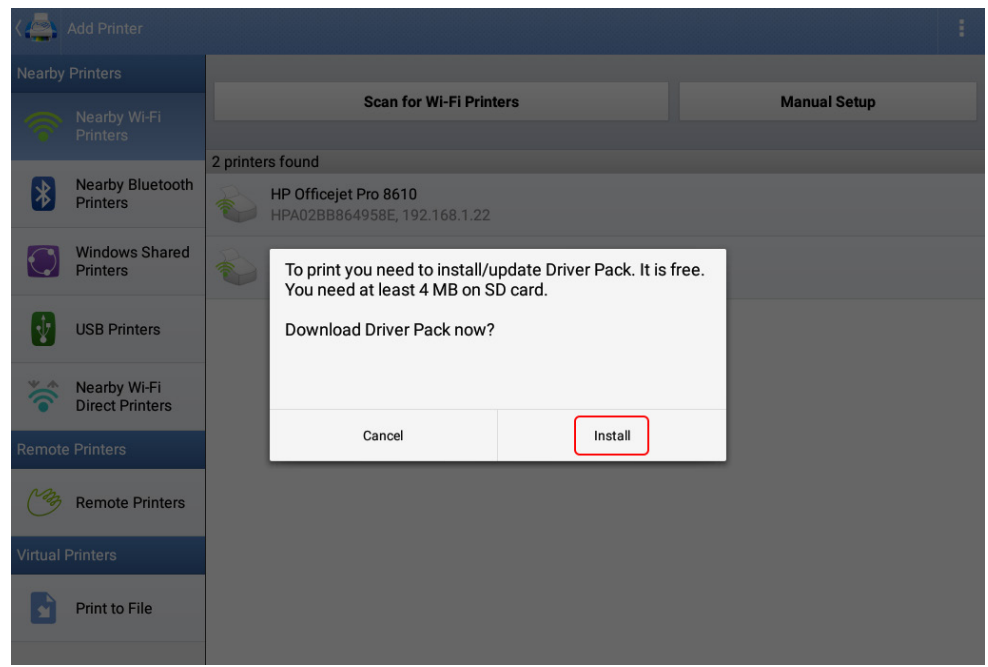

**Obr. 4:** *Dialogové okno Instalace/aktualizace balíčku ovladačů.*

8. Pokud se zobrazí dialogové okno Add printer (Přidat tiskárnu), jak je uvedeno níže, pokračujte kliknutím mimo pole. Jako povolená služba by se měla zobrazit PrintHand a neměla by se provádět žádná změna.

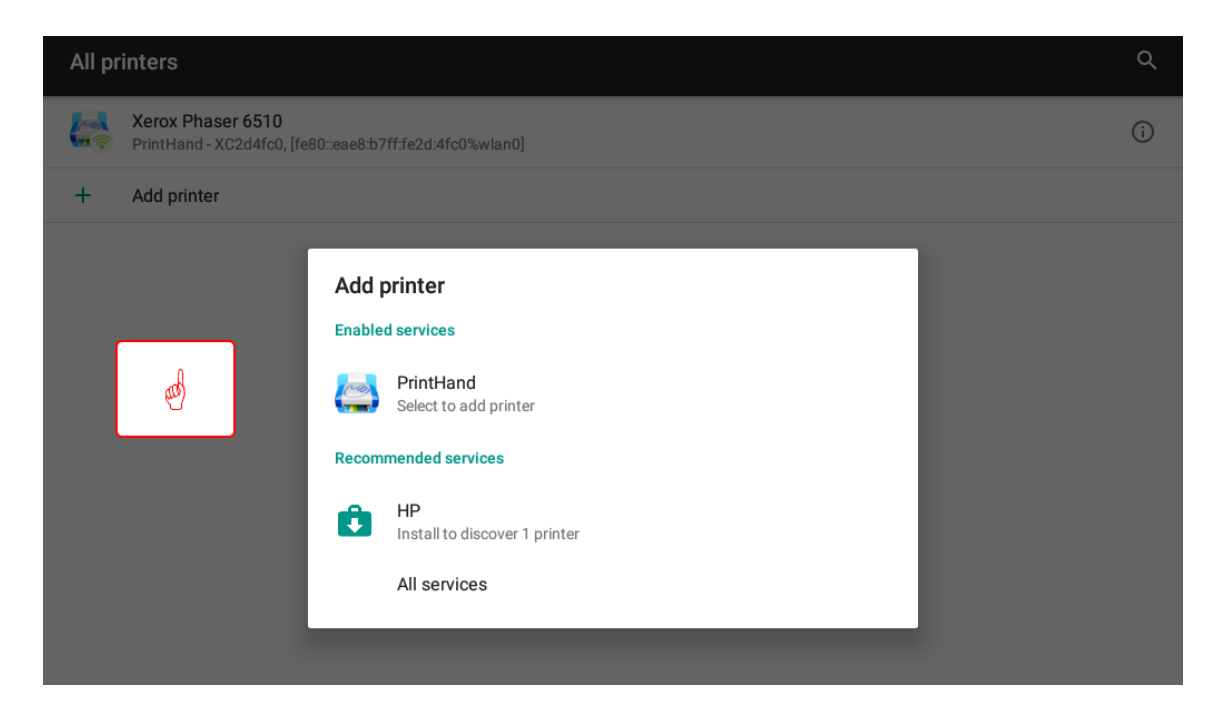

**Obr. 5:** *Dialogové okno zobrazující PrintHand jako povolenou službu.*

- 9. Ujistěte se, že je vybrána správná tiskárna a nastavení, jako je velikost papíru.
- 10. Stisknutím nebo kliknutím na šipku uprostřed obrazovky zobrazíte a změníte nastavení tiskárny.
- 11. Stiskněte ikonu tisku vpravo a pokračujte.

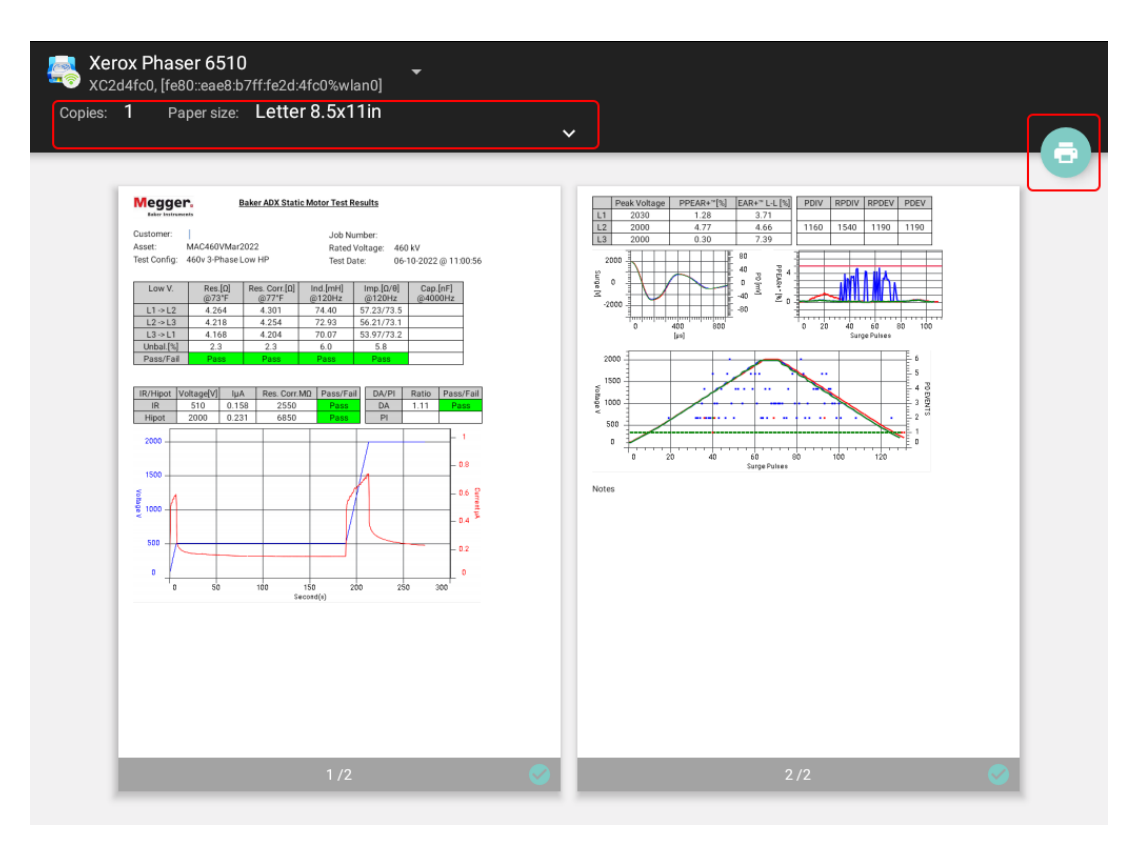

**Obr. 6:** *Náhled protokolu, vybraná tiskárna a možnosti v aplikaci PrintHand.*

12. Může se zobrazit zpráva informující o tom, že dokument může na cestě do tiskárny projít jedním nebo více servery. K tomu obvykle dochází pouze při první tiskové úloze po nastavení nové tiskárny.

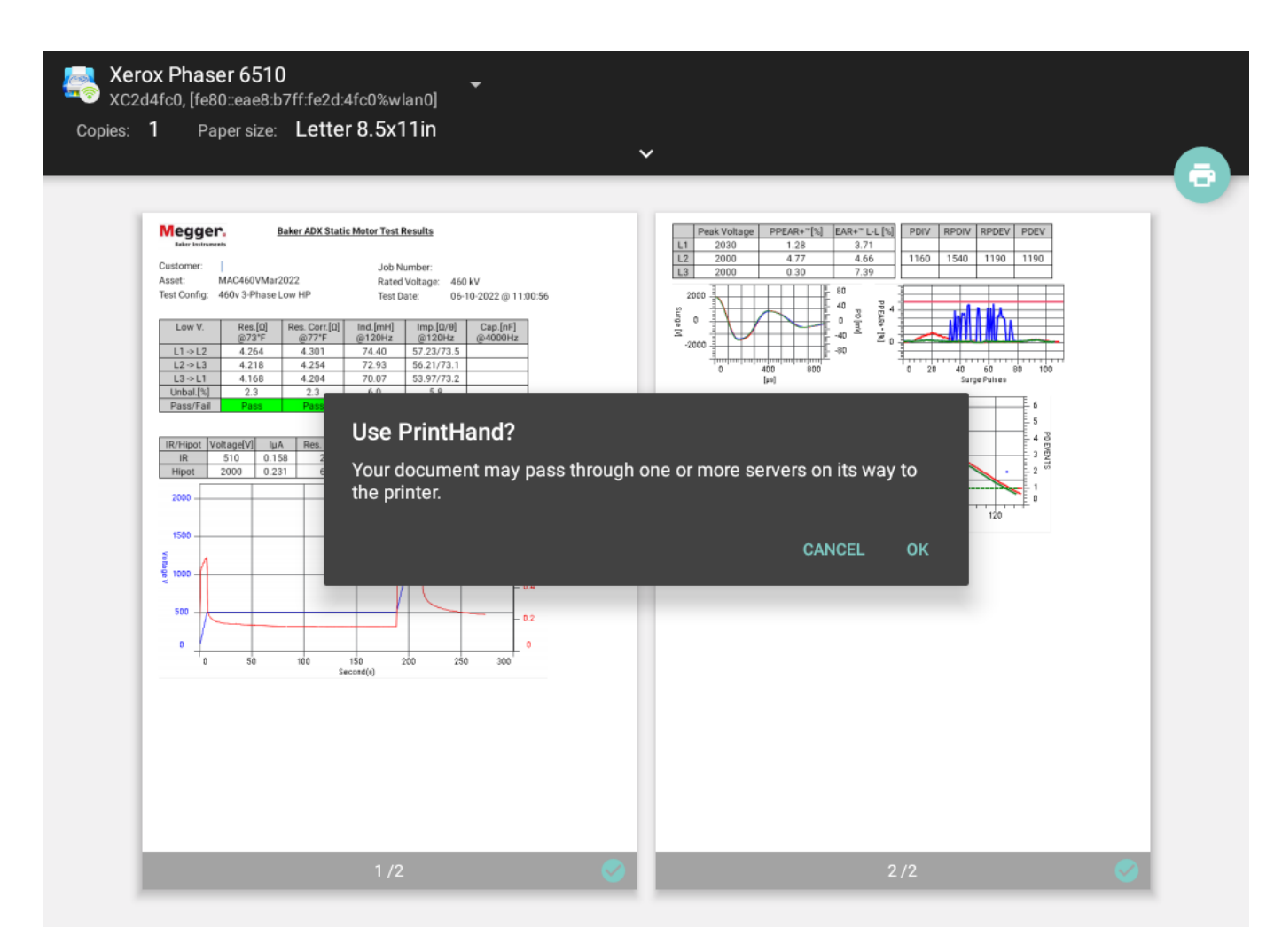

**Obr. 7:** *Zpráva o serverech procházených při tisku.*

13. Po dokončení tisku se PrintHand zavře a automaticky se vrátíte na obrazovku sestav ADX.

# Příloha D — Doporučená testovací napětí

# **Doporučená DC napětí pro měření izolačního odporu**

EASA AR100 a IEEE 43, oddíly 5.4 a 12.2 poskytují pokyny pro napětí, které má být použito při zkoušce izolačního odporu. Zkušební napětí by mělo být aplikováno po dobu jedné minuty.

**Tabulka 8:** *Tabulka 20: Doporučená DC napětí pro měření izolačního odporu: EASA AR100 a IEEE 43.*

| Jmenovité napětí vinutí (V)* | Přímé napětí (V) zkoušky izolačního odporu |
|------------------------------|--------------------------------------------|
| < 1000                       | 500                                        |
| 1000-2500                    | 500-1000                                   |
| 2501-5000                    | 1000-2500                                  |
| 5001-12 000                  | 2500-5000                                  |
| >12,000                      | 5000-10 000                                |

# **Doporučená napětí pro DC zkoušky výdržným napětím a rázové zkoušky**

Společnost Megger Baker Instruments má doporučené normy (viz tabulka) pro zkušební napětí pro DC testy a rázové zkoušky prováděné na motoru, generátoru nebo transformátoru. Tato norma je dvojnásobek napětí AC sítě plus 1000 Voltů.

Toto zkušební napětí je v souladu s normami NEMA MG-1, IEEE 95-1977 (pro zkušební napětí vyšší než 5000 V) a IEEE 43-2000 (zkušební napětí nižší než 5000 V).

V níže uvedených tabulkách naleznete další normy, konkrétně IEEE 95, EASA: DC zkoušky výdržným napětím, IEEE 522: rázové zkoušky, IEC 34-15 pro srovnání s hodnotami testovacího napětí doporučenými společností Megger.

POZNÁMKA: V tabulkách jsou uvedena zastoupení motorů a vzorce pro výpočet napětí, abyste mohli vypočítat testovací napětí motoru libovolné velikosti.

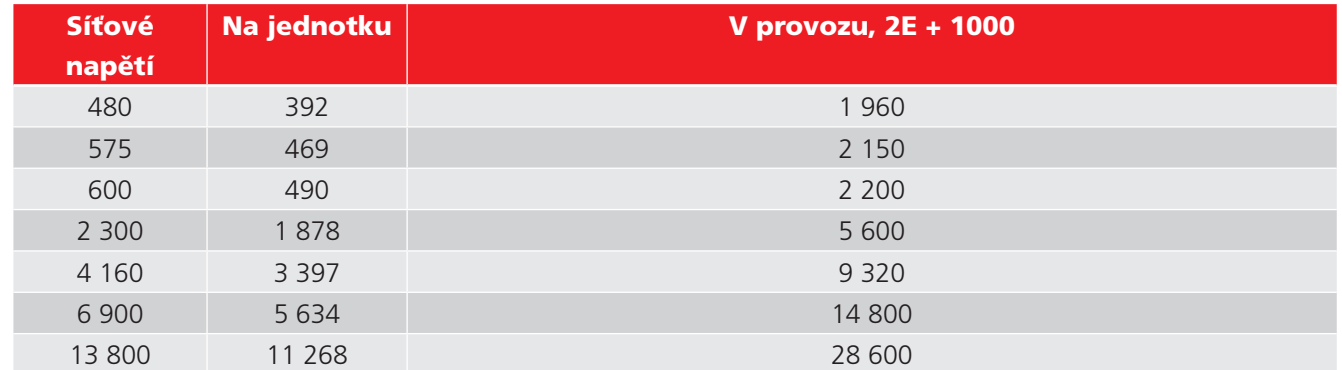

#### **Tabulka 9:** *Napětí doporučená společností Megger Baker Instruments.*

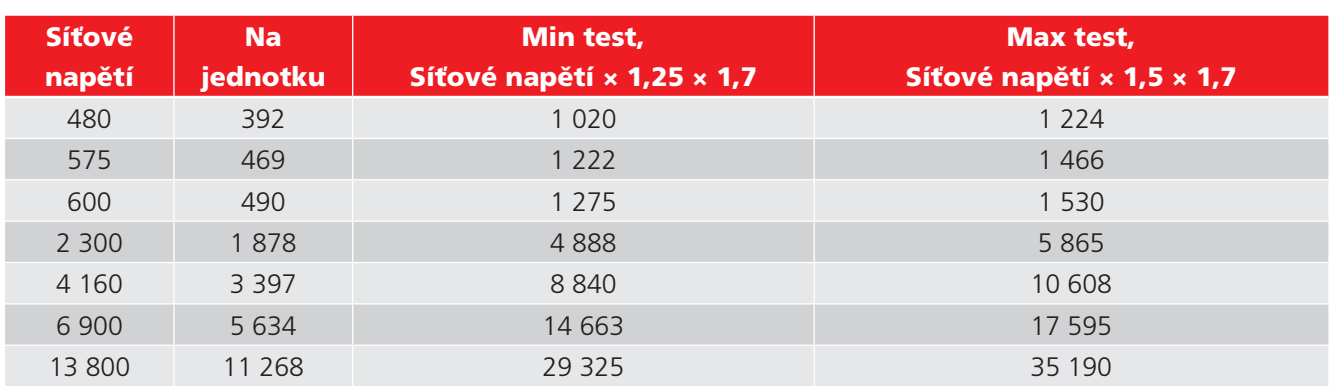

#### **Tabulka 10:** *IEEE 95 pro zkoušku výdržným napětím (HiPot).*

### **Tabulka 11:** *NEMA MG-1/EASA AR100, DC zkouška výdržným napětím (HiPot).*

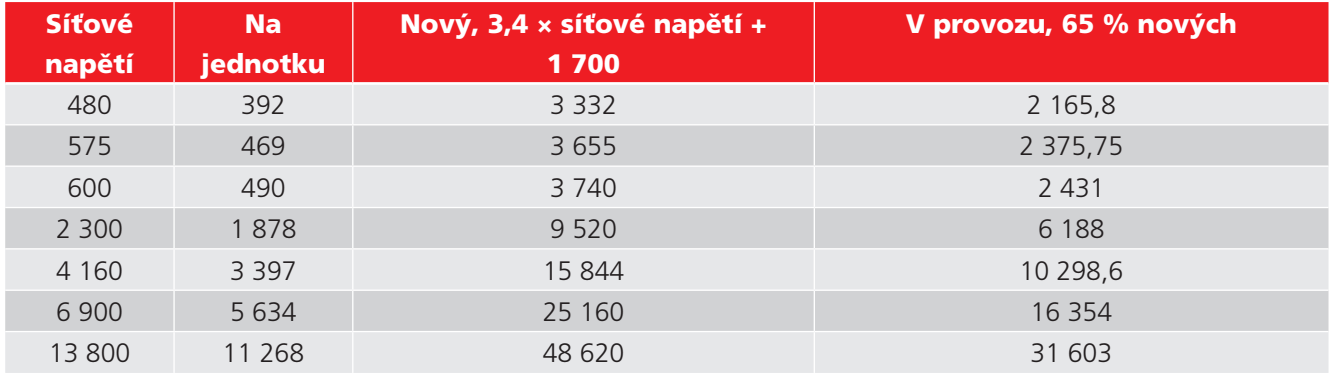

### **Tabulka 12:** *IEEE 522, rázová zkouška.*

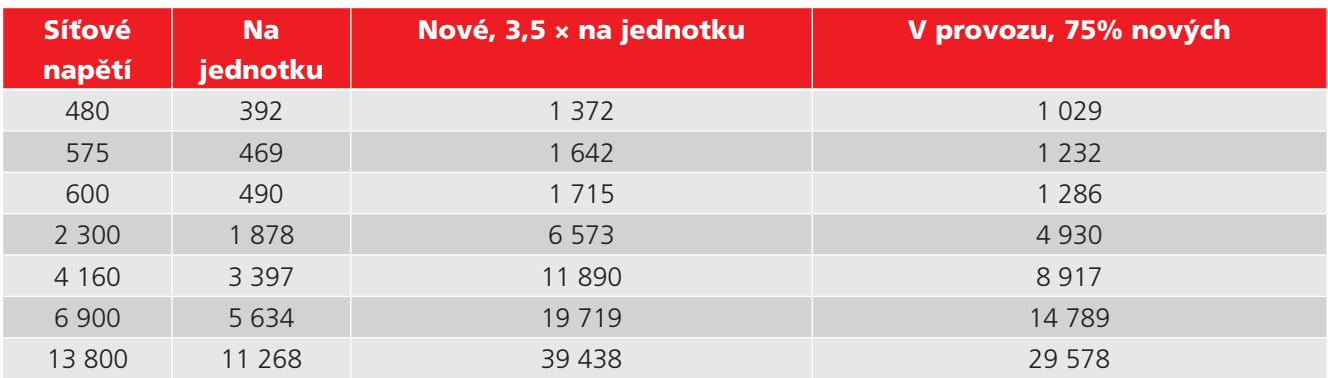

## **Tabulka 13:** *IEC 34-15.*

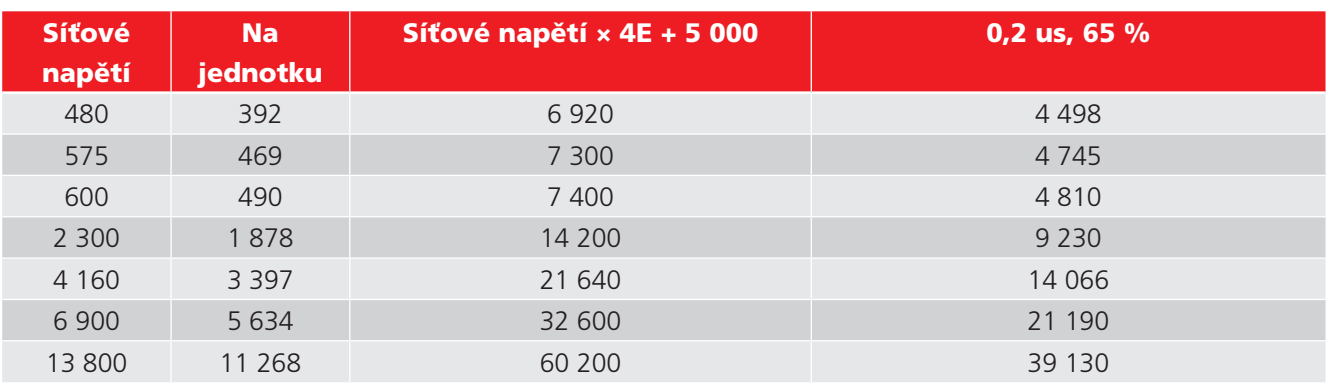

# Příloha E — Technické údaje

# **Definice kategorií instalace**

**CAT IV** - bezpečnostní kategorie IV: Zařízení připojené mezi začátek přívodu nízkého síťového napětí do budovy a hlavní rozvaděč.

**CAT III** - bezpečnostní kategorie III: Zařízení připojené mezi rozvaděč a elektrické zásuvky.

**CAT II** - bezpečnostní kategorie II: Zařízení připojené mezi elektrické zásuvky a uživatelský spotřebič.

Měřicí zařízení může být bezpečně připojeno k obvodům s vyznačenou kategorií nebo nižší.

# **Všeobecné údaje:**

#### **Tabulka 14:** *Fyzické specifikace.*

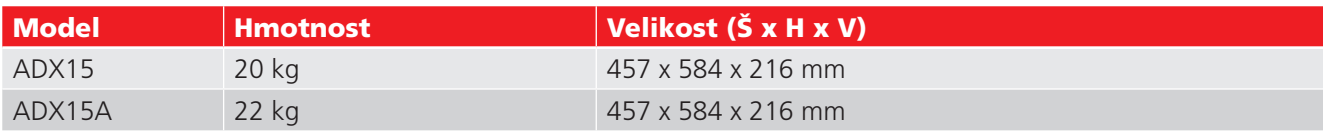

## **Tabulka 15:** *Specifikace systému.*

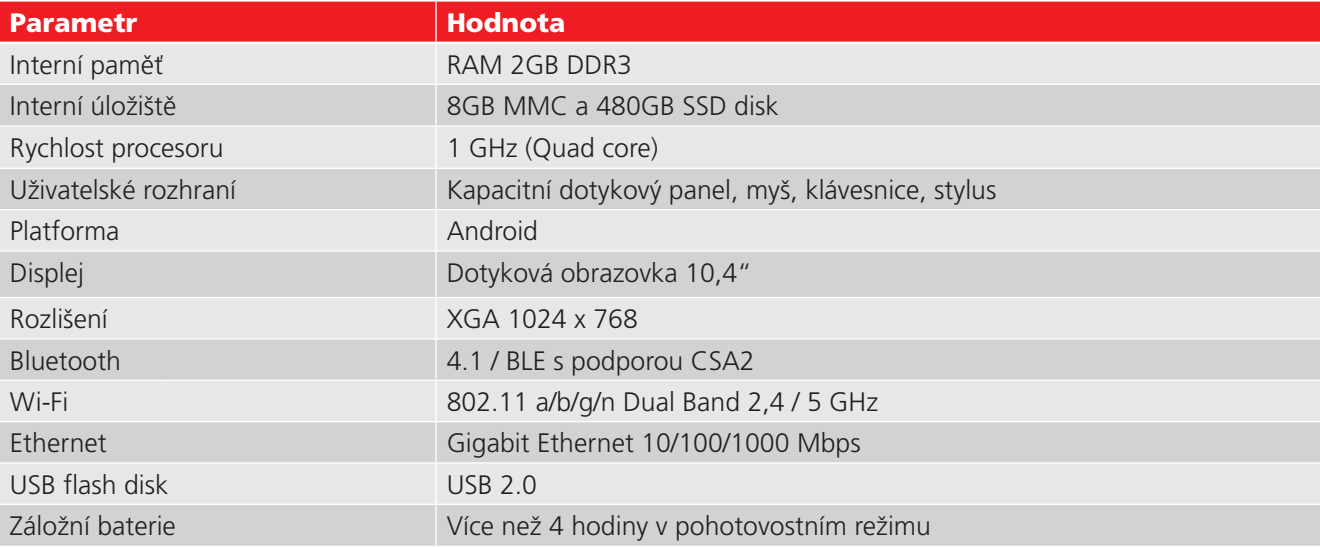

**Tabulka 16:** *Podporované jazyky - lokalizace uživatelského rozhraní a dokumentace.*

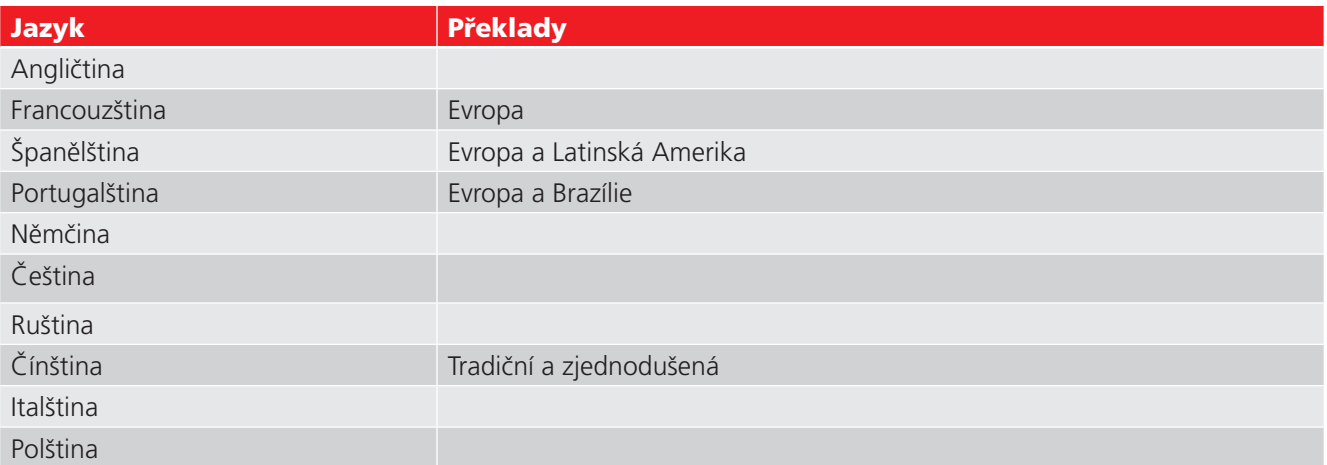

| <b>Parametr</b>                                                         | Varianta / možnost | <b>Hodnota</b>                                                                                                    |
|-------------------------------------------------------------------------|--------------------|----------------------------------------------------------------------------------------------------|
| Interní a provozní prostředí                                            |                    | Stupeň znečištění 2                                                                                                    |
| Provozní nadmořská výška                                                |                    | $<$ 3 000 m                                                                                                    |
| Provozní teplota                                                        |                    | 5-40 $°C$                                                                                                    |
| Provozní vlhkost                                                        |                    | ≤ 80 % relativní vlhkost při teplotě do 31 °C,<br>lineárně klesá na 50% relativní vlhkost při 40<br>$^{\circ}$ C.                       |
| Teplota při skladování                                                  |                    | $0 - 60^\circ$ C                                                                                                    |
|                                                                         |                    | Po uložení přístroje v chladnějším prostoru<br>zajistěte, aby se před uvedením do provozu<br>dostatečně dlouho zahřál na teplotu okolí. |
| Skladovací vlhkost                                                      |                    | Méně než 95 % bez kondenzace.                                                                                                    |
| Krytí IP                                                                |                    | <b>IP40</b>                                                                                                    |
| Zásuvka pro síťové napájení                                             |                    | 90-264 VAC, 47-63 Hz, 2,5 A, CAT II 300 V                                                                                               |
| Hodnocení připojení měření                                              |                    | 16 kV DC (nominální 15 kV)                                                                                                    |
| Maximální generované napětí                                             | ADX4               | Nominální 100 V - 4 kV                                                                                                    |
| Špičkové napětí pro AC nebo DC                                          | ADX6               | Nominální 100 V - 6 kV                                                                                                    |
| test                                                                    | ADX12              | Nominální 100 V - 12 kV                                                                                                    |
|                                                                         | ADX15              | Nominální 100 V - 15 kV                                                                                                    |
|                                                                         | ADX15A             | Nominální 100 V - 15 kV                                                                                                    |
|                                                                         |                    | Jmenovitý výstup kotvy 10 V - 2 kV                                                                                                    |
| Maximální jmenovité vstupní napětí                                      |                    | Musí být připojen pouze k<br>izolovaným, beznapěťovým obvodům.<br>Viz upozornění níže.                                                  |
| Jmenovité napětí standardních Kelvinových 4drátových měřicích<br>vodičů |                    | 16 kV DC ve špičce                                                                                                    |

**Tabulka 17:** *Shrnutí přístrojové kvalifikace.*

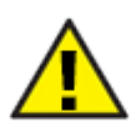

UPOZORNĚNÍ: ADX musí být připojen pouze k izolovaným, beznapěťovým obvodům. Připojení k obvodům pod napětím může vystavit zaměstnance vážnému riziku úrazu elektrickým proudem, trvale poškodit tester a způsobit ztrátu záruky. Úplné informace o bezpečném připojení a provozu přístroje naleznete v kapitole 1 "Obecné provozní a bezpečnostní informace".

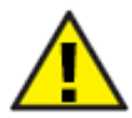

UPOZORNĚNÍ: Tlačítka stop a vypínač na předním panelu neodpojují napájení. Ujistěte se, že je zařízení umístěno tak, aby byl napájecí kabel nebo odpojovač napájení snadno přístupný, aby bylo možné v případě nouze okamžitě odpojit napájení.

# **Specifikace stejnosměrného izolačního odporu a testu HiPot**

**Tabulka 18:** *Specifikace testů DC IR a HiPot.*

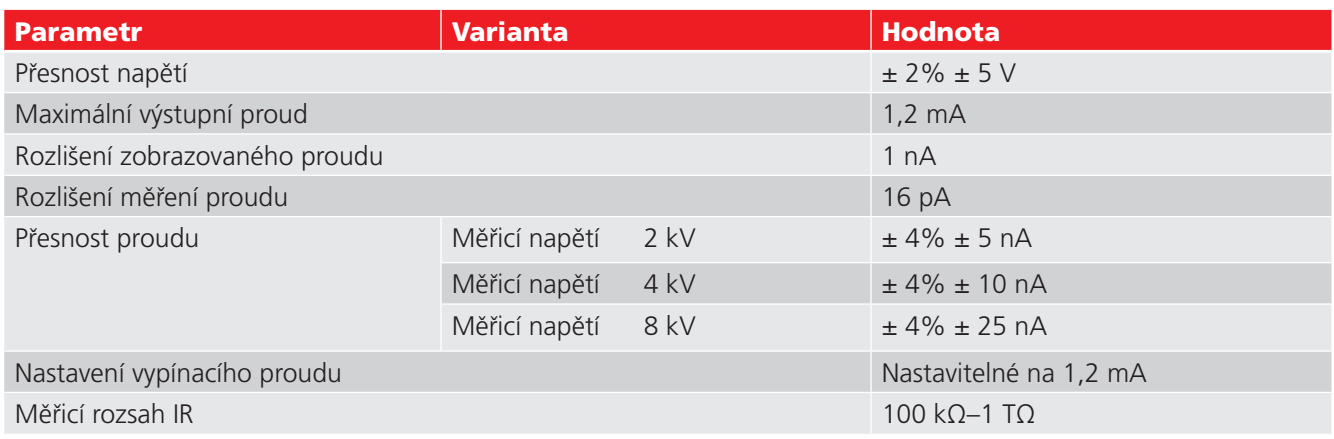

# **Specifikace rázové zkoušky**

## **Tabulka 19:** *Specifikace rázové zkoušky.*

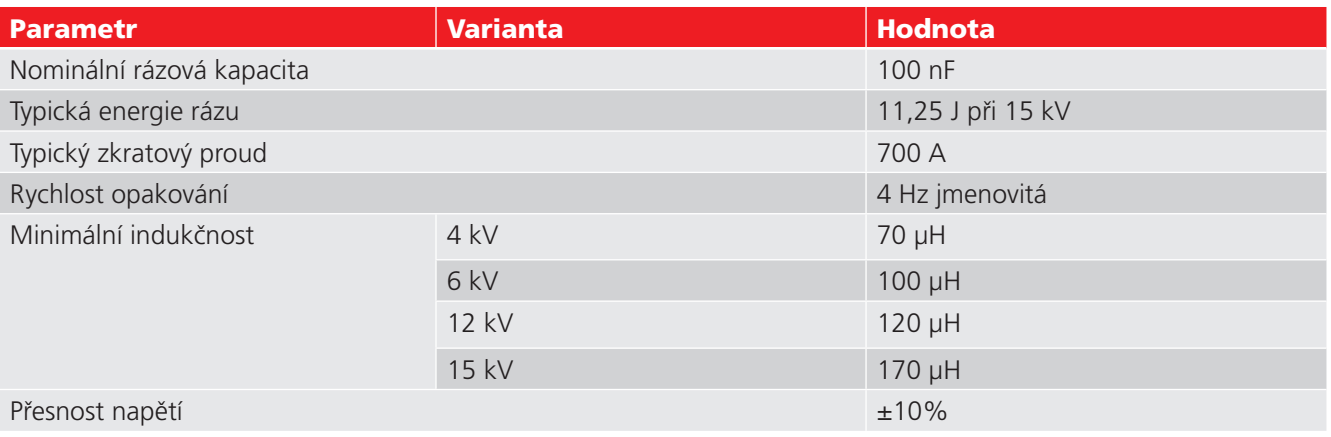

## **Tabulka 20:** *Specifikace rázové zkoušky přes impedanční transformátor.*

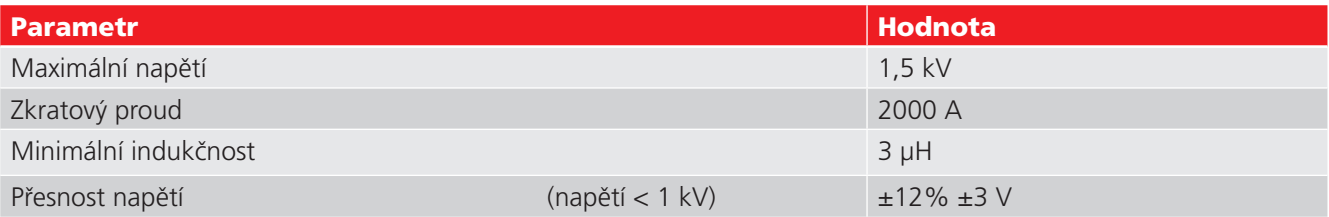

## **Tabulka 21:** *Specifikace rázové zkoušky s měřením částečných výbojů (PD).*

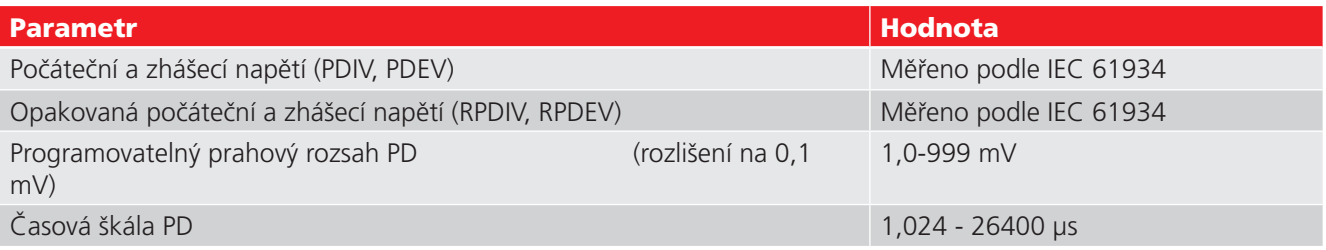

# **Specifikace testů odporu, indukčnosti a kapacity**

**Tabulka 22:** *Specifikace testu odporu.*

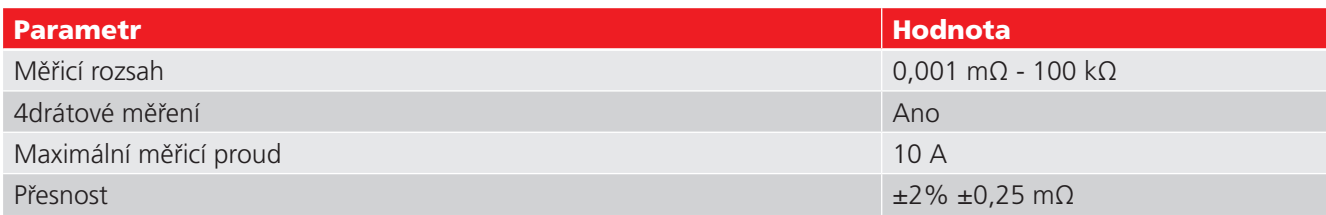

#### **Tabulka 23:** *Specifikace testu indukčnosti.*

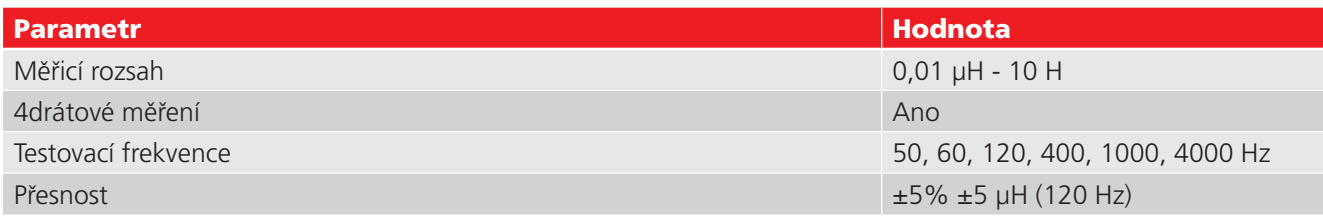

### **Tabulka 24:** *Specifikace testu kapacity*

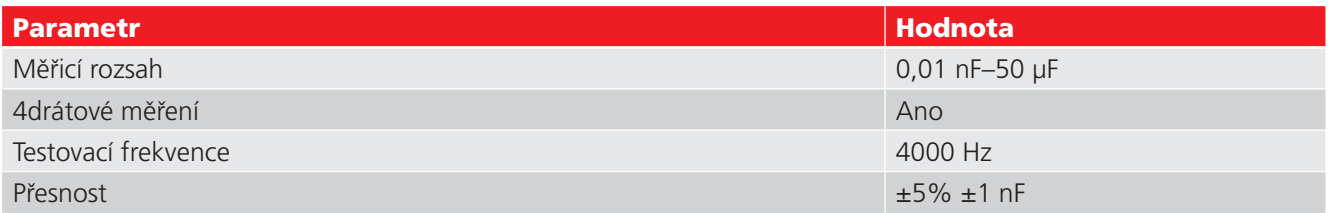

#### **Tabulka 25:** *Testování ADX a dodržování bezpečnostních norem.*

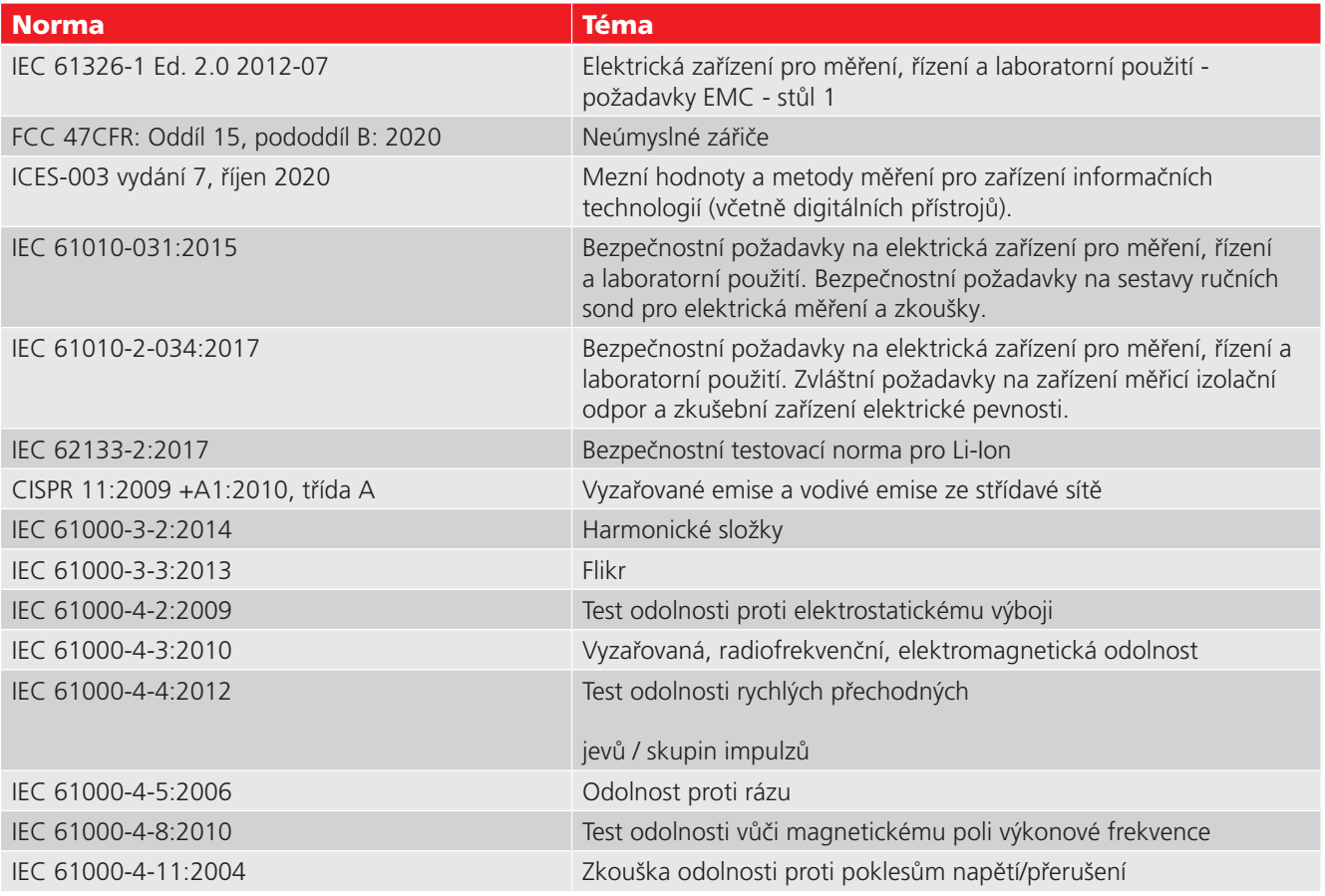

Další informace o shodě s bezpečnostními předpisy naleznete v části ["Prohlášení o](#page-3-0) shodě EU" v upozorněních - přední část.

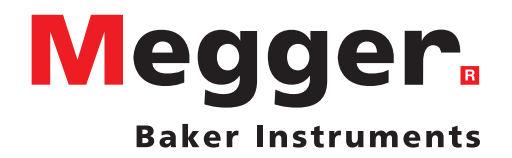

## **Místní prodejní pobočky**

Megger CZ s.r.o. Budečská 18/1010 120 00 Praha 2 ČR T. +420 222 520 508 E. info.cz@megger.cz www.megger.cz

## **Výrobní pracoviště**

Megger Baker Instruments 4812 McMurry Ave., Suite 100 Fort Collins, Colorado 80525 USA T. 1-970-282-1200 nebo 1-800-752-8272 F. 1-282-1010 E. baker.tech-support@megger.com

Megger Limited Archcliffe Road Dover Kent CT17 9EN ANGLIE T. +44 (0)1 304 502101 F. +44 (0)1 304 207342

Megger s.r.o. Rožňavská 12 821 07 Bratislava SR T. +421 2 5542 3958 E. info.sk@megger.com www.megger.sk

Megger USA - Dallas 4271 Bronze Way Dallas, Texas 75237-1019 USA T 800 723 2861 (pouze USA) T. +1 214 333 3201 F. +1 214 331 7399 E: USsales@megger.com

Megger GmbH Obere Zeil 2 61440 Oberursel, NĚMECKO T. 06171-92987-0 F. 06171-92987-19

Megger USA - Valley Forge Valley Forge Corporate Center 2621 Van Buren Avenue Norristown, Pennsylvania 19403 USA T. 1-610 676 8500 F. 1-610-676-8610

Megger AB Rinkebyvägen 19, Box 724, SE-182 17 DANDERYD T. 08 510 195 00 E. seinfo@megger.com

**Navrženo v USA. Vyrobeno ve Velké Británii**

**Výrobce si vyhrazuje právo na změnu specifikace nebo konstrukce bez předchozího oznámení.**

**Megger je registrovaná ochranná známka.**

**Megger Baker ADX 87615 V3 Uživatelská příručka 12 2023**

**© Megger Limited 2023 www.megger.co3**